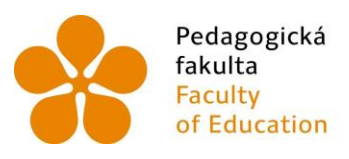

Pedagogická – Jihočeská univerzita<br>fakulta – v Českých Budějovicích<br>Faculty – – University of South Bohemia<br>of Education – in České Budějovice

Jihočeská univerzita v Českých Budějovicích Pedagogická fakulta Katedra informatiky

Bakalářská práce

# Tvorba algoritmických úloh v programovacím prostředí Kodu

Vypracoval: Patrik Reindl Vedoucí práce: Mgr. Michala Kotlasová České Budějovice 2018

#### **Prohlášení**

Prohlašuji, že svoji bakalářskou práci jsem vypracoval samostatně pouze s použitím pramenů a literatury uvedených v seznamu citované literatury.

Prohlašuji, že v souladu s § 47b zákona č. 111/1998 Sb. v platném znění souhlasím se zveřejněním své bakalářské práce, a to v nezkrácené podobě - v úpravě vzniklé vypuštěním vyznačených částí archivovaných pedagogickou fakultou elektronickou cestou ve veřejně přístupné části databáze STAG provozované Jihočeskou univerzitou v Českých Budějovicích na jejích internetových stránkách, a to se zachováním mého autorského práva k odevzdanému textu této kvalifikační práce. Souhlasím dále s tím, aby toutéž elektronickou cestou byly v souladu s uvedeným ustanovením zákona č. 111/1998 Sb. zveřejněny posudky školitele a oponentů práce i záznam o průběhu a výsledku obhajoby kvalifikační práce. Rovněž souhlasím s porovnáním textu mé kvalifikační práce s databází kvalifikačních prací Theses.cz provozovanou Národním registrem vysokoškolských kvalifikačních prací a systémem na odhalování plagiátů.

Datum Podpis studenta

#### **Abstrakt**

Tato bakalářská práce se věnuje aplikování algoritmických úloh ve vymodelovaném mikrosvětě ve 3D prostředí Kodu. Práce má za cíl, pomocí úloh, rozvíjet logické uvažování u dětí na druhém stupni základních škol a zároveň efektivně naučit děti základy programování. Dále má práce za úkol popsat všechny možnosti, které se dají ve 3D prostředí Kodu aplikovat: jak vytvořit mikrosvět, dále jak vytvořit úlohy v daném prostředí, seznámení s programovacím jazykem, který se v prostředí Kodu aplikuje a na jakých zařízeních se tyto "hry" dají uplatnit.

Práce by měla tudíž pomoci i dalším uživatelům, jak s tímto programem pracovat. Jelikož veškeré návody a manuály ohledně prostředí Kodu jsou v angličtině, je tato práce pro české uživatele přínosem a budou si moci vytvářet vlastní mikrosvěty a dále je aplikovat dle vlastní potřeby.

#### **Klíčová slova**

Algoritmické úlohy, efektivita, mikrosvět, prostředí Kodu, řešení problémů, kreativní vyučování

#### **Abstract**

This thesis will focus on applying algorithmic tasks reshapes the microworld in 3D code. The Aim of thesis is develop logical thinking in children at primary school level, while effectively teach children the basics of programming . Further work is intended to describe all the options that can be in 3D Kodu to create . How to create a microcosm , as well as to create jobs in a given environment, familiarity with the programming language that is in the environment Kodu applies and which devices these " games " can be applied .

Work should therefore help other users with both the program work .Since all instructions and manuals regarding environmental Kodu are in English, will this work for the benefit of Czech users and will be able to create their own microuniverses and apply it according to their needs.

#### **Key words**

Algorithmic tasks, efficiency, microworld, environment Kodu, problem solving, teach creativity

### **Poděkování**

Rád bych poděkoval všem lidem, kteří mi pomohli vytvořit tuto bakalářskou práci. Především bych chtěl poděkovat paní Mgr. Michale Kotlasové za vedení, podporu a mnoho cenných rad pro vypracování této práce. Dále děkuji katedře informatiky za možnost psát tuto práci.

#### JIHOČESKÁ UNIVERZITA V ČESKÝCH BUDĚJOVICÍCH Fakulta pedagogická Akademický rok: 2015/2016

 $\mathcal{L}$ 

 $\ddot{\phantom{a}}$ 

### ZADÁNÍ BAKALÁŘSKÉ PRÁCE

(PROJEKTU, UMĚLECKÉHO DÍLA, UMĚLECKÉHO VÝKONŮ)

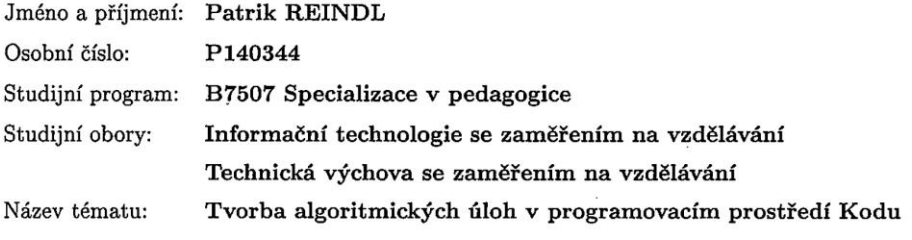

Zadávající katedra: Katedra informatiky

#### Zásady pro vypracování:

Cílem práce je vytvořit sérii úloh z oblasti algoritmizace s využitím 3D prostoru. Student v teoretické části sepíše charakteristiku programovacího prostředí Kodu, popíše možnosti a nástroje, které prostředí nabízí. Dále vybere vhodné úlohy ke zpracování v tomto prostředí. Cílem úloh bude rozvoj logického a programovacího myšlení žáků na 2. stupni ZŠ. V praktické části student vytvoří vlastní mikrosvět v prostředí Kodu a v něm bude vybrané úlohy realizovat.

 $\overline{\phantom{a}}$ 

Rozsah grafických prací:

40

Rozsah pracovní zprávy:

Forma zpracování bakalářské práce: tištěná

Seznam odborné literatury:

- 1. Kodu. Kodu Game lab community [online]. Microsoft, 2016 [cit. 2016-04-21]. Dostupné z: http://www.kodugamelab.com/
- 2. PELÁNEK, Radek. Programátorská cvičebnice: [algoritmy v příkladech]. 1. vyd. Brno: Computer Press, 2012. ISBN 978-80-251-3751-2.
- 3. VANÍČEK, Jiří. Informatika pro 1. stupeň základní školy: informační a komunikační technologie. 1. vyd. V Brně: Computer Press, 2012. ISBN 978-80-251-3749-9.
- 4. Scratch. Scratch Imagine, Program, Share [online]. Cambridge: MIT Media Laboratory, 2016 [cit. 2016-04-21]. Dostupné z: https://scratch.mit.edu/

Vedoucí bakalářské práce:

Mgr. Michala Kotlasová Katedra informatiky

Datum zadání bakalářské práce: Termín odevzdání bakalářské práce: 28. dubna 2017

22. dubna 2016

Mgr. Michal Vančura, Ph.D. děkan

V Českých Budějovicích dne 21. dubna 2016

edDr. Jiří Vaníček, Ph.D.

vedoucí katedry

# <span id="page-7-0"></span>Obsah

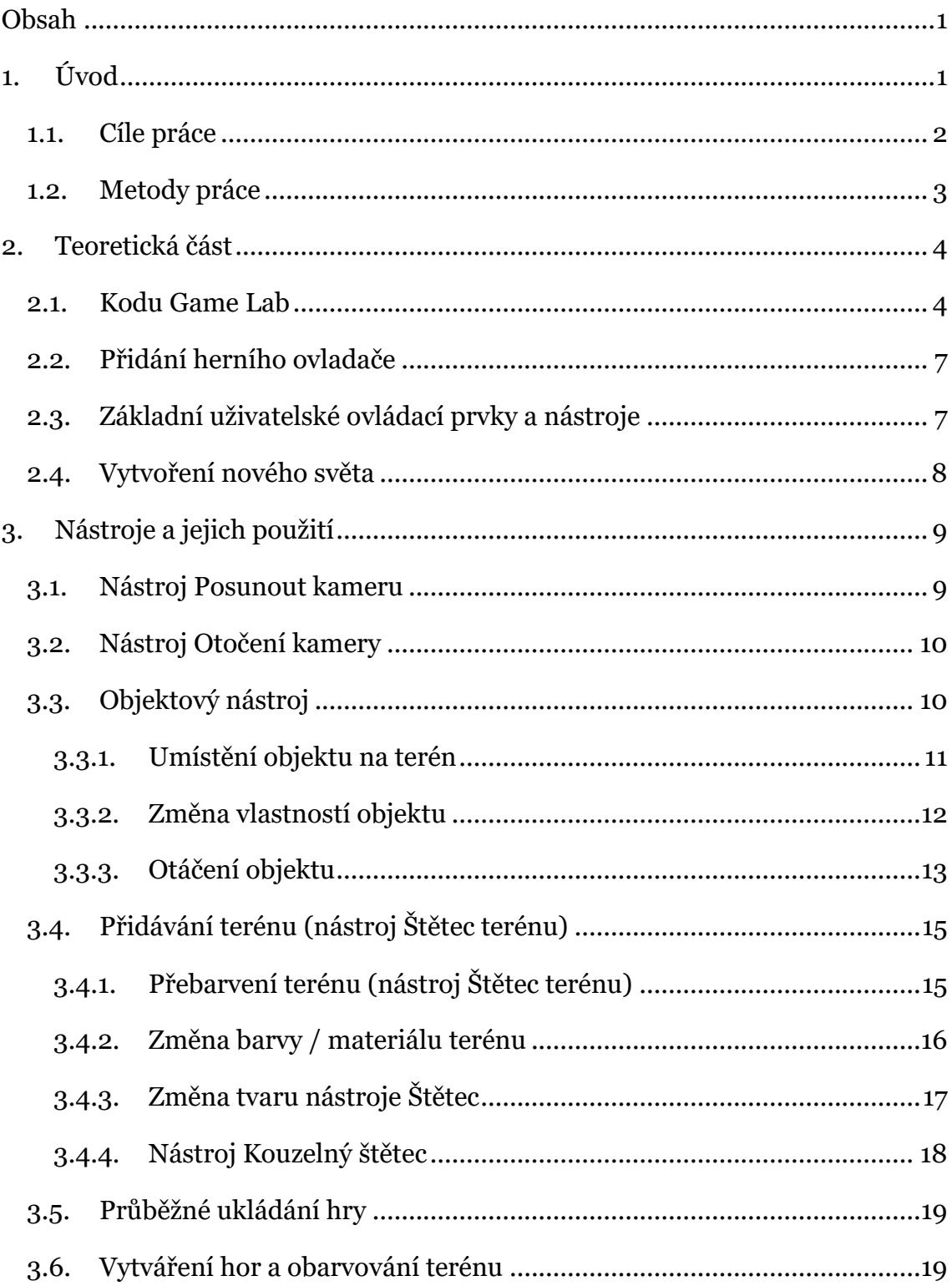

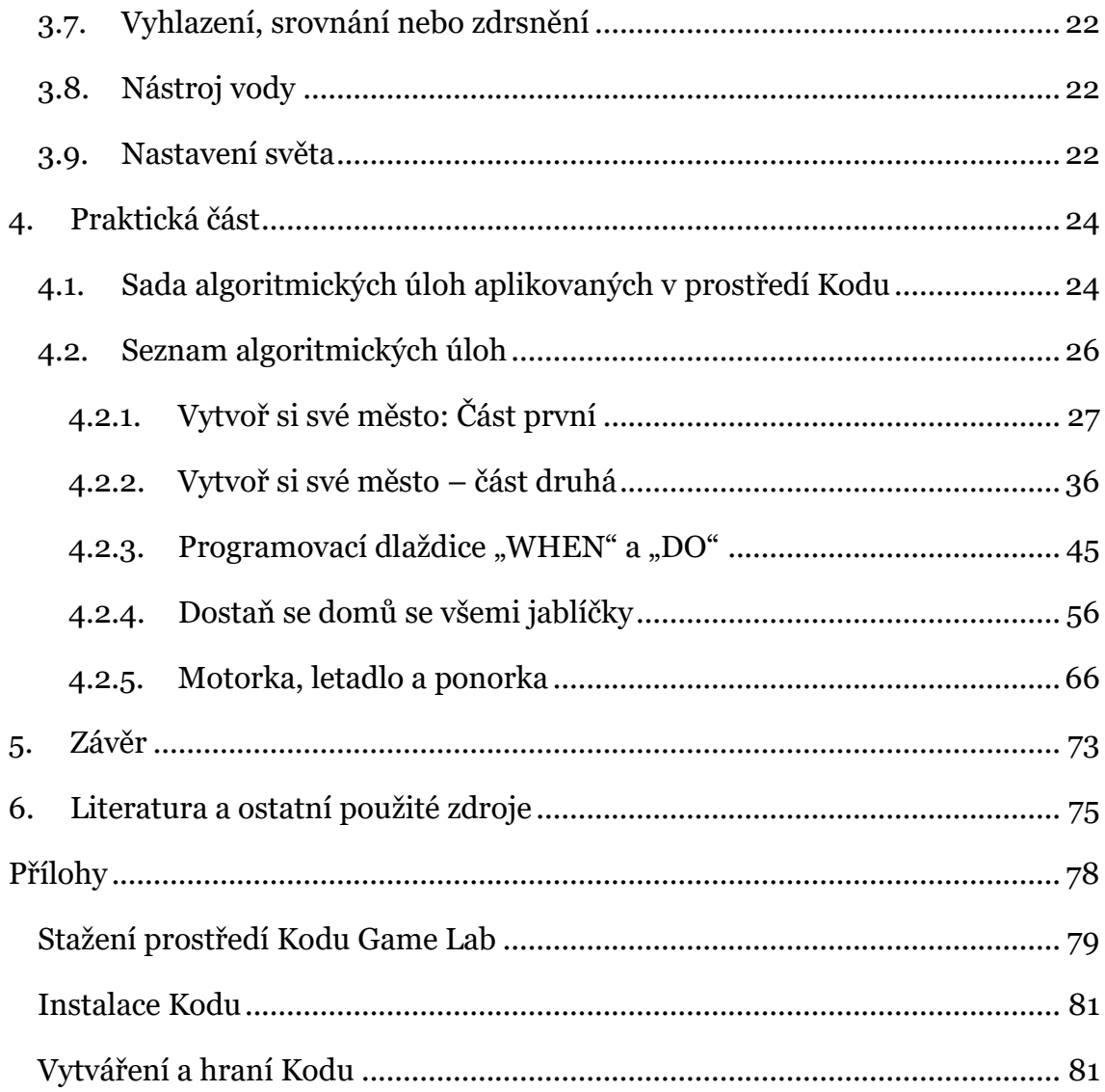

# <span id="page-9-0"></span>1. Úvod

Téma bakalářské práce "Tvorba algoritmických úloh v programovacím prostředí Kodu" jsem si vybral z toho důvodu, že mě zaujalo, jakým způsobem lze rozvíjet logické uvažování a zároveň efektivně naučit studenty na druhém stupni základních škol, základy programování, a to především zábavnou formou.

V dnešní době je výuka základů programování nedílnou součástí vyučování na každém druhém stupni základní školy nebo na víceletých gymnáziích. Dítě je schopno abstraktně myslet již od 10 roku života. Rozvíjí si a vytváří různé hypotézy, dokáže nahradit konkrétní čísla jinou veličinou a rozvíjí si své kombinační vlastnosti.

Prostředí Kodu jsem si vybral právě proto, protože je ideálním nástrojem pro výuku programování. Kodu je pro všechny uživatele zdarma a je podporované na většině zařízeních. Instalace je velmi jednoduchá a zabere pár minut.

Výhodou je především 3D svět, ve kterém se můžeme pohybovat a vytvářet objekty, úlohy, které například v prostředí Scratch nemůžeme, neboť je pouze 2D.

Největší překážkou pro výuku programování nejsou děti, ale spíše nedostatek ochotných učitelů schopných děti naučit základní softwarové dovednosti. To je velká škoda, protože pokud se děti naučí programovat, tak se zároveň naučí vytvářet. Pokud tyto dovednosti naučíme děti v raném věku, posilní je to v tom smyslu, že nebudou pouze účastníky naší digitální společnosti, ale také tvůrci.

# <span id="page-10-0"></span>1.1.Cíle práce

### **Popis prostředí Kodu**

Teoretická část bakalářské práce charakterizuje programovací prostředí Kodu. Popisuji veškeré možnosti a nástroje, které prostředí Kodu Game Lab nabízí.

### **Výběr algoritmických úloh**

Následně jsem vytvořil sadu algoritmických úloh pro žáky druhého stupně základních škol nebo víceletých gymnázií. Úlohy učí žáky základy programování a schopnost řešit vzniklý problém samostatně. Úlohy nejsou příliš složité, aby každý žák dosáhl požadovaného cíle.

### **Aplikování algoritmických úloh**

Vytvořil jsem vlastní mikrosvěty, ve kterých tyto úlohy aplikuji. Cílem každého mikrosvěta je, aby se žáci seznámili s prostředím a následně splnili veškeré úkoly, které jsou pro ně připraveny. Úkoly na sebe navazují a jsou vzestupně řazeny od nejlehčího po složitější. Během plnění úkolů se žáci střetnou s různými překážkami a nápovědami, díky nimž dojdou až k cíli. Výsledkem je tedy vytvořený mikrosvět, graficky a konstrukčně dobře vypracovaný, s rozmístěnými nápovědami po celém tomto světě a správně aplikovanými algoritmickými úlohami.

# <span id="page-11-0"></span>1.2.Metody práce

V první fázi jsem se zaměřil na charakteristiku programovacího prostředí Kodu. Práce charakterizuje možnosti a nástroje daného prostředí. V této části jsem čerpal z nastudované literatury, z videotutoriálů na portálu Youtube.com a především z anglického manuálu Kodu for kids. Nejprve jsem popsal jednotlivé kroky, jak lze postupovat při vytváření daného mikrosvěta. Tj. přidávání nového území, přidávání objektů nebo postav a jejich následné upravování, obarvení terénu nebo jeho odebírání, vyhlazování nebo vytváření kopců a tak dále.

Práce poukazuje nejen na vytvoření daného mikrosvěta, ale i na další možnosti vytváření. Úlohy, které jsem v bakalářské práci aplikoval, jsou dobře promyšlené, aby splnili veškeré cíle. Vhodné umístění nápověď pro "hráče", správně naprogramované pohyby a reakce těchto nápověd. Student se bude muset dostat přes různé překážky, aby splnil zadání dané úlohy. Vše je řádně popisováno a výsledně srozumitelně zdokumentováno. Tím pádem vytvoření mikrosvěta, nástroje, které byli při vytváření použity, aplikované algoritmické úlohy s didaktickou tématikou, kde žáci budou muset přemýšlet při jednotlivých krocích, aby splnili cíle vytvořené "hry".

# <span id="page-12-0"></span>2. Teoretická část

Teoretická část bakalářské práce charakterizuje programovací prostředí Kodu. Popisuji veškeré možnosti a nástroje, které prostředí Kodu Game Lab nabízí.

# <span id="page-12-1"></span>2.1.Kodu Game Lab

Kodu Game Lab je vizuální programovací jazyk od Microsoft Research Lab, pobočky firmy Microsoft, vytvořený speciálně pro tvorbu her. Kodu je navržen tak, aby byl ovládáním přístupný pro děti, a umožňuje tak vytvářet hry i bez znalosti programování. [1]

Jádrem projektu Kodu je programovací uživatelské rozhraní. Jazyk je jednoduchý a založený na skládání ikon. Programy se skládají ze stránek, které jsou členěny na pravidla, která se dále dělí na podmínky a činnosti. Podmínky jsou vyhodnocovány současně. [1]

Jazyk Kodu je určen speciálně pro vývoj her, kde se vytvářejí herní scénáře v podstatě jakéhokoliv typu. Programy jsou vyjádřeny ve fyzikálních termínech, používají koncepty jako vidění, sluch a čas pro ovládání charakteristického chování. Použitý programovací jazyk není univerzální jako klasické programovací jazyky (například Java, C++ nebo JavaScript). Kodu ale dokáže, vysvětlovat pokročilé koncepty herního designu jednoduchým, přímým a intuitivním způsobem. [1]

Herní engine (jádro) je prakticky neomezený. Můžete tedy vyzkoušet téměř libovolný herní žánr a scénář. Můžete napsat akční střílečku, simulátor, zcela nenásilnou hru ve stylu arkády nebo zkrátka to, o co má uživatel zájem. Do hry dále můžete vložit hlavního robota Kodu nebo několik dalších robotů. Poté naprogramujete činnost robotů podle vaší představy a vámi zvoleného herního žánru. [12]

### **Hlavní výhody prostředí Kodu**

Microsoft Kodu Game Lab (MacLaurin, 2009) je dlaždicový jednoduchý, vizuální, programovací jazyk, který umožňuje uživateli vytvářet, naprogramovat a hrát videohry. Grafické uživatelské rozhraní je podobné jako u jiných komerčních her, které se objevili pro mladší publikum. Existují další podobné komerční softwarové nástroje, jako je například Alice (Dan a kol., 2009), Scratch (Resnick a kol., 2009) a Game Maker (Overmars, 2004). Kodu Game Lab se liší od těchto nástrojů v několika způsobech. Znaménko + znamená, že software nebo funkce v daném prostředí je možno aplikovat a znaménko -, že software nebo funkce v daném prostředí není možné aplikovat. [1]

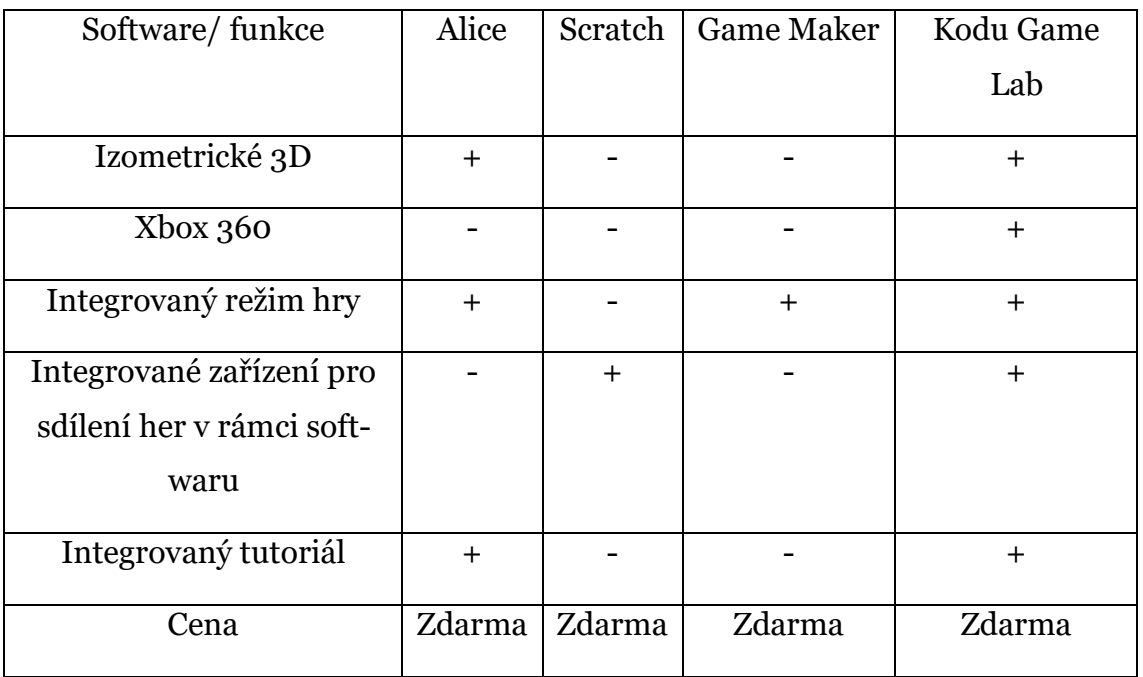

Používání počítačových her ve vzdělávání je v dnešní době běžné. Počítačové hry jako Microsoft Flight Simulator, Quake, Doom a Americká armada byly používány k výuce činností, které by byly příliš těžké, drahé anebo nebezpečné v reálném světě. [1]

Zatímco se Kodu Game Lab výrazně liší od ostatních proudů programovacích jazyků, tak umožňuje uživateli prozkoumat mnoho základních programových konceptů počínaje: Booleovskou logikou (booleovská logika znamená, že pracujete s věcmi, které jsou buď PRAVDA nebo NEPRAVDA), objekty a dědičností. [17] Kodu Game Lab byl také vytvořen kvůli potenciální izometrické 3D prezentaci a použití ovladače konzole Xbox 360 kvůli mladšímu publiku. Bohaté vizuální, sluchové a kinestetické atributy tohoto softwaru mají velký potenciál v tom, aby byl atraktivní a odlišný pro studenty. [1]

#### **Požadavky na software**

Pomocí Kodu Game Lab si můžete postavit vlastní svět se scénářem, který si sami zvolíte. Ať se jedná o výuku základů programování, tak i rozvíjení logického myšlení, a především na zamyšlení se nad problémem, který je potřeba vyřešit, a to nejlépe samostatně bez pomoci vyučujícího.

Kodu je určený pro konzoli Xbox 360 a systémy Windows 10, 8, 7, XP a Windows Vista. Další specifikace je grafická karta podporující DirectX 9.0c, Net Framework 4.0 a novější a XNA Framework 4.0 a novější. Program vám v režimu tvorby pomocí indikátoru na pravé straně obrazovky napoví, kolik objektů můžete ještě vložit. Tento údaj se dá samozřejmě vypnout, ale tím hrozí přetížení Vaše zařízení. Jako jediný nedostatek se dá vnímat absence jakéhokoliv hlubšího praktického programování, vše je zde řešeno pomocí vztahu *"když – tak".* [16]

# <span id="page-15-0"></span>2.2.Přidání herního ovladače

Kodu Game Lab můžete využívat jak s klávesnicí, tak s herním ovladačem. Počítač již obsahuje klávesnici, ale nemusí mít nutně herní ovladač. Vlastníte-li herní ovladač a chcete jej použít k návrhu a hraní her v Kodu, stačí pouze připojit ovladač do volného portu USB do Vašeho počítače. V operačních systémech (Windows 10, 8, 7, Vista a XP) jsou ovladače již nainstalované, takže stačí pouze připojit a můžete se pustit do návrhu a hraní.

# <span id="page-15-1"></span>2.3.Základní uživatelské ovládací prvky a nástroje

Nyní je čas skutečně otevřít Kodu a vyzkoušet jej. Chcete-li to provést, poklepejte na ikonu hry Kodu Game Lab.

Po spuštění se Vám zobrazí hlavní menu s několika možnostmi. Po pravé straně můžete vidět ikonu Kodu, které vypadá, jako když plave a tancuje. Hlavní nabídka nabízí následující volby:

1) *Resume (Pokračovat):* Tato volba otevře Kodu Game Lab v místě, kde byl Kodu naposledy vypnut. Pokud jste byli posledním uživatelem, tak jakákoliv hra, kterou jste navrhli během vaší předchozí návštěvy, se otevře a bude připravena k dalším úpravám nebo spuštění.

2) *New World (Nový svět):* Zvolte tuto možnost, pokud chcete začít vytvářet novou hru. Kodu otevře prázdnou hru s prázdným světem. Tato možnost se používá, pokud chcete vytvářet nový svět úplně od začátku.

3) *Load World (Načíst svět)*: Pokud máte již vytvořený svět, tak sis jej můžete stáhnout kamkoliv do Vašeho počítače. Tato volba umožňuje načíst dříve uloženou hru a otevřít ji v Kodu Game Lab. (Otevřete konfigurační nástroj Kodu, který sděluje, kde jsou uloženy herní soubory.)

4) *Community (Komunita):* Zvolte tuto možnost pro načtení a přehrávání her vytvořených jinými uživateli Kodu. Můžete také získat přístup k výukovým lekcím a zobrazit ukázkové hry, které jsou skvělým zdrojem nápadů nebo zaškolení s programem Kodu.

5) *Options (Nastavení):* Zvolte tuto možnost, chcete-li upravit ovládací prvky Kodu Game Lab (například zobrazování tipů, když umístíte ukazatel myši na tlačítko, položky nabídky nebo zvyšujete či snižujete zvukové efekty a hudbu, která hraje během hry).

6) *Help (Nápověda):* V nápovědě se dozvíte nejdůležitější informace, jak pracovat s prostředím Kodu. Jsou zde vysvětleny základní nástroje a jejich použití.

Nápověda obsahuje celkem deset stran, takže se dozvíte opravdu jen ty nejzákladnější informace. Tato možnost také obsahuje seznam všech jmen autorů Kodu, kteří pomohli prostředí Kodu vytvořit.

7) *Quit Kodu (Ukončit):* Tato volba zavře prostředí Kodu.

Můžete vybrat některou z těchto možností jedním z následujících tří způsobů:

A) Myší (levým tlačítkem myši)

B) Pomocí šipek nahoru / dolů na klávesnici a následně potvrzením klávesy Enter

C) Pomocí joysticku a následným stisknutím tlačítka A aktivujte vybranou možnost

V hlavním menu můžete také číst zprávy o aktualizacích. Tuto možnost najdete v sekci *Zprávy*. Pokud kliknete na tlačítko *Více*, rozbalí se Vám toto okno se všemi zprávami o aktualizacích.

# <span id="page-16-0"></span>2.4.Vytvoření nového světa

Když zvolíte možnost *Nový svět* načte se Vám zcela prázdný svět pouze s kouskem terénu ve tvaru čtverce. Neexistují žádné stromy, vozy, voda ani hory. Máte k dispozici pouze prázdný svět. Záleží jen na Vás, abyste vytvořili svět, jak uznáte za vhodné. V horní levé části obrazovky, máte nápovědu. Ta se mění podle toho, jaký používáte nástroj nebo jestli pracujete s myší a klávesnicí nebo s herním ovladačem. V pravé části obrazovky, máte ikonu teploměru. Teploměr ukazuje, jak moc zaplněný máte svět. Pokud začínáte, teploměr nemá žádnou barvu. Dále se mění na zelenou (ideální), na žlutou (lehce zaplněný), na oranžovou (středně zaplněný) a červenou (vysoce zaplněný). Pracujte tak, abyste se drželi maximálně v oranžové barvě. Pokud byste měli červenou barvu, tak by se mohlo stát, že se svět začne sekat, neboť by byl moc přehlcený. Pod ikonou teploměru máte zobrazený kompas. Když budete posouvat nebo otáčet kamerou, tak se bude měnit směr kompasu. Obrázek 2.4.1. zobrazuje Váš nový svět.

# <span id="page-17-0"></span>3. Nástroje a jejich použití

V této kapitole se dozvíte vše o nástrojích, které jsou pro Vás dostupné v prostředí Kodu. Nástroje jsou zobrazené na spodní straně obrazovky. Obrázek 3.1. ukazuje dům (Hlavní menu), tlačítko Play (Spustit), ruku (Posunout kameru), ikona Kodu (Objektový nástroj: Přidat nebo upravit objekty a postavy), nástroj cesty (Přidat nebo odebrat cestu), štětec terénu (Obarvit, přidat nebo vymazat terén), nahoru / dolů (Vytvořit kopce a údolí), srovnat (Vyhladit nebo srovnat terén), zdrsnit (Vytvořit zubatý nebo kopcovitý terén), nástroj vody (Přidat, odebrat nebo obarvit vodu), vymazat objekty a jako poslední nastavení světa.

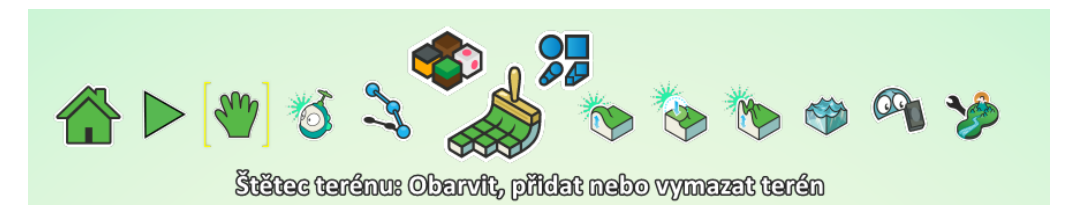

*Obrázek 3.1: Ukázka nástrojů prostředí Kodu*

# <span id="page-17-1"></span>3.1.Nástroj Posunout kameru

Nástroj umožňuje změnit místo zobrazení kamery pomocí kliknutí na terén a podržení levého tlačítka myši. Klikněte na libovolné místo v terénu nebo těsně mimo něj a podržte levé tlačítko myši. Nyní začněte hýbat myší a měli byste vidět, jak se pohled kamery pohybuje. Když uvolníte levé tlačítko myši, kamera zůstane na daném místě, kde jste skončili. Obrázek 3.1.1. ukazuje, přetažení kamery do pravé části světa od terénu.

Pomocí kolečka na myši a klávesy CTRL můžete pohled kamery přibližovat a oddalovat. Pokud stisknete klávesu CTRL a kolečkem budete točit dolů, pohled kamery se bude přibližovat. V opačném případě, když budete kolečkem točit nahoru, pohled kamery se bude oddalovat. Maximální přiblížení a maximální zvětšení můžete vidět na obrázku 3.1.2. a 3.1.3.

Pokud používáte herní ovladač, vyberte objektový nástroj (ikona Kodu) a stiskněte tlačítko A. Potom můžete přiblížit pravým zadním tlačítkem a oddálit pomocí levého zadního tlačítka.

# <span id="page-18-0"></span>3.2.Nástroj Otočení kamery

Pomocí funkce posunout kameru můžete posunout pohled kamery na terén přetažením doleva, doprava, nahoru a dolů. Ale co když je na obrazovce například nějaká hora, jako na obrázku 3.2.1.? Jak můžete zjistit, zda se za ní něco neskrývá? Kodu Game Lab vám umožňuje pohybovat pohledem kamery nejen kolem terénu na obrazovce, ale i otáčet, jako kdyby byla kamera na vrcholu kolotoče. Tato funkce se nazývá *Orbit camera (kamera na oběžné dráze)*. Pokud používáte myš, vyberte nástroj *posunout kameru* (ikona ruky), držte pravé tlačítko myši a pohybujte myší. Všimněte si, jak se při pohybu myší otáčí pohled kamery. Můžete dokonce pohybovat myší dolů a prohlížet terén ze shora. Pokud herní ovladač, můžete také použít funkci *kamera na oběžné dráze* výběrem *objektového nástroje* (ikona Kodu) a následným použitím levého a pravého joysticku pro otočení. Obrázek 3.2.2. ukazuje, že se za touto horou ukrývala postava *Rover.* Jediné, co bylo zapotřebí, bylo použití funkce orbitální kamery, abyste tuto postavu mohli spatřit a najít.

# <span id="page-18-1"></span>3.3.Objektový nástroj

Všechny položky, které umístíte na terén (vozidla, kameny, roboty, stromy atd.), se nazývají objekty. Toto je běžně používaný termín v počítačovém programování, ale prozatím vše, co potřebujete vědět je, že každý znak, který můžete použít k vytvoření her v Kodu Game Lab, začíná jako objekt. Každý objekt má název: rock, tree, Rover, Kodu, jablko (a další). V prostředí Kodu můžete umístit více objektů na terén. Dokonce můžete umístit duplikáty stejného objektu. To znamená, že můžete mít dvě postavy Kodu, tři Rovery, čtyři jablka, pět skal a šest kanónů. Každý objekt se chová jinak v závislosti na zadaných pokynech. Jednou z opravdu skvělých funkcí Kodu Game Lab je schopnost přizpůsobit objekty tak, jak potřebujete. Můžete změnit jejich velikost, barvu i rychlost. Takže můžete mít červenou postavu Kodu, která je napůl modrá postava Kodu, ale pohybuje se dvakrát rychleji. To vše se provádí jednoduchým programováním, ale předtím, než změníte barvu objektu nebo rychlost nebo jiné vlastnosti, musíte tento objekt umístit na terén, takže to udělejte.

### <span id="page-19-0"></span>3.3.1. Umístění objektu na terén

Chcete-li umístit objekt na terén, postupujte takto:

1. Spusťte Kodu Game Lab a otevřete nový svět, pokud jste tak ještě neučinili. Objeví se prázdná obrazovka jako na obrázku 2.4.1.

2. Přibližujte kameru, dokud nemáte dobrý výhled na jediný čtverec terénu. Pokud toto budete dělat, tak zjistíte, že jediný blok terénu na obrazovce ve skutečnosti není tak velký. Můžete přidat další terén, vytvořit hory, přidat řeky a jezera a mnoho dalšího. Jediný blok terénu, který existuje právě teď ve Vašem novém světě, nemá dostatek prostoru pro příliš mnoho objektů.

3. Pro přidání objektu vyberte *Objektový nástroj.*

4. Klikněte pravým tlačítkem myši do terénu. Zobrazí se velké okno s kruhovým tvarem, které je znázorněno na obrázku 3.3.1.1.

Toto okno se nazývá koláčové menu a skládá se z jednotlivých "řezů", které můžete vybrat přesunutím ukazatele myši na tento řez. Na obr. 3.3.1.1. si všimněte, jak je řez s postavou Kodu lehce vytažen a jeho barva se změnila ze zelené na žlutou. Když vyberete řez s postavou Kodu a kliknete na něj levým tlačítkem myši, tak se tento objekt vytvoří na terénu. Stejným způsobem to funguje, pokud používáte herní ovladač.

Některé z objektů mají jména: Kodu, Rover, jablko, strom a rock. Několik dalších jména nemá. Klikněte na řez, který zobrazuje mince, raketu a hrad a uvidíte další koláčové menu, jak je znázorněno na obrázku 3.3.1.2. Když je k dispozici další sada nástrojů nebo výběrů, dostanete další koláčové menu, z kterého můžete vybírat. Chcete-li se vrátit do předchozího koláčového menu, klepněte mimo něj, nebo stiskněte klávesu *Esc* na klávesnici nebo tlačítko B na herním ovladači.

Ačkoli existují desítky objektů, které můžete zvolit, tak ne všechny tyto objekty mohou být ovládány hráčem. Takže právě teď zvolte ten, který se může pohybovat po terénu. To znamená vyberte buď Kodu, Rover nebo jednoho z vozidel nalezených na řezu vozidla (například motorku).

5. Pomocí myši nebo herního ovladače vyberte výřez vozu a pak levým tlačítkem myši nebo stisknutím tlačítka A vyberte a umístěte jej na terén.

### <span id="page-20-0"></span>3.3.2. Změna vlastností objektu

Nyní, když jste na terén umístili vozidlo, pojďte změnit pár věcí.

Chcete-li objekt změnit po umístění do terénu, postupujte takto:

- 1. Vyberte objektový nástroj
- 2. Přesuňte ukazatel / kurzor na objekt, který chcete upravit, dokud se nerozsvítí.

3. Klepněte levým tlačítkem myši nebo pravým tlačítkem myši na objekt podle toho, co chcete provést s objektem.

Nejprve změňte barvu. Chcete-li změnit barvu, použijte objektový nástroj. Změna barvy objektu je snadná. Přesuňte ukazatel myši nebo kurzor myši na objekt, dokud se kolem předmětu neobjeví nepatrná záře, jak je znázorněno na obrázku 3.3.2.1. Nad objektem se nachází řada barevných bodů. Největší z nich představuje aktuální barvu objektu. Pro uživatele, kteří používají myš a klávesnici, použijte klávesy se šipkami vlevo nebo vpravo pro pohyb mezi barvami. Když jste spokojeni s barvou, přemístěte ukazatel myši nebo kurzor směrem od objektu. Poté objektu zůstane barva, kterou jste vybrali.

Můžete také změnit velikost objektu. Chcete-li to provést, vyberte objektový nástroj a přesuňte ukazatel myši na objekt, dokud se nerozsvítí. Nyní klikněte pravým tlačítkem myši a zobrazí se malá nabídka možností, jako je znázorněno na obrázku 3.3.2.2.

Chcete-li změnit velikost objektu vyberte možnost *Změnit velikost* a pod objektem se objeví tažná lišta, jak je znázorněno na obrázku 3.3.2.3. Klikněte na zelenou lištu a přemístěte ji doleva nebo doprava, dokud nebudete spokojeni s novou velikostí objektu. Obrázek 3.3.2.4. ukazuje přetaženou lištu úplně doprava a díky tomu vidíte značnou změnu velikosti objektu. Musíte oddálit i kameru, abyste viděli celý objekt.

Můžete také změnit výšku objektu. To neznamená, že objekt je vyšší, ale že se objekt zvedne ze země nahoru. Použijete možnost *Změnit výšku*. Jak je vidět na obrázku 3.3.2.5., objeví se tažná lišta, kde můžete měnit výšku objektu buďto přetažením doprava nebo doleva. Následně nastavte výšku na 0,00, abyste bezpečně vrátili předmět na zem.

### <span id="page-21-0"></span>3.3.3. Otáčení objektu

Poslední věc, kterou Vám v této kapitolu ukážu, je otáčení objektu. Existuje mnoho objektů, které můžete umístit na terén; stromy, jablka a skály. Ale tyto objekty nemají "obličej". To znamená, že obvykle nemají přední, zadní a levé / pravé strany. Je jedno, jak si nastavíte kameru, protože většinou vypadají z každé strany stejně. Mnoho objektů ale obličej má, například Kodu nebo alespoň identifikovatelnou přední a zadní stranu. U předmětů jako jsou například kanóny, tak přední a zadní stranu rozeznáte. Proto tyto objekty, jako je kanón musíte umístit jak na terén, tak ale i otočit směrem, kam chcete, aby střílel. Chcete-li změnit směr, postupujte takto:

1. Vyberte objektový nástroj a přesuňte ukazatel myši nad objekt.

2. Klepněte pravým tlačítkem myši na objekt a v rozbalovací nabídce vyberte možnost *Otáčet* (viz obrázek 3.3.2.2.).

3. Zobrazí se tažná lišta pro otáčení, jak je znázorněno na obrázku 3.3.3.1. Přetáhněte lištu vlevo nebo vpravo pro otočení objektu.

V této kapitole jste se toho spoustu dozvěděli. Nejenže se můžete pohybovat po terénu, přiblížení, oddálení a otáčení po celém obvodu, ale nyní také víte, jak snadné je přidat předměty do terénu. Bez předmětů by byla vaše hra složena z hráčů, kteří jen zírají na hezký, rovný terén.

# <span id="page-23-0"></span>3.4.Přidávání terénu (nástroj Štětec terénu)

V příštích několika kapitolách se dozvíte, jak změnit terén různými způsoby. Naučíte se přidávat vodu, hory a mnoho dalšího, ale nejprve přidejte více terénu.

1. Oddalte pohled kamery, abyste viděli okolní prázdné místo kolem motorky a jeho jediného terénu.

2. Z nástrojové lišty zvolte nástroj *Štětec*, který je znázorněn na obrázku 3.4.1.

3. Po výběru štětce použijte myš, abyste přesunuli zářící štětec na obrázku 3.4.2. tam, kde chcete položit trochu nového terénu, a levým tlačítkem myši přidejte nový terén.

### <span id="page-23-1"></span>3.4.1. Přebarvení terénu (nástroj Štětec terénu)

Všimněte si obrázku 3.4.1.1., že terén zcela neodpovídá terénu, který je již ve světě. Jak toto opravit? Velmi snadno. Všimněte si, že v levém horním rohu obrazovky máte možnost *Vybrat barvu z terénu*. Chcete-li tak učinit, přesuňte ukazatel myši na původní terén a podržte stisknutou klávesu Alt na klávesnici. Na terénu se objeví malý kužel. Přesuňte jej přes terén, který chcete kopírovat a klepněte levým tlačítkem myši. Budete slyšet zvuk, který značí, že byla barva zkopírována. Nyní přemístěte ukazatel myši na terén, který chcete přebarvit. Pokud se podíváte na tipy, uvidíte možnost Shift + levé tlačítko myši, která značí *Obarvit terén*. Přetáhněte ukazatel myši nad nový terén, podržte klávesu Shift a levé tlačítko myši a terén se přebarví na Vámi zkopírovanou barvu, jak je znázorněno na obrázku 3.4.1.2.

### <span id="page-24-0"></span>3.4.2. Změna barvy / materiálu terénu

Přidejte nový terén, abyste mohli prozkoumat a změnit materiál nebo barvu terénu.

Postupujte takto:

1. Zvolte nástroj *Štětec*.

Všimněte si, že když vyberete štětec, tak že jsou nad ním dvě malé ikony (jedna vlevo a jedna vpravo, jak je znázorněno na obrázku 3.4.2.1.).

2. Začněte s ikonou pro změnu materiálu na levé straně. Tuto možnost vyberte pomocí myši a získáte očíslovanou řadu malých kostek, z nichž má každá jinou barvu a materiál. Pomocí kolečka myši, nimi můžete procházet. Těchto kostek materiálů je více jak 100. Následně stačí kliknout myší na ten, který se vám líbí a jakmile začnete přidávat terén, bude se přidávat právě ten, který jste vybrali. Vyberte si tedy barvu a vyzkoušejte přidat další terén. Tento čtvercový vzor však nevypadá příliš živě, že? Naštěstí existuje způsob, jak změnit tvar nového terénu ze čtverce na kruh:

1. Znovu vyberte nástroj *Štětec*, ale tentokrát vyberte možnost *Tvar štětce* (viz obrázek 3.4.2.1.).

2. Když tuto možnost vyberete, můžete změnit tvar štětce ze čtvercového štětce na tvrdý kulatý štětec, rovný čtvercový štětec, lineární tvrdý kulatý štětec nebo na kouzelný štětec. Vyberte tvrdý kulatý štětec, ale neváhejte experimentovat s dalšími třemi možnostmi.

Zbylé tři tvary nabízejí při vytváření nového terénu různá chování. Kouzelný štětec Vám umožní jednoduchou změnu barvy stávajícího terénu. Nejdříve vyberte nový materiál nebo barvu a následně přejeďte ukazatelem myši nad terén, který se celý přebarví Vámi zvolenou barvou. Další dva lineární štětce se používají ke snížení terénu mezi bodem A, a bodem B. Nejdříve klikněte na bod A, kde chcete přidat trochu terénu a přemístěte myš na bod B a klikněte znovu. Následně se terén přidá mezi těmito dvěma body. Lineární štětce jsou mnohem přesnější (pokud jde o kreslení například přímek v terénu).

Pokud kliknete na libovolné místo, terén se přidá. Můžete také podržet levé tlačítko myši. V tomto případě se aplikuje terén všude, kde pohybujete myší. Obrázek 3.4.2.2. ukazuje, použití tvrdého kulatého štětce.

## <span id="page-25-0"></span>3.4.3. Změna tvaru nástroje Štětec

Předtím, než si vyzkoušíte všechny způsoby, jak funguje *Štětec terénu*, budete muset provést několik úprav. Za prvé, pokud používáte klávesnici a myš, můžete změnit velikost štětce pomocí kláves se šipkou vlevo a vpravo. Pokud klepnete na tlačítko *Šipka vlevo*, tvar štětce se zmenší. Pokud klepnete na tlačítko *Šipka vpravo*, tvar štětce se naopak zvětší.

Chcete-li změnit tvar štětce, můžete zvolit čtvercový, kruhový, lineární čtvercový štětec, lineární kulatý štětec nebo kouzelný štětec. Tvar čtverce a kulatý štětec fungují stejně. Můžete vytvořit terén nebo změnit barvu pomocí kruhové či čtvercové hlavy. Tvary lineárních štětců umožňují vybrat počáteční a koncový bod a potom aplikovat terén na všechny body mezi nimi. Například na obrázku 3.4.3.1. je zvolen *Lineární kulatý štětec* a přesunutá hlava štětce z jednoho konce na druhý pomocí přidržení levého tlačítka myši.

Sledujte, co se stane, když přidáte další čtverec nového terénu v prostor, kde již terén máte. Obrázek 3.4.3.2. ukazuje, že část většího (zeleného) terénu byla nahrazena novou barvou. Jakýkoliv pohyb čtvercových, kulatých nebo lineárních štětců nahrazuje starý terén za nový. Ale existuje způsob, jak tomu zabránit. Pokud přidržíte klávesu *Ctrl* na klávesnici, zatímco přetahujete štětec přes terén, stávající terén se nezmění. Místo toho se nový terén začne vytvářet kolem, již přidaného terénu. Obrázek 3.4.3.3. ukazuje přidaný terén, kolem stávajícího terénu při držení klávesy *Ctrl*.

Pokud se pozorně podíváte na obrázek 3.4.3.3., tak v levém dolním rohu, uvidíte možnost *Zpět (2)*. Kodu Game Lab sleduje změny, které provedete, a umožňuje Vám vrátit zpět určité akce, jako je například změna barvy terénu nebo vytváření hory. Chcete-li zrušit poslední úpravu, kterou jste provedli, klepněte na možnost *Zpět (2).* V tomto případě Kodu zruší poslední dvě úpravy. Toto číslo se mění v závislosti na tom, kolik úprav jste doposud provedli.

Co když budete chtít nahradit nějaký existující terén novou barvou, ale přitom nechcete přidat žádný nový terén? V takovém případě podržte stisknutou klávesu *Shift*, zatímco přetahujete štětec nad stávajícím terénem. Jak vidíte na obrázku 3.4.3.4., původní (zelený) čtverec terénu má nyní zcela novou barvu.

Pokud máte vybraný čtvercový nebo kulatý štětec, klikněte pravým tlačítkem myši na terén. Pokud toto uděláte, Vámi zvolená plocha se vymaže. Můžete použít šipku vlevo nebo vpravo na klávesnici pro zvýšení nebo snížení velikosti hlavy štětce, abyste mohli kontrolovat, kolik terénu vymažete. Na obrázku 3.4.3.5. je snížená hlava štětce na malý čtverec a následně vymazány kousky terénu.

### <span id="page-26-0"></span>3.4.4. Nástroj Kouzelný štětec

Než se přesunete k dalšímu nástroji, ukážeme si, jak funguje nástroj *Kouzelný štětec.* Než vyberete *Kouzelný štětec*, klikněte na nástroj *Štětec* a vyberte jiný terén. Potom klikněte na *Kouzelný štětec* (poslední možnost na pravé straně, těsně za *Lineární kulatý štětec*) a přesuňte ho na libovolný kousek stávajícího terénu. Je to obtížné ukázat, ale jakýkoliv terén, který jste si vybrali, bude při používání nástroje *Kouzelný štětec* opakovaně svítit a ztmavovat se. Potom můžete upravovat jakýkoliv terén, který září, pomocí nástrojů, o kterých jste se již dozvěděli. Vybrali jste novou barvu terénu, takže klepněte na levé tlačítko myši a následně bude barva aplikována na jakýkoliv blikající terén. Všimněte si, že na obrázku 3.4.4.1. je změněna celková barva terénu pomocí kouzelného štětce, ale že menší čtverce nebyly změněny.

V předchozí kapitole jste se dozvěděli, jak přidávat terén pomocí klávesy *Ctrl*. Pokud byste použiji *Kouzelný štětec* pomocí klávesy *Ctrl* na velké ploše terénu, změnilo by to i malé čtverce.

# <span id="page-27-0"></span>3.5.Průběžné ukládání hry

Nezapomínejte Váš svět průběžně ukládat, aby nedošlo k vymazání veškerého pokroku, který jste podstoupili. Klikněte na nástroj *Hlavní Menu* (domovská ikona) a vyberte možnost *Uložit svět*, který je znázorněn na obrázku 3.5.1.

Jak vidíte na obrázku 3.5.2., můžete svůj svět pojmenovat jakkoliv (například *Seznámení s nástroji prostředí Kodu*). Můžete to kdykoli změnit. Do popisu můžete přidat text, abyste si například vzpomněli, co jste v tomto světě vytvářeli.

V této kapitole jste toho vytvářeli poměrně mnoho. Hry, které vytvoříte, nebudou záviset pouze na tom, jak naprogramujete objekty ve hře, ale i jak hezky bude Váš svět vypadat. Můžete navrhnout ten nejlépe vypadající terén, doplněný horami, městy a jezery, ale pokud na vrcholu tohoto terénu není nic zábavného, tak hráč, který bude tento svět hrát se začne brzo nudit. Proto zkoumejte všechny nástroje, experimentujte se všemi tlačítky a koláčovými seznamy.

## <span id="page-27-1"></span>3.6.Vytváření hor a obarvování terénu

V této kapitole se dozvíte, že není všechno pouze o objektech. Seznámíte se, jak používat nástroj pro vytváření hor a kopců, jaké všechny možnosti máte k dispozici a mnoho dalšího.

Kodu Game Lab má spoustu zajímavých a zábavných objektů. Začneme například s postavou Kodu, motorkou a roverem. V předchozích kapitolách jste již narazili na nepohyblivé objekty, jako jsou stromy a skály, ale existuje spousta dalších, jako jsou mince, hvězdy, hrady a továrny. Budete navrhovat hry, takže bude na Vás, abyste přiřadili důležité role Vašim objektům. Ale nesmíte zapomenout na tu v podstatě nejdůležitější postavu a tou je právě svět sám o sobě.

Ano, je to skutečný terén, který definuje hranice Vaší hry, poskytuje překážky, aby se hráči pohybovali nebo se schovávali za sebou, a dává hráčům nové a vzrušující místa k prozkoumání. Bez možnosti přidávat a upravovat terén by Vaše hra existovala pouze na počátečním plochém čtverci půdy, zobrazeném na obrázku 2.7.1., která se objeví při výběru nového světa z domovské nabídky možností.

Profesionální herní designéři často stráví delší dobu vytvářením prostředí, než naprogramováním samotného herního scénáře. Jedním z tajemství skvělé hry je jistota, že terén (budovy, kopce, řeky a další) zvyšují zábavu a poskytují hráčům vizuálně příjemné pozadí. To znamená, že můžete použít terén k vytvoření pravidel, které dělají hru náročnější. Představte si například hru nazvanou "Zůstaň mimo trávu", která penalizuje hráče, kteří se toulají po zelené trávě. Ve většině her, není terén cílové místo, ale přidává složitost, zvyšuje nebezpečí, nebo jen přidává zábavné vizualizace. A protože interakce s terénem není obvykle způsob, jak vyhrát hru, tak se hra spoléhá na další aspekty, jako je programování objektů. Klíčem je naučit se manipulovat s terénem tak, aby mohl Vaši hru udělat více zábavnou. A v právě této kapitole se naučíte o dostupných nástrojích, které Vám umožňují přidávat, upravovat a odstraňovat terén.

Podívejte se na obrázek 3.6.1. Všimněte si, že je terén barevný a plochý. Někdy hra musí být pouze na rovném povrchu, neboť Vaše pravidla hry nebo naprogramované postavy, nemusí být vhodné pro svět s kopci, horami a jezery. Pokud však nechcete mít pouze plochý terén, přidání kopců je poměrně snadné. Nástroj vpravo od štětce se nazývá nástroj *Nahoru / Dolů* a umožňuje přidávat kopce a údolí. Stejně jako v případě štětce terénu, můžete pomocí šipek vlevo a vpravo na klávesnici, zvýšit nebo snížit velikost nástroje.

Při vytváření kopce nebo hory postupujte takto:

1. Vyberte nástroj *Nahoru / Dolů* a nastavte velikost štětce.

2. Přesuňte kurzor na Vámi zvolený terén a podržte levé tlačítko myši.

3. Držte levé tlačítko myši, dokud nedosáhnete požadované výšky kopce nebo hory.

5. Uvolněte levé tlačítko myši, jakmile budete spokojeni s výškou kopce nebo hory.

Obrázek 3.6.2. ukazuje přidání malého kopce uprostřed terénu. Všimněte si, že barva kopce nebo hory je stále stejná. Pokud se Vám nelíbí vytvořený kopec nebo hora, stačí stisknutím a podržením pravého tlačítka myši přejet přes vytvořený kopec. Kopec se začne postupně snižovat nebo úplně zmizí, jak je znázorněno na obrázku 3.6.3.

### **Možnosti tvaru štětce u nástroje Nahoru / Dolů**

Tvar štětce u nástroje *Nahoru / Dolů* můžete změnit stejně jako u nástroje *Štětec terénu*, avšak tento nástroj má odlišné tvary, jak je ukázáno na obrázku 3.6.4.

### **Čtvercové a kulaté štětce**

Čtvercové a kulaté štětce aplikují zvedací a spouštěcí efekt rovnoměrně po celé ploše tvaru štětce. Se středním štětcem a měkkým kulatým štětcem je na vnějších okrajích nástroje efekt zvedací nebo spouštěcí jemnější, než u čtvercového nebo kulatého štětce. Obrázek 3.6.5. ukazuje přidání dalšího kopce, ale tentokrát je červený terén (obklopující vnitřní zelený terén) hladší a méně špičatý.

### **Strakatý štětec**

Strakatý štětec (druhá volba vpravo, hned vedle kouzelného štětce) umožňuje nárůst terénu náhodnějším způsobem. Představte si kopec, jezero nebo jiný přírodní terén. Tento terén je většinou náhodný a nemá žádné přímé hrany nebo pravé úhle. Strakatý štětec Vám umožní dát Vašemu terénu stejně přirozený a realističtější vzhled.

### **Kouzelný štětec**

Pomocí kouzelného štětce můžete vybrat jeden typ terénu a poté jej zvedat nebo snižovat. Obrázek 3.6.6. ukazuje vytváření kopce pomocí kouzelného kartáče pouze na světle-modrém terénu kolem vnitřního zeleného terénu. Všimněte si, že na rozdíl od náhodnosti rozrůstajícího se kopce nebo hory při použití ostatních tvarů, tento terén vyrostl v konzistentní rychlosti, což umožnilo vytvořit plot kolem vnitřní oblasti. Po kliknutí pravým tlačítkem myši na zvednutý terén se terén rovnoměrně snižuje nebo úplně zmizí. Obrázek 3.6.7. ukazuje použití kouzelného štětce k vytvoření efektu "narozeninového dortu" se třemi typy terénu.

# <span id="page-30-0"></span>3.7.Vyhlazení, srovnání nebo zdrsnění

Používáte-li myš s rolovacím kolečkem ve středu, stiskněte a podržte rolovací kolečko, vyberte nástroj *Srovnat* (napravo od nástroje *Nahoru / Dolů*) a přejíždějte kurzorem přes zvednutý terén. Uvidíte, jak se terén začne vyhlazovat. Na obrázku 3.7.1. vidíte, jak se z "narozeninového dortu" stal pouze malý kopeček. Pokud použijete pravé tlačítko myši, terén se začne srovnávat do stejné výšky mezi sebou. Pokud chcete změnit tvar štětce, máte na výběr mezi čtvercovým, tvrdým kulatým a kouzelným štětcem. Všechny tyto tvary fungují naprosto totožně jako u předchozího nástroje *Nahoru / Dolů.*

Nakonec je nástroj *Zdrsnění* (napravo od nástroje *Srovnat*), který se používá k růstu terénu rychlejším a houževnatějším způsobem. Rozvíjí terén rychleji a dává náhodný kopcovitý vzhled (v závislosti na zvoleném terénu). Obrázek 3.7.2. ukazuje přidání kopcovitého terénu kolem vnitřního kopce.

# <span id="page-30-1"></span>3.8.Nástroj vody

Při vytvářet řek, potoků nebo jezer budete používat *Nástroj vody.* Manipulace s tímto nástroj je poměrně jednoduchá. Máte na výběr z 10 druhů, které můžete přidat do Vašeho světa. Před tím, než budete vodu přidávat je zapotřebí mít řeku nebo jezero obklopeno vyvýšeným břehem. Při aplikaci vody do neohraničeného terénu by způsobilo celkové zatopení světa, což by nebylo ve většině případů vhodné. Na obrázku 3.8.1. můžete vidět, že vrchol kopce byl snížen, díky čemu se vytvořili okraje a následně po vybrání *Nástroje vody* byla pomocí levého tlačítka myši přidána voda do tohoto terénu.

## <span id="page-30-2"></span>3.9.Nastavení světa

V poslední kapitole v teoretické části se dozvíte o nástroji *Nastavení světa*, který můžete používat při vytváření svého světa. Pomocí tohoto nástroje můžete:

1) Zobrazovat svoji historii úprav, které jste provedli.

- 2) Nastavit režim kamery, zda má být umístěna na pevné pozici nebo volně pohybující.
- 3) Nastavit úvodní kameru při spuštění hry a její intenzitu.
- 4) Zobrazení kompasu nebo měřiče zdrojů (teploměru na obrazovce).
- 5) Povolit nebo zakázat omezení zdrojů.
- 6) Nastavit výšku vln a průhlednost přidané vody.
- 7) Nastavit barvu oblohy nebo zda má být den či noc.
- 8) Nastavit minimální a maximální vítr ve Vašem světě.
- 9) Nastavit čím má hra začít (ničím, názvem světa, popisem světa, odpočítáváním nebo popisem a odpočítáváním).
- 10)Nastavit ladění cest, kolizí nebo zraku a sluchu.
- 11) Nastavit úroveň efektů a hlasitost hudby.
- 12)Nastavit viditelnost použitých tlačítek ve světě (Bílé, černé, šedé, červené, zelené, modré, oranžové, žluté, fialové, růžové a hnědé)
- 13)Nastavit zobrazení skóre (Označit veřejně, vysoké, potichu označit, nízké nebo úplně vypnout).

# <span id="page-32-0"></span>4. Praktická část

Praktická část se skládá z výběru vhodných algoritmických úloh, vytvoření 3D mikrosvěta a následné aplikování těchto úloh.

# <span id="page-32-1"></span>4.1.Sada algoritmických úloh aplikovaných v prostředí Kodu

Tato sada úloh je určena jako pomůcka k výuce základů programování na druhém stupni základních škol nebo na víceletých gymnáziích. Cílem algoritmických úloh je seznámit žáky se 3D prostředím Kodu, naučit žáky jak si vytvořit vlastní svět, jaké přitom používat vytvářecí nástroje, jak vytvářet bloky kódů, jejich následné aplikování do mikrosvěta a splnění požadovaného cíle zadané úlohy.

Znalost základního programovaní, například v programovacím prostředí Scratch je výhodou, ale není nutným předpokladem. Před spuštěním algoritmických úloh by měl učitel pomoci žákům se řádně zorientovat v prostředí Kodu. Poté by měli být žáci schopni, řešit zadané algoritmické úlohy samostatně za pomocí nápověd, které jsou pro ně připraveny ve vytvořeném mikrosvětě, popřípadě s nápomocí vyučujícího.

Každá z úloh obsahuje základní popis světa, cíle dané úlohy a zadání úkolu, kterého musí žák dosáhnout.

První a druhá úloha slouží k seznámení se s prostředím Kodu, naučí žáky, jak si vytvořit svůj vlastní svět, jaké nástroje může použít při vytváření a následně jak správně naprogramovat postavy či objekty ve vytvořeném světě.

Úlohy jsou vhodné pro učitele k výuce základů programování a rozvíjení logického myšlení u svých studentů. Učitel si sám rozhodne, které úlohy jsou pro jeho žáky vhodné. Pokud usoudí, že některé úlohy jsou pro jeho žáky příliš jednoduché, může přejít rovnou ke složitějším úlohám, ale pokud nemají žáci žádné znalosti, co se týká základů programování, je vhodné, aby studenti začali již od první úlohy. Učitel může žákům například předložit popis či zadání v bodech a sám podrobně provést výklad a vysvětlit veškerý postup. Druhou možností je nechat studenty ať sami přijdou na řešení těchto úloh podle návodu a za pomoci již vytvořených nápověd v daném mikrosvětě.

Při vytváření algoritmických úloh, jsem se nechal inspirovat z portálu [www.hou](http://www.hourofcode.com/)[rofcode.com.](http://www.hourofcode.com/) Tento portál se zabývá jak výukou studentů, učitelů, tak i jednotlivců, kteří se chtějí dozvědět a naučit základům programování. Výhodou tohoto portálu je, že učitelé zde můžou sami uspořádat hodinu pro své studenty.

Všechny algoritmické úlohy jsou vytvořené z vlastní iniciativy, jelikož veškeré světy, tutoriály nebo výukové programy slouží pouze k výuce naprogramování objektů či postav. Díky tomu jsem usoudil, že by bylo vhodné žáky naučit, jak správně naprogramovat postavy či objekty, ale také, aby byli schopni vytvořit si svůj vlastní svět a následně do něj aplikovat své vlastní nápady a myšlenky.

## <span id="page-34-0"></span>4.2.Seznam algoritmických úloh

### 4.2.1 Vytvoř si své město – část první

- Seznámení s prostředím Kodu Game Lab (vytvoření, ukládání, načtení již vytvořeného světa)
- Použití nástroje *Štětec* (výběr materiálu, tvaru a následné přidávání nebo odebírání terénu)

### 4.2.2 Vytvoř si své město – část druhá

- Použití nástroje *Srovnat* (vyhlazení nebo srovnání terénu)
- Použití nástroje *Zdrsnit* (vytvoření kopcovitého nebo zubatého terénu)
- Použití nástroje *Cesta* (přidání nebo odebrání cesty, zdi, roviny a flóry)
- Použití nástroje *Voda* (přidání, odebrání nebo obarvení vody)
- Použití nástroje *Nahoru / Dolů* (vytvoření kopce nebo údolí)
- 4.2.3 Programovací dlaždice "WHEN" a "DO"
	- Seznámení s programovacím jazykem (jak programovat postavy a objekty)
	- Možnosti dlaždice "WHEN"
	- Možnosti dlaždice "DO"
- 4.2.4 Dostaň se domů se všemi jablíčky
	- Naprogramování pohybu postavy Kodu (chůze, zrychlení, skákání)
	- Naprogramování podmínky pro sebrání objektu (jablíčka)
	- Naprogramování podmínky pro skóre u postavy Kodu a objektu Chýše
	- Naprogramování podmínky pro klonování postav ve světě
- 4.2.5 Motorka, letadlo a ponorka
	- Naprogramování pohybu objektu Motorka (pohyb, skok, převtělení)
	- Naprogramování postavy Kodu (přepínání mezi stránkami, převtělení do jiného objektu)
	- Naprogramování pohybu objektu Letadlo (pohyb, stoupání, klesání)
	- Naprogramování pohybu objektu Ponorka (pohyb, stoupání, klesání)

## <span id="page-35-0"></span>4.2.1. Vytvoř si své město: Část první

První úloha "*Vytvoř si své město – část první*" má za cíl, seznámit žáky s prostředím Kodu Game Lab. Úloha "*Vytvoř si své město – část první*" se jmenuje právě proto, protože si studenti za pomocí vyučujícího vytvoří své vlastní město. Učitel by měl žákům vysvětlit jednotlivé nástroje, které budou při vytváření používat. Dále jaké prvky by měli při vytváření aplikovat (vytvoření dostatečného terénu, kopců, objektů, postav atd…). Vzhled města si vytvoří každý podle svého, ale měl by splňovat určitá kritéria, která vyučující předloží jako inspiraci. Cílem této úlohy je, aby byl každý žák schopen se orientovat v prostředí Kodu, a aby byl schopen splnit další úlohy, které jim učitel zadá. Tuto úlohu můžete brát jako tutoriál pro práci v prostředí Kodu Game Lab.

### Cíl algoritmické úlohy:

- Seznámení s prostředím Kodu Game Lab (vytvoření, ukládání, načtení světa)
- Seznámení s nástrojem Štětec (přidávání terénu, změna materiálu terénu, obarvení terénu, odebírání terénu a změna tvaru štětce)

### Zadání:

Tvým dnešním úkolem bude vytvořit část města. Jak by mělo vypadat? Představ si například město, ve kterém žiješ. Jsou zde silnice, křižovatky, kruhové objezdy, parkoviště, spousta domů nebo dokonce mrakodrapů. Každé správné město by mělo mít i své náměstí a nějaké klidné místo například park, kam si lidé mohou jít odpočinout, projít nebo zasportovat. Pokud bydlíš v nějakém větším městě, určitě zde nebude chybět ani řeka, která jím proplouvá. Ostatní už je pouze na tvé fantazii. V dnešní části bude tvým hlavním cílem vytvořit městskou infrastruk-
turu. Přidání dostatečného terénu s různým materiálem, následně vytvoření silnic, dálnic nebo kruhových objezdů a samozřejmě zde nesmí chybět ani pár parkovišť, kde budou moci parkovat vozidla.

#### Co se žák naučí:

- Naučí a seznámí se s prostředím Kodu Game Lab
- Naučí se používat nástroj *Štětec* (přidávání terénu, změna materiálu terénu, obarvení terénu, odebírání terénu a změna tvaru štětce)

#### Poznámka pro učitele:

Po dokončení této úlohy, by měl být každý žák schopný, umět používat nástroj *Štětec.* Měl by být schopný:

- Přidávat terén do světa
- Přidávat libovolné druhy terénu
- Odebírat jakýkoliv terén, který již ve světě vytvořil
- Přebarvovat terén na různé tvary a barvy
- Umět používat všechny druhy tvarů štětců nástroje *Štětec*

#### Vytvoř si své město: Část první - zadání v krocích:

- **A.** Přes zástupce na ploše spusťte program Kodu Game Lab
- **B.** V nabídce menu klikněte na "Nový svět"
- **C.** Po spuštění vyberte na spodní liště možnost "štětec" a začněte s přidáváním terénu
- **D.** Na vytvořeném terénu začněte vytvářet infrastrukturu (silnice, křižovatky nebo kruhové objezdy)
- **E.** Na vytvořených silnicích dále vytvořte jízdné pruhy, které budou oddělované plnými nebo přerušovanými čarami
- **F.** Nyní vytvořte několik parkovišť, která budou sloužit jako odstavné plochy pro vozidla

# Vytvoř si své město: Část první – podrobný postup:

#### **A.** Spusťte program Kodu Game Lab

Program Kodu Game Lab spustíte jako klasický program pomocí dvou kliknutí na levé tlačítko myši. Po spuštění se zobrazí tabulka, kde vyplníte svoje přihlašovací jméno a PIN, pod kterým se budete vždy přihlašovat do tohoto programu. Po vyplnění se zobrazí hlavní menu.

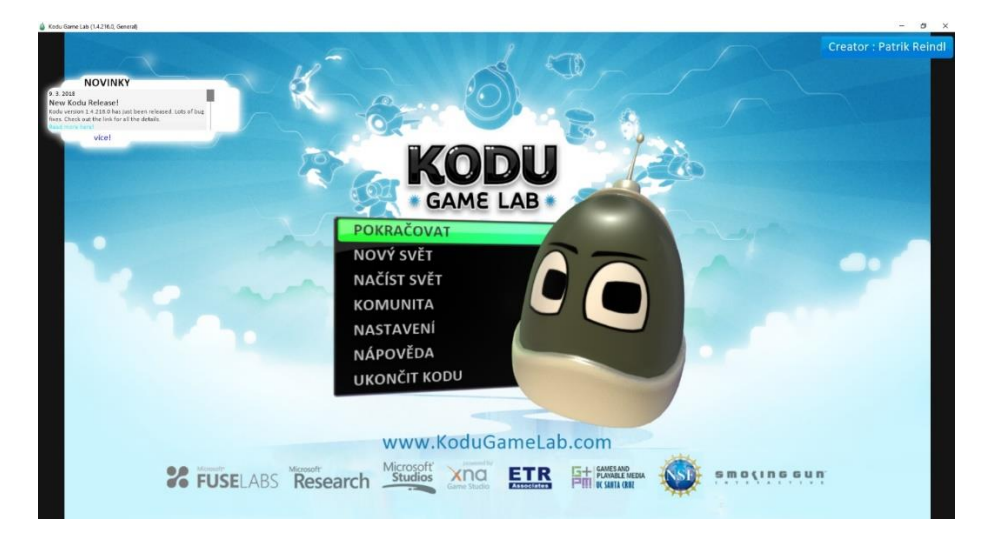

*Obrázek 4.2.1.1: Ukázka hlavního menu*

#### **B.** V nabídce menu klikněte na "Nový svět"

V nabídce menu se zobrazí veškeré možnosti, které můžete využít. Pokud jste již začali s vytvářením vlastního světa, můžete zvolit první možnost "pokračovat". Dále můžete vytvořit úplně nový svět, načíst svět, který jste již vytvořil nebo je volně dostupný od jiných uživatelů, vyhledat a spustit libovolný svět, který byl již vytvořen komunitou Kodu, projít kompletní nastavení Kodu Game Lab (změnit jazyk programu, přečíst licenční smlouvu pro koncové uživatele EULA, zkontrolovat aktualizaci programu při startu programu atd…), přečíst nápovědu, která je poskytnuta autory tohoto programu a jako poslední ukončit program Kodu. V našem případě, jelikož budete vytvářet úplně nový svět, vyberte možnost "Nový svět".

Po vybrání této možnosti se Vám spustí úplně prázdný svět. Je zde pouze kousek terénu, který můžete využít. Dále u pravého okraje máte teploměr, který měří, jak moc máte svět zaplněný. Nyní se samozřejmě prázdný, protože nemáte přidané žádné objekty ani postavy.

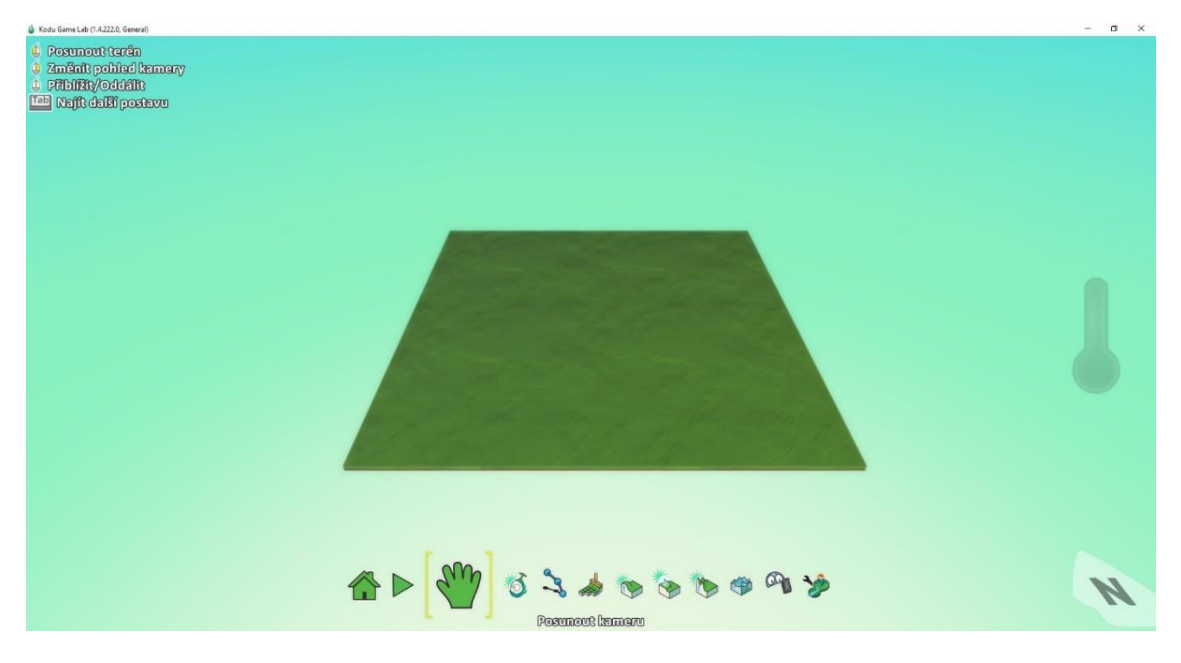

*Obrázek 4.2.1.2: Ukázka nového světa v Kodu Game Lab*

# C. Po spuštění vyberte na spodní liště možnost "Štětec" a začněte s přidáváním terénu

Po spuštění klikněte tlačítko ESC pro úpravu světa. Po stisknutí tlačítka ESC se Vám zobrazí spodní lišta s nástroji pro úpravu světa. Ikona baráčku reprezentuje hlavní menu, kde po zvolení můžete uložit vytvořený svět, upravit svět, sdílet svět s ostatními uživateli Kodu Game Lab, načíst jiný svět, vytvořit nový svět, vytisknout zdrojový kód světa nebo se navrátit do hlavního menu.

Druhá ikona zleva reprezentuje spuštění světa. Tudíž pokud byste již měli vytvořený svět a naprogramované postavy, pomocí tohoto tlačítka můžete začít hrát Vámi vytvořený scénář. Jako další nástroj je zde zelená ikona ruky. Pomocí tohoto nástroje můžete posouvat, oddalovat nebo přibližovat kameru kam jen potřebujete. Čtvrtá ikona zleva reprezentuje objektový nástroj. Díky tomuto nástroji můžete přidávat nebo upravovat postavy a objekty. Pomocí páté ikony zleva můžete

přidávat zdi a cesty ve Vašem světě. Šestá ikona zleva je štětec, díky kterému můžete přidávat nebo vymazat terén. Můžete využít i další nástroje, jako je vytvoření kopců a údolí (sedmá ikona zleva), vyhladit nebo srovnat terén (osmá ikona zleva), vytvořit zubatý nebo kopcovitý terén (čtvrtá ikona zprava), přidat, odebrat nebo obarvit vodu (třetí ikona zprava), vymazat objekty ve světě (druhá ikona zprava) a jako poslední můžete zvolit nástroj "Nastavení světa", kde můžete upravovat nastavení světa. V našem případě zvolte nástroj s ikonou štětce (Štětec terénu: Obarvit, přidat nebo vymazat terén"), abyste mohli začít přidávat více terénu (pracovní plochy).

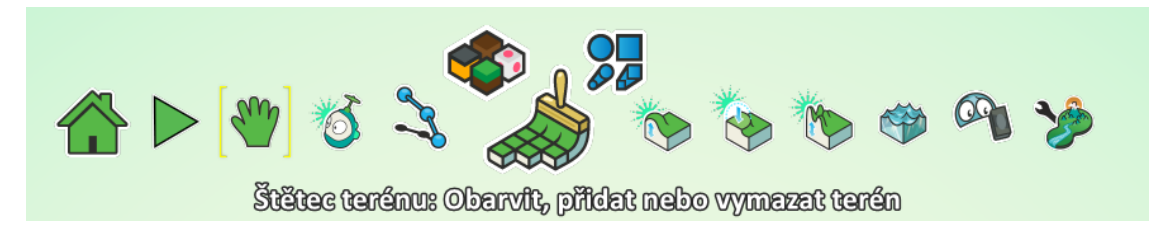

*Obrázek 4.2.1.3: Ukázka nástrojů světa*

Kolik terénu přidáte je pouze na Vás. Vhodné je nepříliš zahltit svět terénem, neboť pokud chcete zastavět celou plochu, tak velmi pravděpodobně se Vaše přesýpací hodiny začnou zabarvovat do červena. Pokud se tak stane, nebudete moci přidat již vůbec žádné objekty nebo postavy, či zastavět další plochy terénu. Jako inspiraci, můžete terén uspořádat následovně.

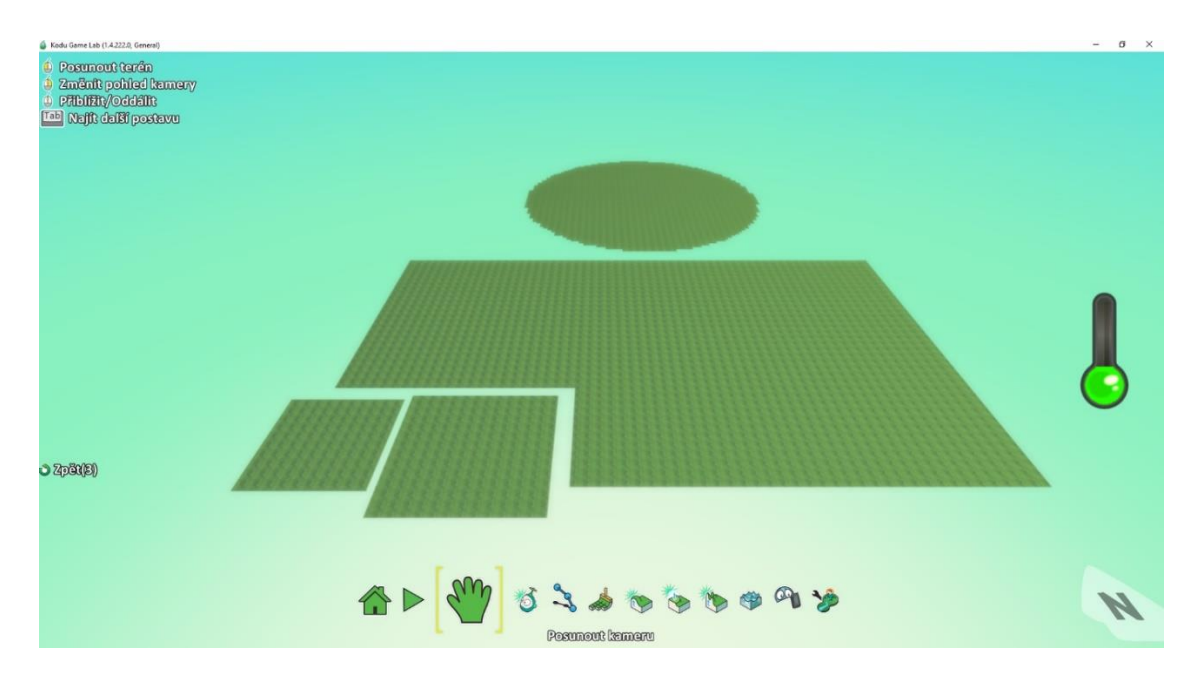

*Obrázek 4.2.1.4: Ukázka přidání terénu*

## **D.**Na vytvořeném terénu začněte vytvářet infrastrukturu (silnice, křižovatky nebo kruhové objezdy)

Jakmile budete mít vytvořený terén, můžete se pustit do vytváření infrastruktury. Navržení silnic, kruhových objezdů nebo křižovatek je samozřejmě na Vás. Jde o to, abyste se dostali nejlépe do každé části světa. Silnice můžete vytvářet dvěma způsoby. Můžete použít nástroj cesty a levým tlačítkem přidávat uzly na terén. Jakmile budete mít uzly na všech místech, kde chcete, aby cesta vedla, můžete si vybrat barvu, typ a výšku cesty. Problém je, že máte pouze pár typů, jak může cesta vypadat, tudíž díky tomu Vám vůbec nemusí sedět do světa, jak tvarově, tak barevně. Naštěstí zde máte i druhou možnost, jak vytvořit cesty nebo silnice. Tato možnost je sice o něco náročnější, ale výsledek je mnohem hezčí a reálnější, než když použijete první možnost. Stačí vybrat nástroj "štětec terénu", zvolit si z mnoha nabízených druhů (např. černou barvu kostek) a můžete začít obarvovat Vámi přidaný terén do tvarů silnic nebo dálnic.

**E.** Na vytvořených silnicích dále vytvořte jízdné pruhy, které budou oddělované plnými nebo přerušovanými čarami

Nyní přichází na řadu značení silnic. Ve městech se většinou nachází silnice, kde jsou jízdné pruhy oddělené buďto přerušovanými nebo plnými čarami. Na Vámi vytvořených silnicích uděláte to samé. Existují dva způsoby, jak tyto čáry vytvořit. Můžete použít nástroj "štětec terénu", snížit velikost štětce na miniaturní čtverec a ručně po jednom obarvovat terén. Tento způsob by byl opravdu velmi zdlouhavý. Naštěstí můžeme zvolit nástroj "kouzelný štětec", který Vám práci zkrátí na minimum. Jakmile vyberete tento nástroj, přejedete kurzorem na Vámi obarvený terén. Vybere se Vám celá obarvená plocha (např. černá barva kostek). Pomocí šipek můžete měnit velikost vybrané plochy.

Levou šipkou ubírat a pravou zase přidávat vybranou plochu. V našem případě, budete snižovat do té doby, dokud nebudete mít vybrané pouze prostřední kostky terénu. Kouzelný štětec následně přebarví pouze vybraný terén.

## **F.** Nyní vytvořte několik parkovišť, která budou sloužit jako odstavné plochy pro vozidla

V žádném městě by neměli chybět odstavné plochy pro vozidla. Při vytváření parkovišť budete opět používat nástroj "štětec terénu" a přebarvovat Vámi vytvořený terén. Jak by mělo parkoviště vypadat a kolik jich vytvoříte je pouze na Vaší fantazii.

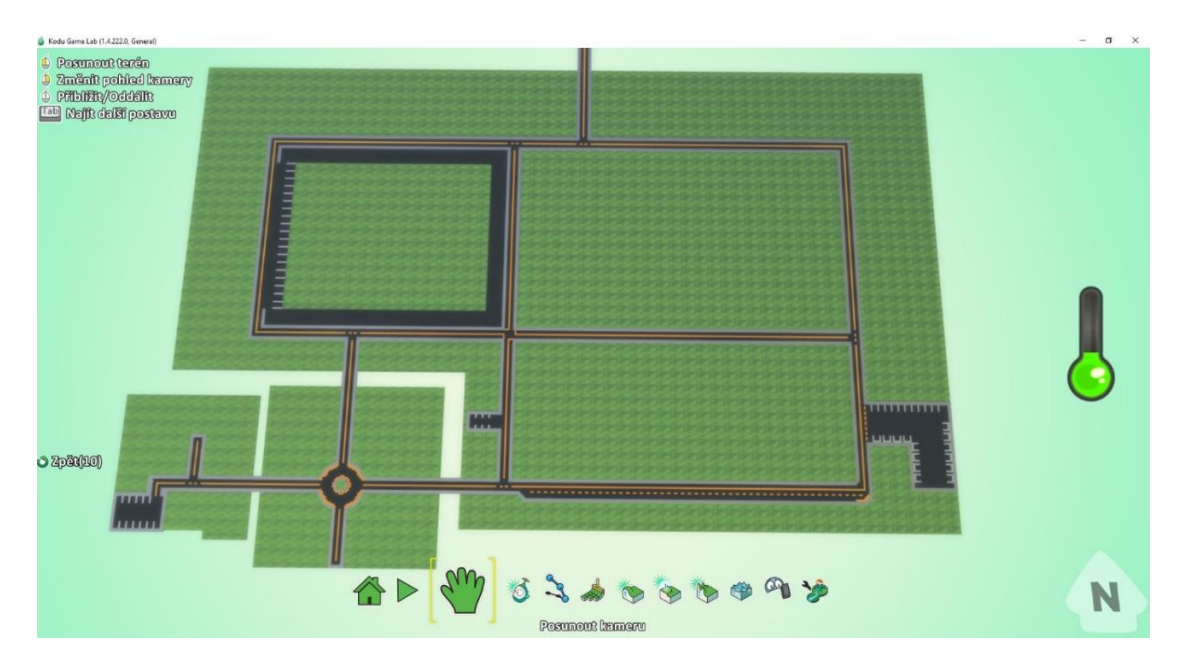

*Obrázek 4.2.1.5: Ukázka vytvořených silnic a parkovišť*

# 4.2.2. Vytvoř si své město – část druhá

Druhá úloha "*Vytvoř si své město – část druhá*" má taktéž za cíl, seznámit žáky s prostředím Kodu Game Lab. Úloha "*Vytvoř si své město – část druhá*" se jmenuje právě proto, protože si studenti za pomocí vyučujícího dotvoří své vlastní město, které mají rozdělané z předchozí hodiny. Učitel by měl žákům vysvětlit jednotlivé nástroje, které budou při vytváření používat. Dále jaké prvky by měli při vytváření aplikovat (vytvoření kopců, objektů, postav atd…). Vzhled města si vytvoří každý podle svého, ale měl by splňovat určitá kritéria, která vyučující předloží jako inspiraci. Cílem této úlohy je, aby byl každý žák schopen se orientovat v prostředí Kodu, a aby byl schopen splnit další úlohy, které jim učitel zadá. Tuto úlohu můžeme brát jako tutoriál pro práci v prostředí Kodu Game Lab.

#### Cíl algoritmické úlohy:

- Seznámení s nástroji světa (přidávání terénu, vytvoření kopců, srovnání terénu, zdrsnění terénu, přidávání vody, přidávání cest a zdí)
- Seznámení a použití objektového nástroje (přidávání nebo upravování postav a objektů)

#### Zadání:

Tvým dnešním úkolem bude pokračovat ve vytváření tvého vlastního světa, se kterým jste začali předchozí hodinu. Na libovolném místě vytvoř náměstí, které by mělo obsahovat charakteristické prvky, aby bylo každému jasné, že je to právě náměstí (kašna, dlažba okolo kašny, domy kolem náměstí, stromy a další). Záleží na tvé fantazii. Dále budeš vytvářet řeku, která by neměla chybět v každém městě. Jako další bod vytvoříš baráky nebo mrakodrapy, aby bylo vidět, že je to opravdu město a jako poslední věc by v každém městě neměl chybět park. Pusť se do práce!

#### Co se žák naučí:

- Naučí se používat nástroj *Srovnat* (vyhlazení nebo srovnání terénu)
- Naučí se používat nástroj *Zdrsnit* (vytvoření kopcovitého nebo zubatého terénu)
- Naučí se používat nástroj *Cesta* (přidání nebo odebrání cesty, zdi, roviny a flóry)
- Naučí se používat nástroj *Voda* (přidání, odebrání nebo obarvení vody)
- Naučí se používat nástroj *Nahoru / Dolů* (vytvoření kopce nebo údolí)

#### Poznámka pro učitele:

Po dokončení této úlohy by měl být každý žák schopen, umět používat nástroj *Srovnat, Zdrsnit, Cesta, Voda a Nahoru / Dolů*. V předchozí úloze se žáci naučili s nástrojem *Štětec*, který v této úloze budou také používat.

Student by měl být schopný:

- umět vyhladit nebo srovnat terén
- vytvořit kopcovitý nebo zubatý terén
- přidat do světa cesty, zdi a roviny různého tvaru a výšky
- umět přidat, odebrat nebo obarvit vodu ve světě
- vytvořit kopce, kopečky nebo údolí

### Vytvoř si své město: Část druhá - zadání v krocích:

- **A.** Na libovolném místě vytvořte náměstí
- **B.** Na prázdných místech mezi terénem vytvořte řeku, která bude proplouvat městem
- **C.** Začněte vytvářet budovy nebo mrakodrapy po celém městě
- **D.**Jako poslední část města zbývá vytvořit park

#### Vytvoř si své město: Část druhá – podrobný postup:

#### **A.** Na libovolném místě vytvořte náměstí

Nyní se pusťte do vytváření náměstí. Postup bude stejný, jak při vytváření silnic. Vyberte si plochu, kde budete náměstí stavět. Zvolte nástroj "štětec terénu" a vyberte vhodný materiál např. bílé kostky, které budou tvořit dlažební kostky náměstí a následně obarvěte terén. Pomocí "kouzelného štětce" můžete vytvářet různé tvary a přizpůsobit si vzhled podle svého.

Dále se můžete pustit do vytváření kašny. U toho budete používat nový nástroj "Nahoru / Dolů: Vytvořit kopce a údolí". Vyberete si tvar štětce, pomocí šipek si zvolíte velikost tohoto štětce a následně přejedete na určité místo terénu, ze kterého budete chtít vytvořit v našem případě kašnu, tedy zvedat terén směrem nahoru. Při zvedání dávejte pozor, neboť když budete mít zvolený například čtvercový rozměr štětce, může se Vám stát, že se při zvedání terénu vybrané pole posune a začnete zvedat i terén, který chcete, aby zůstal neporušený. Pokud se chcete pojistit, že se tak nestane, můžete vybrat opět rozměr "kouzelný štětec", který vybere pouze Vámi zvolenou část terénu, který následně zvedá. Nevýhoda je v tom, že pokud máte všude stejný materiál terénu, štětec vybere celou tuto část, tudíž to budete muset ošetřit například obarvením zvoleného terénu na jiný materiál. Kouzelný štětec bude poté zvedat pouze určitou část, kterou potřebujete a kašnu máte během chvíle vytvořenou.

Jako další část bude přidávat vodu do kašny. Na tuto část použijete nový nástroj "Nástroj vody: Přidat, odebrat nebo obarvit vodu". Na výběr budete mít z deseti druhů a barev vody, kterou následně budete aplikovat do terénu. Pokud byste přidali vodu na rovný terén, okamžitě by se celý svět, který by nebyl vyvýšený zaplavil. Proto je před aplikací vody důležité, aby jste měli dané místo ohraničené například zdí nebo vyvýšeným okrajem. Díky tomu, že jste při vytváření kašny zvedali terén po obvodu, bude přidávání vody do kašny jednoduché. Stačí pouze vybrat nástroj a barvu vody a levým tlačítkem myši poklepat na terén, který chcete zaplnit vodou. Čím více budete klikat, tím vyšší bude hladina vody, tudíž dávejte pozor, aby Vám nepřetekla přes okraje a nezaplavila celý svět.

Po vytvoření kašny, můžete do vody přidat objekty (živočichy). Při přidávání objektů budete potřebovat nový nástroj a tj. "Objektový nástroj: Přidat nebo upravit postavy a objekty". Poté co vyberete objektový nástroj a levým tlačítkem myši kliknete na terén, zobrazí se Vám nabídka objektů nebo postav, které můžete zvolit.

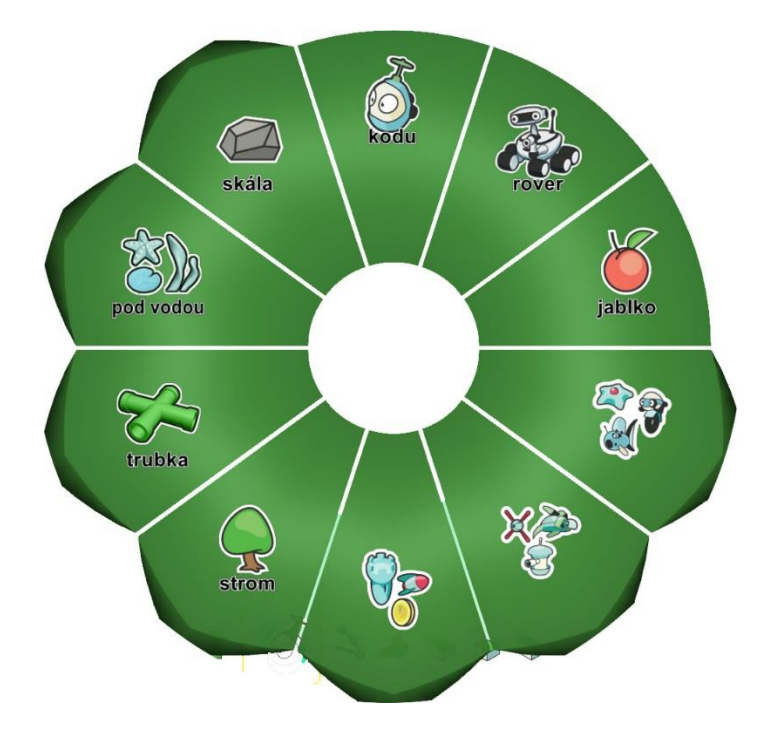

*Obrázek 4.2.2.1: Ukázka objektů a postav u objektové nástroje*

V našem případě vyberte možnost "strom". Po výběru se Vám zobrazí nabídka typů stromů, které můžete do terénu aplikovat. Jaký typ si vyberete, už je pouze na Vás. Stačí kliknout na určitý typ a objekt se Vám přidá do terénu. Stromy se dají dále naprogramovat, otáčet, měnit velikost a jejich výšku. Jak naprogramovat objekty se dozvíte v další kapitole.

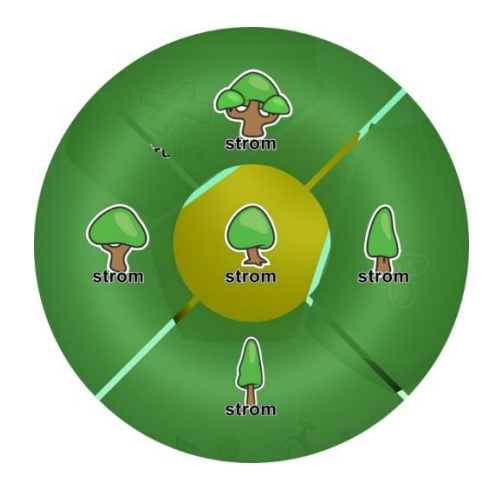

#### *Obrázek 4.2.2.2: Ukázka typů stromů*

Jako další nástroj, s kterým se naučíte pracovat je "Nástroj cesty: Přidat nebo odebrat cesty". Tento nástroj můžete používat jak na přidávání cest, tak i na přidávání zdí nebo plotů ve Vašem světě. Můžete například ohraničit objekty (stromy), které jste přidali na náměstí pomocí plotu. Levým tlačítkem myši vyberte tento nástroj. Dále klikněte levým tlačítkem myši do terénu, kam chcete plot přidat. Vytvoří se Vám takzvaný uzel, díky kterému tvoříte trasu cesty, zdi nebo plotu. Přidávejte uzly tak dlouho, dokud nebudete mít ohraničený Váš přidaný objekt (strom). Jakmile jsou uzly vytvořeny a spojeny, můžete měnit typ a výšku Vašeho plotu. To samé udělejte u všech objektů, které chcete ohraničit.

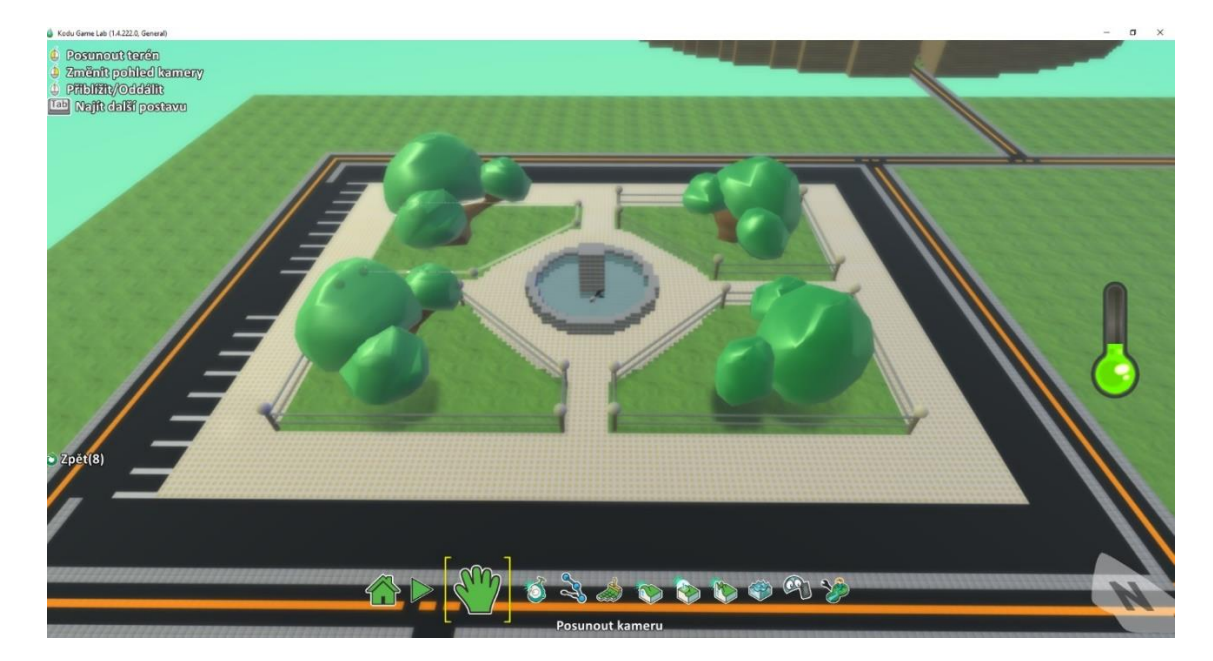

*Obrázek 4.2.2.3: Ukázka vytvořeného náměstí*

Tímto by mělo být Vaše náměstí hotové. Můžete samozřejmě přidat více objektů, který objektový nástroj nabízí (např. skály, další typy stromů, ryby, želvy atd..). Vše závisí na Vaši tvořivosti a jak moc reálné chcete náměstí mít.

### **B.** Na prázdných místech mezi terénem vytvořte řeku, která bude proplouvat městem

Pokud jste při přidávání nechali mezi terénem místo, můžete toto místo využít pro koridor řeky. S nástrojem vody již pracovat umíte. Nejdříve, ale bude potřeba vyvýšit terén, aby se řeka nerozlila do celého světa. V tomto případě budete muset použít nástroj "Nahoru / Dolů: Vytvořit kopce a údolí". Poté co vyberete tento nástroj, tak označíte terén, který chcete zvedat a levým tlačítkem myši, tak provedete. Zde přichází na řadu další nástroj a tj. "Srovnat: Vyhladit nebo srovnat terén", který jste doposud nepotřebovali. Pokud vytváříte kopce, tak pouze označený terén stoupá nahoru a neoznačený zůstává ve stejné výšce. Tím pádem zde vznikají velké nesrovnalosti a překážky, přes které by se například postavy nemohly vůbec dostávat kupředu. Právě proto zde máme nástroj srovnat, který tyto nesrovnalosti srovná do podobné výšky a velké výškové rozdíly mezi terénem se srovnají. V našem případě tedy zvednete okraje řeky nahoru a poté jej srovnáte s ostatním terénem, aby zde nevznikali velké výškové rozdíly.

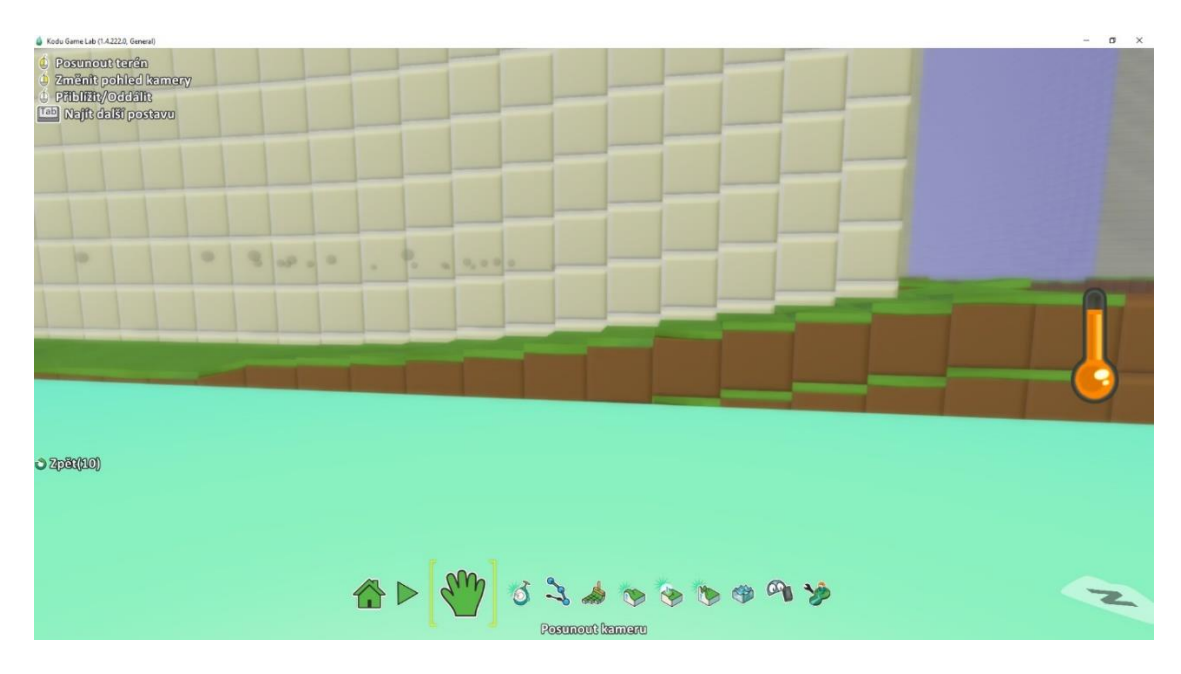

*Obrázek 4.2.2.4: Ukázka srovnaného terénu*

#### **C.** Začněte vytvářet budovy nebo mrakodrapy po celém městě

Na vytváření budov nebo mrakodrapů budete potřebovat již známé nástroje "Nahoru / Dolů: Vytvořit kopce a údolí" a "Štětec terénu: Obarvit, přidat nebo vymazat terén". Nejprve vyberete části terénu, na kterých chcete stavět budovy. Po označení terénu si vyberete materiál, který chcete aplikovat a terén přebarvíte do určitého tvaru. Můžete si vybrat ze čtvercového tvaru, kulatého nebo můžete ručně přebarvovat a vytvořit si tvar podle svého. Po přebarvení terénu vyberete nástroj nahoru / dolů. Pro přesnější a rychlejší tvarování budov vyberte "kouzelný štětec" a následně už stačí pouze levým tlačítkem myši, terén zvedat do výšky. Budovy můžete tvarovat do různé výšky, tvarů a například vybírat i jiný materiál. Takto postupujte až do té doby, dokud nebudete mít veškeré Vámi vybrané budovy hotové.

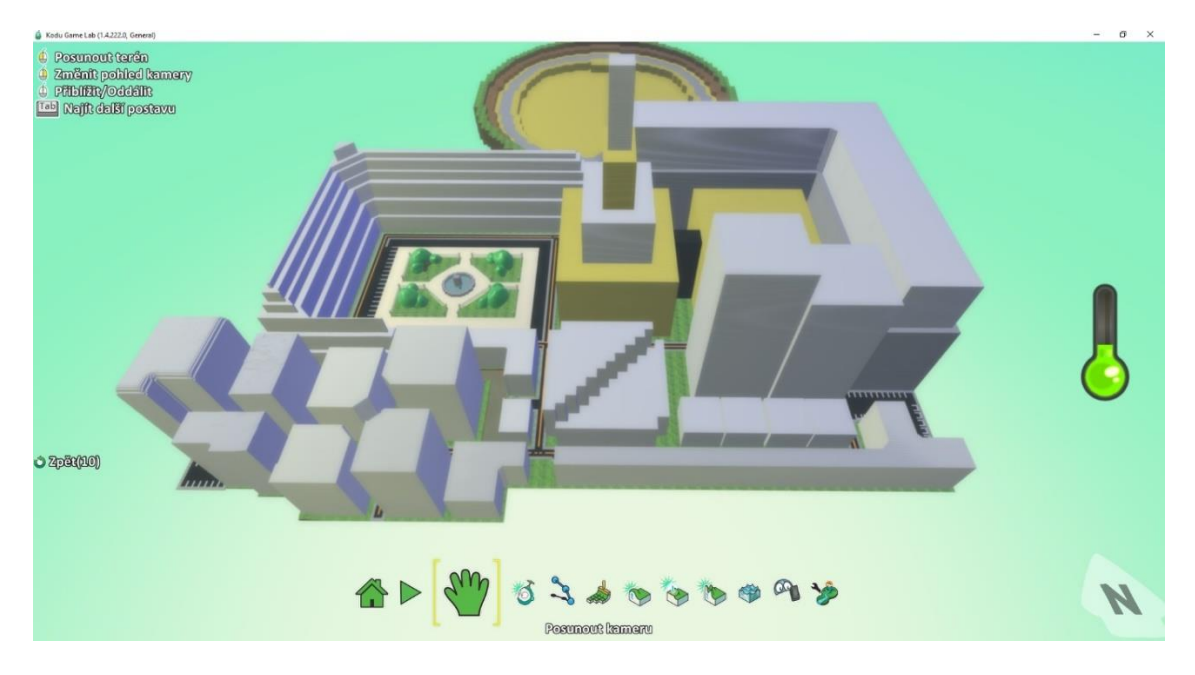

*Obrázek 4.2.2.5: Ukázka vytvořeného města*

#### **D.** Jako poslední část města zbývá vytvořit park

Na vytváření parku budete potřebovat všechny nástroje, s kterými jste doposud pracovali. Objektový nástroj využijete například při vytváření stromů, skal, vodních živočichů a vodních rostlin. Nástroj cesty využijete při vytváření cest v parku nebo při vytváření plotů a zdí. Štětec terénu při použití různých materiálů. Nástroj Nahoru / Dolů při vytváření kopců nebo okrajů u jezírek. Nástroj Srovnat při srovnávání terénu, aby zde nevznikali velké rozdíly mezi terénem, a nakonec nástroj Vody pro přidání vody do terénu (rybníků či jezírek).

Jak bude park vypadat je na Vaši fantazii. Můžete zde vytvořit park, který znáte z reálného světa nebo vymyslet úplně jiný a nový koncept parku. Zde se seznámíte s novým a posledním nástrojem, který jste doposud nepoužívali. Jedná se o nástroj "Zdrsnit: Vytvořit zubatý nebo kopcovitý terén". Nástroj se ovládá stejně jako například nástroj "Nahoru / Dolů". Levým tlačítkem myši vyberete tento nástroj, zvolíte si tvar a velikost štětce a pomocí myši můžete vytvářet. Pomocí levého tlačítka myši se začne vytvářet kopcovitý terén náhodného tvaru. Pomocí pravého tlačítka myši se začne vytvářet kopcovitý terén. Použití tohoto nástroje je opravdu výjimečné, neboť následné úpravy nebo srovnání tohoto terénu jsou opravdu náročné. Tudíž pokud se rozhodnete používat tento nástroj, předem si to důkladně rozmyslete.

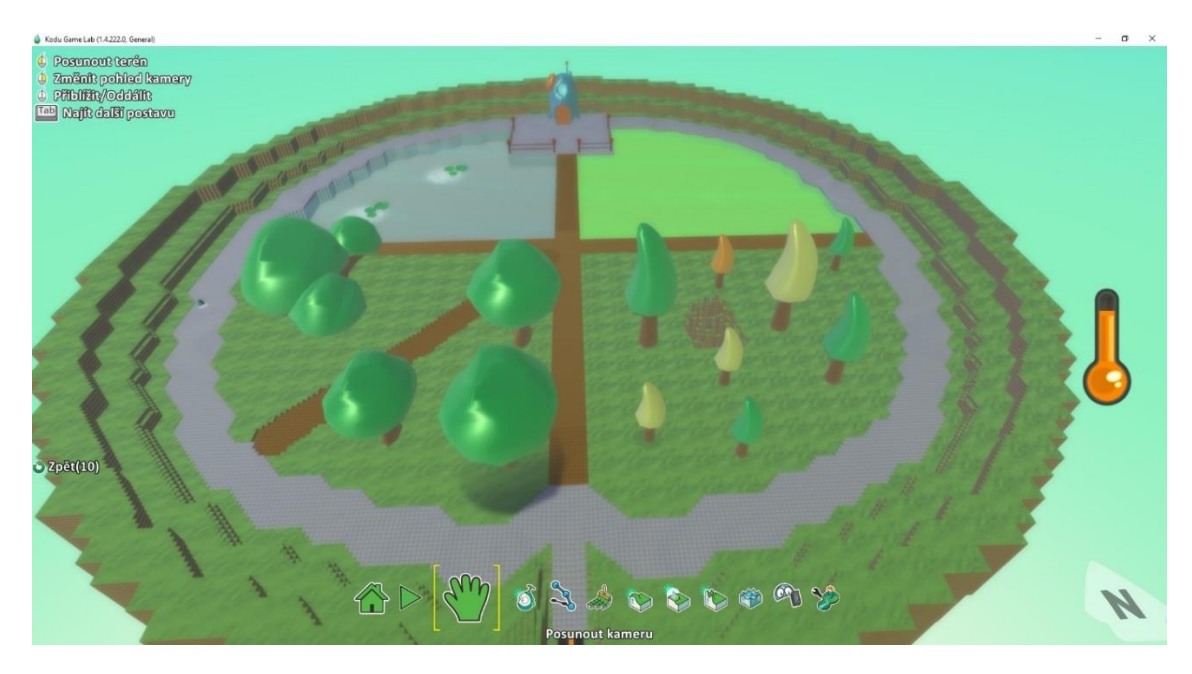

*Obrázek 4.2.2.6: Ukázka vytvořeného parku*

Při vytváření města jste se seznámili a naučili se všemi nástroji, které Vám prostředí Kodu Game Lab nabízí. Naučili jste se přidávat objekty a postavy, přidávat cesty, zdi a ploty, přidávat terén různého materiálu a různých tvarů, vytvářet kopce a údolí, srovnávat terén, vytvářet kopcovitý nebo zubatý terén a jako poslední přidávat, odebrat nebo obarvit vodu.

Vytváření města nebo různých světů, ale nestačí. Nejdůležitější část Vás teprve čeká. Seznámení s programovacím jazykem Kodu Game Lab a následné naprogramování objektů a postav. O tom, jak na to se dozvíte v další algoritmické úloze.

# 4.2.3. Programovací dlaždice "WHEN" a "DO"

Třetí úloha má za cíl, seznámit žáky s programovacím jazykem prostředí Kodu Game Lab a naučit je, jak naprogramovat objekty či postavy ve světě Kodu. Studenti se naučí, jak správně pracovat s programovacími dlaždicemi "WHEN" a "DO", jaké programovací bloky jim prostředí nabízí a jak správně programovací bloky spojovat do sebe.

### Cíl algoritmické úlohy:

- Seznámení s programovacím jazykem prostředí Kodu Game Lab (jak naprogramovat postavy a objekty
- Seznámení s programovacími dlaždicemi ("WHEN" a "DO")
- Seznámení se všemi možnostmi dlaždice "WHEN"
- Seznámení se všemi možnostmi dlaždice "DO"

#### Zadání:

Než se pustíš do programování objektů a postav, je potřeba, abys pochopil, jak funguje programovací jazyk v prostředí Kodu. Dále se potřebuješ naučit, jak fungují programovací dlaždice "WHEN" a "DO" a jaké možnosti k naprogramování ti nabízí.

#### Co se žák naučí:

- Seznámí se s programovacím jazykem prostředí Kodu
- Naučí se, jak fungují programovací dlaždice "WHEN" a "DO"
- Seznámí se se všemi možnostmi, které může vybrat k naprogramování v programovacích dlaždicích "WHEN" a "DO"

#### Poznámka pro učitele:

Tato úloha slouží k seznámení s programovacím jazykem prostředí Kodu. Žák by se měl naučit, jakým způsobem se programují postavy a objekty ve světě. Dále jakým způsobem se v tomto prostředí programuje (pomocí dlaždic "WHEN" a "DO". Učitel by měl vysvětlit principy těchto dlaždic (například "když" uvidíš objekt strom, tak "udělej" danou reakci). Dále by se měl žák naučit, jaké všechny možnosti a volby může v těchto programovacích dlaždicích použít.

#### Programovací dlaždice "WHEN" a "DO" – zadání v krocích:

- **A.** Seznámení s programovacím jazykem prostředí Kodu (jak naprogramovat postavy a objekty
- **B.** Možnosti dlaždice "WHEN"
- **C.** Možnosti dlaždice "DO"

## Programovací dlaždice "WHEN" a "DO" – podrobný postup:

**A.** Seznámení s programovacím jazykem (jak naprogramovat postavy a objekty)

Abyste mohli naprogramovat postavy, bude potřeba abyste je pomocí objektového nástroje přidali do Vámi vytvořeného světa. Určete si začátek, kde bude Váš Kodu v mapě začínat. Vyberte Objektový nástroj, kurzorem přejeďte na vybrané místo a přidejte postavu Kodu. Postava Kodu se přidá do světa. Přejeďte myší na postavu Kodu a pravým tlačítkem myši na ní klikněte. Zobrazí se Vám nabídka postavy (naprogramovat, změnit nastavení, vyjmout, kopírovat, změnit velikost, otáčet a změnit výšku). Nyní zvolte možnost "naprogramovat".

| <b>Naprogramovat</b> |
|----------------------|
| Změnit nastavení     |
| Vyjmout              |
| Kopírovat            |
| Změnit velikost      |
| Otáčet               |
| Změnit výšku         |

*Obrázek 4.2.3.1: Ukázka možností Objektového nástroje u postav*

Po kliknutí na možnost "naprogramovat" se Vám zobrazí číslem označené řádky s dlaždicemi "WHEN" a "DO", v překladu, když a dělej.

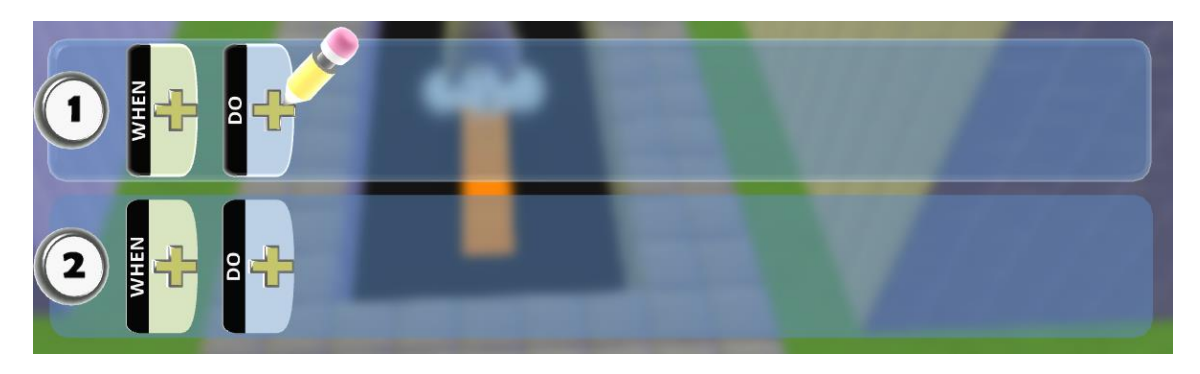

*Obrázek 4.2.3.2: Ukázka programovacích dlaždic*

Do těchto dlaždic se vkládají bloky kódů, které po naprogramování postava Kodu provede. Dlaždice "WHEN" v překladu "když" značí podmínku a dlaždice "DO" v překladu "dělej" značí reakci na danou podmínku.

#### **B.** Možnosti dlaždice "WHEN"

U dlaždice "WHEN" můžete tedy zvolit například klávesnice, myš, dotyk, vidíš, slyšíš, narazit do, dojdeš na konec, časovač, vezmeš, skóruješ nebo více. Každá z těchto nabídek se váže k určité věci. Pokud budete hrát Kodu na Xboxu, možnost "ovladač" se váže k Vašemu ovladači (např. k tlačítkům nebo joysticku). Když budete vytvářet na počítači, vyberete možnost "klávesnice" nebo "myš". Pokud vyberete možnost "dotyk", Kodu zareaguje při dotyku na něj. Možnost "vidíš" znamená, že Kodu reaguje při spatření objektu vybraného typu nebo barvy. U této možnosti můžou například kopce nebo zdi tuto reakci blokovat, tudíž musíte zajistit, aby postava měla dostatečný výhled. Dále možnost "slyšíš", při které postava reaguje na zvuky postav nebo objektů. Výhoda je, že zdi ani ostatní předměty tuto reakci neblokují. Funkce "narazíš do" znamená, že když postava narazí do jiného objektu vybraného typu, zareaguje na ní danou funkcí. Funkce "dojdeš na konec" udává reakci na to, když postava dojde na konec cesty. Dále můžete použít funkci "časovač", při které postava provede reakci po uplynutí stanoveného času. Jako další můžete vybrat funkci "vezmeš", u které postava provede reakci při sebrání daného předmětu nebo objektu. Pokud budete chtít vytvářet hru pro více hráčů, bude se Vám hodit funkce "skóruješ", při které postava reaguje na změnu skóre.

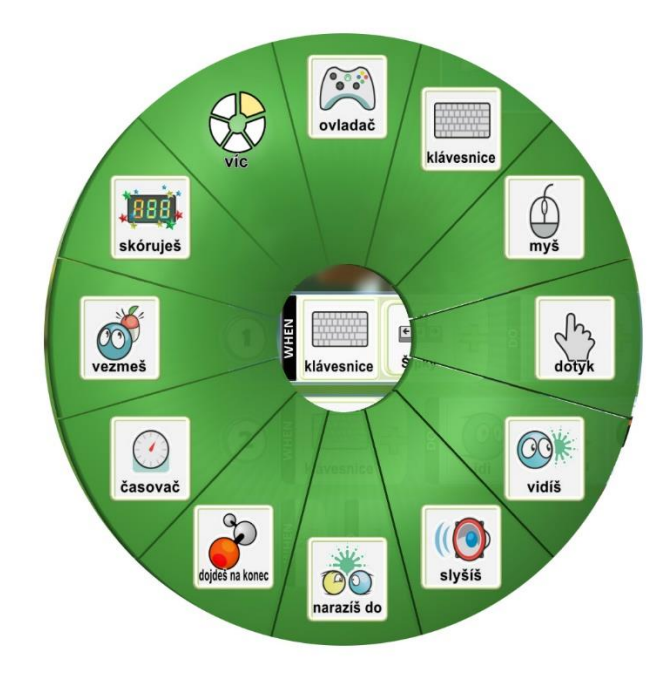

*Obrázek 4.2.3.3: Ukázka možností dlaždice WHEN*

Pokud byste zvolili možnost "více", zobrazila by se Vám další podnabídka možností a tj. zdraví, zasáhneš, mě vzal, se změní zem, se změní voda a pořád.

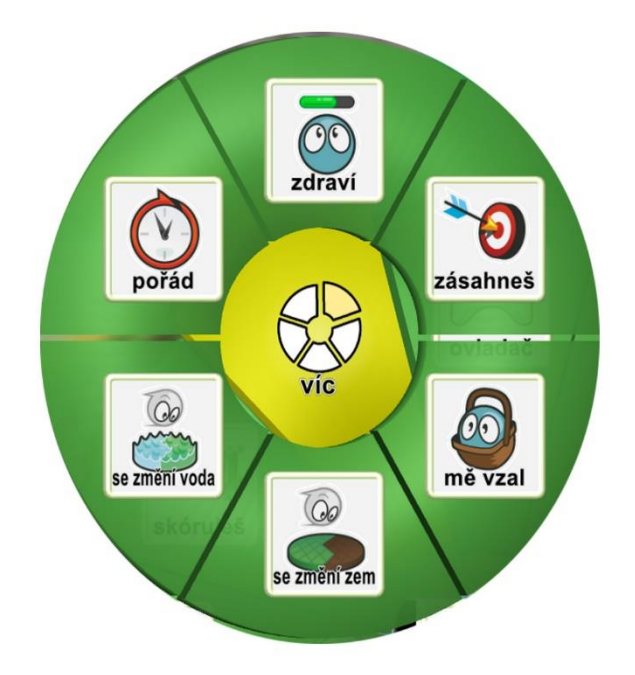

*Obrázek 4.2.3.4: Ukázka možností volby více u dlaždice WHEN*

Po výběru možností přichází na řadu její další specifikace. Každá z předchozích možností má svoje podtypy a upřesnění. Při vybrání možnosti "ovladač" se Vám tato volba uloží do dlaždice "WHEN". Hned vedle ovladače vznikne nová volba a

tj. tlačítko plus <sup>4</sup>. Pomocí tohoto tlačítka dále upřesňujete Vaši volbu. Levým tlačítkem myší poklepete a zobrazí se další možnosti, které se vážou na ovladač. Můžete zvolit například L.páčka, P.páčka, A tlačítko, B tlačítko, X tlačítko, Y tlačítko, levá spoušť, pravá spoušť, ne a jako poslední hráči, u kterého můžete vybrat číslo určitého spoluhráče (viz obrázek 4.2.3.5.).

Pokud jste vybrali možnost "klávesnice", tak po rozkliknutí tlačítka plus na Vás vyskočí zcela jiná nabídka. Zde můžete vybrat možnost šipky, tlačítka WASD, písmena, čísla, ostatní tlačítka na klávesnici, symboly na klávesnici nebo možnost ne (viz obrázek 4.2.3.6.). Písmena, čísla, ostatní a symboly se dají dále dělit na další možnosti. U volby písmena, můžete zvolit jakékoliv písmeno na klávesnici. U volby čísla máte možnost zvolit číslo od 0 do 9 (viz obrázek 4.2.3.7.). U volby ostatní symboly můžete zvolit ostatní symboly, které Vám klávesnice nabízí, jako například levý shift, delete, levý a pravý alt a další (viz obrázek 4.2.3.8.). Jako poslední možnost můžete zvolit jakýkoliv symbol na klávesnici, jako například tečku, čárku, znaménko plus, znaménko mínus a další (viz obrázek 4.2.3.9.).

Při výběru možnosti "myš" se po rozkliknutí tlačítka plus zobrazí následující nabídka: levé tlačítko myši, pravé tlačítko myši, kurzor nad, pohyb myši a jako poslední možnost ne (viz obrázek 4.2.3.10.).

Při výběru možnosti "dotyk" se zobrazí možnosti tlačítka a gesta (viz obrázek 4.2.3.11.). Tyto dvě volby jsou dále rozděleny na další možnosti. U volby tlačítka jsou po rozkliknutí na výběr možnosti jako bílé, černé, šedé, červené, zelené, modré, oranžové, žluté, fialové, růžové a jako poslední hnědé (viz obrázek 4.2.3.12.). U volby gesta jsou po rozkliknutí na výběr možnosti jako například dotýkání myši, ťuknutí, otočení, protažení, anebo potáhnutí (viz obrázek 4.2.3.13.).

U možnosti "vidíš" se po rozkliknutí tlačítka plus zobrazí následující možnosti: kodu, cokoliv, já, boti 1, objekty, boti 2, volby, barvy, emoce, knocked out, squashed a poslední možnost ne. Takže postava reaguje danou reakcí, pokud vidí jinou postavu kodu, pokud vidí cokoliv (jakýkoliv předmět nebo objekt), pokud vidí sebe, barvy, emoce, knocked out (omráčení postavy), squashed (rozmáčknutí postavy) nebo neprovede žádnou akci (viz obrázek 4.2.3.14.). Možnosti boti 1, objekty, boti 2, volby, barvy a emoce mají další podmnožiny voleb. Když vyberete možnost "boti 1", zobrazí se Vám nabídka typů botů. Můžete zvolit například létající ryba, letadlo, motorka, hvězdice, vzducholoď, balón, ponorka, kanón, házecí talíř, bludička nebo jakýkoliv bot z této nabídky (viz obrázek 4.2.3.15.).

Pokud rozkliknete možnost "objekty", můžete zvolit z následujících voleb. Ventilátor, lekníny, leknín, pod vodou, škeble, hvězdice, chobotnice, továrna, chýše, zámek, jablko anebo možnost více, ve které jsou další možnosti volby, jako například mrak, ledovec, skála, neznámá skála, vyvřelina, hornina, strom, trubka, budova, kurzor a hvězda (viz obrázek 4.2.3.16. a 4.2.3.17.).

U možnosti "boti 2" Vám vyjedete další nabídka objektů a postav. Světlo, želva, rover, klika, družice, špalík, buben, mina, mrak, ryba a poslední možnost loď (viz obrázek 4.2.3.18.).

Po rozkliknutí možnosti "volby" se zobrazí následující nabídka: maskovaný, pohybující, poblíž, vzdálené, před, za, vlevo, vpravo, nad, pod, přímý pohled a nabídka více, u které na Vás po rozkliknutí vyjede další nabídka, jako například několik, hodně a shluk (viz obrázek 4.2.3.19. a 4.2.3.20.).

Jako další volbu můžete zvolit "barvy". Po rozkliknutí se zobrazí možnosti barev, jako například černé, šedé, bílé, červené, oranžové, žluté, zelené, modré, fialové, růžové a hnědé, při kterých postava reaguje na určitou barvu terénu, objektů nebo postav (viz obrázek 4.2.3.21.).

Jako poslední možnost, která obsahuje po rozkliknutí další volby jsou "emoce". Zde postava Kodu reaguje na podněty jako je šťastný, smutný, nazlobený, bláznivý, zamilovaný, ověnčený, omráčený, hromžící nebo normální. Čili pokud budete potřebovat naprogramovat postavu a použijete při tom volbu vidíš, čeká Vás opravdu široké spektrum možností, které se dají zvolit (viz obrázek 4.2.3.22.).

Při výběru možnosti "slyšíš" máte na výběr podobné volby jako u předchozí možnosti "emoce". Jsou zde akorát přidány volby řekl a zvuky. Při poklepání na možnost zvuky se Vám zobrazí další nabídka možností, které můžete zvolit. Například jakýkoliv, událost, hudba nebo prostředí (viz obrázek 4.2.3.23.). Událost, hudba a prostředí se dělí na další možnosti. Při rozkliknutí "události" se Vám zobrazí všechny možné události, které vydávají zvuky. Například jakýkoliv, pošetilý, exploze, hudební, arkádová, ostatní nebo věž (viz obrázek 4.2.3.24.). A opět se tyto možnosti kromě jakýkoliv dělí (viz obrázek 4.2.3.25.). Při rozkliknutí na možnost pošetilý, vyskočí nabídka pošetilý, bang nebo pow. U možnosti exploze vyskočí nabídka výbuch, výbuch A, výbuch B, výbuch C, výbuch D a výbuch E. Každý typ výbuchu má jiný typ zvuku (viz obrázek 4.2.3.26.). Dále u možnosti hudební vyskočí nabídka zvonkohra, gong, pila, sinusová, čtvercová, bicí (viz obrázek 4.2.3.27.). A pro změnu se tyto možnosti opět dělí na další podtypy. Zvonkohra, gong, pila, sinusová a čtvercová má třináct typů zvuku. U volby bicí je devět typů zvuku. U možnosti "arkádová" vyskočí nabídka arcade, robot zap, robot vyp, mince, zdraví +, zdraví -, výstřel, časovač, výhra, prohra, inkjet výstřel a inkjet dopad (viz obrázek 4.2.3.28.). Při rozkliknutí na možnost *"ostatní"* se zobrazí další možnosti jako jsou misc, odpočet, alarm odpočet, body, epic stinger a, epic stinger b, vznícení, štít +, štít -, ukrytí, zaměřeno a jako poslední více, které se opět dělí na další možnosti, jako například ztraceno, dobře, špatně, prasknutí, vynoření, powerup, servo, cáknutí, kapka, tag base, hvízdnutí nebo hvizd rozhodčího. Pokud zvolíte možnost *"věž"* dostanete na výběr z těchto voleb: letecký poplach, padající bomba, mince, přeměněný nepřítel, únik nepřítele, umístění věže, hvězda sebraná, mince sebraná, omráčení, paralyzér, raketa a shrinker fire (viz obrázek 4.2.3.29.).

Pokud rozkliknete možnost *"hudba"* dostanete na výběr s dalších možností jako je nová, tajemná, povzbuzující nebo napínavá (viz obrázek 4.2.3.30.). Tyto možnosti se dále rozdělují na specifický druh zvuku. Při rozkliknutí možnosti *"prostředí"* Vám vyběhne nabídka zvuků z oceánu, lesa, města, louky, marsu anebo arény. Aréna se dělí na další typy, které jsou značené písmeny. Zde byli popsány všechny volby, pokud zvolíte možnost *"slyšíš"*.

Jako další máte na výběr *"narazíš do"*, která má naprosto stejné specifikace jako předchozí *"slyšíš"* nebo *"vidíš"*. Tudíž všechny možnosti již byli popsány výše. Další možnost můžete zvolit *"dojdeš na konec"*, která je naprosto stejná jako předchozí *"slyšíš"* nebo *"vidíš"*, až na jednu přidanou možnost, a to je "*barvy cesty"*. U této možnosti si můžete vybrat ze všech možných barev, které prostředí Kodu nabízí (viz obrázek 4.2.3.31.).

Nyní se dostáváte ke specifické možnosti *"časovač"*, u kterého můžete vybírat z těchto voleb. Náhodné, ne, čtvrt vteřiny, vteřina, dvě vteřiny, tři vteřiny, čtyři vteřiny, pět vteřin, deset vteřin, dvacet vteřin, třicet vteřin a šedesát vteřin. Těchto dlaždic můžete přidávat více a spojovat tak více času dohromady. Používá se to například, když chcete, aby postava po určitém čase začala říkat daný text (viz obrázek 4.2.3.32.). Jako další možnost můžete zvolit volbu *"vezmeš"*, která má opět stejné možnosti jako *"slyšíš"* nebo "*vidíš"*. A jako poslední možnost můžete zvolit *"skóruješ"*, která nabízí tyto nástroje: bílé, černé, šedé, červené, zelené, modré, oranžové, žluté, fialové, world scores (světové skóre), private scores (soukromé skóre) a jako poslední více, které nabízí růžové a hnědé skóre (viz obrázek 4.2.3.33.).

#### **C.** Možnosti dlaždice "DO"

Dlaždice "DO" reaguje na podmínku z dlaždice "WHEN". V této dlaždici v podstatě volíte příslušnou reakci, kterou potřebujete pro naprogramování postavy nebo objektu. Když rozkliknete tuto dlaždici zobrazí se Vám nabídka možností, jako například jdi, otoč se, sněz, akce, nastavení, přepni, inline, výstřel, bojové akce, držení, hra a pohled kamery. Všechny tyto možnosti jsou jednoduše nazvány, abyste věděli, co postava po podmínce provede. Možnosti jako akce, nastavení, bojové akce, držení hra a pohled mají po rozkliku další specifikace.

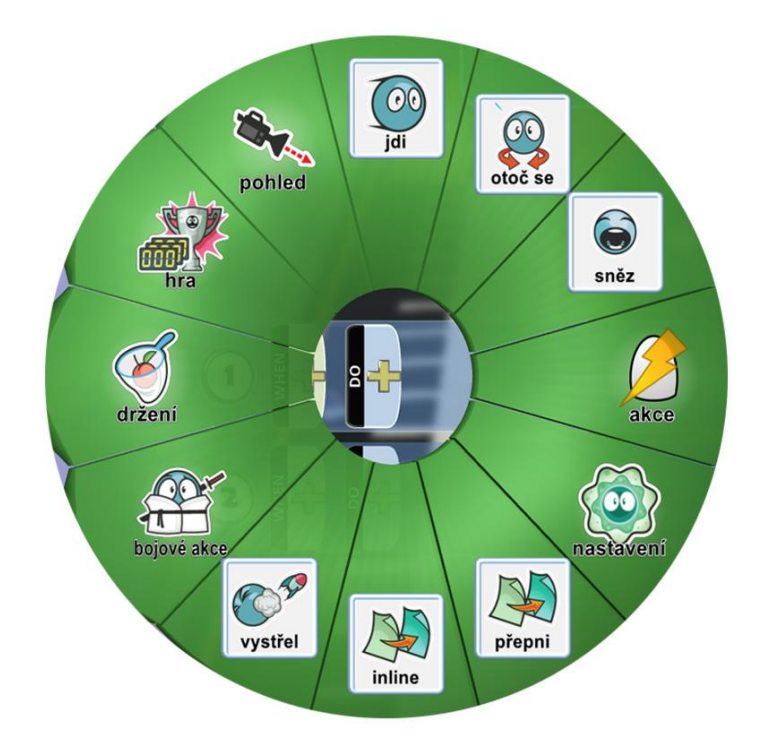

#### *Obrázek 4.2.3.34: Ukázka možností dlaždice DO*

Pokud zvolíte možnost "akce" vyskočí na Vás tyto možnosti: řekni (zobrazí se textová zpráva v okně nebo v dialogu), zvyš hladinu vody, sniž hladinu vody, nastav typ vody, vytvoř (například další objekt), odpal (odpálí cílový objekt), zamaskuj (zamaskuje cílový objekt), odmaskuj (odmaskuje cílový objekt), emoce (vyjádří emoce), vybarvi (změní barvu sebe nebo cílového objektu), začni zářit nebo více, které má další rozdělení přehraj, ztiš nebo spusť (viz obrázek 4.2.3.35.).

Pokud zvolíte možnost "nastavení" zobrazí se Vám následující nabídka kroků. Změň velikost (změní velikost objektu nebo postavy), změň velikost ihned, změň odstup (změní odstup od objektu), změň odstup ihned, rychlost pohybu (nastaví rychlost objektu), rychlost otáčení (nastaví rychlost otáčení objektu), nasviť svět, nasviť svět ihned, nastav oblohu (nastaví plynule oblohu světa) a nastav oblohu ihned (viz obrázek 4.2.3.36.).

Při zvolení možnosti *"bojové akce"* dostanete na výběr z těchto možností: poškození (odebere zdraví sobě nebo cílové postavě), vyléč (přidá zdraví sobě nebo cílové postavě), omrač (omráčí sebe nebo cílovou postavu), knockoutuj (knockoutuje sebe nebo cílovou postavu), squash (rozmáčkne sebe nebo cílovou postavu), výbuchem (nechá vybouchnout sebe nebo cílovou postavu) nebo zmiz (nechá tiše zmizet sebe nebo cílovou postavu) viz obrázek 4.2.3.37.

Při rozkliku možnosti "držení" se Vám zobrazí pouze tři možnosti. Vezmi, pusť nebo dej. Možnost vezmi sebere cílový objekt v dosahu. V jednu chvíli může postava nést pouze jeden objekt (věc). U možnost pusť, postava pustí cokoliv, co právě postava drží (věc nebo objekt). U možnost dej, postava předá cokoliv, co právě drží cílové postavě. Pokud to cílová postava nemůže vzít, objekt, který právě držíte spadne (viz obrázek 4.2.3.38.).

Pokud zvolíte možnost *"hra"* vyskočí Vám další rozdělení. Můžete zvolit další úroveň (načte se další úroveň hry, pokud vytváříte víceúrovňovou hru), resetuj (resetuje průběh hry nebo postavy), prohra (ukončí danou hru a zobrazí prohru), vítězství (ukončí danou hru a zobrazí vítězství), přičti (přičte body ke skóre), odečti (odečte body od skóre) nebo nastav skóre (nastaví skóre na určitou hodnotu) viz obrázek 4.2.3.39. A jako poslední možnost můžete vybrat *"pohled"*, u kterého Vám naskočí nabídka s posunem kamery na následuj, ignoruj a 1. osoba (viz obrázek 4.2.3.40.).

# 4.2.4. Dostaň se domů se všemi jablíčky

V předchozí úloze jste se dozvěděli, jak funguje programovací jazyk v prostředí Kodu a jaké všechny možnosti máte při volbě možností v programovacích dlaždicích "WHEN" a "DO". Ve čtvrté úloze budete s těmito dlaždicemi pracovat a vytvářet podmínky pro hlavní postavu Kodu, objekt Jablko, objekt Chýše, objekt Bludička a další postavu Kodu. Úloha se ukončí po nasbírání všech jablíček a vkročení do objektu Chýše.

## Cíl algoritmické úlohy:

- Vytvoření podmínky pro pohyb postavy Kodu
- Vytvoření podmínky pro sebrání objektu Jablko
- Vytvoření podmínky pro zmizení objektu Jablko po jeho sebrání
- Vytvoření podmínky pro nastavení skóre na hodnotu 0 při spuštění hry
- Vytvoření podmínky pro nastavení skóre na hodnotu + 1 po sebrání objektu Jablko
- Vytvoření podmínky pro otevření objektu Chýše, jakmile postava Kodu sebere všechna jablíčka ve světě
- Vytvoření podmínek pro ověření skóre, kde objekt Chýše sdělí, kolik jablíček je ještě potřeba nasbírat
- Naprogramování podmínky u objektu Bludička, pro vytvoření nových postav Kodu
- Naprogramování podmínky pro následování cesty u klonovaných postav Kodu

#### Zadání:

Hlavním cílem této úlohy je sebrat celkový počet jablíček ve světě a dostat se domů (do objektu chýše). V předchozí úloze jste se seznámili s programovacím jazykem v prostředí Kodu, jak fungují programovací dlaždice "WHEN" a "DO" a jaké možnosti můžete vybrat z nabídky těchto dlaždic. V této úloze použijete programovací dlaždice na vytváření podmínek pro postavu Kodu, objektu Jablko, objektu Chýše, objektu Bludička a další postavy Kodu. Následně seber všema jablíčka ve světě a dostaň se domů (do objektu Chýše).

- 1) Je potřeba, aby se postava Kodu pohybovala, zrychlovala a skákala. Pro pohyb použijte klávesy WASD, pro zrychlení levé tlačítko myši a pro skok klávesu mezerník.
- 2) Je potřeba naprogramovat podmínku pro sebrání objektu Jablko. Jelikož postava Kodu nemá ruce, je potřeba vymyslet jiný způsob, jak Jablko sebere. Následně by mělo jablko po sebrání zmizet.
- 3) Je potřeba naprogramovat, aby se při spuštění hry nastavilo skóre hry na hodnotu 0. Následně budete muset naprogramovat takovou podmínku, aby když postava Kodu sebere objekt Jablko, tak aby se ke skóre přičetla hodnota + 1.
- 4) Naprogramujte podmínku u objektu Chýše tak, aby postavu Kodu pustila Chýše dovnitř, poté co postava Kodu sebere všechna jablka ve světě. Pokud postava Kodu nebude mít dostatečný počet nasbíraných jablíček, chýše se neotevře a pomocí vyskakovacího okna postavě Kodu sdělí, kolik mu ještě zbývá sebrat jablíček. Zde budete muset vytvořit podmínky pro porovnávání skóre. Příklad: když skóre = 0, tak buď zavřená a řekni, že zbývá sebrat ještě 7 jablíček.
- 5) Je potřeba přidat objekt Bludička a novou postavu Kodu do světa. Bludička bude značit místo, kde se budou zjevovat (klonovat) postavy Kodu. Postavy Kodu by se měli následně napojit na jednu z cest, která je ve světě již vytvořena a pohybovat se po ní.

#### Co se žák naučí:

- Naučí se vytvořit podmínku pro pohyb postavy Kodu
- Naučí se vytvořit podmínku pro sebrání objektu
- Naučí se, jak vytvořit podmínku pro zmizení objektu
- Naučí se vytvořit podmínky pro nastavení skóre na hodnotu 0, při spuštění hry
- Naučí se vytvořit podmínku pro nastavení skóre na hodnotu + 1 po sebrání objektu Jablko
- Naučí se vytvořit podmínku pro otevření objektu Chýše, jakmile postava Kodu sebere všechna jablíčka ve světě
- Naučí se vytvořit podmínky pro ověření skóre, kde objekt Chýše sdělí, kolik jablíček je ještě potřeba nasbírat
- Naučí se naprogramovat podmínku u objektu Bludička, pro vytvoření nových postav Kodu
- Naučí se naprogramovat podmínku pro následování cesty u naklonovaných postav Kodu

## Poznámka pro učitele:

Je potřeba, aby se postava hlavního Kodu byla schopna pohybovat při držení tlačítek WASD. Dále, aby se při klikání na levé tlačítko myši postava pohybovala rychleji směrem dopředu, a aby při klikání na klávesu mezerník, byla postava schopna skákat. Dále aby postava Kodu byla schopna sebrat objekt *Jablko*. Tuto podmínku je potřeba vytvořit i pro další objekty, jako je *Motorka*, *Letadlo* a *Ponorka*. Následně, aby se při spuštění světa skóre nastavilo na hodnotu 0. Dále, aby když postava Kodu sebere objekt jablko, nastavilo se skóre na hodnotu plus 1. Dále se musí naprogramovat podmínka pro porovnání hodnoty skóre u objektu chýše, neboť by tento objekt měl pustit Kodu dovnitř pouze, pokud sebere všechny jablka. Pokud postava Kodu nemá dostatečný počet nasbíraných jablek, měl by objekt chýše pomocí textového okna oznámit, kolik postavě Kodu ještě zbývá sebrat jablek. Zde by se měli žáci naučit vnořovat řádky do sebe. Jako poslední se naprogramuje taková podmínka, která postavu Kodu pustí dovnitř, pokud má sebraná všechna jablíčka. Žáci by se zde měli naučit, jak kopírovat řádky dlaždic, aby si usnadnili práci a nemuseli všechny řádky psát ručně. A jako poslední věc by se měli žáci naučit, jak klonovat postavy a nastavit místo objevování se těchto postav. Následně, aby se po zjevení začali postavy pohybovat po určené cestě. Po sebrání všech jablíček ve světě a vkročení do objektu Chýše se úloha ukončí.

#### Dostaň se domů se všemi jablíčky – zadání v krocích:

- **A.** Naprogramování podmínky pro pohyb (chůze, zrychlení a skákání) u hlavní postavy Kodu
- **B.** Naprogramování podmínky pro sebrání objektu (Jablko)
- **C.** Naprogramování podmínky pro zmizení objektu po jeho sebrání (Jablko), jak u postavy Kodu, tak i pro další objekty (Motorka, letadlo a ponorka)
- **D.** Naprogramování podmínky pro skóre u postavy Kodu a objektu Chýše
- **E.** Zaplnění města postavami (klonování objektů)

#### Dostaň se domů se všemi jablíčky – podrobný postup:

### **A.** Naprogramování podmínky pro pohyb (chůze, zrychlení a skákání) u hlavní postavy Kodu

Jak fungují programovací dlaždice "WHEN" a "DO", už víte a nyní se pusťte do programování první podmínky a tj. naprogramování pohybu Vaší postavy Kodu.

Vyberte objektový nástroj a pravým tlačítkem myši klikněte na postavu Kodu a zvolte možnost naprogramovat. Poté klikněte na dlaždici "WHEN" a zvolte možnost "klávesnice". Následně klikněte na znaménko plus vedle dlaždice a zvolte možnost "WASD". Nyní klikněte do dlaždice "DO" a vyberte možnost "jdi". V tuto chvíli máte naprogramovaný pohyb postavy. Pokud budete držet nebo klikat na písmena WASD na klávesnici, Kodu se bude pohybovat.

Nyní se posuňte do druhého řádku v programovacích dlaždicích. Klikněte na dlaždici "WHEN" a zvolte možnost "myš". Poté klikněte na tlačítko plus vedle dlaždice a vyberte možnost "levé tlačítko". Nyní klikněte do dlaždice "DO" a vyberte možnost "jdi". Poté klikněte na znaménko plus vedle dlaždice a vyberte možnost "rychleji". Od této chvíle, pokud budete klikat na levé tlačítko myši při pohybu, bude postava zrychlovat.

Jako poslední pohyb postavy naprogramujte skákání. Posuňte se do třetího řádku v programovacích dlaždicích. Klikněte na dlaždici "WHEN" a opět zvolte možnost "klávesnice". Poté klikněte na tlačítko plus vedle dlaždice. Jakou klávesu zvolíte je čistě na Vás, ale pokud jste někdy hráli nějakou hru, tak většina lidí má zafixovaný skok s klávesou mezerník. Tudíž zvolte možnost "mezerník". Dále klikněte do dlaždice "DO" a vyberte možnost "akce", poté rozklikněte možnost "více" a zde zvolte "skoč". Pohyb postavy máte nyní naprogramovaný.

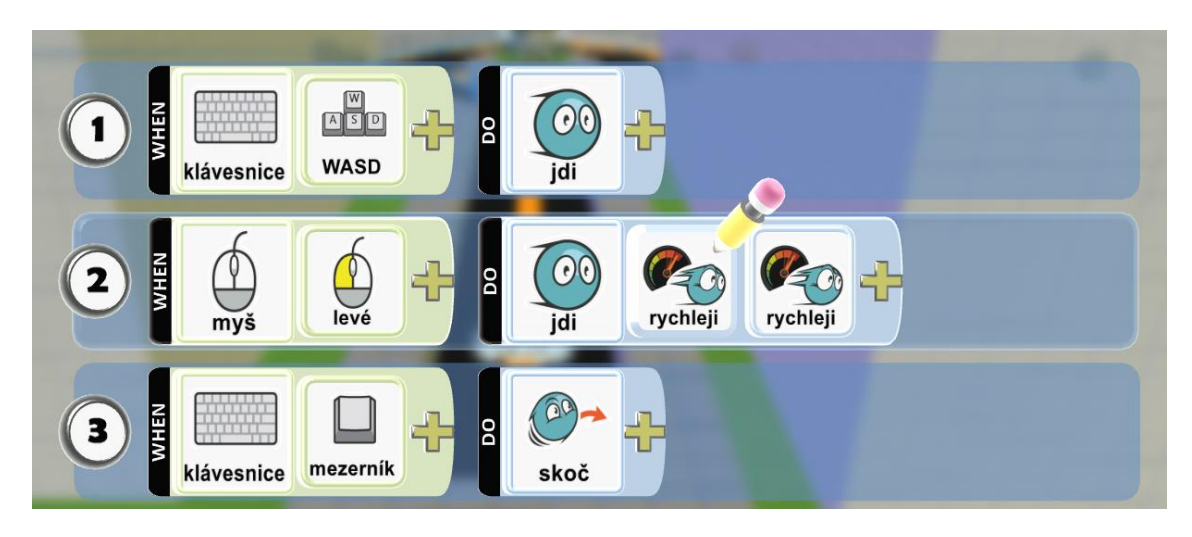

*Obrázek 4.2.4.1: Ukázka naprogramování pohybu postavy Kodu*

#### **B.** Naprogramování podmínky pro sebrání objektu (Jablko)

Cíl u této úlohy je sebrat určitý počet jablíček a dostat se zpátky domů (do chýše). Pusťte se tedy do naprogramování podmínky pro sebrání jablíčka. Přesuňte se do čtvrtého řádku u programovacích dlaždic a rozklikněte dlaždici "WHEN". Zde vyberte možnost "narazíš do". Rozklikněte znaménko plus u této dlaždice a vyberte možnost "objekty". Zobrazí se Vám další nabídka, z které vyberte možnost "jablko". Dále se přesuňte do dlaždice "DO" a vyberte možnost "držení" a následně vyberte možnost "vezmi". Poté rozklikněte plusové znaménko u této dlaždice a zvolte možnost "to".

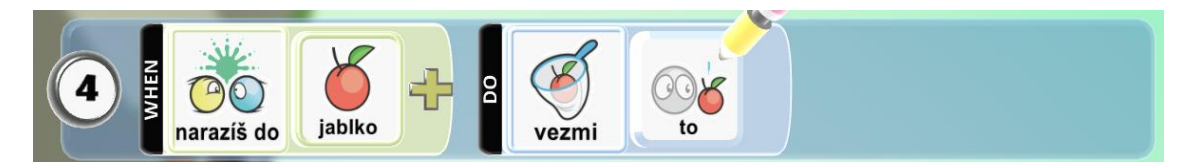

*Obrázek 4.2.4.2: Ukázka naprogramování podmínky pro sebrání jablka*

**C.** Naprogramování podmínky pro zmizení objektu po jeho sebrání (Jablko), jak u postavy Kodu, tak i pro další objekty (Motorka, letadlo a ponorka)

Po naprogramování této podmínky, když Kodu narazí do jablka, tak jej sebere. Háček je v tom, že jej sice sebere, ale bude toto jablko stále držet a další jablka nebude možné sebrat. Tudíž musíte naprogramovat jablka, aby když je postava Kodu sebere, tak aby zmizeli. Najděte tedy všechny jablka a naprogramujte je. Rozklikněte dlaždici "WHEN" a zvolte možnost "narazíš do". Dále rozklikněte znaménko plus a zvolte možnost "Kodu". Dále se přesuňte do dlaždice "DO" a zvolte možnost "bojové akce". Zobrazí se Vám další nabídka, z které vyberte možnost "zmiz". Rozklikněte znaménko plus u dlaždice "DO" a zvolte možnost "sebe". Nyní pokud do objektu jablko narazí postava Kodu, tak zmizí. Nezapomeňte, že jablka jsou jak na souši, tak ve vodě a ve výškách. K jablkům na zemi se dostanete pomocí postavy Kodu nebo motorky, ale k jablkům ve vodě nebo ve výškách se dostanete pomocí ponorky nebo letadla. Musíte tedy naprogramovat jablíčka správně, aby reagovali na určitý typ objektu (kodu nebo motorka, ponorka a letadlo).

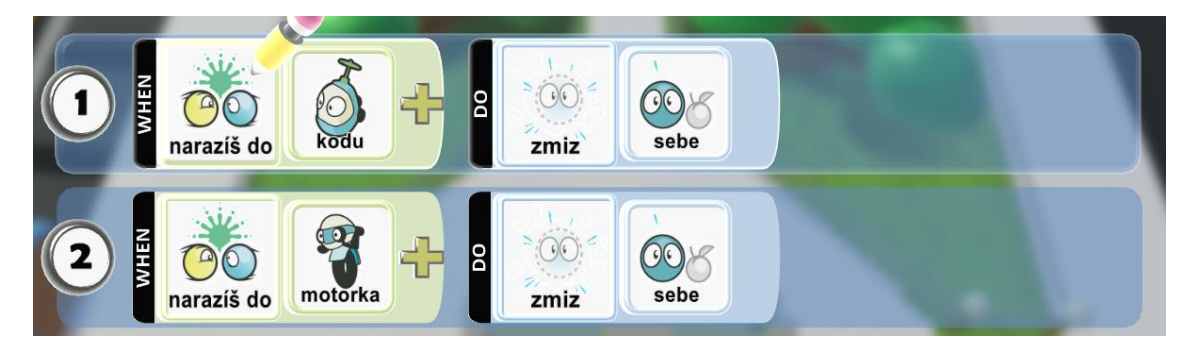

*Obrázek 4.2.4.3: Ukázka naprogramování podmínky pro zmizení jablka*

### **D.**Naprogramování podmínky pro skóre u postavy Kodu a objektu Chýše

Abyste splnili cíl úlohy, musíte sebrat všechny jablka. Ale jak objekt chýše pozná, že jste je všechny již sebrali a může Vás pustit domů? Nejlepší způsob, jak toho dosáhnout by bylo, když budete sbírat jablka, tak aby se Vám přičítaly. A jak na to? Pomocí skóre. Nejprve nastavte, aby při spuštění hry bylo skóre na rovno nule. Posuňte se do pátého řádku u postavy Kodu. Dlaždici "WHEN" v tomto případě vůbec nevyužijete, protože žádnou podmínku na nastavení skóre v podstatě nepotřebujete. Rozklikněte tedy dlaždici "DO" a vyberte možnost "hra". Zobrazí se Vám další možnosti, ze kterých vyberte volbu "nastav skóre". Klikněte na znaménko plus u dlaždice "DO" a zvolte možnost například "skóre modré". Jakou barvu vyberete je na Vás. Dále klikněte opět na znaménko plus a vyberte možnost "body" a následně "o bodů". Ještě jednou klikněte na plusové znaménko a vyberte možnost "jednou". Tuto možnost musíte vybrat právě proto, aby se skóre nastavilo hned na začátku a pouze jednou. Nyní naprogramujte podmínku pro přičtení jednoho bodu do skóre po sebrání objektu jablko. Posuňte se do šestého řádku u postavy a klikněte na dlaždici "WHEN" a vyberte možnost "narazíš do". Následně klikněte na plusové znaménko u této dlaždice a vyberte možnost "jablko". Nyní se přesuňte do dlaždice "DO" a vyberte možnost "hra" a z dalšího výběru, vyberte možnost "přičti". Následně klikněte na znaménko plus u této dlaždice a vyberte možnost "skóre modré" nebo zvolte podle toho, jaké jste si nastavili barvu skóre. Dále klikněte na plusové znaménko a vyberte možnost "body". Z výběru možností, vyberte "1 bod". Po tomto naprogramování se na začátku nastaví skóre na nulu a při sebrání objektu jablko se vždy přičte ke skóre hodnota jedna.

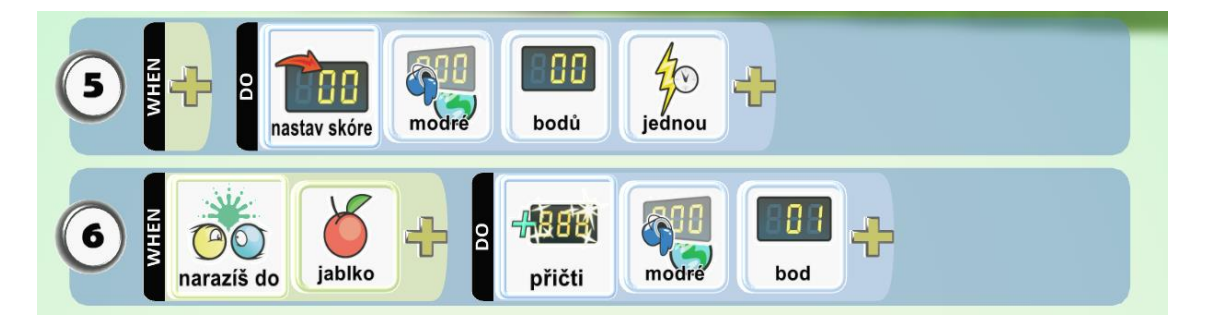

*Obrázek 4.2.4.4: Ukázka naprogramování skóre*

Dále se pusťte k programování chýše. Chýše by se měla otevřít pouze tehdy, když postava Kodu nasbírá všechny jablka. V našem případě jich je sedm. Pokud postava nebude mít sebraný dostatečný počet, chýše se neotevře. Jako nápověda pro uživatele by bylo vhodné, kdyby jej chýše vždy informovala, kolik jablíček ještě
zbývá, pokud by se chtěli dostat dovnitř. U této postavy si vyzkoušíte vnořování řádků a jejich kopírování pro usnadnění práce a času.

Najděte objekt chýše ve světě, zvolte objektový nástroj, klikněte pravým tlačítkem myši na objekt a zvolte možnost naprogramovat. Rozklikněte dlaždici "WHEN" a vyberte možnosti "skóruješ". Dále klikněte na znaménko plus a vyberte možnost "skóre modré". Znovu rozklikněte plusové znaménko a vyberte možnost "porovnat". Vyskočí Vám další nabídka možností, ze kterých vyberte volbu "rovné". Opět rozklikněte plusové znaménko a vyberte možnost "body" a následně "oo bodů". Dlaždici "DO" nechte prázdnou. Přesuňte se do druhého řádku a rozklikněte dlaždici "WHEN" a zvolte možnost "vidíš", následně zvolte "kodu", dále "barvy", jako další možnost "černé" a jako poslední zvolte možnost "volby" a z nabídky vyberte možnost "přímý pohled". Nyní se přesuňte do dlaždice "DO" a z následující nabídky vyberte možnost "akce" a následně potvrďte volbou "řekni". Vyskočí na Vás textové okno, do kterého můžete psát zprávy nebo dialogy. V prvním řádku jste naprogramovali, že pokud počet jablíček se bude rovnat nule, objekt chýše něco řekne. Díky tomu můžete do textového okna napsat například "Ještě sedm jablíček zbývá.". Aby vše správně fungovalo, budete muset druhý řádek vnořit do řádku prvního. Přejeďte kurzorem na číslo druhého řádku, levým tlačítkem myši toto číslo přidržte a zobrazí se Vám možnosti, co s řádkem provést. V našem případě klikněte na pravou šipku na klávesnici a tento řádek odsaďte. Po tomto kroku je řádek vnořen a reaguje pouze na podmínku z prvního řádku, tudíž pokud se skóre rovná nule. Celkem musí uživatel sebrat sedm jablíček, takže je potřeba vytvořit dalších sedm řádku s jedním vnořeným řádkem. Budete upravovat pouze číslo po znaménku rovná se a slogan v textovém okně. Kopírování řádků provedete následovně. Přejeďte kurzorem na číslo prvního řádku a pravým tlačítkem myši klikněte na toto číslo. Zobrazí se Vám možnosti odstranit řádek, kopírovat řádek a vložit řádek. V našem případě vyberte možnost kopírovat řádek. Přesuňte se na třetí řádek v programovacích dlaždicích a stejným způsobem klikněte na číslo řádku a zvolte možnost vložit řádek. Po tomto kroku se Vám první řádek i s vnořeným řádkem zkopírují a Vy je pouze upravíte. Stejným způsobem zkopírujte a vložte zbylé řádky, než se dostanete k podmínce "skóruješ modré rovné

sedm". Přesuňte se do vnořeného řádku do dlaždice "DO". Zde vyberte možnost "akce" a následně "otevři". Dále klikněte na plusové znaménko a vyberte možnost "sebe". Nyní pokud uživatel nasbírá všech sedm jablíček, chýše se otevře a uživatel splní cíl. Pokud nebude mít dostatečný počet jablíček, chýše bude zavřená a uživateli zahlásí kolik jablíček mu chybí (viz obrázek 4.2.4.5.).

#### **E.** Zaplnění města postavami (klonování)

Nyní se naučíte, jak naklonovat postavy nebo objekty a následně, aby se při spuštění světa tyto postavy začali objevovat na Vámi určených místech.

Na libovolném místě ve světě si vytvořte postavu Kodu. Klikněte na ní pravým tlačítkem myši a zvolte možnost "změnit nastavení". Zde můžete upravovat rychlost, otáčení, akcelerace anebo například klonování. Klečkem myši najděte možnost "klonovatelný" a aktivujte. Pod touto možností Vám vyskočí maximální počet klonů. Zvolte například maximálně deset klonů. Dále je potřeba zvolit místo, kde se budou klony objevovat. Zvolte objektový nástroj a vyberte z objektů například "bludička" a umístěte ji na libovolné místo. Klikněte na bludičku a zvolte možnost "naprogramovat". V dlaždici "WHEN" zvolte možnost "časovač" a nastavte jej například na dvě vteřiny. Přejeďte do dlaždice "DO" a vyberte možnost "akce" a následně vytvoř. Následně klikněte na plusové znamínko u dlaždice a vyberte možnost "vytvořitelné" a zobrazí se Vám nabídka postavy Kodu, kterého jste umístili do světa a nastavili jej klonovatelným. Jakmile se hra spustí, tak se na místě bludičky, která nebude viditelná, budou vytvářet postavy Kodu. Je potřeba je naprogramovat tak, aby se pohybovali po daných cestách, které jsou již vytvořeny a označeny barvami (černá, modrá, bílá a červená). Naprogramujte postavy tak, aby se napojili na nejbližší cestu od nich. Najděte jednotlivé postavy a zvolte možnost naprogramovat. Rozklikněte dlaždici "DO" a jako první možnost zvolte "jdi". Následně rozklikněte plusové znaménko a zvolte možnost "po cestě". Znovu rozklikněte znaménko plus a nyní vyberte možnost "barvy cesty" a vyberte barvu nejbližší cesty (například černou). Poté rozklikněte znaménko plus a vyberte dvakrát po sobě možnost "rychleji", aby se postavy pohybovali po cestě větší rychlostí (viz obrázek 4.2.4.46.).

# 4.2.5. Motorka, letadlo a ponorka

V předchozí úloze jste si osvojili aplikování podmínek. V této úloze budete v programování podmínek pokračovat. Je potřeba naprogramovat podmínky pro pohyby objektů Motorka, Letadlo a Ponorka. Následně se naučíte vytvářet podmínku pro přepínání mezi programovacími stránkami, aby postava plnila podmínky pouze dané stránky, na kterou se přepne. Použijete opět funkci klonování, s kterou jste se již seznámili v přechozí úloze. Dále budete programovat vystřelení objektu Bludička, díky které budete moci například z objektu Motorka vyskočit zpátky do těla hlavní postavy Kodu.

## Cíl algoritmické úlohy:

- Vytvoření podmínky pro pohyb objektu Motorka, Letadlo a Ponorka
- Vytvoření podmínky pro přepínání mezi programovacími stránkami
- Vytvoření podmínky pro převtělení postavy Kodu do objektu Motorka, Letadlo a Ponorka a obráceně

## Zadání:

Hlavním cílem této úlohy je sebrat celkový počet jablíček ve světě a dostat se domů (do objektu chýše). V této úloze použijete programovací dlaždice na vytváření podmínek pro postavu Kodu, objektu Motorka, objektu Letadlo, objektu Ponorka, objektu Bludička a kopie postavy Kodu. Následně posbírej všema jablíčka ve světě a dostaň se domů (do objektu Chýše).

- 1) Je potřeba, aby se objekt Motorka pohyboval, zrychloval a skákal. Pro pohyb použijte klávesy WASD, pro zrychlení levé tlačítko myši a pro skok klávesu mezerník.
- 2) Je potřeba, aby se objekt Letadlo pohyboval, zvyšoval výšku a snižoval výšku. Pro pohyb použijte klávesy šipky nahoru, dolů doprava a doleva, pro zvyšování výšky použijte klávesu W a pro snižování výšky klávesu S.
- 3) Je potřeba, aby se objekt Ponorka pohyboval, zvyšoval výšku a snižoval výšku. Pro pohyb použijte klávesy šipky nahoru, dolů doprava a doleva, pro zvyšování výšky použijte klávesu W a pro snižování výšky klávesu S.
- 4) Je potřeba přidat objekt Bludička a kopii postavy hlavního Kodu do světa. Po vystřelení bludičky z objektu Motorka, Letadlo nebo Ponorka se kopie hlavní postavy objeví a budete moci opět hrát za postavu Kodu.

## Co se žák naučí:

- Naučí se vytvořit podmínky pro pohyb objektu Motorka, Letadlo a Ponorka
- Naučí se vytvořit podmínky pro přepínání mezi programovacími stránkami
- Naučí se vytvořit podmínky pro převtělení postavy Kodu do objektu Motorka, Letadlo a Ponorka a obráceně

## Poznámka pro učitele:

U této kapitoly, by se měli žáci naučit, jak přepínat mezi programovacími řádky. Použijí zde opět klonování postav a vytvoří si kopii hlavní postavy Kodu, kterou budou ovládat, pokud chtějí opustit objekt motorka, letadlo nebo ponorka. Kopii postavy Kodu, budou vystřelovat pomocí objektu bludička. Po sebrání všech jablíček ve světě a vkročení do objektu Chýše se úloha ukončí.

## Motorka, letadlo a ponorka – zadání v krocích:

- **A.** Naprogramování objektu Motorka (pohyb, skok, převtělení)
- **B.** Naprogramování hlavní postavy Kodu (přepínání mezi stránkami a převtělení do jiných objektů)
- **C.** Naprogramování objektu Letadlo (pohyb, zvyšování výšky, snižování výšky, převtělení zpátky do postavy Kodu)
- **D.** Naprogramování objektu Ponorka (pohyb, zvyšování výšky, snižování výšky, převtělení zpátky do postavy Kodu)

### Motorka, letadlo a ponorka – podrobný postup:

#### **A.** Naprogramování objektu Motorka (pohyb, skok, převtělení)

Pokud chcete splnit cíl úlohy, budete potřebovat motorku, letadlo a ponorku. Tudíž musíte naprogramovat, aby postava Kodu mohla do těchto objektů nastoupit. V prostředí Kodu, ale nastupování nefunguje, takže musíte zvolit například, když se postava objektu dotkne, tak aby se do daného objektu převtělila. Pusťte se do programování. Začněte například objektem motorka. Najděte objekt a zvolte možnost naprogramovat. Klikněte na dlaždici "WHEN" v prvním řádku a zvolte možnost "narazíš do". Klikněte na plusové znaménko a zvolte možnost "kodu". Podle toho, jakou barvu Vašeho Kodu si určíte, zvolte v následujícím kroku jeho barvu. Takže například možnost "černé". Přejděte do dlaždice "DO" a zvolte možnost "přepni". Následně zvolte možnost "stránka 2". Zde se naučíte, jak snadno přejíždět mezi více stránkami. Pokud naprogramujete tuto možnost, postava přejde na druhou stránku a bude se řídit naprogramováním pouze druhé stránky. Pokud chcete ovládat motorku, budete to potřebovat. Nelze totiž naprogramovat převtělení a zároveň pohyb postavy na pouze jednu stránku. Postava by totiž nevěděla, co má dělat dříve a zkrátka by nefungovalo jak převtělení, tak ani pohyb postavy.

V programovacích dlaždicích tedy přejeďte úplně nahoru, kde máte číslo stránky a přepněte se pravou šipkou na druhou stránku. Zde budete muset naprogramovat pohyb, skok, sebraní objektu jablko, přičtení skóre a zmizení postavy Kodu po nárazu. Pokud máte naprogramovaný pohyb, skok, sebrání jablka a přičtení skóre, naprogramujte zmizení postavy Kodu. V jakémkoliv řádku klikněte na dlaždici "WHEN" a zvolte možnost "narazíš do". Poté rozklikněte znaménko plus a zvolte možnost "kodu". Poté klikněte znovu na plusové znaménko a zvolte barvu Vaší postavy, takže například "černé". Následně se přesuňte do dlaždice "DO" a zvolte možnost "bojové akce" a po zobrazení nabídka zvolte "zmiz". Rozklikněte znaménko plus u dlaždice a zvolte možnost "to". Nyní pokud do motorky narazí

postava Kodu, tak zmizí a Vy se převtělíte do motorky, kterou můžete ovládat stejně jako postavu Kodu.

Háček je v tom, že pokud seberete všechny jablíčka, tak chýše pustí domů pouze postavu Kodu. V tom případě musíte naprogramovat převtělení zpátky na postavu Kodu z daného objektu. Nyní budete muset použít možnost klonování. S tímto postupem jste se již setkali, když jste programovali postavy ve městě. Vytvořte si na libovolném místě nový objekt "bludička" a vytvořte kopii Vašeho Kodu, abyste nemuseli postavu programovat od začátku. Nastavte kopii, že je klonovatelný a nastavte maximální počet klonů na jedničku. U kopie Kodu nezapomeňte odstranit řádek s nastavením skóre na začátku, jinak by se Vám skóre vždy vynulovalo. Dále se přesuňte k bludičce a zvolte možnost "změnit nastavení" a aktivujte klonovatelnost. Dále zvolte možnost "naprogramovat" u objektu bludičky. Posuňte se do dlaždice "DO" a zvolte možnost "akce" a následně "vytvoř". Rozklikněte znaménko plus u dlaždice a zvolte možnost "vytvořitelné" a následně vyberte kopii hlavní postavy Kodu. Posuňte se do druhého řádku a klikněte na dlaždici "WHEN". Vyberte zde možnost "časovač" a nastavte jej na jednu vteřinu. Přesuňte se do dlaždice "DO" a vyberte možnost "bojové akce" a následně možnost "zmiz". Rozklikněte plusové znaménko u dlaždice a zvolte možnost "sebe". Nyní máte nastavenou návaznost kopie Kodu na objekt bludička. Pokud se zjeví bludička, tak se vytvoří postava Kodu, kterou můžete ovládat. Nyní naprogramujte vystřelení bludičky z objektu motorka. Díky tomu budete moci vyskočit z motorky a ovládat opět postavu Kodu.

Přesuňte se na druhou stránku postavy motorka. Ve volném řádku klikněte na dlaždici "WHEN" a zvolte možnost "klávesnice". Následně si vyberte libovolné písmeno, kterým budete vyskakovat z dané postavy, takže například "písmeno Z". Dále se přesuňte do dlaždice "DO" a vyberte možnost "akce" a následně možnost "odpal". Rozklikněte znaménko plus u dlaždice a vyberte možnost "vytvořitelné" a následně zvolte bludičku, kterou jste již naprogramovali. Znovu klikněte na znaménko plus a vyberte možnost "jednou". Znovu klikněte a vyberte možnost "silněji", poté znovu rozklikněte znaménko plus a vyberte "silnější" a jako poslední vyberte možnost například "na jih". Nyní pokud budete hrát za postavu motorky a kliknete na písmeno Z, tak vystřelíte Vámi naprogramovanou bludičku, která za vteřinu zmizí, ale vytvoří Vám kopii postavy Kodu, za kterou budete moci pokračovat v hraní. Abyste mohli znovu nasednout na motorku, budete muset naprogramovat řádek, který postavu motorky opět přepne na stránku jedna. V dané postavě na druhé stránce se posuňte na volný řádek a rozklikněte dlaždici "WHEN" a vyberte možnost "klávesnice". Zvolte znovu "písmeno Z". Poté se překlikněte do dlaždice "DO" a zvolte možnost "přepnout" a vyberte volbu "stránka 1" viz obrázek 4.2.5.1.

**B.** Naprogramování hlavní postavy Kodu (přepínání mezi stránkami a převtělení do jiných objektů)

Nyní musíte naprogramovat přepínání stránek u Vaší postavy Kodu, aby fungovalo převtělovaní mezi postavami. Najděte Vaši hlavní postavu a sjeďte do volného řádku na první stránce programovacích dlaždic. Rozklikněte dlaždici "WHEN" a vyberte možnost "více" a následně možnost "mě vzal". Klikněte na znaménko plus vedle dlaždice a vyberte možnost "boti 1" a následně možnost "motorka". Přejeďte do dlaždice "DO" a zvolte možnost "přepni" a následně po rozkliknutí znaménka plus u dlaždice vyberte možnost "stránka 2". Překlikněte se na druhou programovací stránku. Do prvního řádku u dlaždice "WHEN", vyberte možnost "klávesnice" a následně "písmeno Z". Přesuňte se do dlaždice "DO" a vyberte možnost "přepni" a dále po rozkliknutí plusového znaménka u dlaždice vyberte možnost "stránka 1".

**C.** Naprogramování objektu Letadlo (pohyb, zvyšování výšky, snižování výšky, převtělení zpátky do postavy Kodu)

Objekt letadlo musíte naprogramovat úplně stejně jako objekt motorka, akorát přidáte navíc dvě podmínky. Jednu pro nabírání výšky a druhou pro klesání. Najděte objekt letadlo a naprogramujte programovací řádky stejně jako u motorky. Pokud si chcete ulehčit práci, můžete je nakopírovat. Pro nabírání výšky zvolte například písmeno W a pro klesání písmeno S. Poté v dlaždici "DO" vyberte možnost "jdi" a následně možnost "nahoru" nebo "dolů" viz obrázek 4.2.5.2.

**D.**Naprogramování objektu Ponorka (pohyb, zvyšování výšky, snižování výšky, převtělení zpátky do postavy Kodu)

Objekt ponorka naprogramujte stejně jako objekt letadlo. Budete zde také potřebovat plout nahoru nebo dolů do hlubin. Najděte tedy ponorku a naprogramujte. Naprogramování můžete vidět na obrázku 4.2.5.3.

# 5. Závěr

Kodu game Lab je čím dál tím více rozšířený program, který se používá pro výuku programování na školách. Bohužel jeho využívání v České nebo Slovenské republice není tak velké, jako například v Anglii, Austrálii nebo ve Spojených Státech. Jeho velká výhoda je 3D prostředí a díky tomu mají uživatelé v podstatě neomezené možnosti, jak prostředí Kodu využít. Při hledání podpůrných materiálů jsem zjistil, že existuje pouze několik portálů a příruček, které mohou uživatelé využít. Existuje pouze jedno knižní vydání, a to Kodu for Kids, které je navíc pouze v anglickém jazyce. Tudíž mé možnosti, co se týče zdrojů byli omezené. Inspiroval jsem se především na portálu [www.hourofcode.com](http://www.hourofcode.com/), kde je vytvořena spousta výukových sad úloh.

Mým cílem bylo vytvořit algoritmické úlohy, které by měli žáky naučit základům programování a rozvíjet jejich logické myšlení. Existují desítky tutoriálů a videí, kde uživatelé vysvětlují, jak naprogramovat postavy a objekty. Avšak nikde jsem nenašel zmínku, kde by se žáci naučili, jak vůbec pracovat s prostředím Kodu, a jak si vytvořit svůj vlastní svět. Díky tomu jsem jako první algoritmickou úlohu zvolil "Vytvoř si své město", kde se žáci seznámí se všemi dostupnými nástroji, které prostředí Kodu nabízí a jejich následnou aplikací. Po dokončení této úlohy by měli být žáci schopni vytvořit si jakýkoliv svět na jakékoliv téma, které si určí nebo jim vyučující zadá. Druhá úloha naučí žáky, jak naprogramovat postavy a objekty. Seznámí je se základními podmínkami, které budou používat. Pohyb postav, pracování s jinými objekty, klonování postav, přepínání mezi programovacími stránkami a další.

Domnívám se, že programovací jazyk Kodu Game Lab má velký potenciál a mohl by najít na druhém stupni základních škol nebo víceletých gymnáziích velké uplatnění. Instalace je snadná a zabere pár minut. Má jednoduché, přehledné, a hlavně zábavné ovládání. Programování je tak pro úplné začátečníky mnohem jednodušší. Programování postav a objektů je intuitivní a spočívá především ve vybrání řezu z koláčového menu, které poté zapadá do tzv. programovacích dlaždic. Kodu Game Lab je velmi dynamický a dovoluje měnit kód. Stačí pouze pozastavit hru, upravit a okamžitě sledovat výsledky těchto změn po opětovném spuštění.

Na rozdíl od ostatních programovacích prostředí je velkou výhodou programu Kodu Game Lab, že je snadno dostupný, jeho plná verze je k dispozici veřejně na portálu www.kodugamelab.com a především je zcela zdarma.

Prostředí Kodu Game Lab je vhodné využít k výuce algoritmizace a základů programování na základních školách a víceletých gymnáziích. Pro rozvoj logického myšlení žáků by to mělo jistě velký význam.

# 6. Literatura a ostatní použité zdroje

- [1] FOWLER, Allan a Brian CUSACK. *Kodu game lab: improving the motivation for learning programming concepts* [online]. Bordeaux, France: ACM New York, NY, USA ©2011, 2011 [cit. 2018-07-09]. ISBN 978-1-4503- 0804-5.
- [2] MICROSOFT LAUNCHES KODU GAME LAB AND GAME COMPETITION FOR KIDS. *Wired* [online]. Dostupné z: <https://www.wired.com/2011/03/kodu-game-lab-and-competition/>
- [3] T. STOLEE, Kathryn. *Kodu Language and Grammar Specification* [online]. 2010. Dostupné z: [http://elearning.fit.hcmup.edu.vn/~longld/To](http://elearning.fit.hcmup.edu.vn/~longld/Tools%20-%20using%20in%20Teaching%20Methodology%20Courses%20,%20no%20sharing%20for%20other%20purposes/Tool-MS%20Logo/Tool-Kodu%20Game%20Labs/Kodu%20Install/kodugrammar.pdf)[ols%20-%20using%20in%20Teaching%20Methodo](http://elearning.fit.hcmup.edu.vn/~longld/Tools%20-%20using%20in%20Teaching%20Methodology%20Courses%20,%20no%20sharing%20for%20other%20purposes/Tool-MS%20Logo/Tool-Kodu%20Game%20Labs/Kodu%20Install/kodugrammar.pdf)[logy%20Courses%20,%20no%20sharing%20for%20other%20purposes/To](http://elearning.fit.hcmup.edu.vn/~longld/Tools%20-%20using%20in%20Teaching%20Methodology%20Courses%20,%20no%20sharing%20for%20other%20purposes/Tool-MS%20Logo/Tool-Kodu%20Game%20Labs/Kodu%20Install/kodugrammar.pdf) [ol-MS%20Logo/Tool-Kodu%20Game%20Labs/Kodu%20Install/ko](http://elearning.fit.hcmup.edu.vn/~longld/Tools%20-%20using%20in%20Teaching%20Methodology%20Courses%20,%20no%20sharing%20for%20other%20purposes/Tool-MS%20Logo/Tool-Kodu%20Game%20Labs/Kodu%20Install/kodugrammar.pdf)[dugrammar.pdf](http://elearning.fit.hcmup.edu.vn/~longld/Tools%20-%20using%20in%20Teaching%20Methodology%20Courses%20,%20no%20sharing%20for%20other%20purposes/Tool-MS%20Logo/Tool-Kodu%20Game%20Labs/Kodu%20Install/kodugrammar.pdf)
- [4] KLASSNER, Frank a Scott D. ANDERSON. *LEGO MindStorms: Not Just for K-12 Anymore* [online]. , 9. Dostupné z: [http://ci](http://citeseerx.ist.psu.edu/viewdoc/download?doi=10.1.1.582.3224&rep=rep1&type=pdf)[teseerx.ist.psu.edu/viewdoc/down](http://citeseerx.ist.psu.edu/viewdoc/download?doi=10.1.1.582.3224&rep=rep1&type=pdf)[load?doi=10.1.1.582.3224&rep=rep1&type=pdf](http://citeseerx.ist.psu.edu/viewdoc/download?doi=10.1.1.582.3224&rep=rep1&type=pdf)
- [5] FOWLER, Allan a Brian CUSACK. *Enhancing Introductory Programming with Kodu Game Lab: An Exploratory Study* [online]. , 11 [cit. 2018-07- 09]. Dostupné z: [http://www.citrenz.ac.nz/conferences/2011/pdf/69-](http://www.citrenz.ac.nz/conferences/2011/pdf/69-79.pdf) [79.pdf](http://www.citrenz.ac.nz/conferences/2011/pdf/69-79.pdf)
- [6] APIOLA, Mikko, Matti LATTU a Tomi A. PASANEN. *Creativity and intrinsic motivation in computer science education: experimenting with robots* [online]. New York, NY: ACM, 2010. ISBN 978-160-5588-209. Dostupné také z:

[http://ims.mii.lt/ims/konferenciju\\_medziaga/ITiCSE'10/docs/p199.pdf](http://ims.mii.lt/ims/konferenciju_medziaga/ITiCSE)

[7] *Kodu Game Lab Service Agreement* [online]. [cit. 2018-07-09]. Dostupné z:<https://www.kodugamelab.com/Link/TermsOfUse>

- [8] RESNICK, Mitchel, John MALONEY, Andrés MONROY-HERNÁNDEZ, et al. *Scratch: Programming for All* [online]. [cit. 2018-07-09]. Dostupné z: <https://web.media.mit.edu/~mres/papers/Scratch-CACM-final.pdf>
- [9] FOWLER, Allan, Teale FRISTCE a Matthew MACLAUREN. *Kodu Game Lab: a programming environment* [online]. [cit. 2018-07-09]. Dostupné z: [http://tcjg.weebly.com/uploads/9/3/8/5/9385844/whitsun2012\\_fow](http://tcjg.weebly.com/uploads/9/3/8/5/9385844/whitsun2012_fowler_et_al.pdf)[ler\\_et\\_al.pdf](http://tcjg.weebly.com/uploads/9/3/8/5/9385844/whitsun2012_fowler_et_al.pdf)
- [10] *Project Kodu* [online]. [cit. 2018-07-09]. Dostupné z: [https://www.micro](https://www.microsoft.com/en-us/research/project/kodu/)[soft.com/en-us/research/project/kodu/](https://www.microsoft.com/en-us/research/project/kodu/)
- [11] KELLY, James F. *Kodu for kids: the official guide to creating your own video games* [online]. Indianapolis, IN, USA: Que, [2013]. ISBN 07-897- 5076-7. Dostupné také z: [https://www.mtver](https://www.mtvernoncsd.org/cms/lib/NY01913181/Centricity/Domain/461/kodu_for_kids_the_official_guide_to_creating_your_own_video_games2017.pdf)[noncsd.org/cms/lib/NY01913181/Centricity/Do-](https://www.mtvernoncsd.org/cms/lib/NY01913181/Centricity/Domain/461/kodu_for_kids_the_official_guide_to_creating_your_own_video_games2017.pdf) $\text{main}/461/\text{kodu}$  for kids the official guide to creating your own vi[deo\\_games2017.pdf](https://www.mtvernoncsd.org/cms/lib/NY01913181/Centricity/Domain/461/kodu_for_kids_the_official_guide_to_creating_your_own_video_games2017.pdf)
- [12] *Kodu Game Lab* [online]. 2009. Dostupné z: [https://www.kodugame](https://www.kodugamelab.com/)[lab.com/](https://www.kodugamelab.com/)
- [13] PELÁNEK, Radek. *Programátorská cvičebnice: [algoritmy v příkladech]*. 1. vyd. Brno: Computer Press, 2012. ISBN 978-80-251-3751-2.
- [14] VANÍČEK, Jiří. *Informatika pro 1. stupeň základní školy: informační a komunikační technologie.* 1. vyd. V Brně: Computer Press, 2012. ISBN 978- 80-251-3749-9
- [15] *Kodu Game Lab: Workshop Participant Manual* [online]. [cit. 2018-07- 09]. Dostupné z: [http://media.planetkodu.com/workshop/Desig](http://media.planetkodu.com/workshop/Designing%20Games%20with%20Kodu%20Game%20Lab%20-%20Participant%20Manual%20v2.pdf)[ning%20Games%20with%20Kodu%20Game%20Lab%20-%20Partici](http://media.planetkodu.com/workshop/Designing%20Games%20with%20Kodu%20Game%20Lab%20-%20Participant%20Manual%20v2.pdf)[pant%20Manual%20v2.pdf](http://media.planetkodu.com/workshop/Designing%20Games%20with%20Kodu%20Game%20Lab%20-%20Participant%20Manual%20v2.pdf)
- [16] HUMPOLCOVÁ, Tereza. MS Kodu ve výuce. *Metodický portál RVP* [online]. [cit. 2018-07-10]. Dostupné z: <https://spomocnik.rvp.cz/clanek/12937/>

[17] MEINECKE, Lonny. *What Is Boolean Logic? - Definition, Diagram & Examples* [online]. [cit. 2018-07-10]. Dostupné z: [https://study.com/aca](https://study.com/academy/lesson/what-is-boolean-logic-definition-diagram-examples.html)[demy/lesson/what-is-boolean-logic-definition-diagram-examples.html](https://study.com/academy/lesson/what-is-boolean-logic-definition-diagram-examples.html)

# Přílohy

#### **Příloha č. 1: CD-ROM**

- Bakalářská práce ve formátu PDF
- Projekty pro učitele a žáky ve formátu (.Kodu2) zkomprimované do jednoho archivu zip
- Přiložený seznam použitých obrázků ve formátu PDF

#### **Příloha č. 2: Tutoriál ke stažení a nainstalování Kodu Game Lab**

### Stažení prostředí Kodu Game Lab

Předtím než začnete vytvářet a bavit se s prostředím Kodu, je potřeba si stáhnout jeho kopii z webových stránek Kodu Game Lab. Kodu je sice zdarma, ale nainstalované jej v počítači nenajdete. Nemusí to být ale pravdivé. Může to mít nainstalován Váš rodič, učitel nebo například jiný student. Pokud víte, že Kodu není nainstalován v počítači, jděte a najděte jej. Stačí otevřít webový prohlížeč (například Chrome nebo Firefox) a zadejte www.kodugamelag.com. Zobrazí se stránka, která vypadá jako na obrázku 1.1.1.

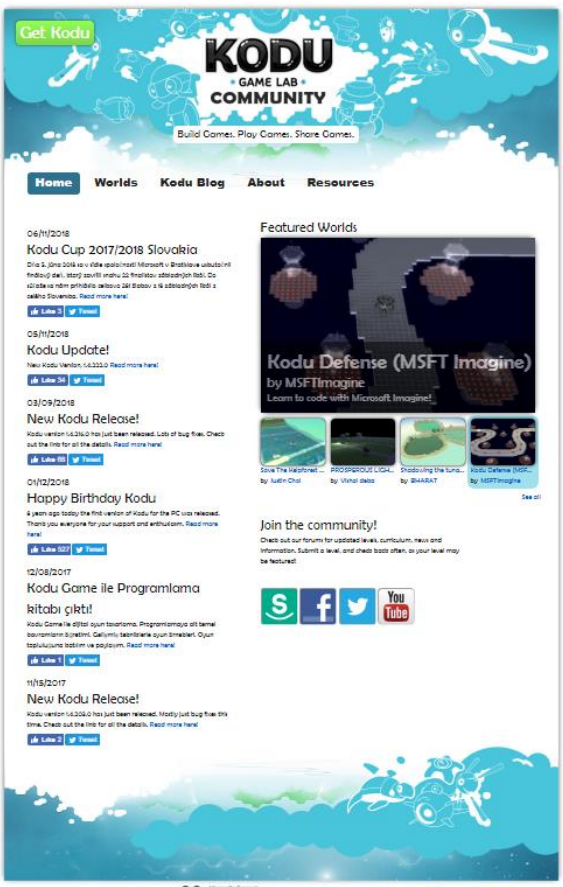

**26 FUSELARS** Microsoft Research

*Obrázek 1.1.1: Oficiální stránka Kodu Game Lab*

Měli byste vidět velké zelené tlačítko v levém horním rohu obrazovky, které říká Get Kodu, neboli získat Kodu. Pokud chcete získat Kodu, musíte kliknout na toto tlačítko. Váš webový prohlížeč se poté otevře do centra pro stahování Microsoft Download Center. Na této stránce najdete vše, co potřebujete vědět o instalačním programu Kodu Game Lab, včetně jeho čísla verze, jazyka, který podporuje a velikosti souboru.

Na obrázku 1.1.2. je červené tlačítko *Download*, díky kterému můžete stáhnout Kodu. Tato webová stránka vždy obsahuji nejnovější verzi programu a velikost stahovaného souboru. Výhodou je, že po instalaci aplikace Kodu, můžete automaticky nainstalovat aktualizace z programu Kodu, aniž byste se vrátili zpět do centra pro stahování Microsoft Download Center.

Věnujte především pozornost části *System Requirements (Systémové požadavky).* Tato část poskytuje minimální hardwarové a softwarové požadavky pro instalaci Kodu Game Lab. Všimněte si, že Kodu aktuálně běží pouze na systémech Windows 10, Windows 8, Windows 7, Windows Vista a Windows XP. Klikněte na červené tlačítko *Download (Stáhnout)* v horní sekci stránky Microsoft Download Center. Následně se objeví nové okno s několika možnostmi. Vyberte všechny soubory pro stažení a klikněte na tlačítko *Next* (viz obrázek 1.1.3.) a program se začne stahovat.

Název souboru, který stáhnete je *KoduSetup.msi.* Věnujte pozornost tomu, kde je tento souboru uložen na Vašem počítači. Lze jej uložit na pracovní plochu nebo do speciální složky na pevném disku počítače. Pokud máte danou možnost, vytvořte složku v počítači, pojmenujte soubor Kodu Setup a uložte soubor tam, dokud nebudete připraveni nainstalovat Kodu. Po dokončení stahování souboru, které zabere 15-20 minut podle rychlosti sítě, přejděte do složky (nebo plochy), kde jste uložili soubor *KoduSetup.msi*. Pokud jste jej uložili na plochu, uvidíte ikonu, která je znázorněná na obrázku 1.1.4.

#### Instalace Kodu

Poklepejte na soubor KoduSetup.msi. (Přípona .msi nemusí být viditelná, proto jednoduše vyhledejte název souboru jako KoduSetup.) Můžete dostat upozornění, které se Vás ptá, zda tento software opravdu znáte a zda ho chcete stáhnout. Pokud jste si jisti, že je to soubor, který jste si stáhli přímo z webu Microsoft Download Center, pokračujte a klikněte na tlačítko Spustit.

Pokud jste Vy (nebo váš učitel / rodič) přečetli licenční dohodu a souhlasíte s podmínkami použití, klepněte na políčko I Accept Terms (Přijímám podmínky) v licenční smlouvě a potom klepněte na tlačítko Install (Instalovat). Po klepnutí na tlačítko Instalace se zobrazí dotaz, zda chcete, aby Kodu automaticky stahovalo nejnovější verzi při spuštění programu. Také se vás zeptá, zda společnost Microsoft může získávat informace o využití z vašeho počítače, aby pomohla společnosti opravit chyby a najít způsoby, jak zlepšit Kodu. Obeznámte se se svým učitelem, rodičem nebo jiným dospělým a zjistěte, jakým způsobem chcete reagovat na tyto otázky. Poté klikněte na jedno nebo obě políčka (nebo je nechte prázdné, pokud nechcete, aby aplikace Kodu automaticky aktualizovala program, nebo nechcete odesílat informace o použití společnosti Microsoft) a potom klepněte na tlačítko Další, které je znázorněno na obrázku 1.2.1. Následně zvolíte jazyk programu (čeština je dostupná) a dejte dokončit instalaci.

Podívejte se na plochu a pokud zde najdete ikony pro Kodu Game Lab a Configure Kodu Game Lab viz obrázek 1.2.2., jste připraveni začít.

#### Vytváření a hraní Kodu

Slovo hraní zde funguje lépe než slovo učení, protože hra je přesně to, co používá Kodu. Kodu je zábavné, a dokonce i když se naučíte všechny speciální rysy a techniky, bude se to více podobat hraní než práci. Zde je několik jednoduchých rad:

1) Vychutnejte si výlet: Rozhlédněte se. Udělejte si přestávky. Ukažte svým přátelům a rodině, co děláte. Není nic špatného, si sami prozkoumat prostředí Kodu.

Můžete se rozhlížet a kliknout na tlačítka a nabídky, abyste viděli, co dělají. (Pamatujte si, že existuje skvělá funkce *Undo* (vrátit zpět, takže všechny chyby, které uděláte, mohou být snadno vráceny zpět.)

2) Prozkoumat: Když se naučíte něco nového, zatlačte na limity prostředí. Pokud má nastavení od 1 do 100, pokračujte a zkuste to s nastavením 1, 25, 75 a 100. Podívejte se, co se stane. Pokud se dozvíte něco nového o určité části programu, pokračujte a prozkoumejte to. Mějte na paměti, že čím více se dozvíte o Kodu při prozkoumání každého malého koutku a úkrytu, tím lepší je Kodu herní návrhář.

3) Nenechte se zklamat: Kodu se může zkomplikovat, zvláště pokud je vaším cílem navrhnout složité hry. Budete dělat chyby. Dostanete se do problému. Tajemství je v tom, nedovolit, abyste se na tomto problému zasekli. Zhluboka se nadechněte a znovu se podívejte na problém. Zašlete dotaz na fórum Kodu nebo se obraťte na jiného Kodu programátora. Někdo má odpověď a pokud to nemůžete zjistit sám, tak Vám určitě někdo pomůže nebo poradí.

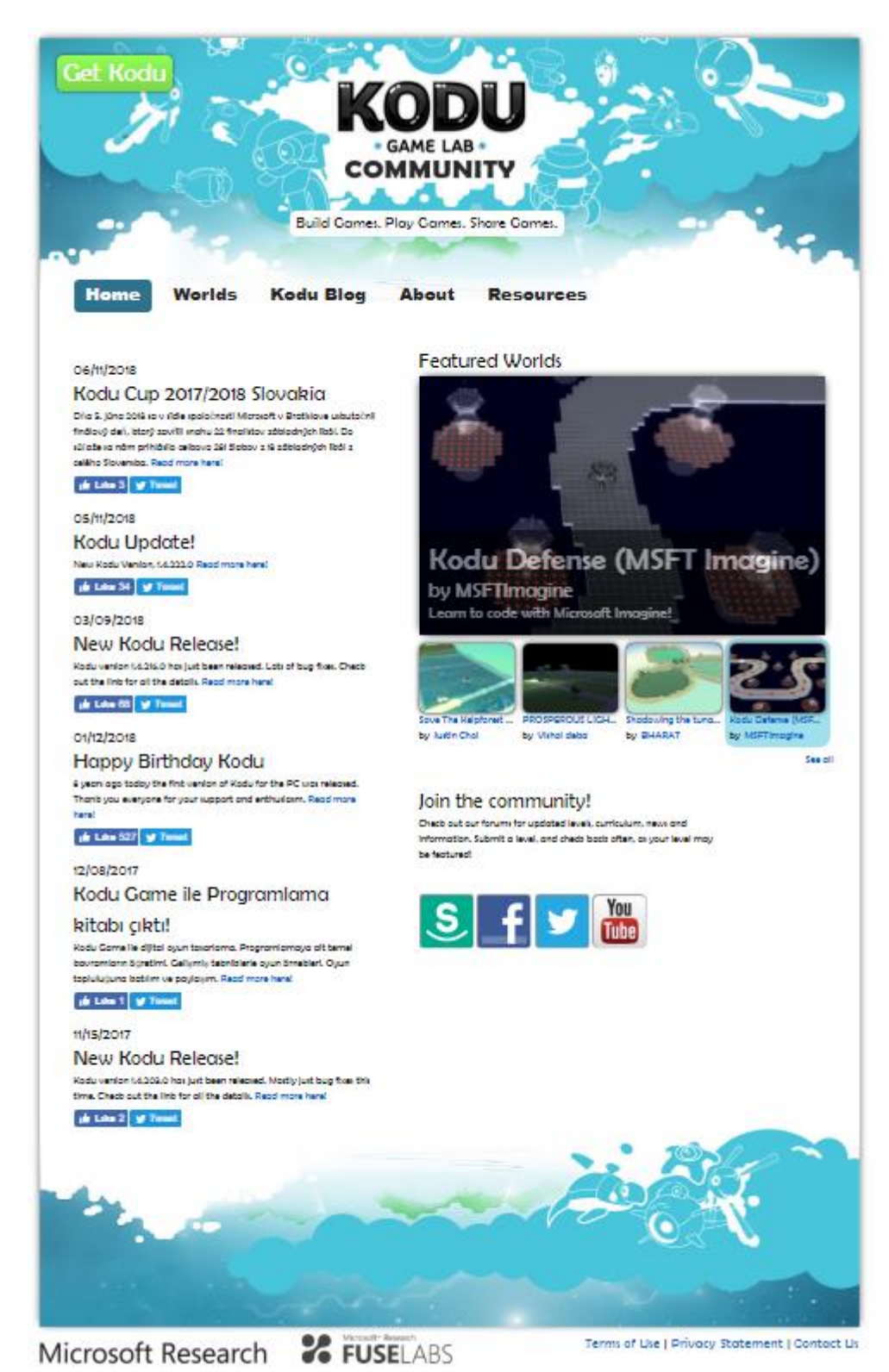

#### **Příloha č. 3: Použité obrázky v Bakalářské práci**

*Obrázek 1.1.1. Oficiální stránka Kodu Game Lab*

#### Kodu Game Lab

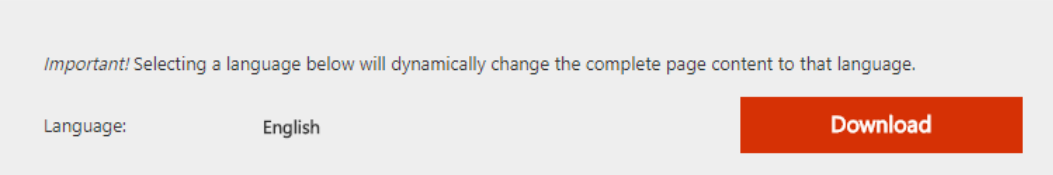

Kodu is a visual programming language made specifically for creating games.

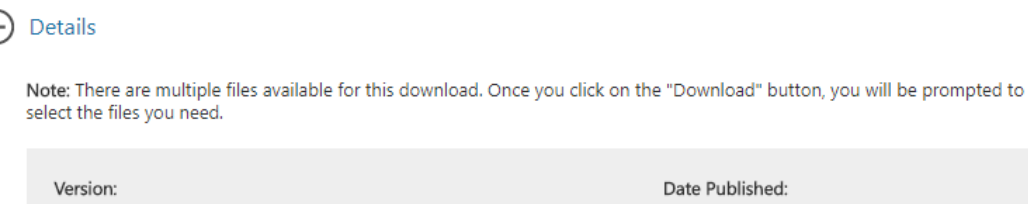

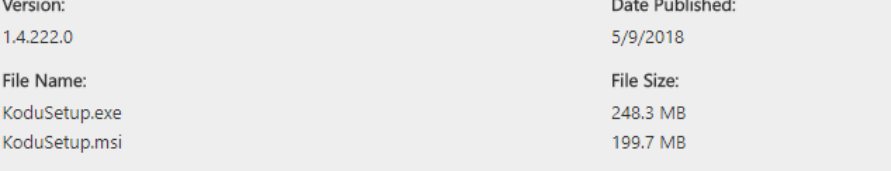

Kodu is a new visual programming language made specifically for creating games. It is designed to be accessible for children nearly and enjoyable for anyone. The visual nature of the language allows for rapid design iteration using only an Xbox game<br>controller for input (mouse/keyboard input is also supported). You do not need to download both f download and install the KoduSetup.EXE file. The KoduSetup.MSI file is system administrators installing Kodu via SCCM.

#### System Requirements

#### Supported Operating System

Windows 10, Windows 7, Windows 8, Windows Vista, Windows XP

A graphics card that supports DirectX 9.0c and Shader Model 2.0 or higher is required. .NET Framework 4.0 or higher is required. XNA Framework 4.0 Redistributable is required.

#### Install Instructions

You do not need to download both files. Regular users should download and install the KoduSetup.EXE file. The KoduSetup.MSI file is system administrators installing Kodu via SCCM. Click the Download button on this page to start the download. Do one of the following: To start the installation immediately, click Run. To save the download to your computer for installation at a later time, click Save. To cancel the installation, click Cancel.

*Obrázek 1.1.2. Microsoft Download Center*

Choose the download you want

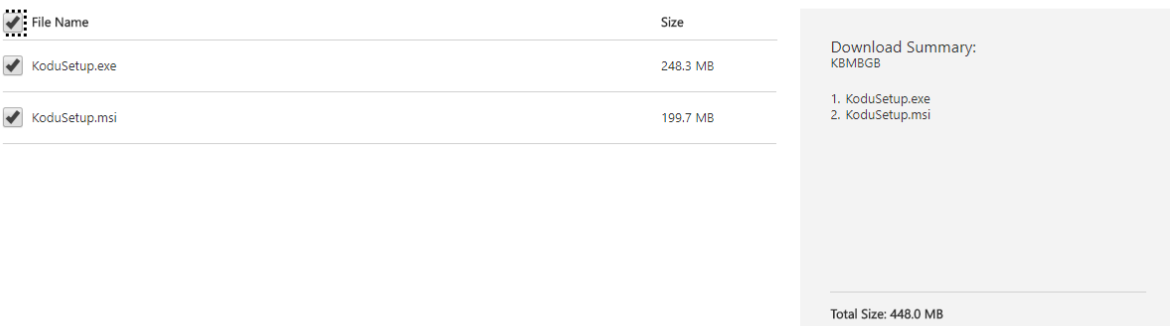

Next

*Obrázek 1.1.3. Stažení souborů Kodu*

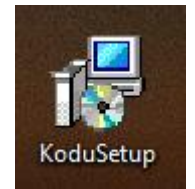

*Obrázek 1.1.4. Ikona KoduSetup*

 $\circledR$ 

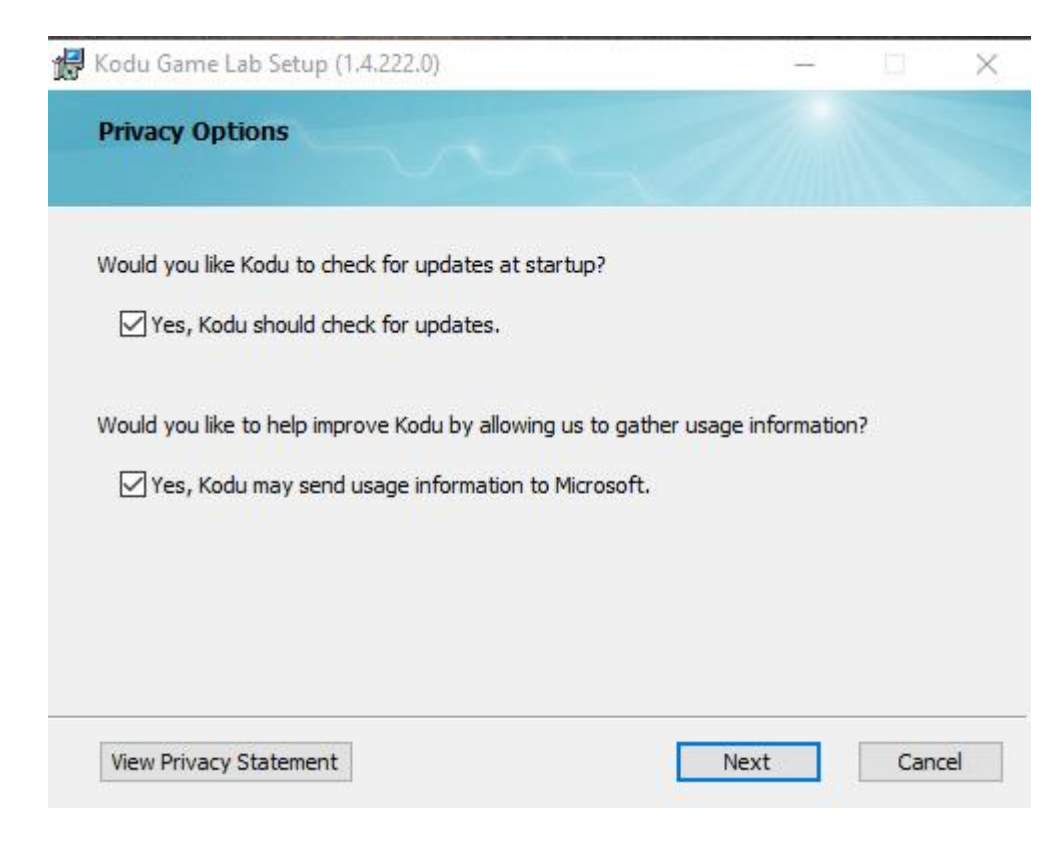

*Obrázek 1.2.1. Upozornění na aktualizace a zasílání informací společnosti Microsoft*

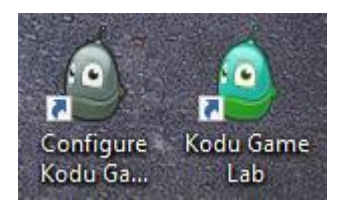

*Obrázek 1.2.2. Ikony Kodu*

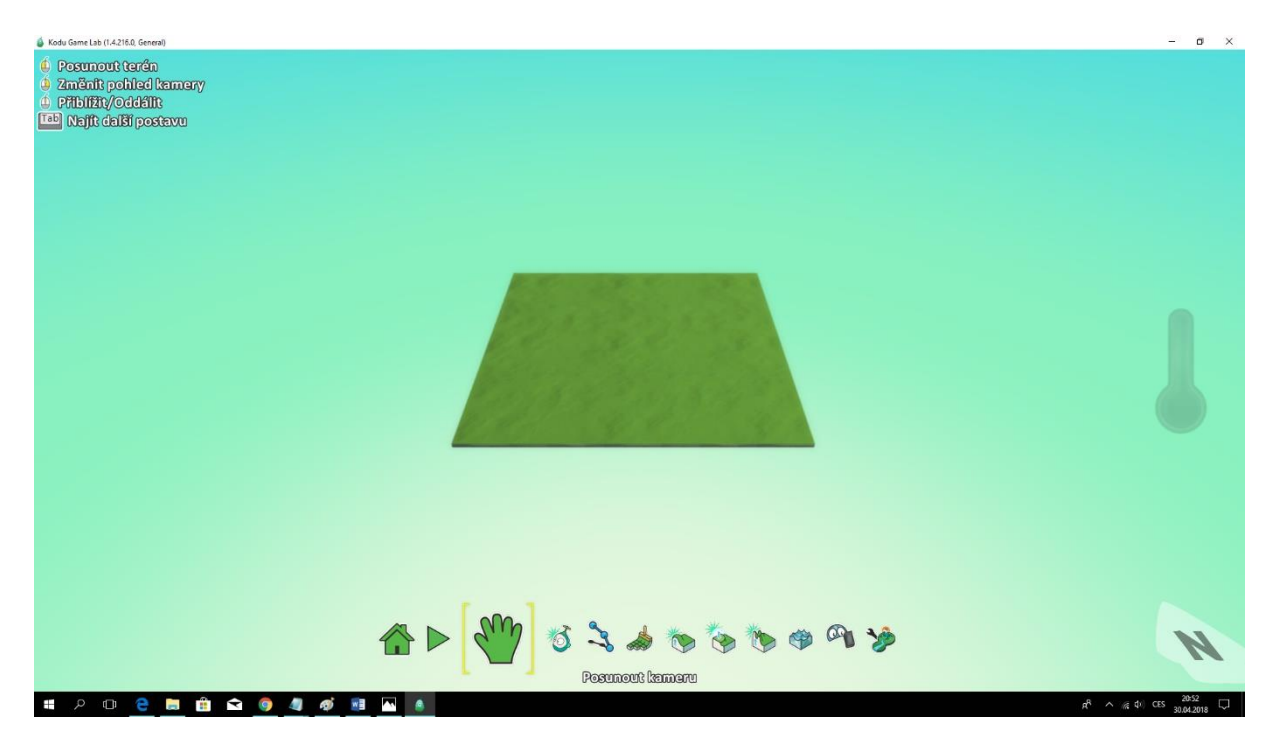

*Obrázek 2.4.1. Ukázka nového světa*

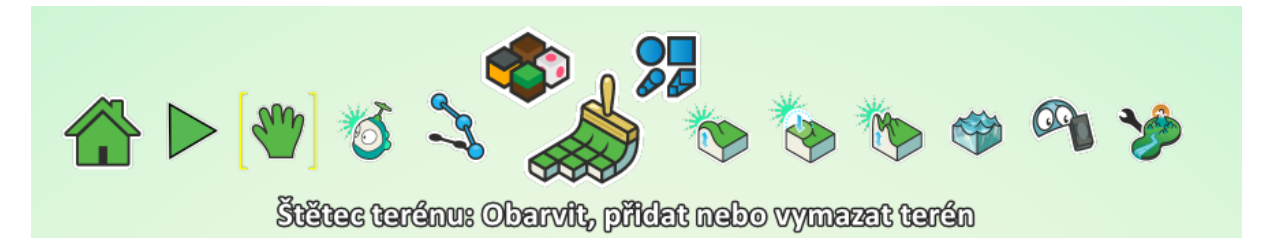

*Obrázek 3.1. Ukázka nástrojů světa*

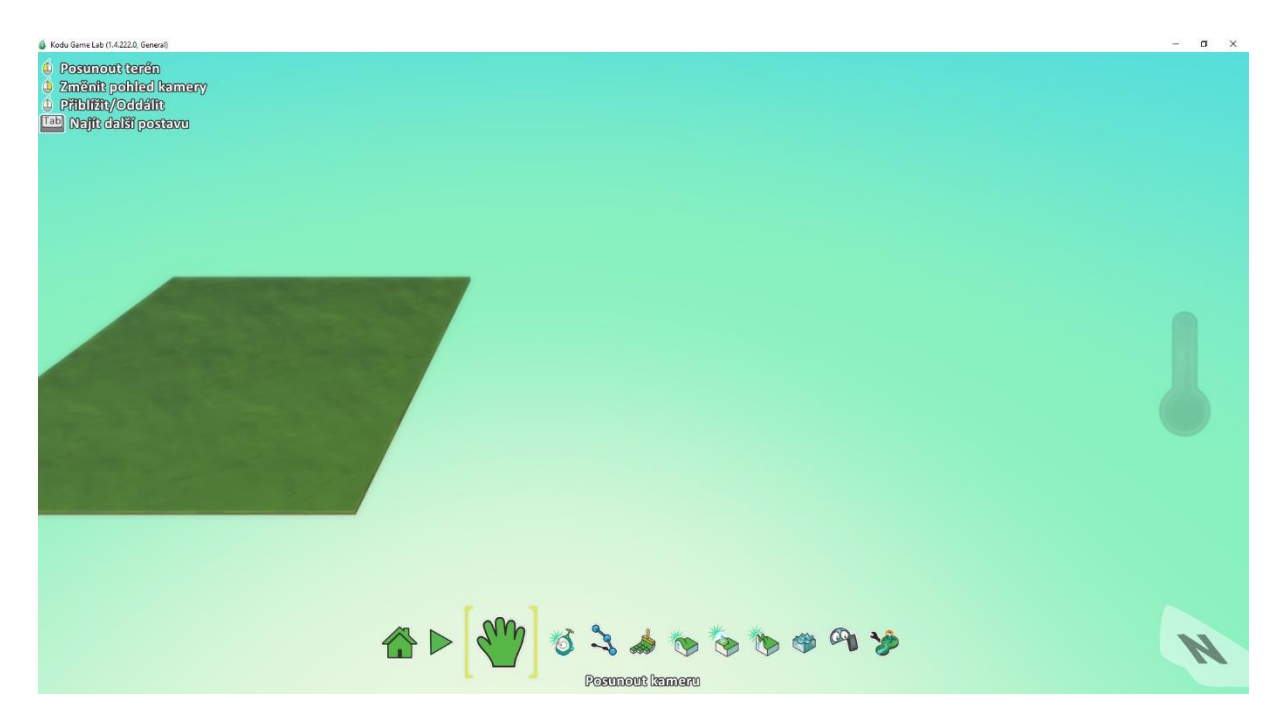

*Obrázek 3.1.1. Přesunutí kamery*

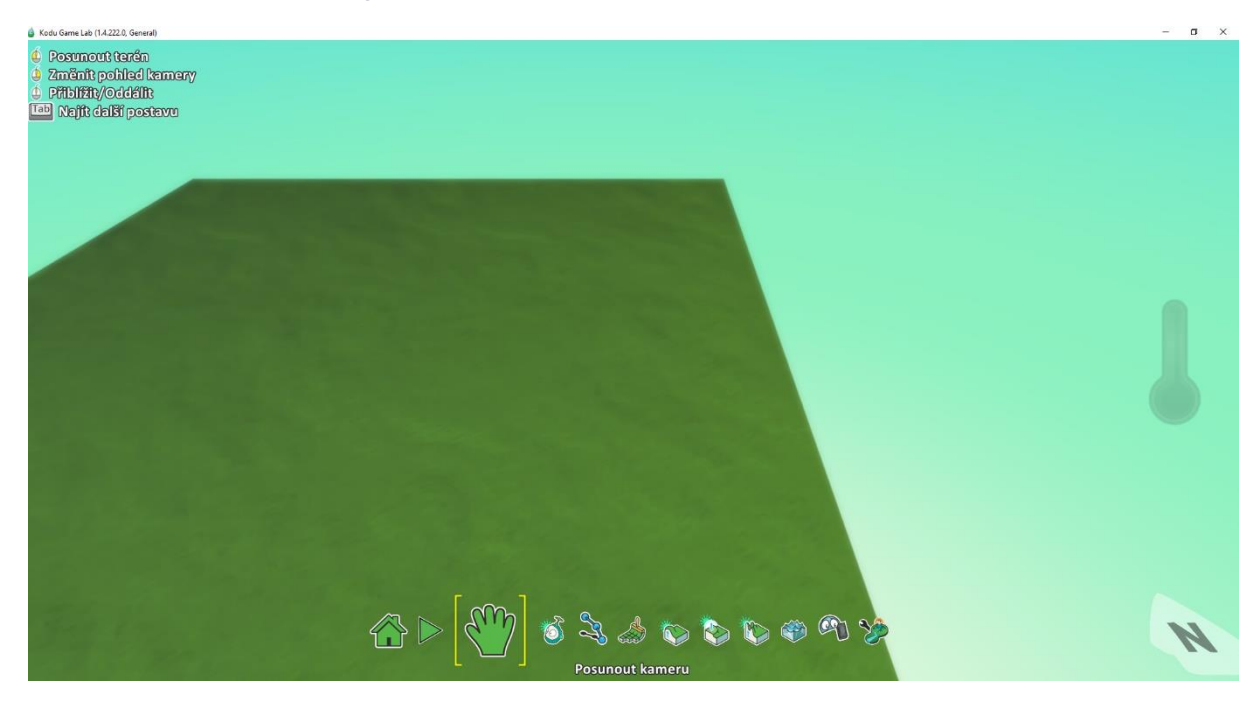

*Obrázek 3.1.2. Přibližování pohledu kamery*

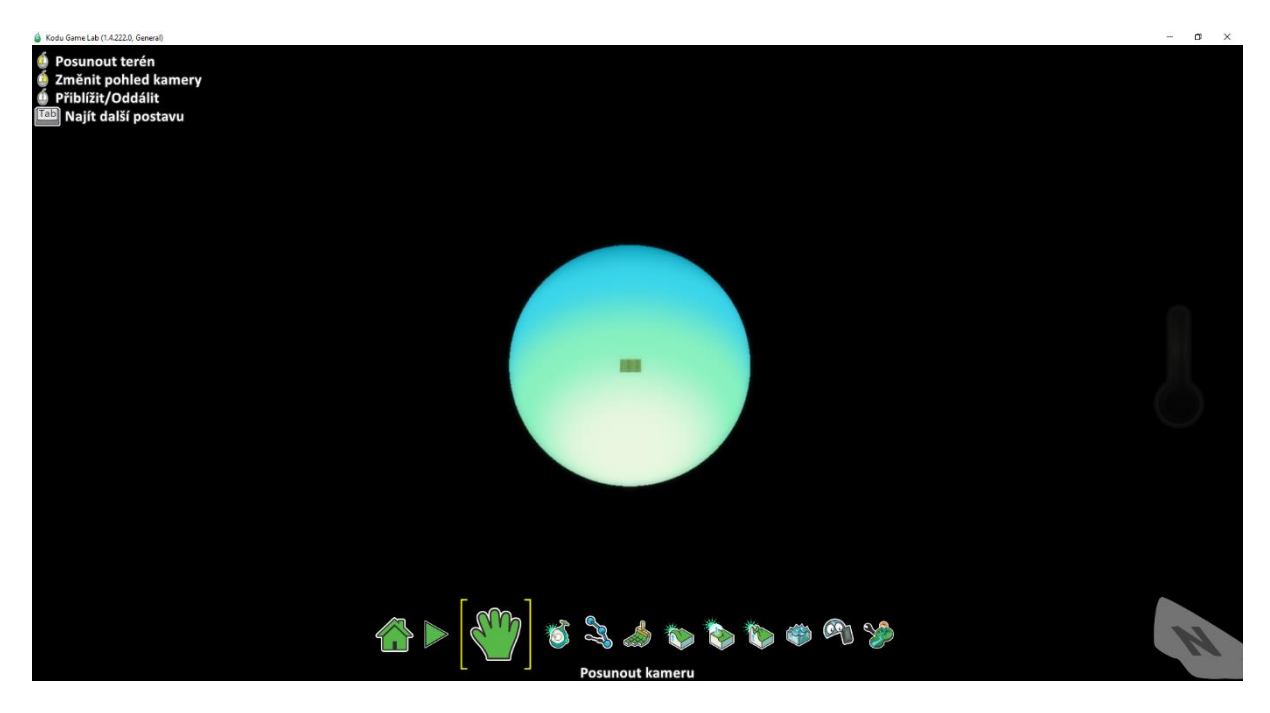

*Obrázek 3.1.3. Oddalování pohledu kamery*

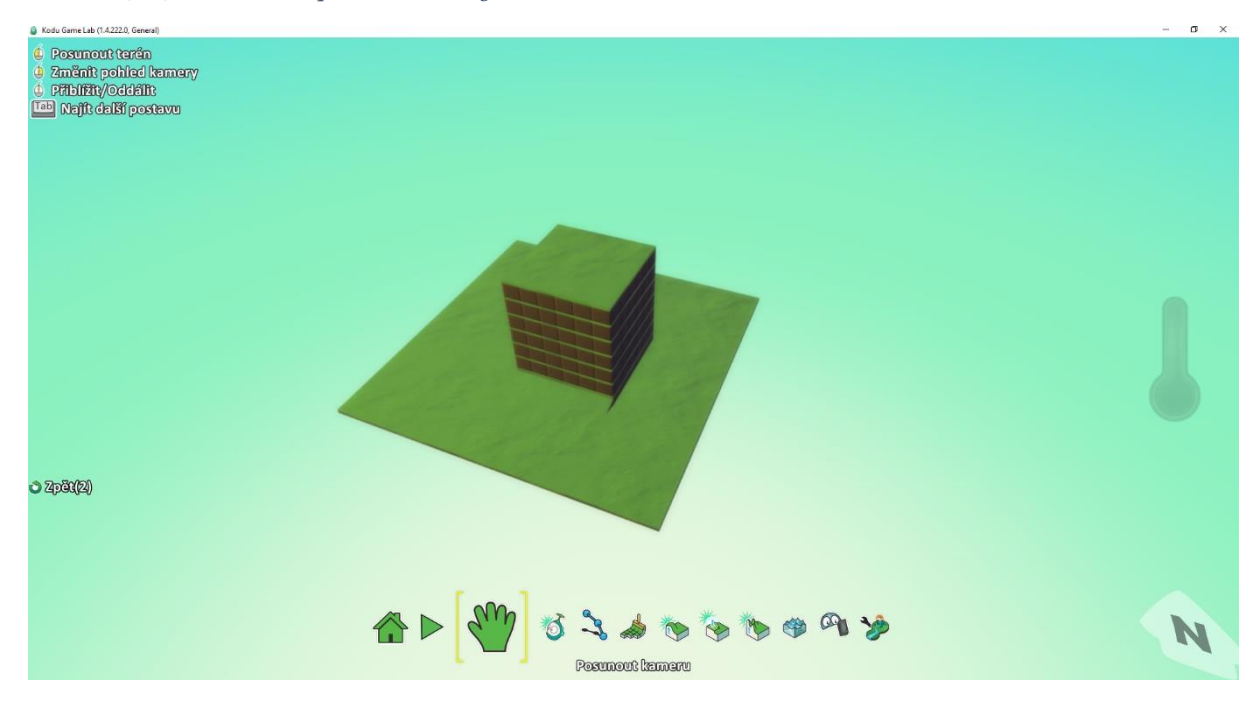

*Obrázek 3.2.1. Ukázka hory*

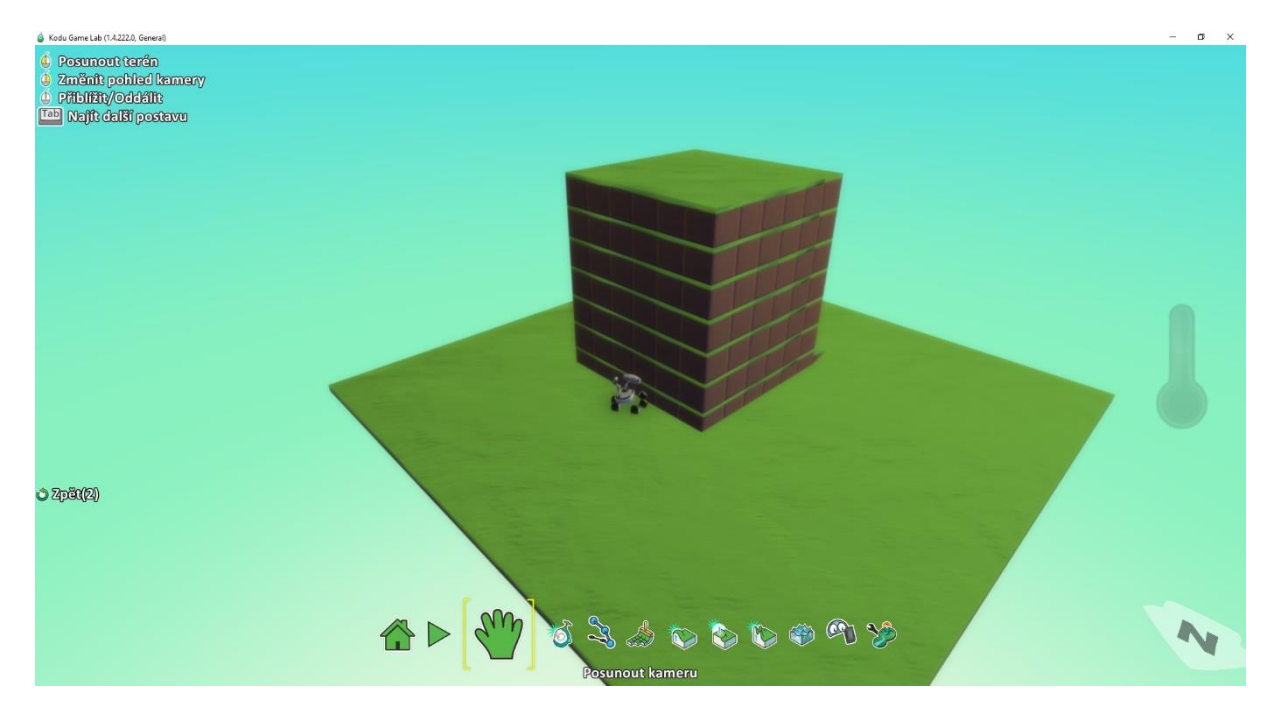

*Obrázek 3.2.2. Ukázka skrytého roveru za horou*

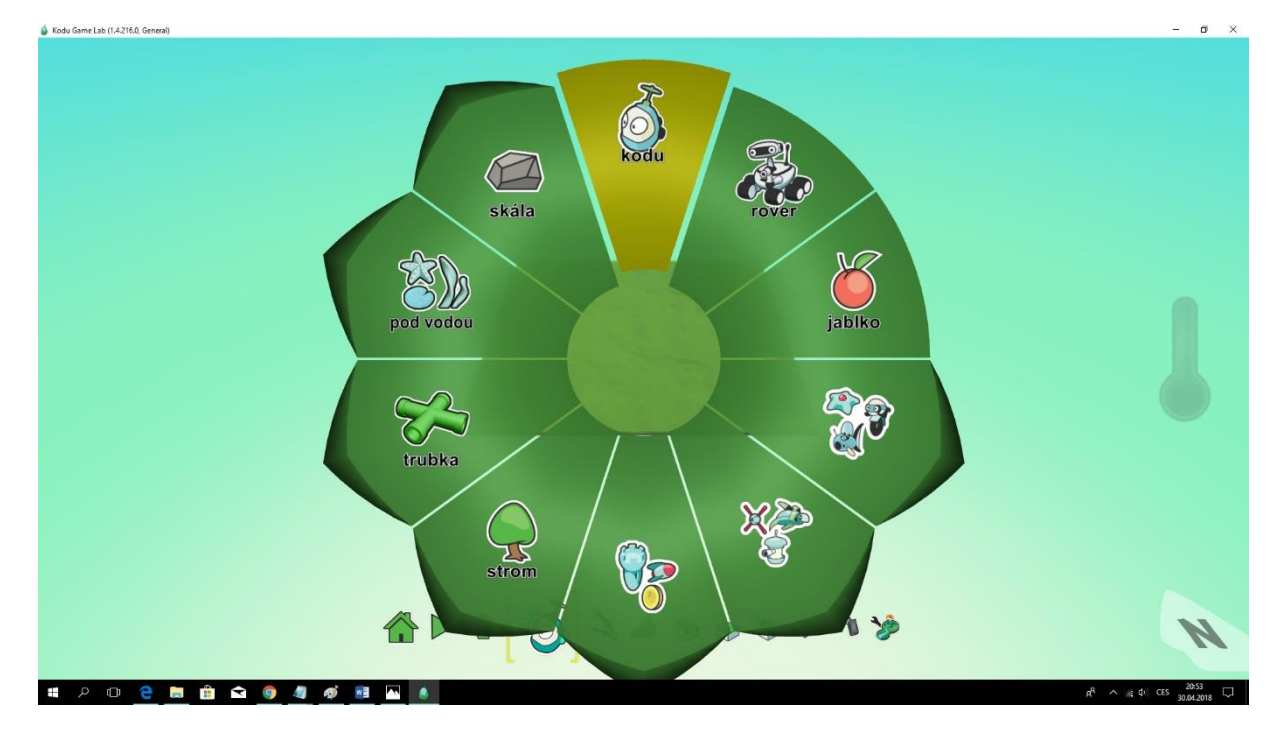

*Obrázek 3.3.1.1. Ukázka přidání objektu*

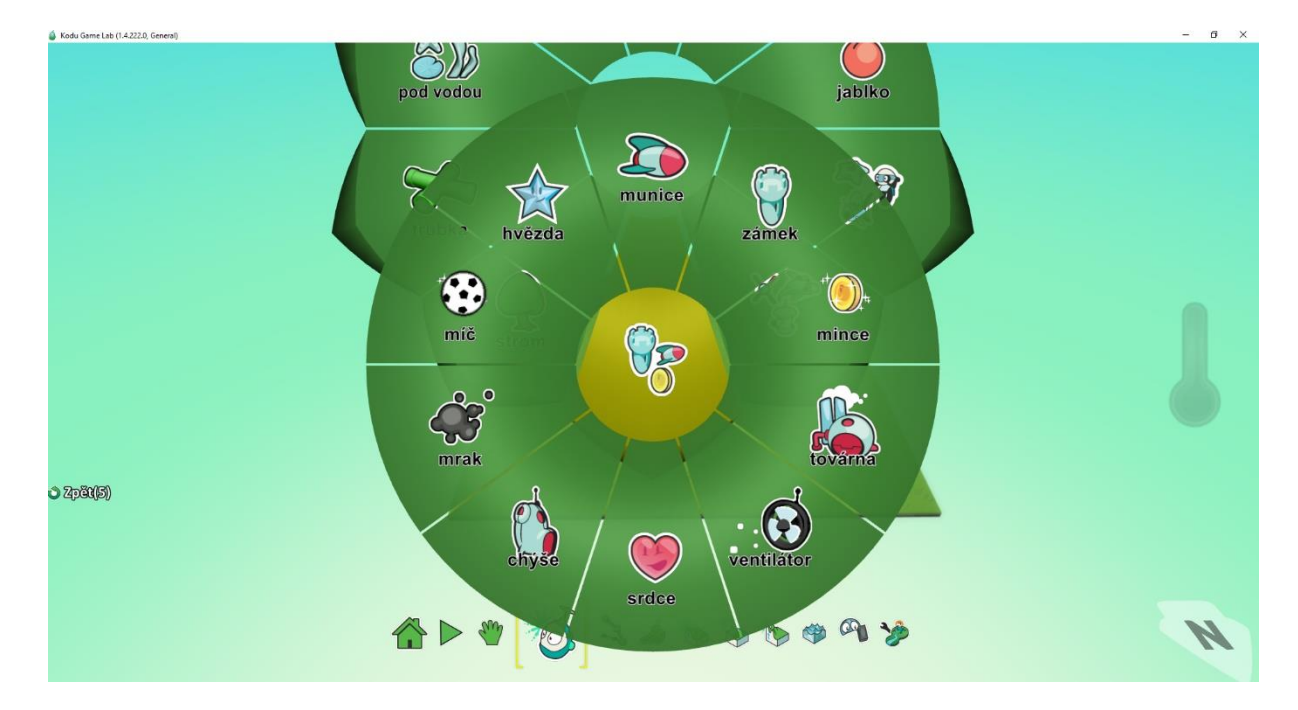

*Obrázek 3.3.1.2. Ukázka koláčového menu*

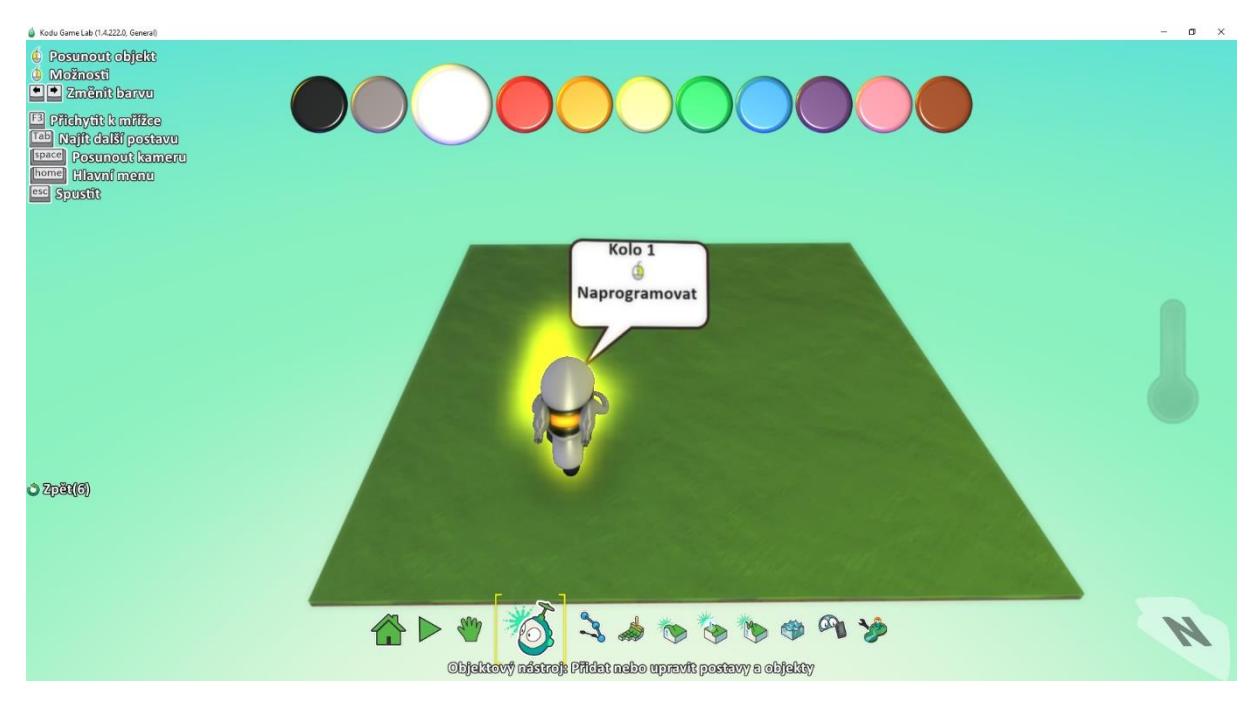

*Obrázek 3.3.2.1. Ukázka vybrání objektu*

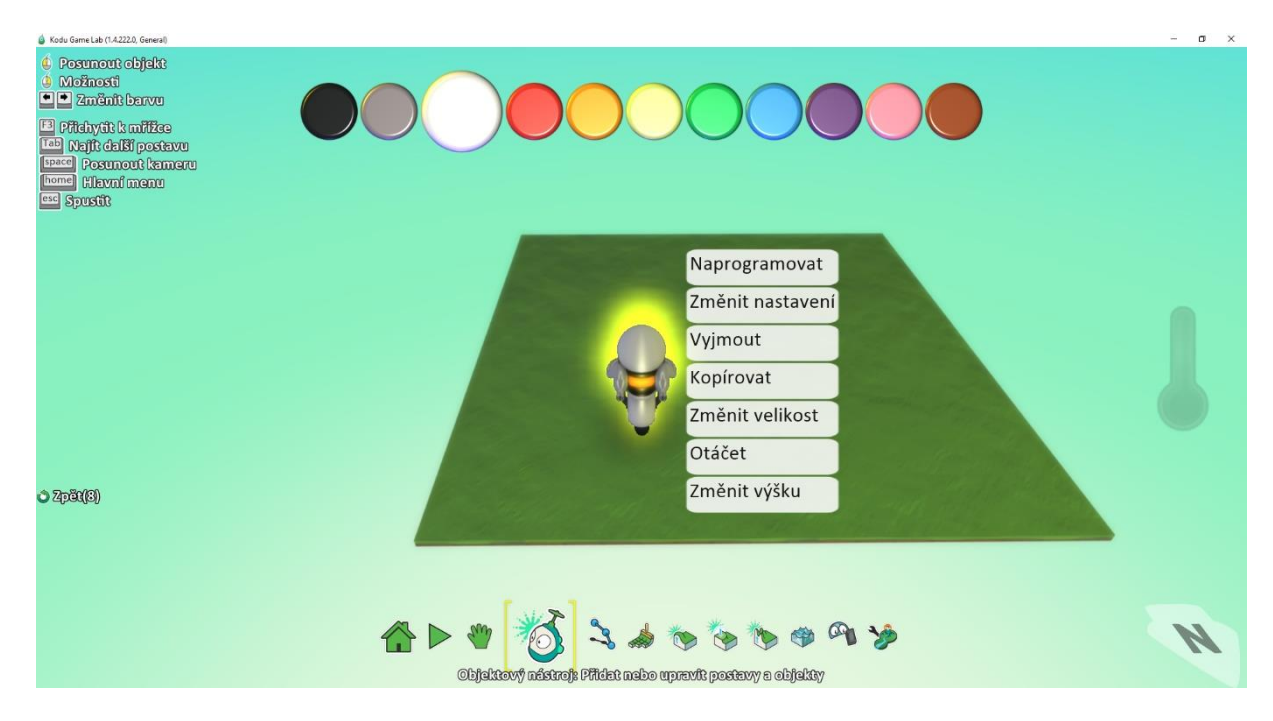

*Obrázek 3.3.2.2. Ukázka nabídky možností u objektu*

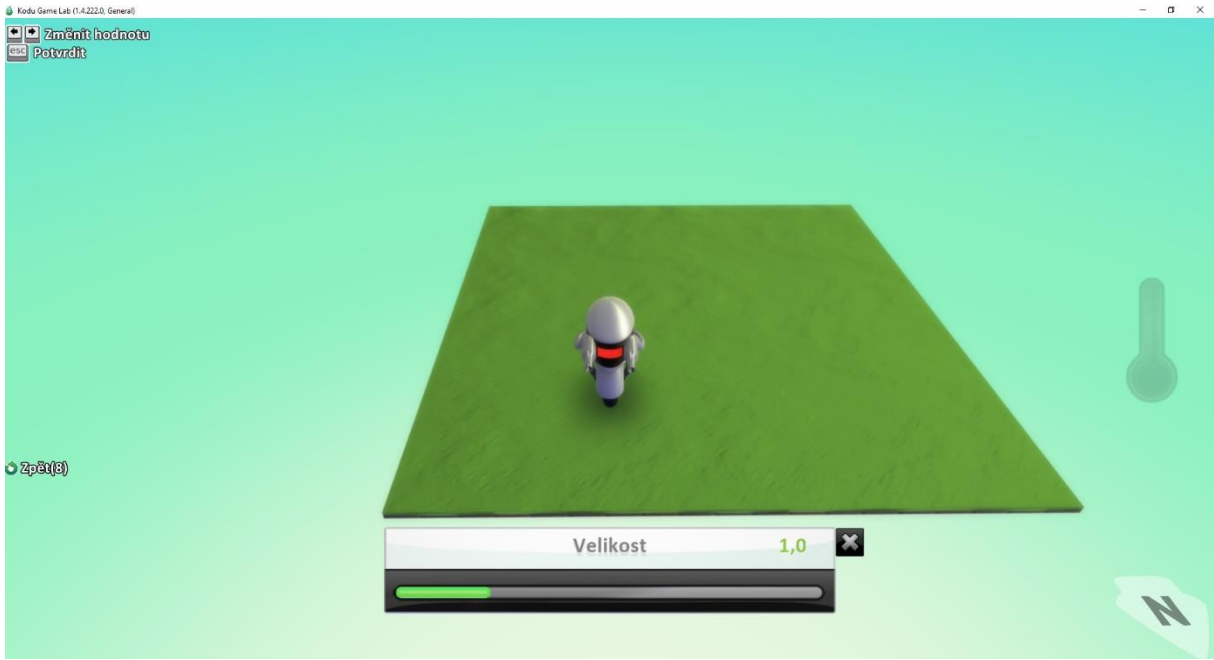

*Obrázek 3.3.2.3. Ukázka tažné lišty u objektu*

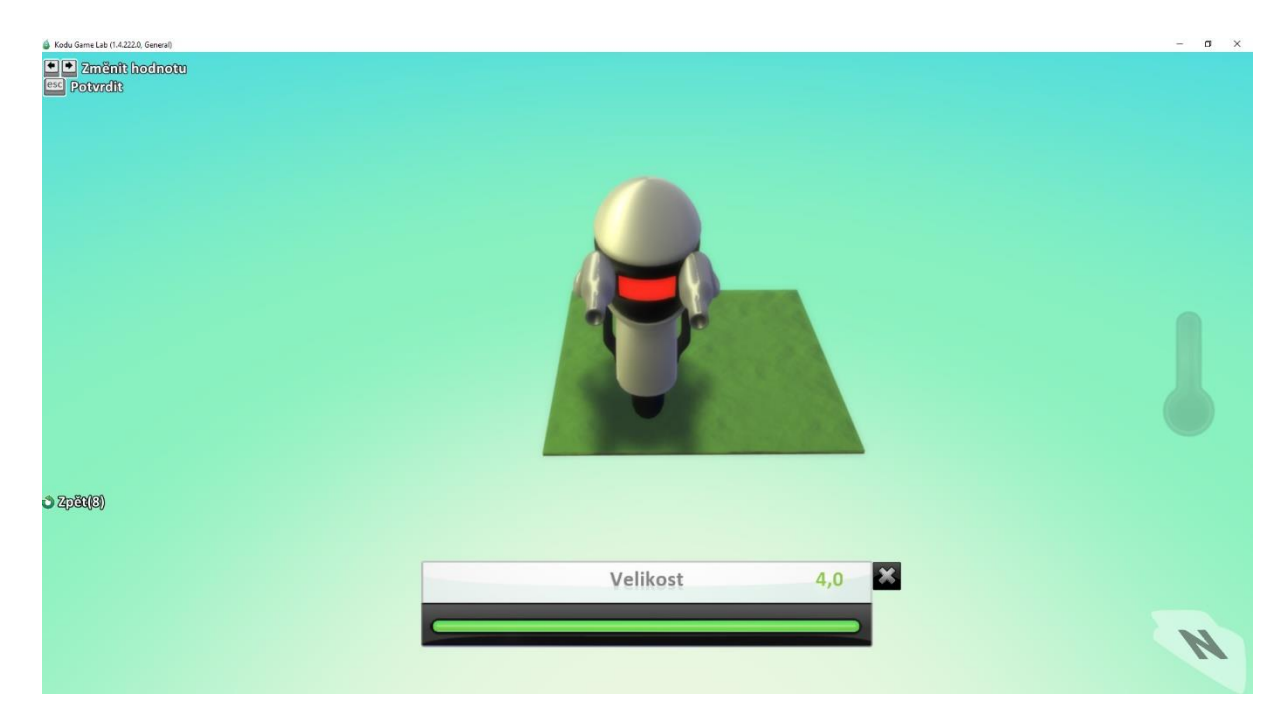

*Obrázek 3.3.2.4. Ukázka maximální velikosti u objektu*

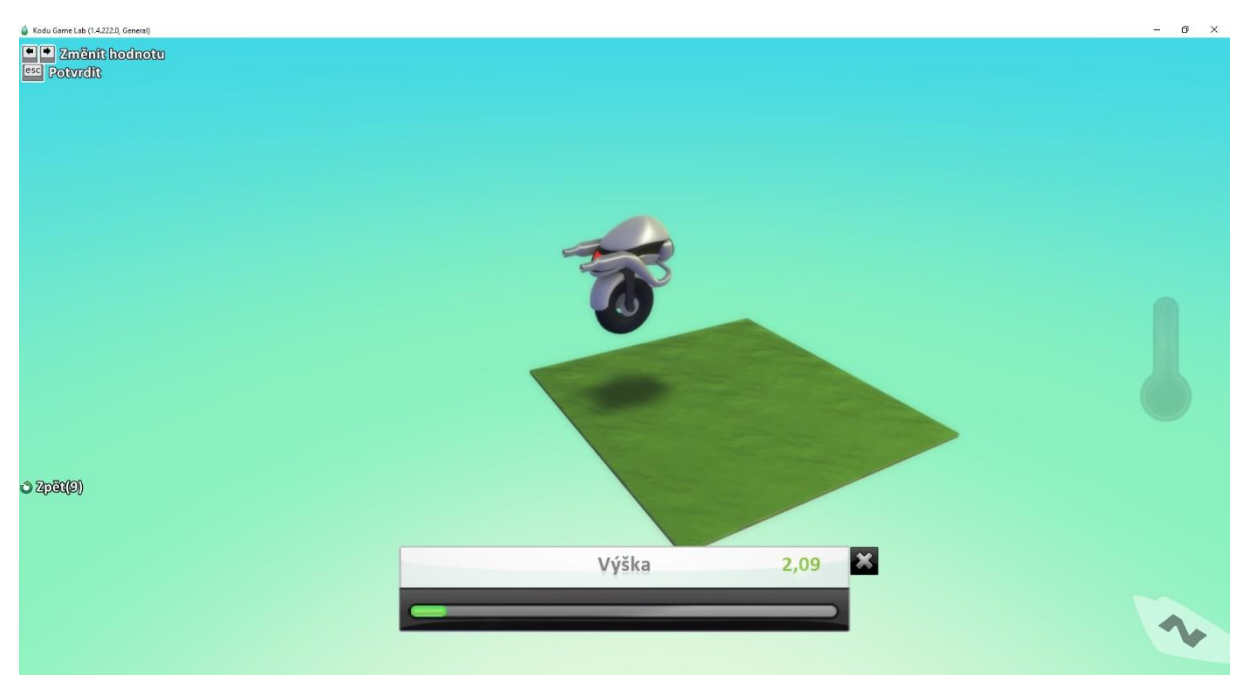

*Obrázek 3.3.2.5. Ukázka změny výšky u objektu*

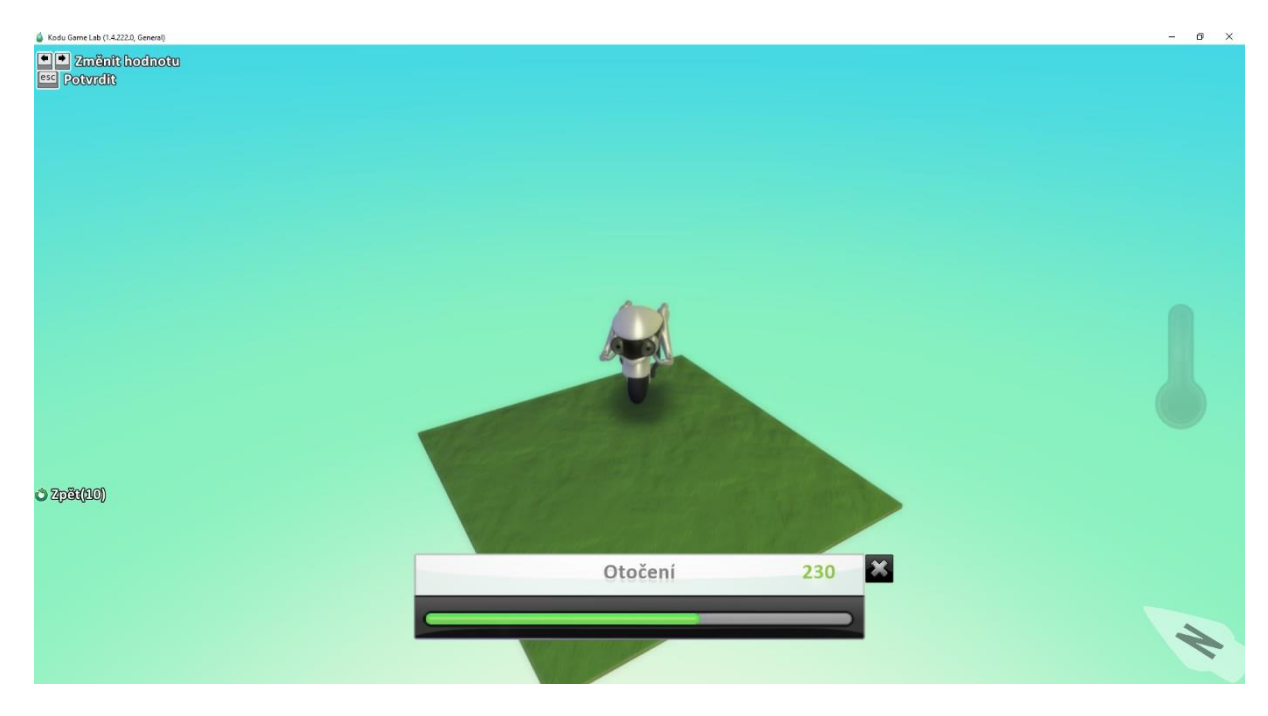

*Obrázek 3.3.3.1. Ukázka otáčení u objektu*

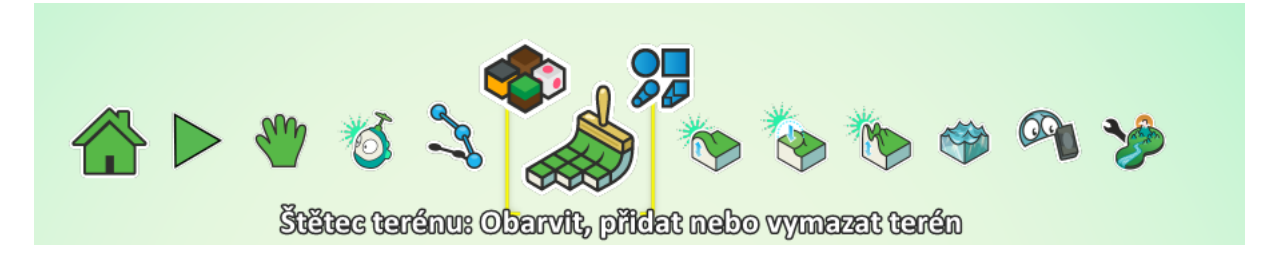

*Obrázek 3.4.1. Ukázka nástroje Štětec*

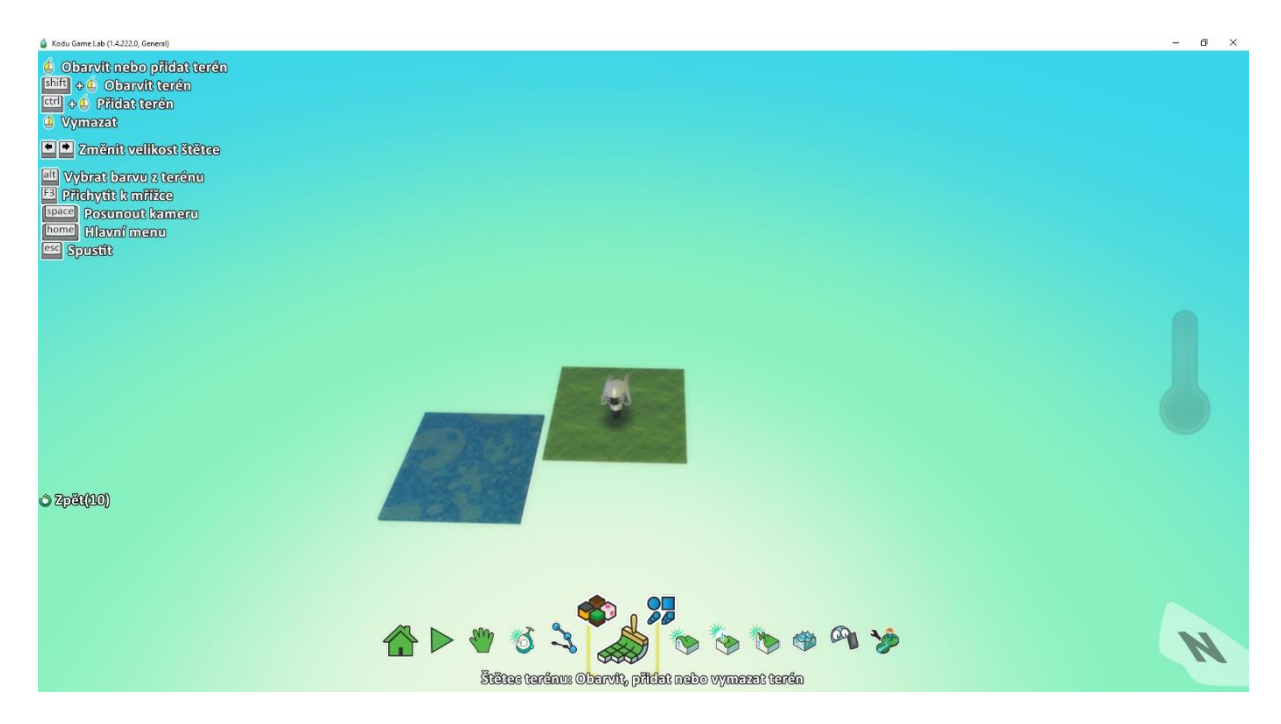

*Obrázek 3.4.1.1. Ukázka výběru jiného terénu*

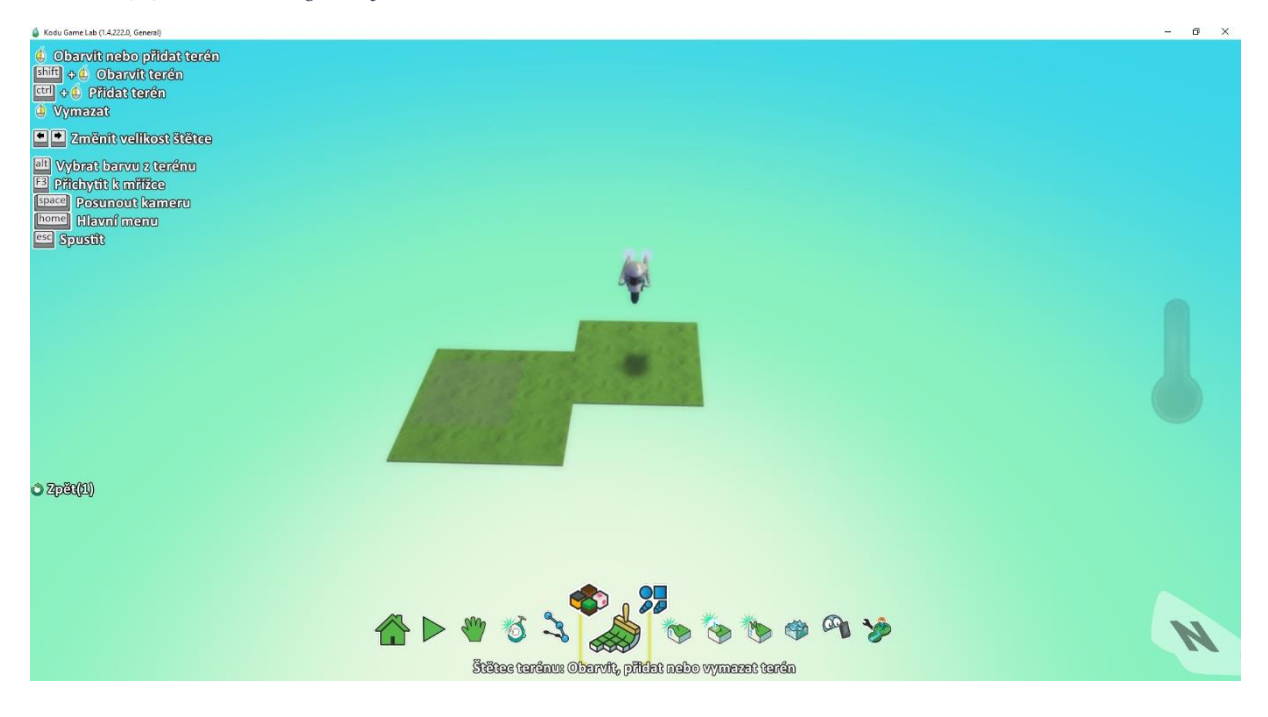

*Obrázek 3.4.1.2. Ukázka přebarvení terénu*

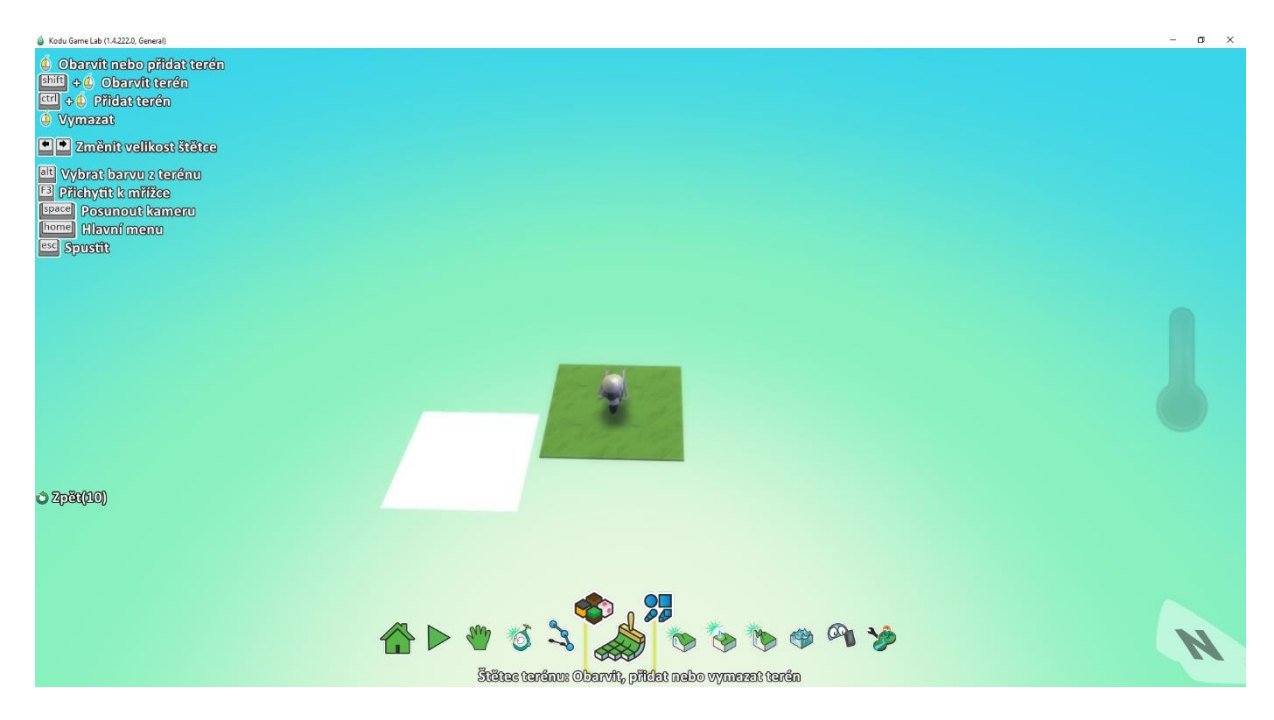

*Obrázek 3.4.2. Ukázka zářícího nástroje Štětec*

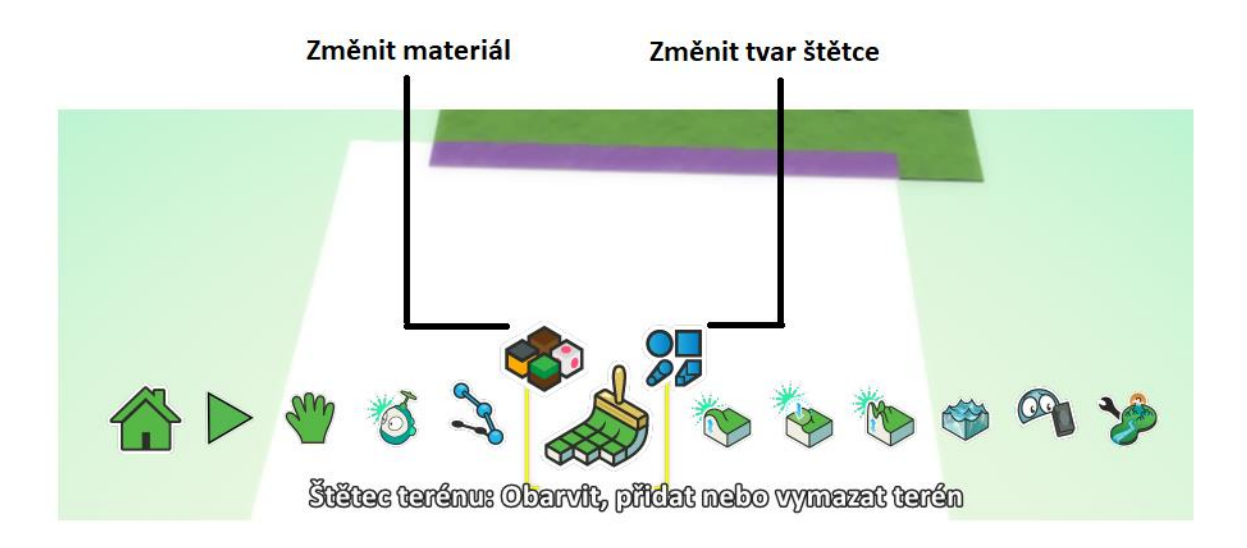

*Obrázek 3.4.2.1. Ukázka tlačítek pro změnu materiálu a tvaru štětce*

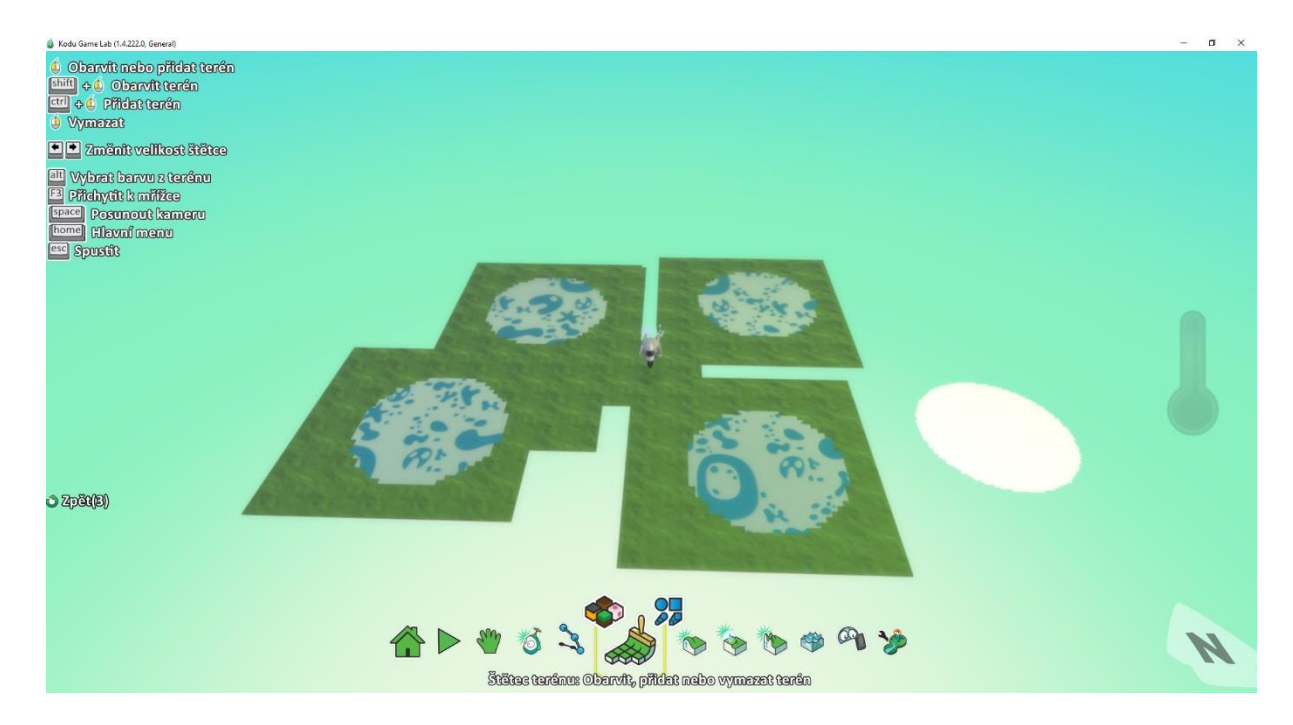

*Obrázek 3.4.2.2. Ukázka přidávání terénu pomocí kulatého štětce*

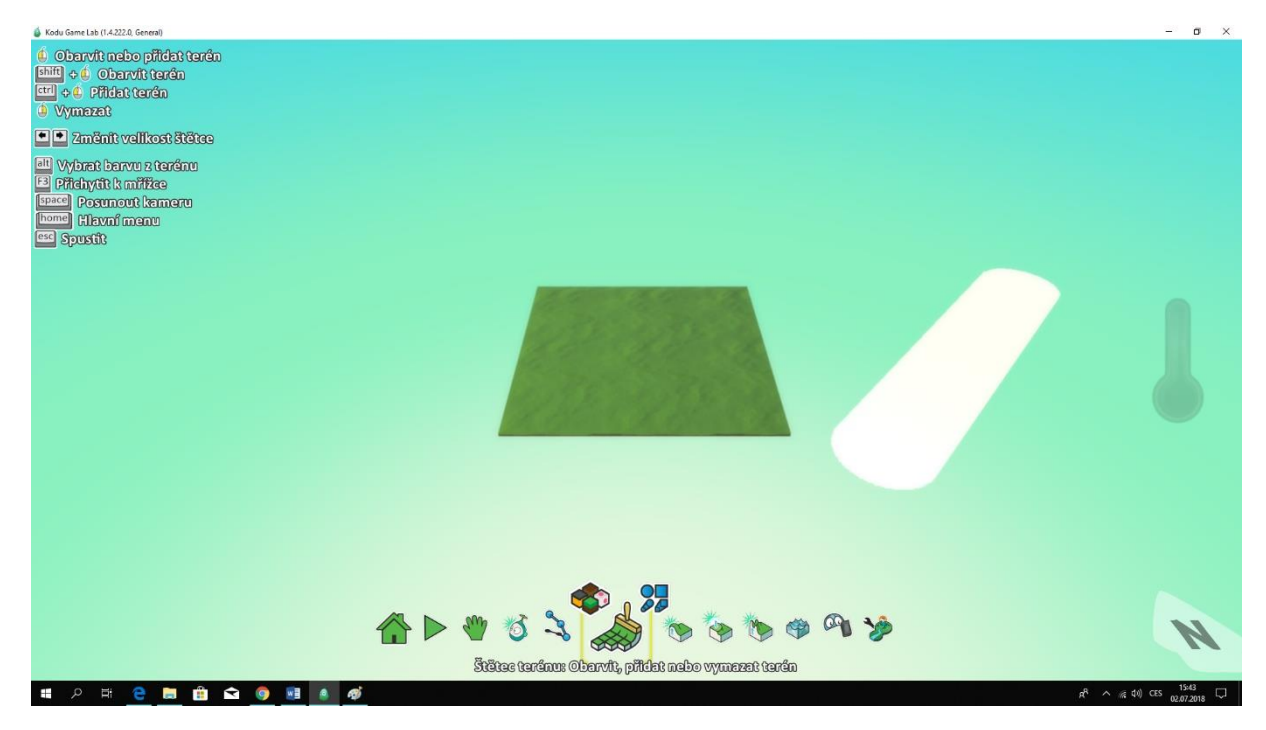

*Obrázek 3.4.3.1. Ukázka kulatého lineárního tvaru štětce*

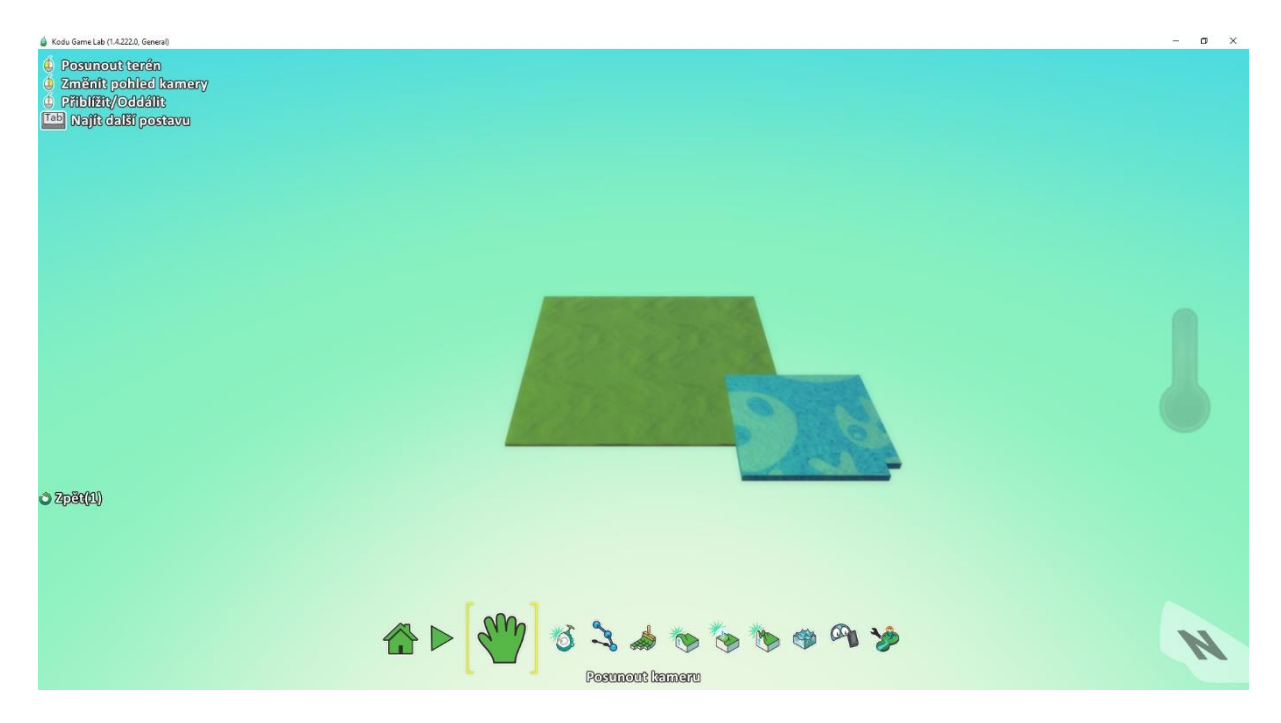

*Obrázek 3.4.3.2. Ukázka přebarvení terénu*

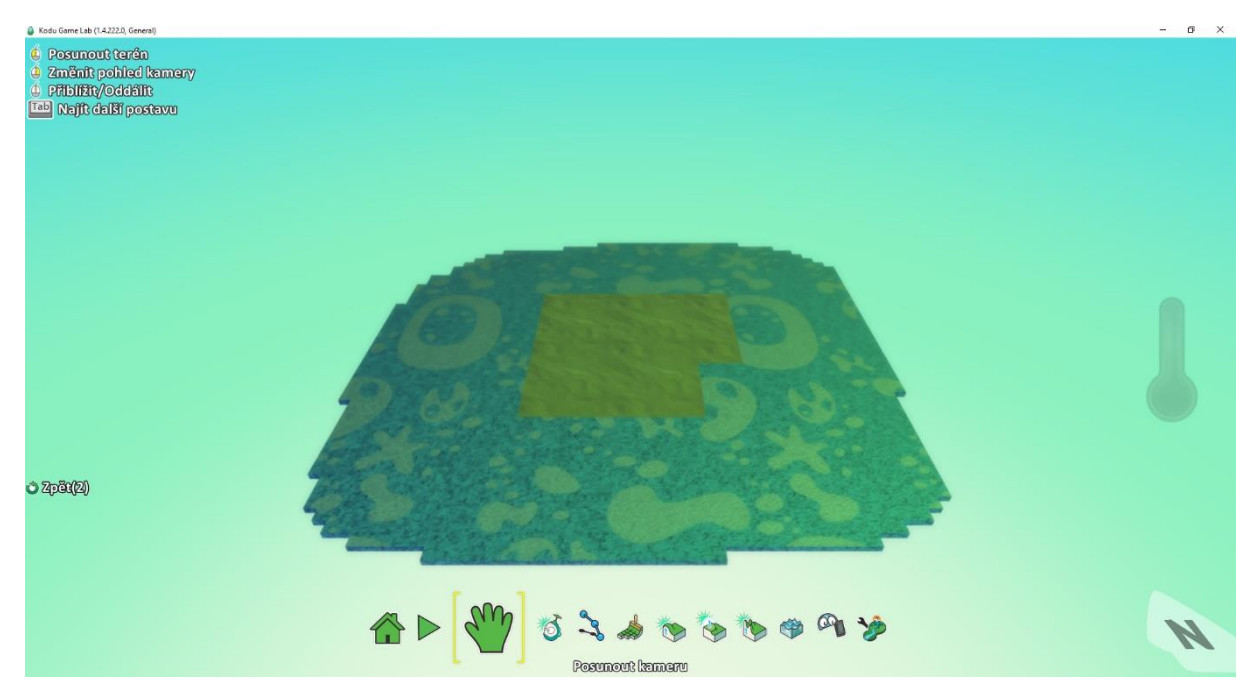

*Obrázek 3.4.3.3. Ukázka přidání terénu pomocí klávesy Control*

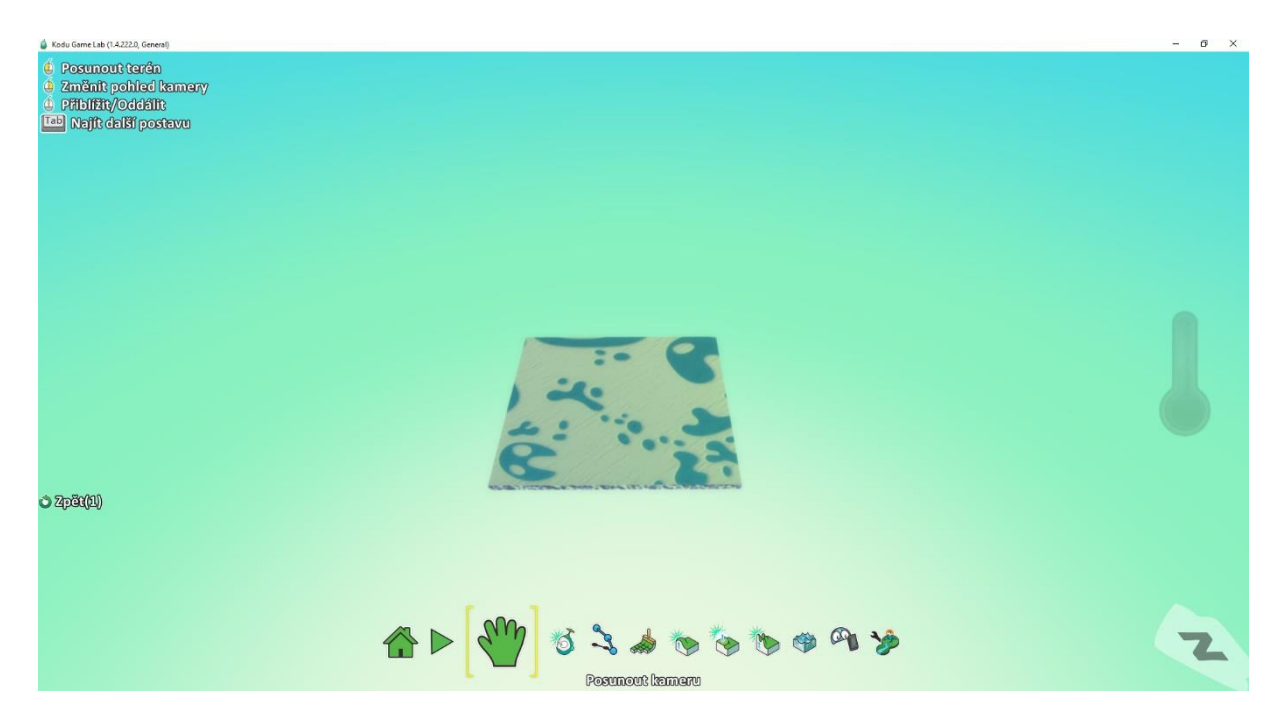

*Obrázek 3.4.3.4. Ukázka přidání terénu pomocí klávesy Shift*

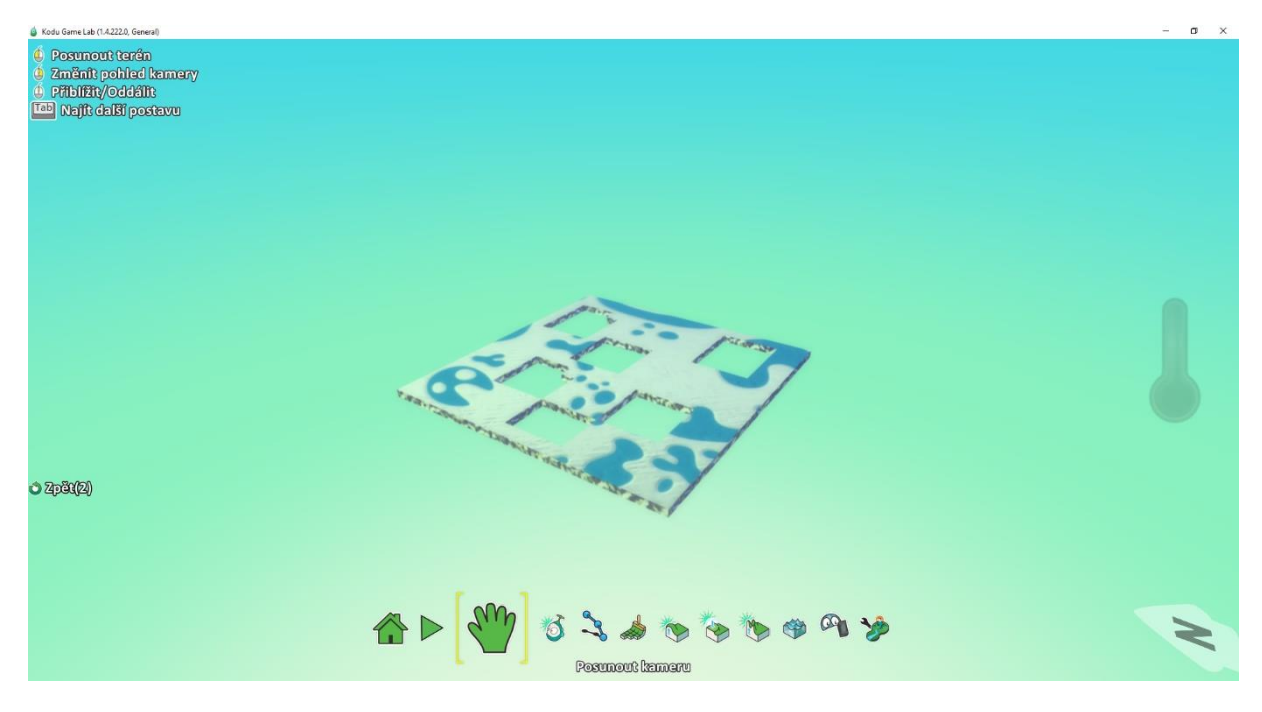

*Obrázek 3.4.3.5. Ukázka vymazání terénu*
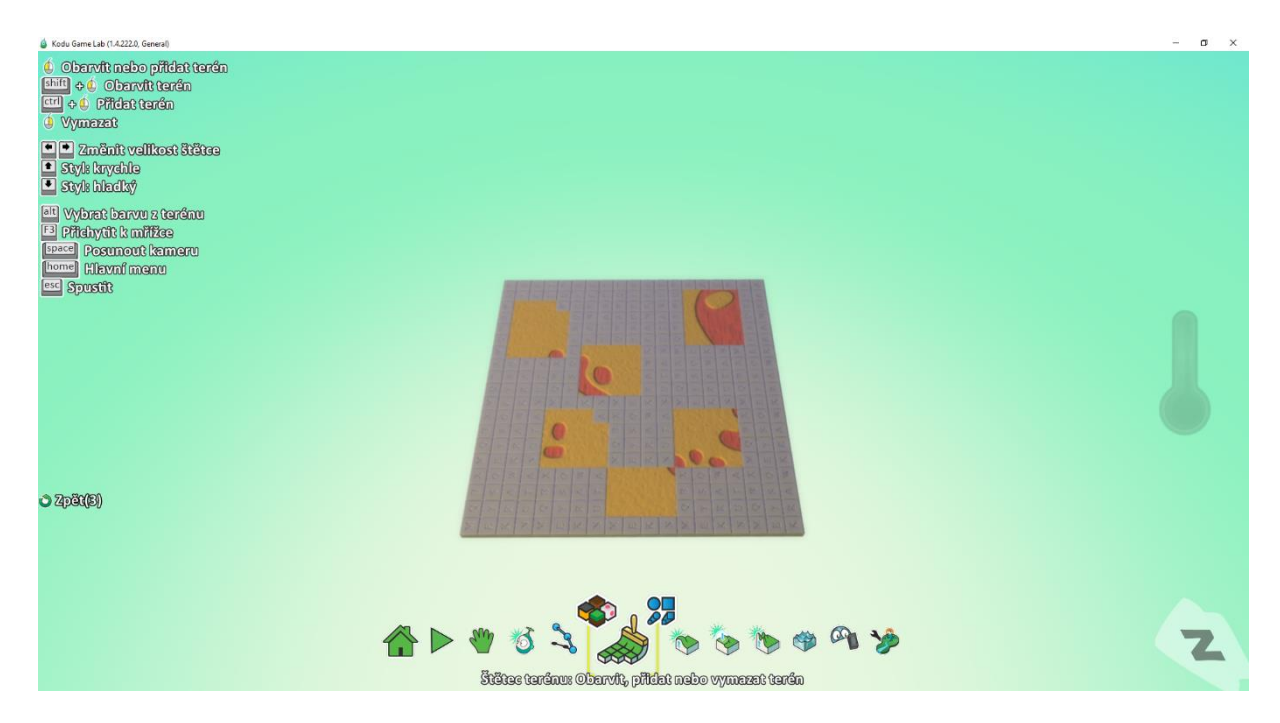

*Obrázek 3.4.4.1. Ukázka obarvení terénu pomocí nástroje Kouzelný štětec*

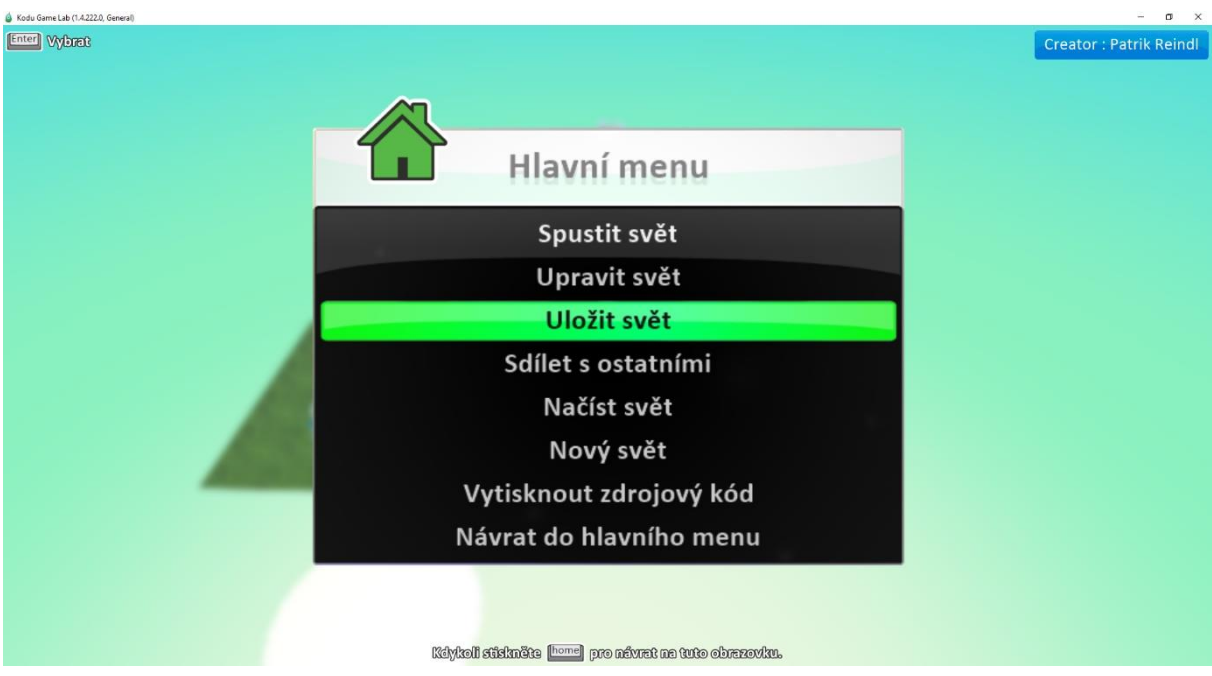

*Obrázek 3.5.1. Ukázka ukládání světa*

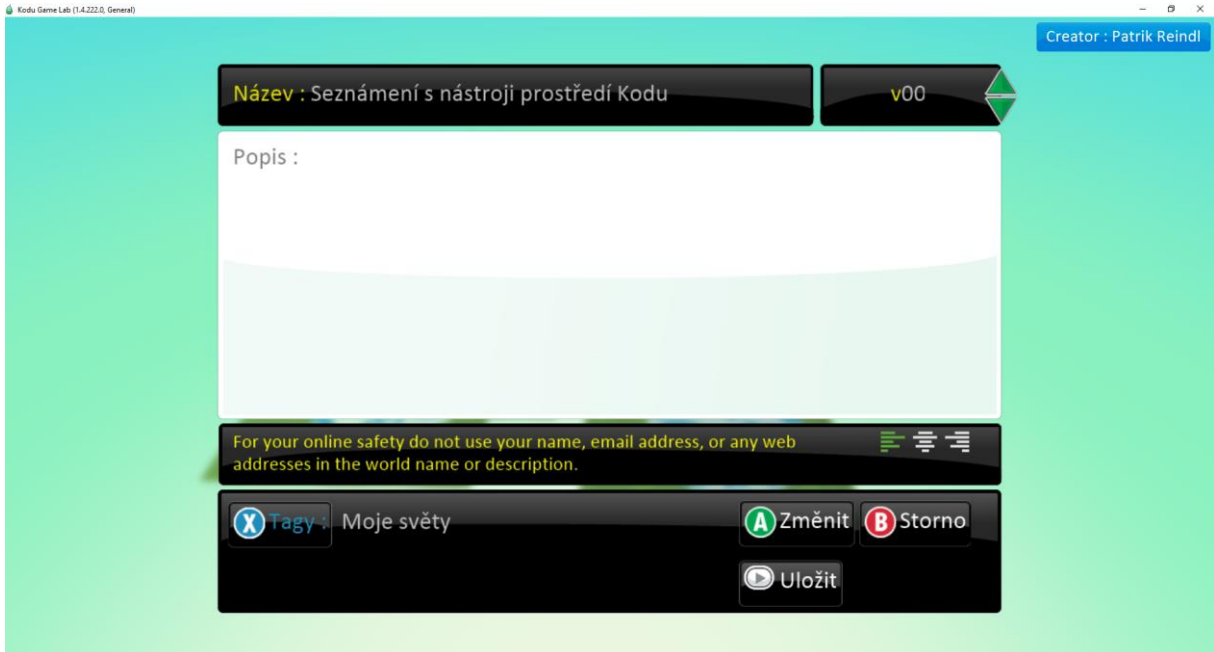

*Obrázek 3.5.2. Ukázka pojmenování nového světa*

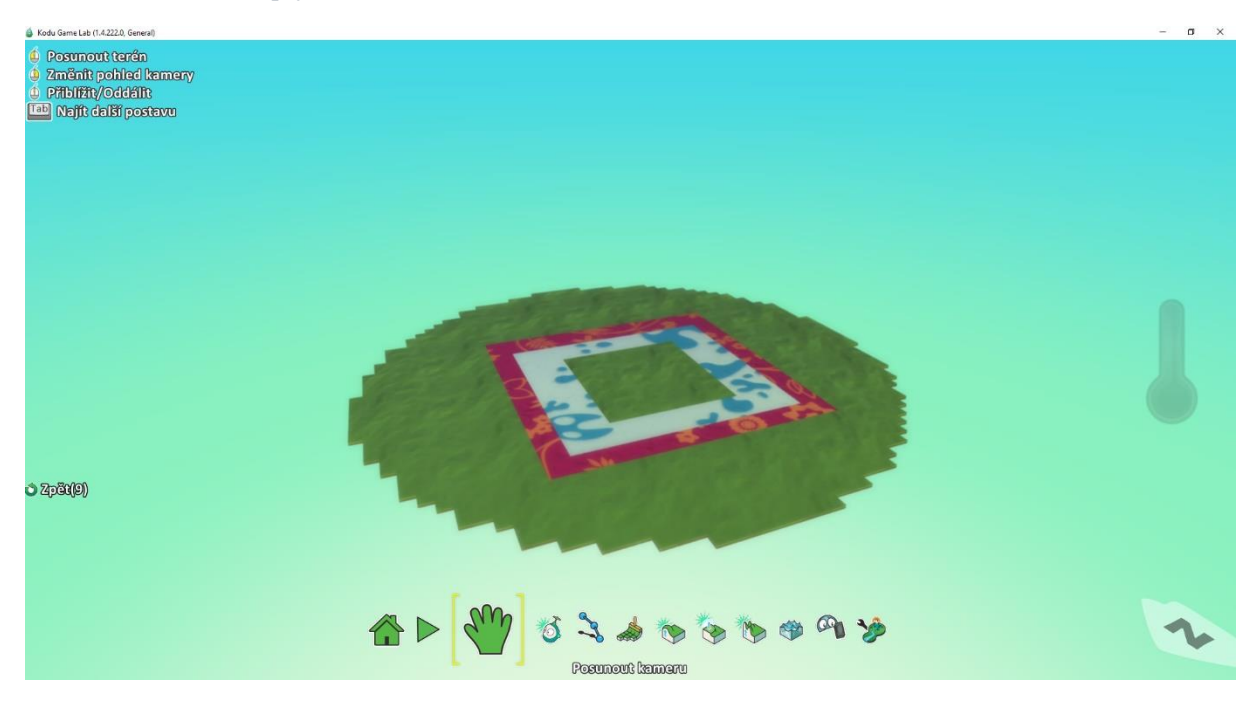

*Obrázek 3.6.1. Ukázka pomocného terénu pro vytváření kopců*

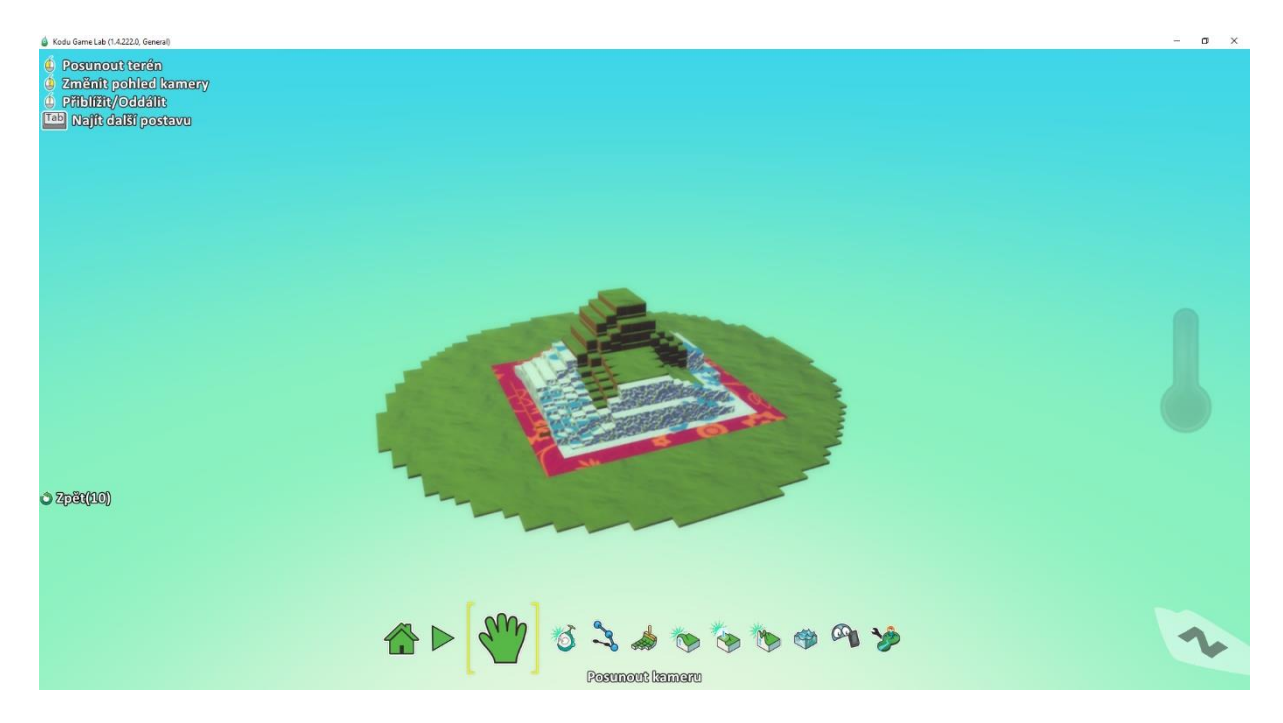

*Obrázek 3.6.2. Ukázka vytvořeného kopce*

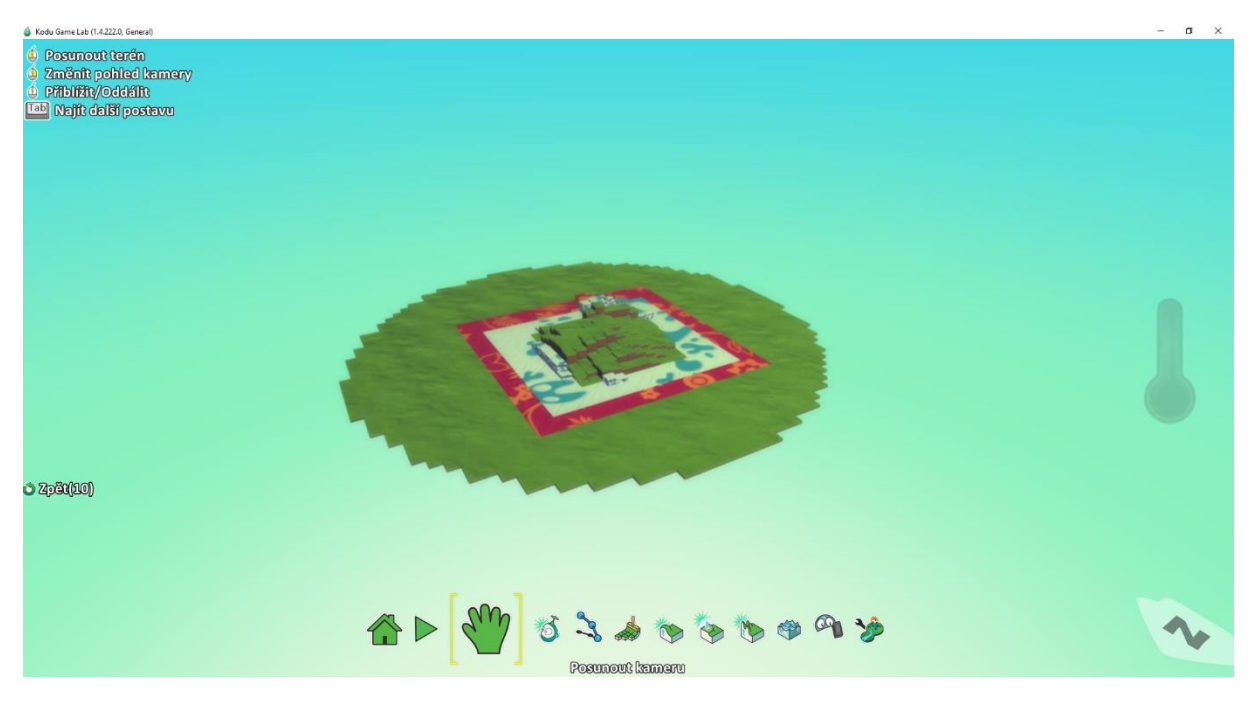

*Obrázek 3.6.3. Ukázka snižování kopce*

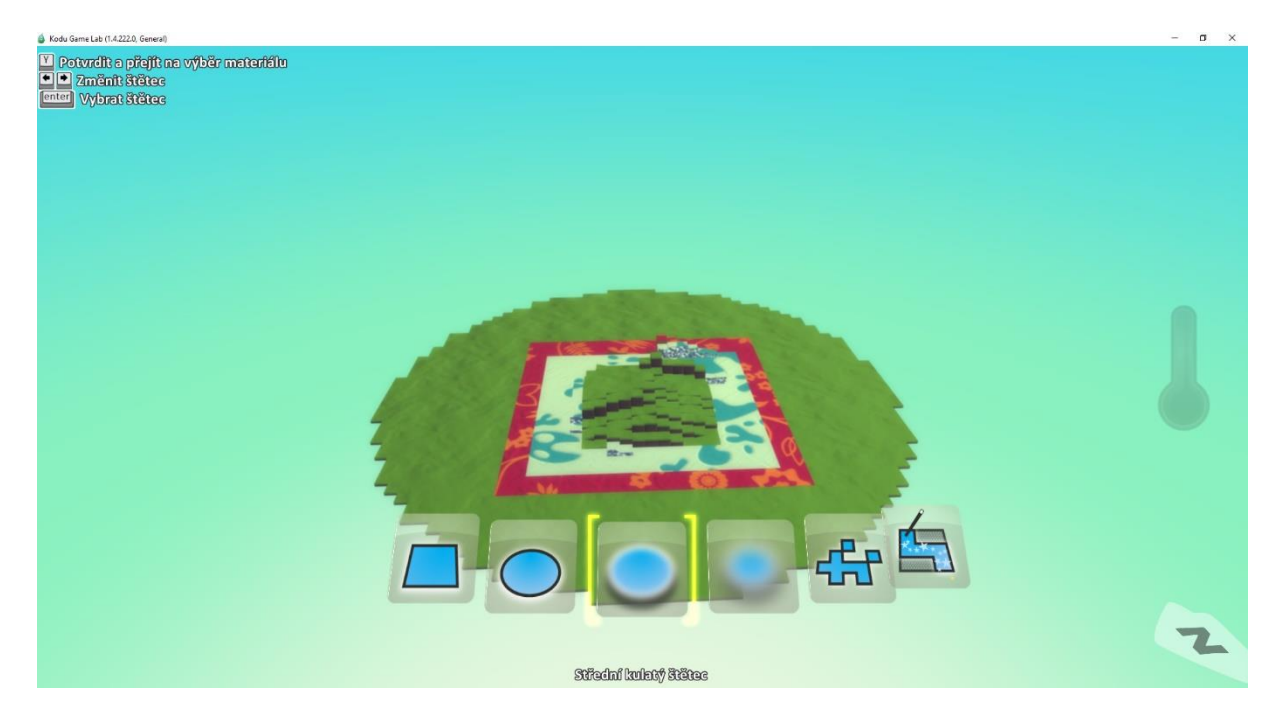

*Obrázek 3.6.4. Ukázka tvarů štětce u nástroje Nahoru nebo Dolů*

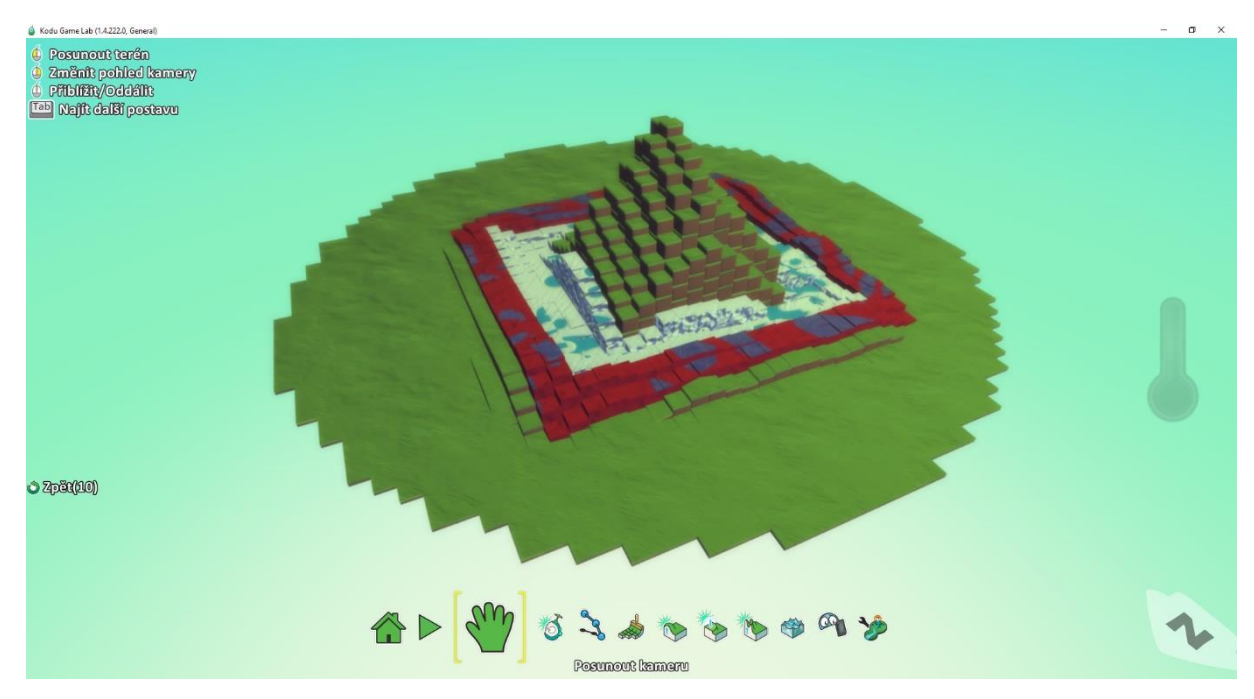

*Obrázek 3.6.5. Ukázka vytváření kopce pomocí středního a měkkého kulatého štětce*

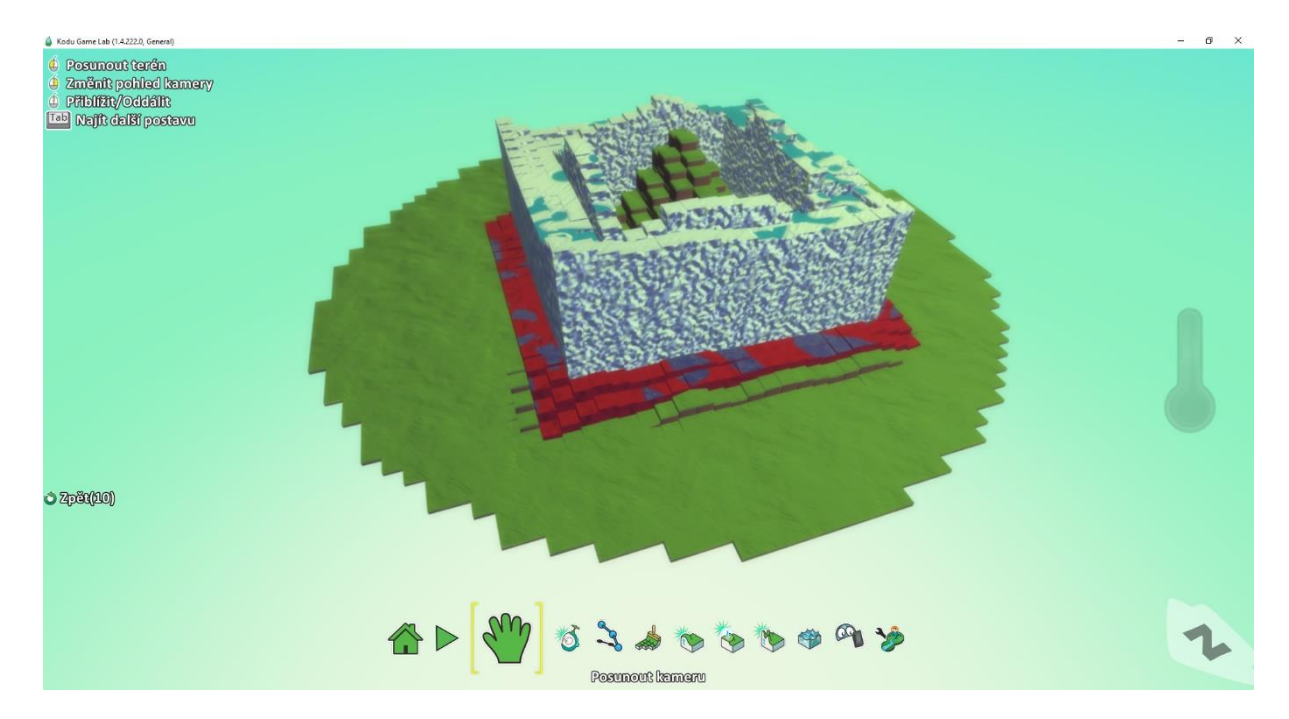

*Obrázek 3.6.6. Ukázka vytváření kopce pomocí kouzelného štětce*

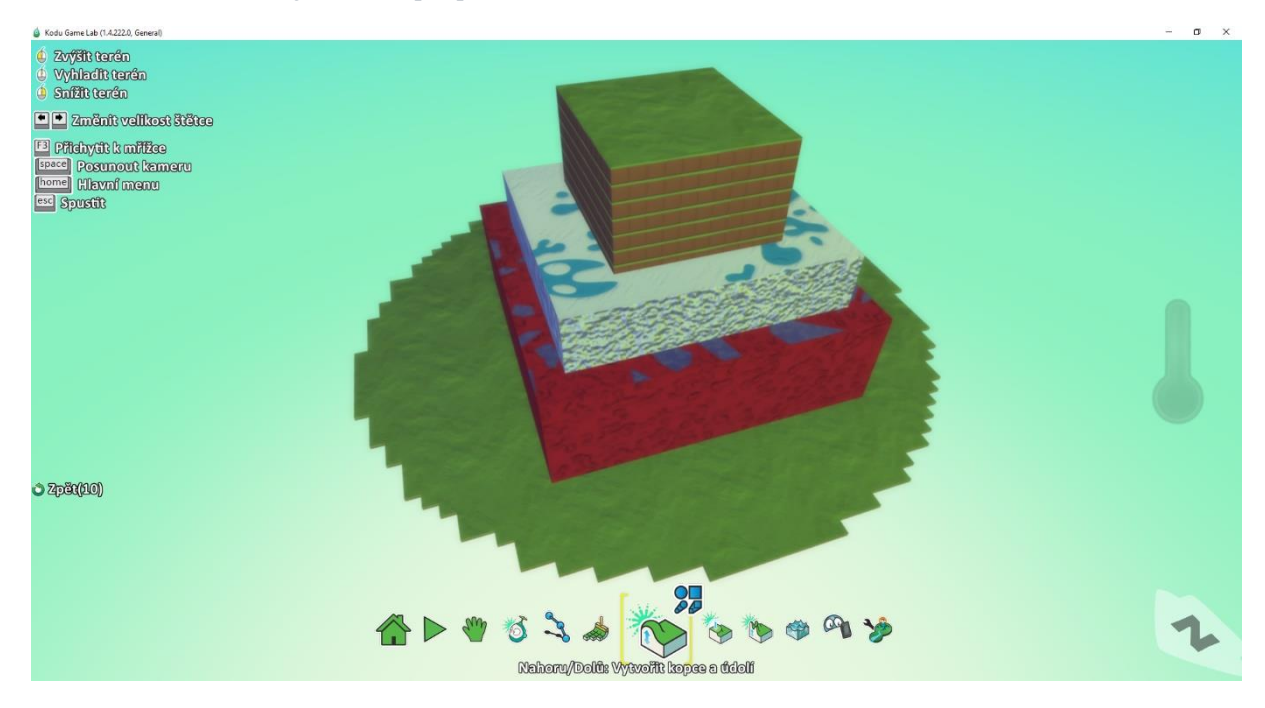

*Obrázek 3.6.7. Ukázka zvednutí všech terénů pomocí kouzelného štětce*

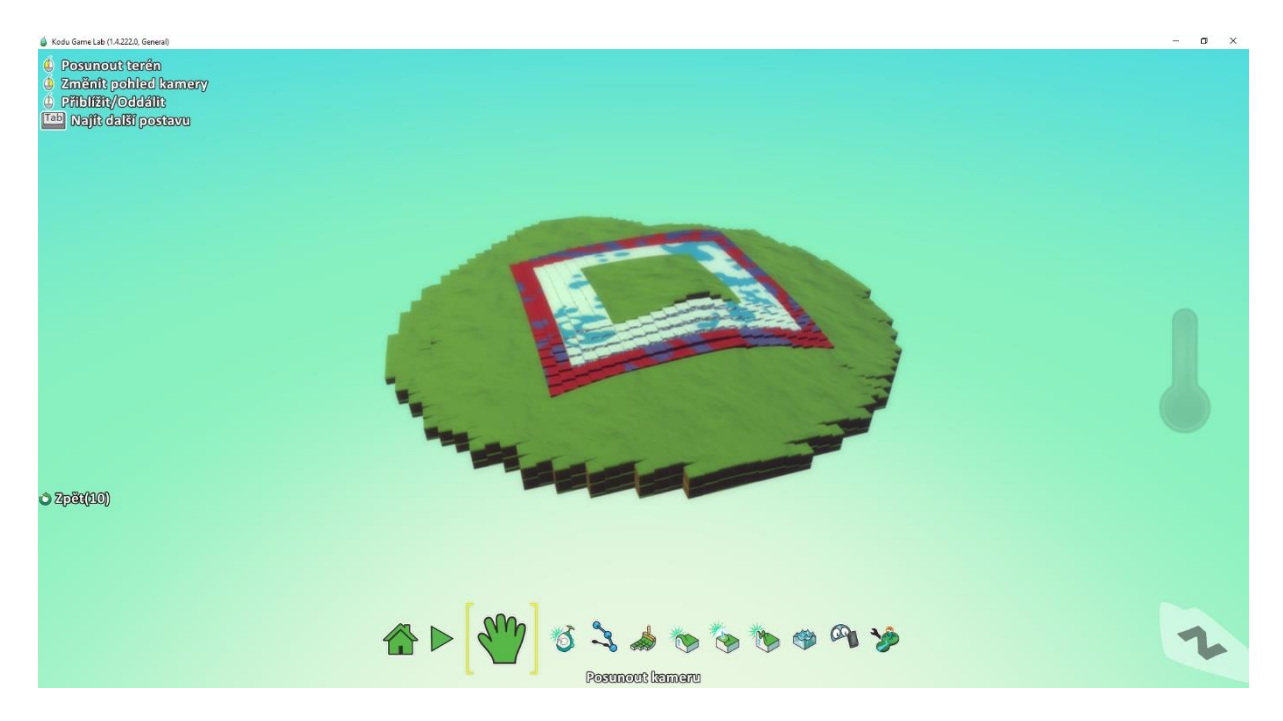

*Obrázek 3.7.1. Ukázka srovnání terénu*

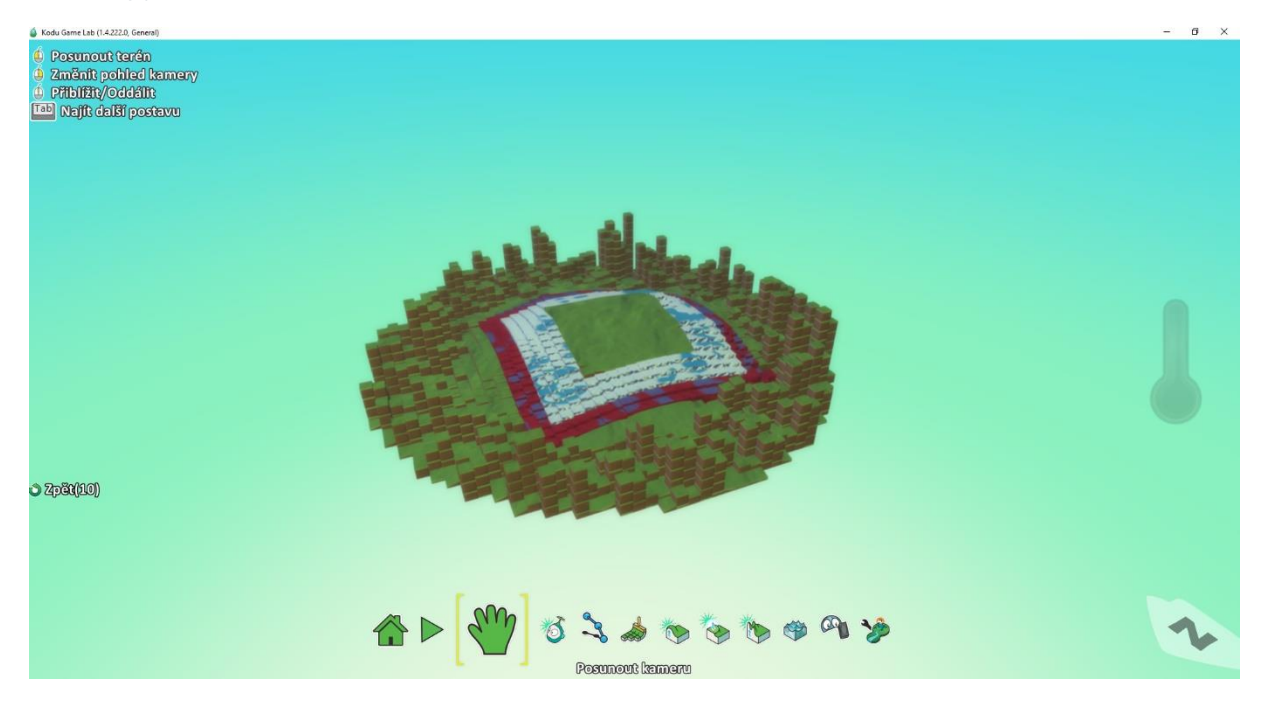

*Obrázek 3.7.2. Ukázka vytvoření kopcovitého terénu*

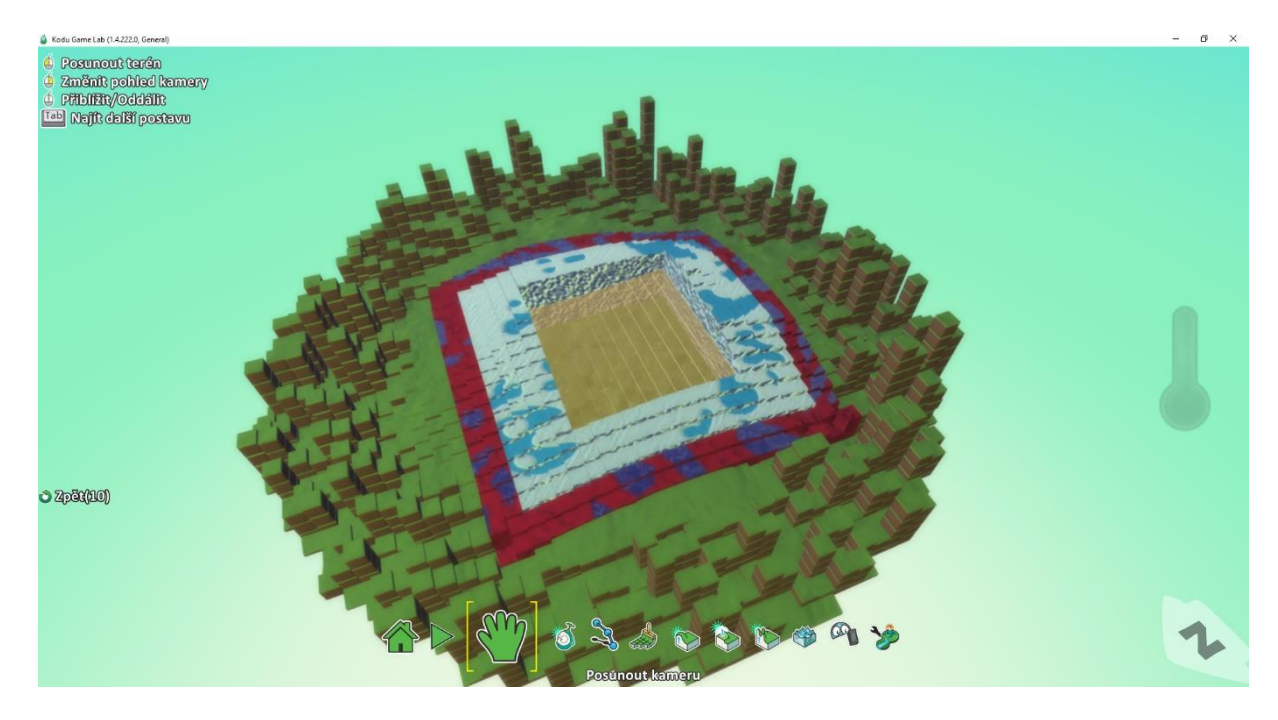

*Obrázek 3.8.1. Ukázka přidání vody do terénu*

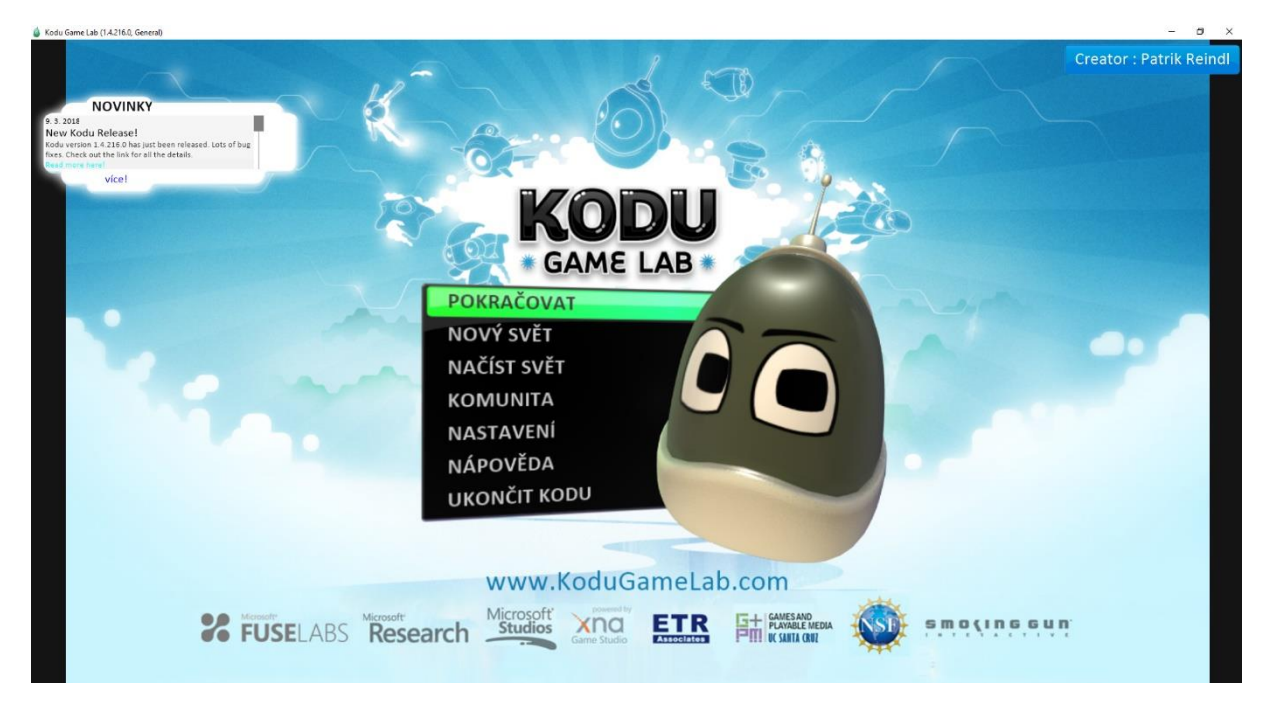

*Obrázek 4.2.1.1. Ukázka hlavního menu*

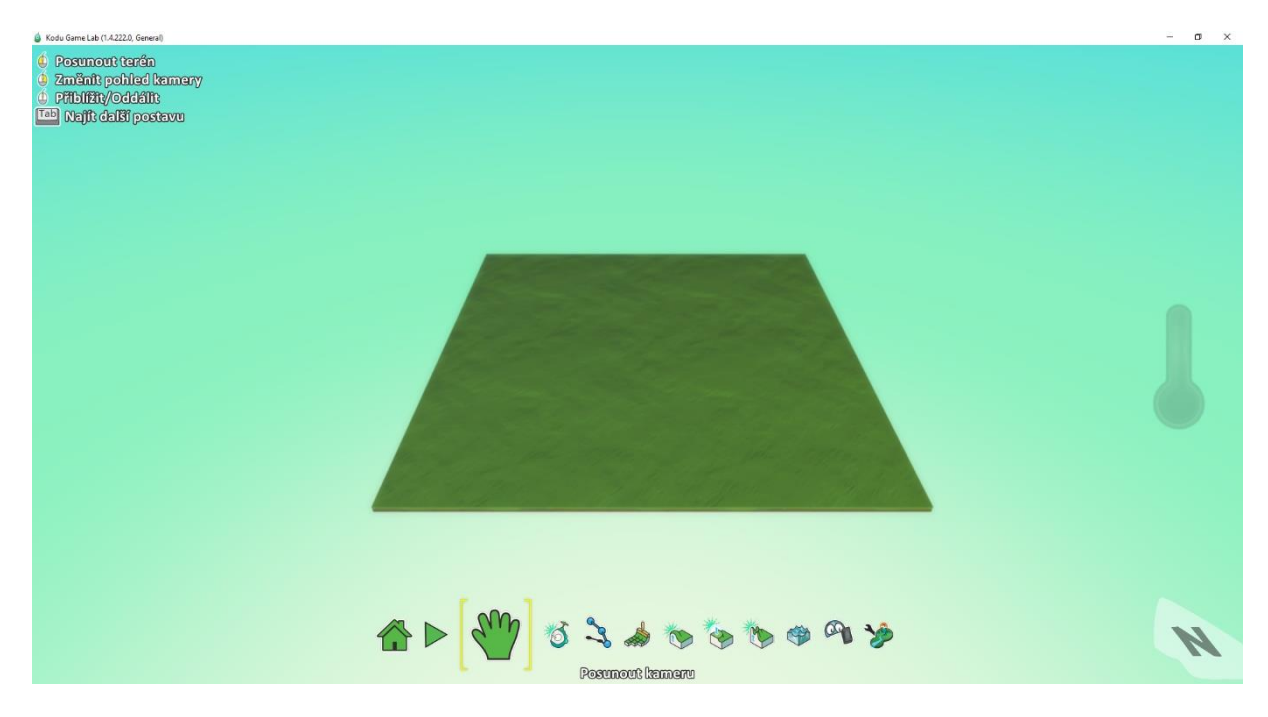

*Obrázek 4.2.1.2. Ukázka nového světa v Kodu Game Lab*

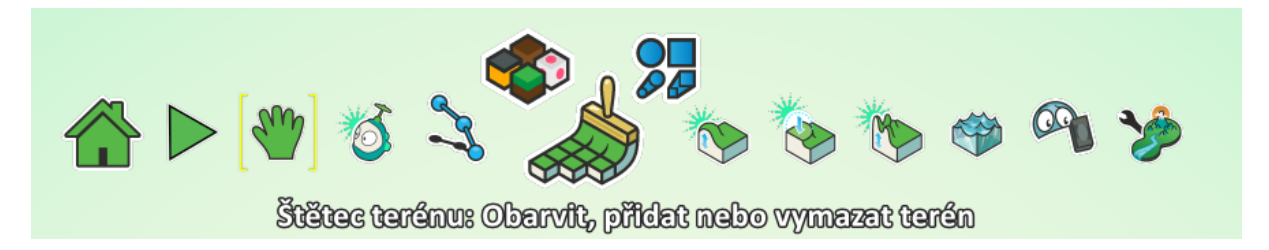

*Obrázek 4.2.1.3. Ukázka nástrojů světa*

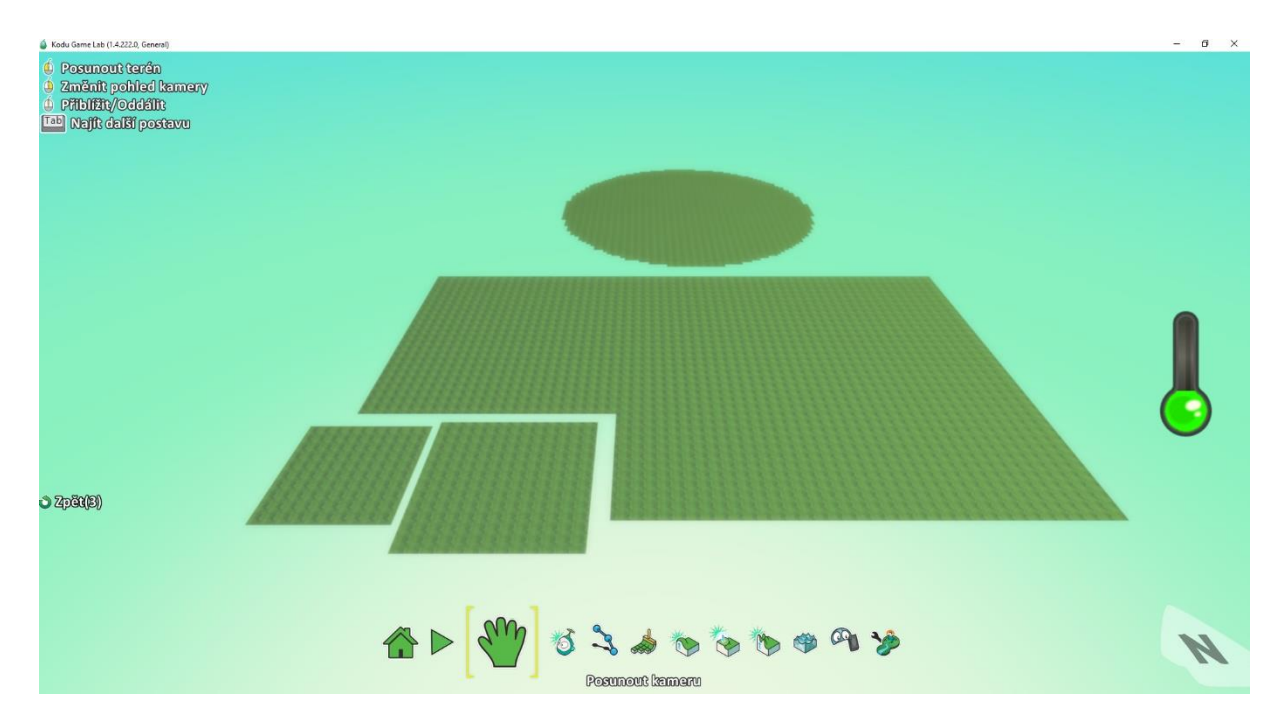

*Obrázek 4.2.1.4. Ukázka přidání terénu*

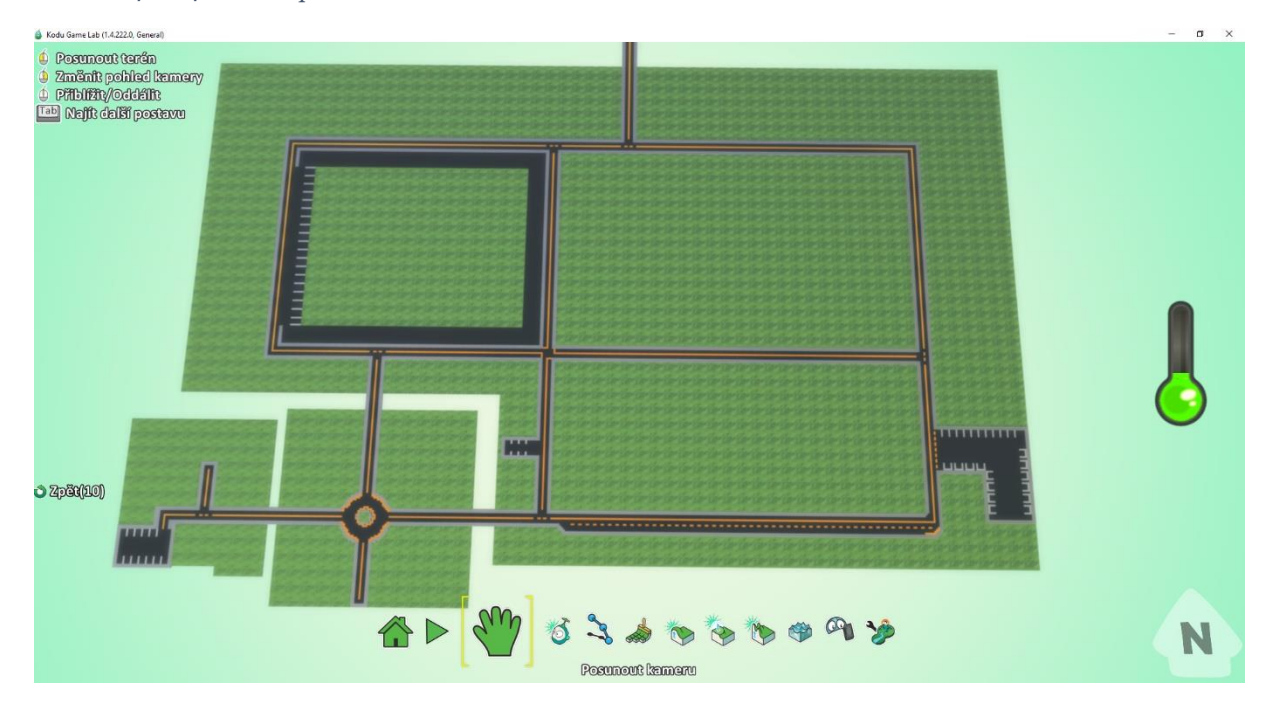

*Obrázek 4.2.1.5. Ukázka vytvořených silnic a parkovišť*

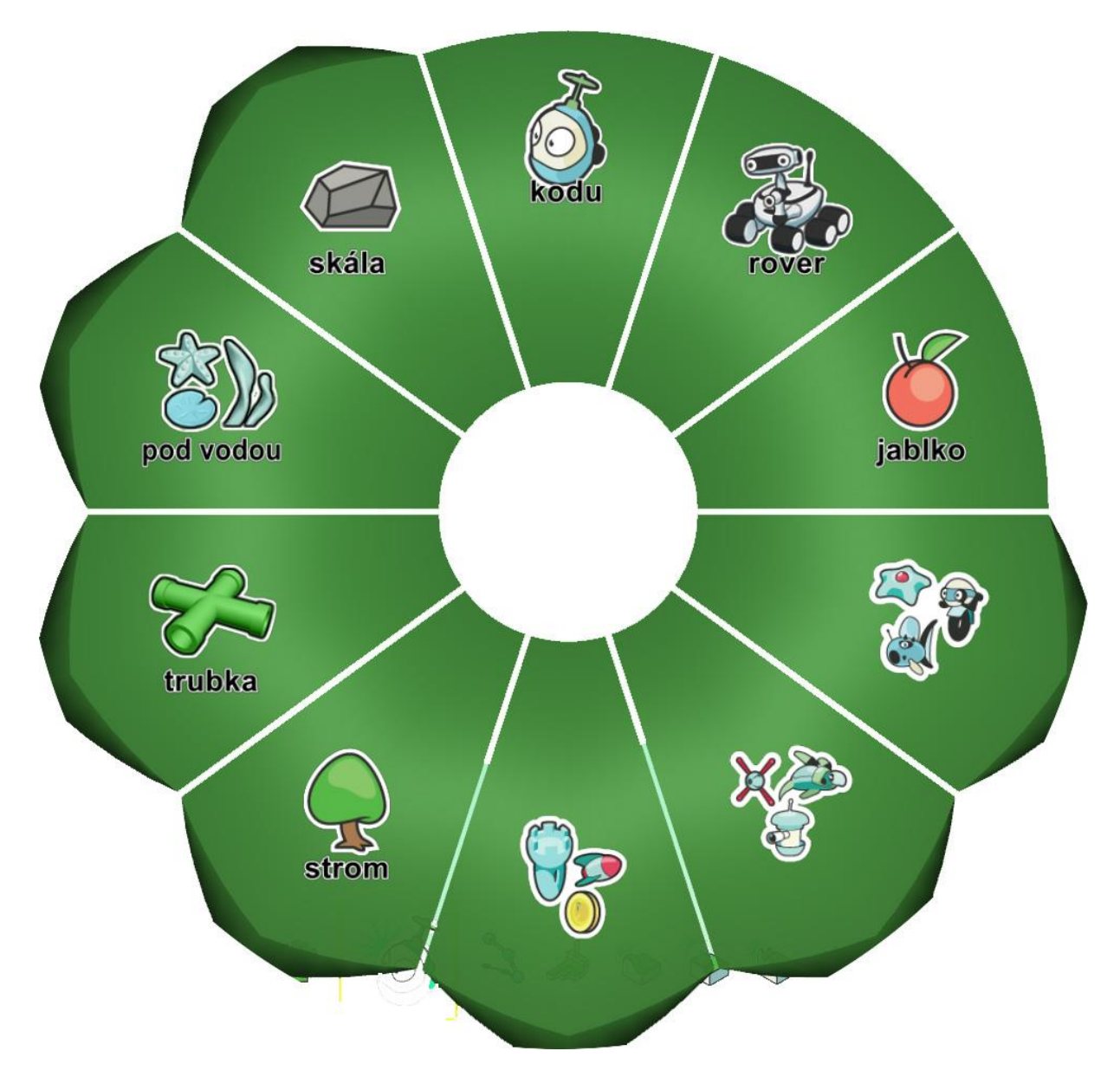

*Obrázek 4.2.2.1. Ukázka objektů a postav u objektové nástroje*

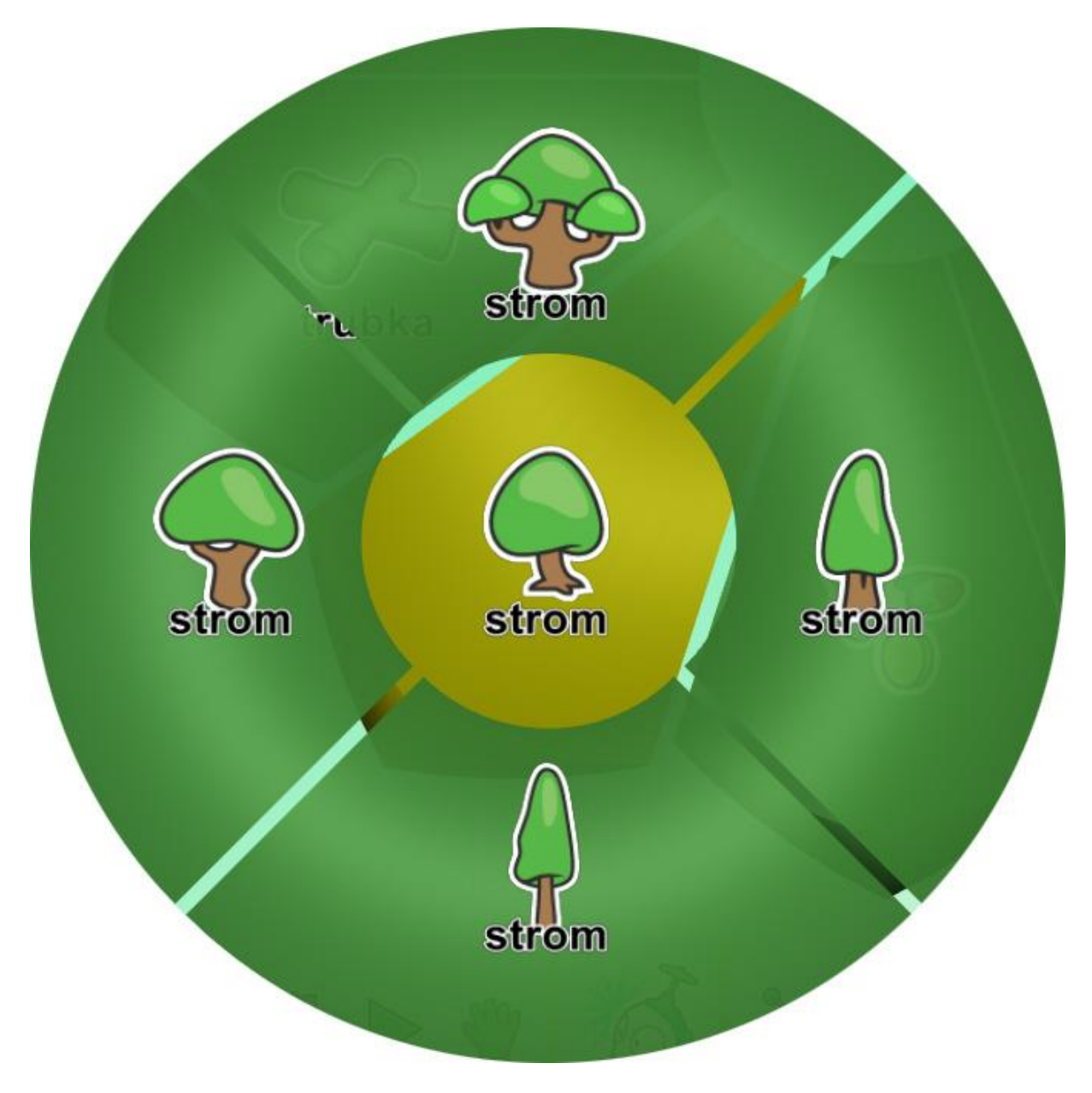

*Obrázek 4.2.2.2. Ukázka typů stromů*

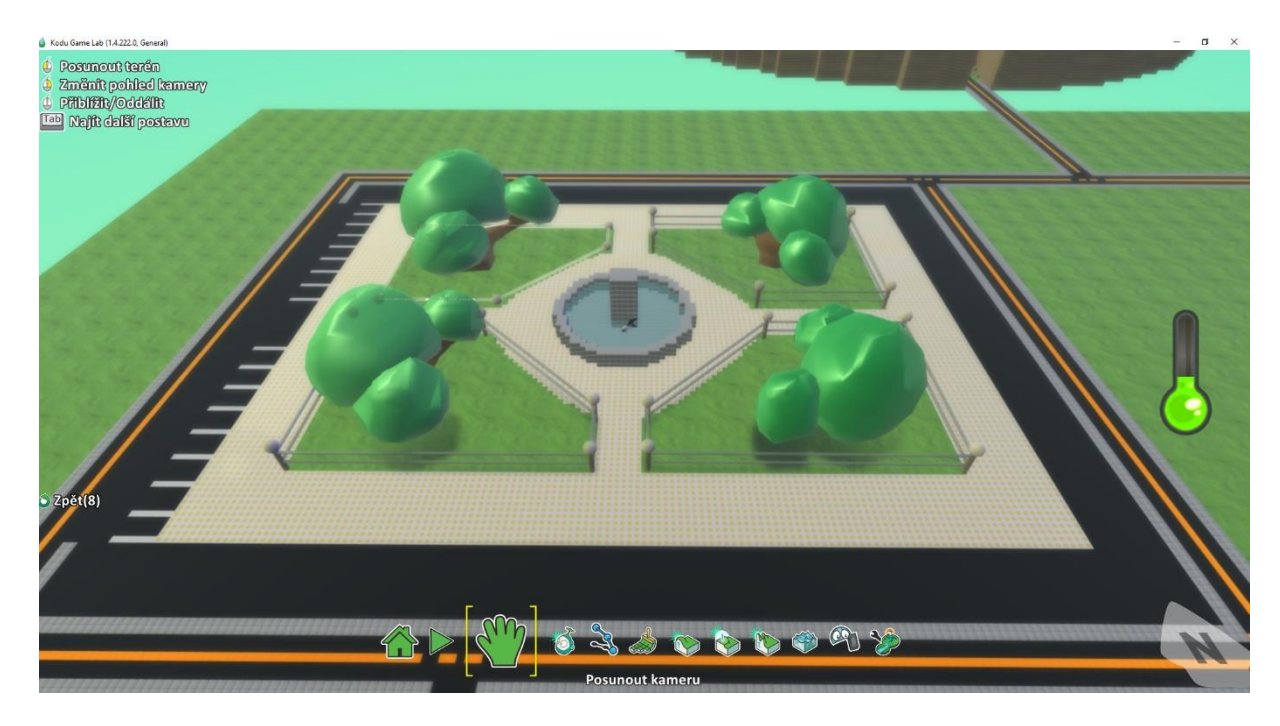

*Obrázek 4.2.2.3. Ukázka vytvořeného náměstí*

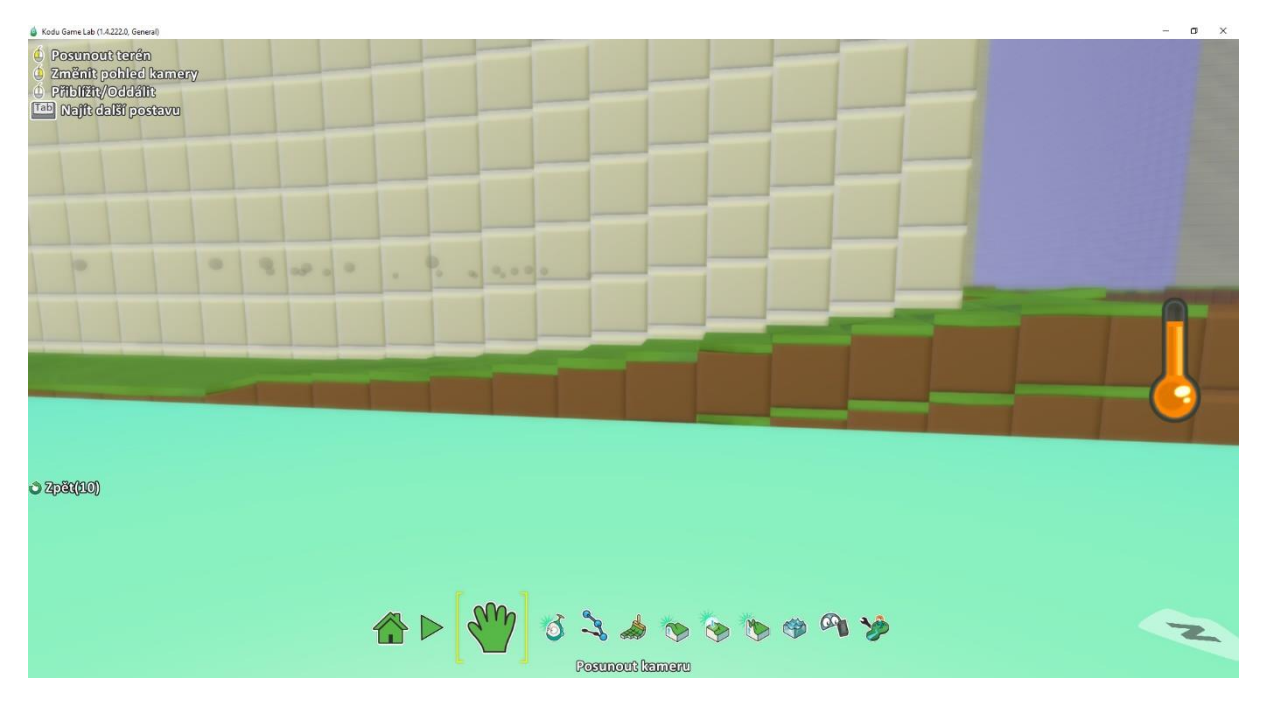

*Obrázek 4.2.2.4. Ukázka srovnaného terénu*

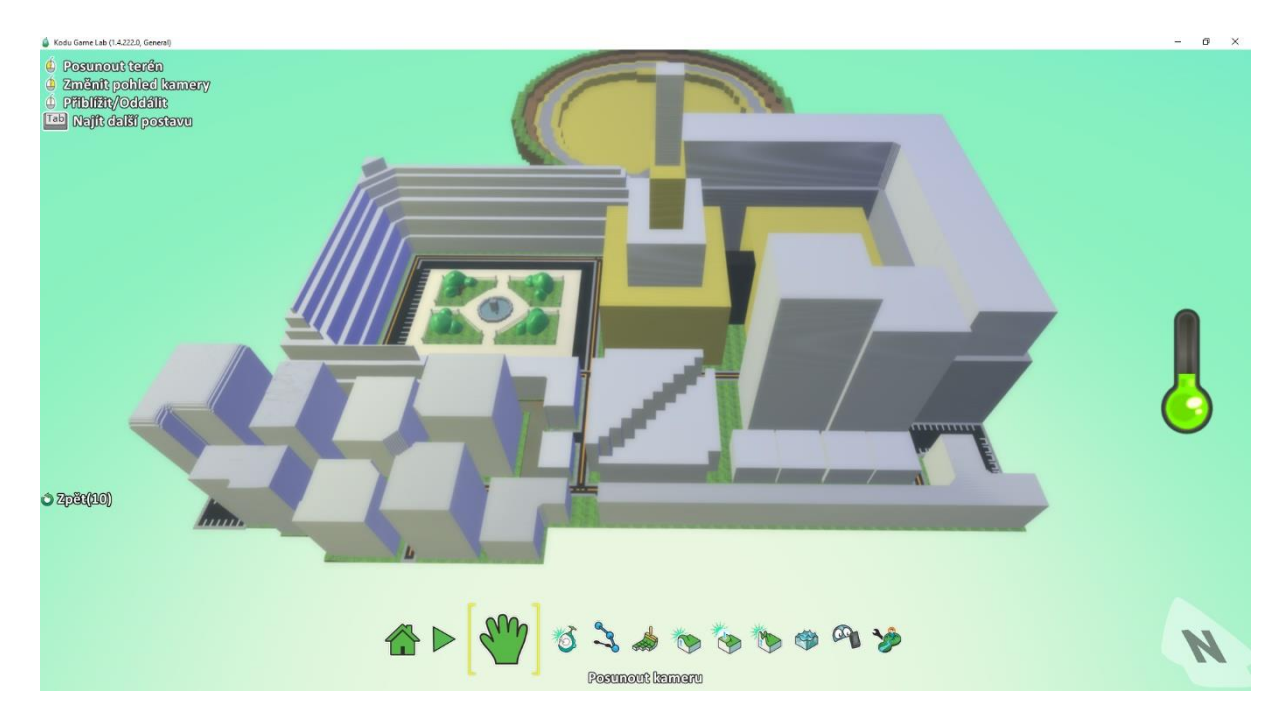

*Obrázek 4.2.2.5. Ukázka vytvořeného města*

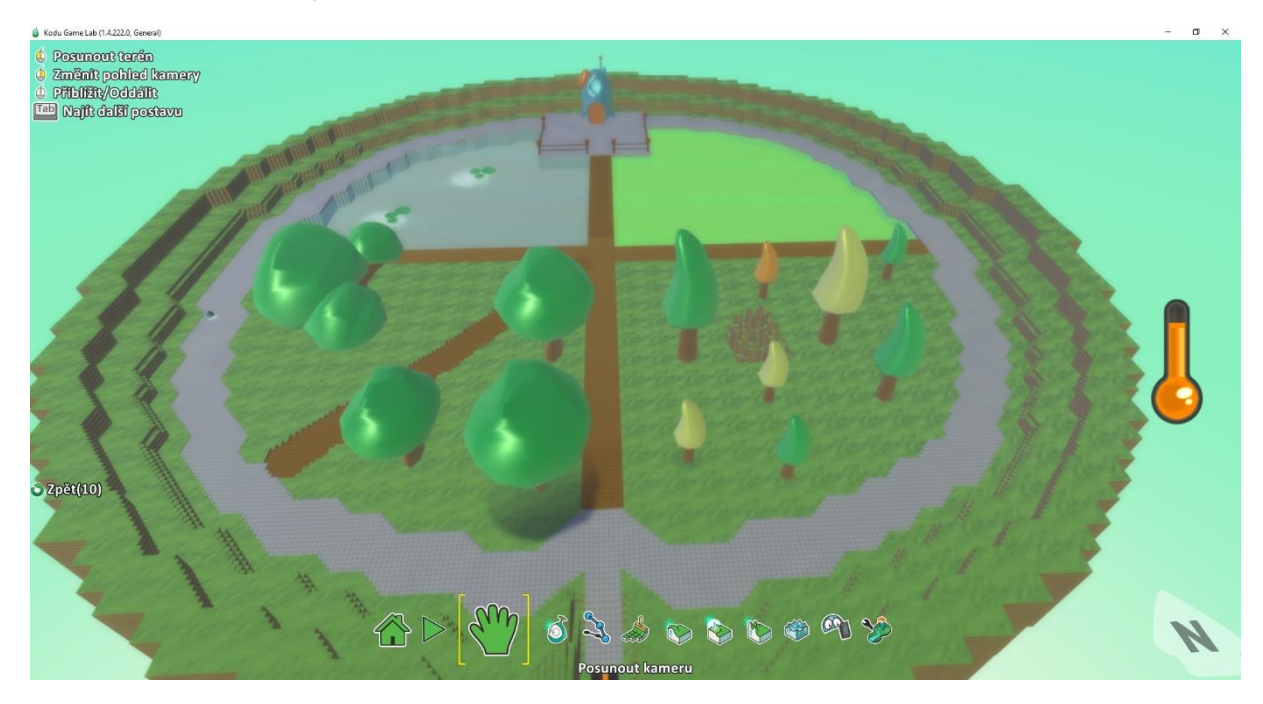

*Obrázek 4.2.2.6. Ukázka vytvořeného parku*

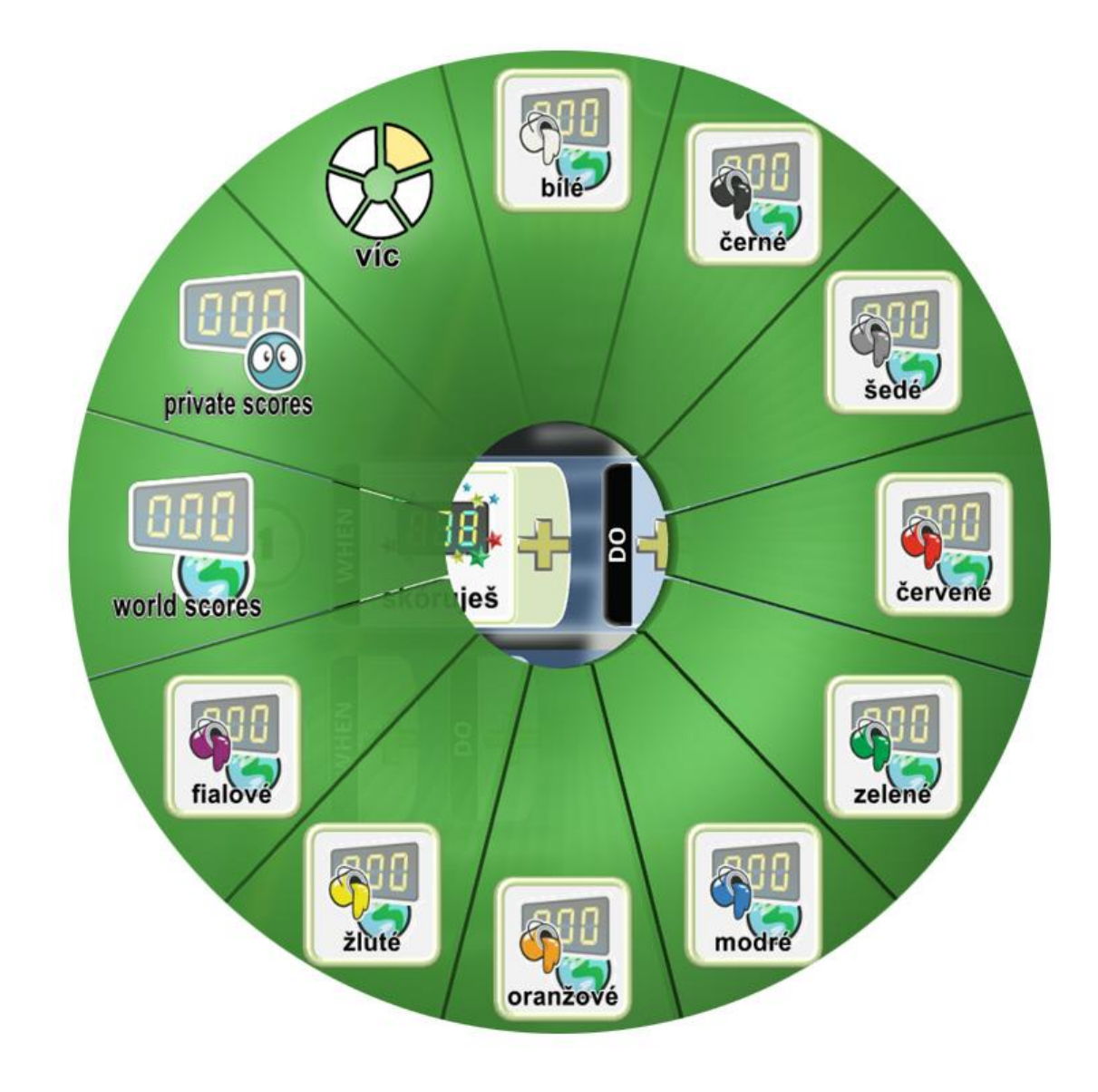

*Obrázek 4.2.2.35. Ukázka možností volby skóruješ*

Naprogramovat

Změnit nastavení

Vyjmout

Kopírovat

Změnit velikost

Otáčet

Změnit výšku

*Obrázek 4.2.3.1. Ukázka možností Objektového nástroje u postav*

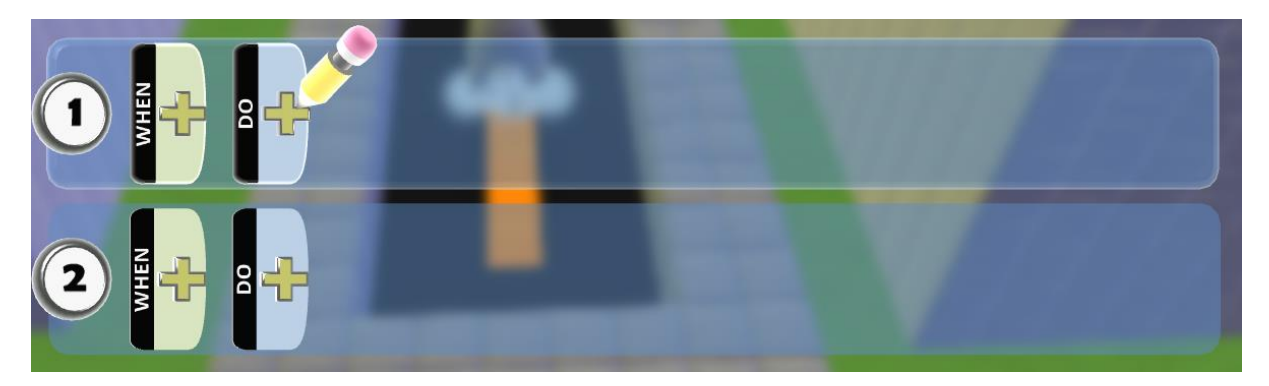

*Obrázek 4.2.3.2. Ukázka programovacích dlaždic*

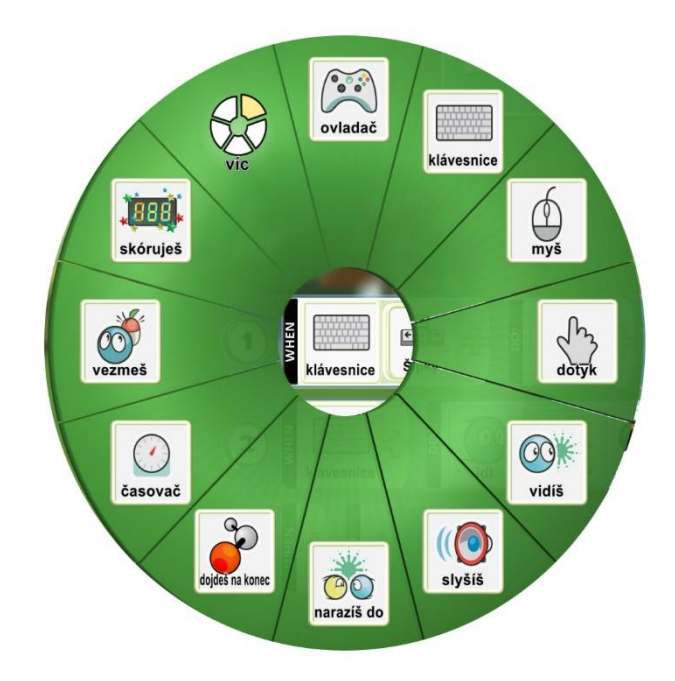

*Obrázek 4.2.3.3. Ukázka možností dlaždice WHEN*

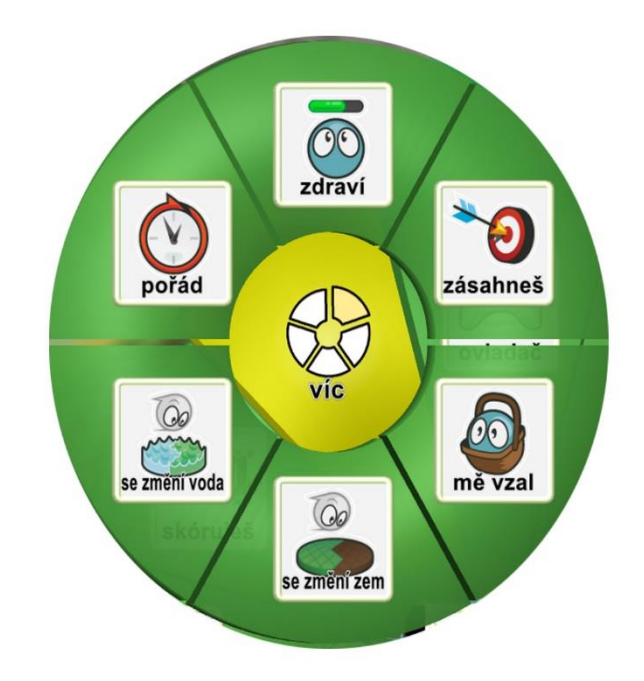

*Obrázek 4.2.3.4. Ukázka možností volby více u dlaždice WHEN*

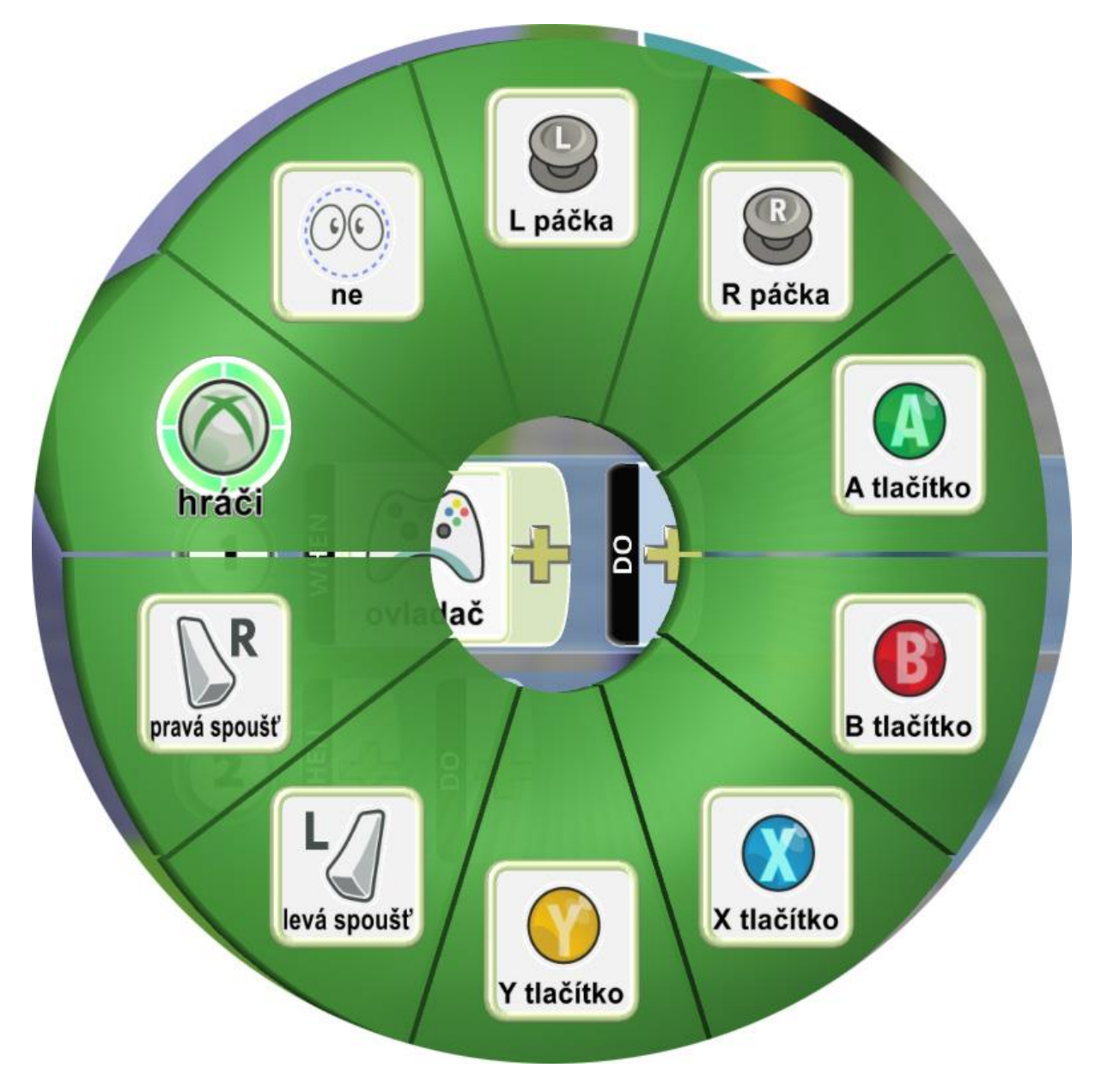

*Obrázek 4.2.3.5. Nabídka dalších možností u ovladače*

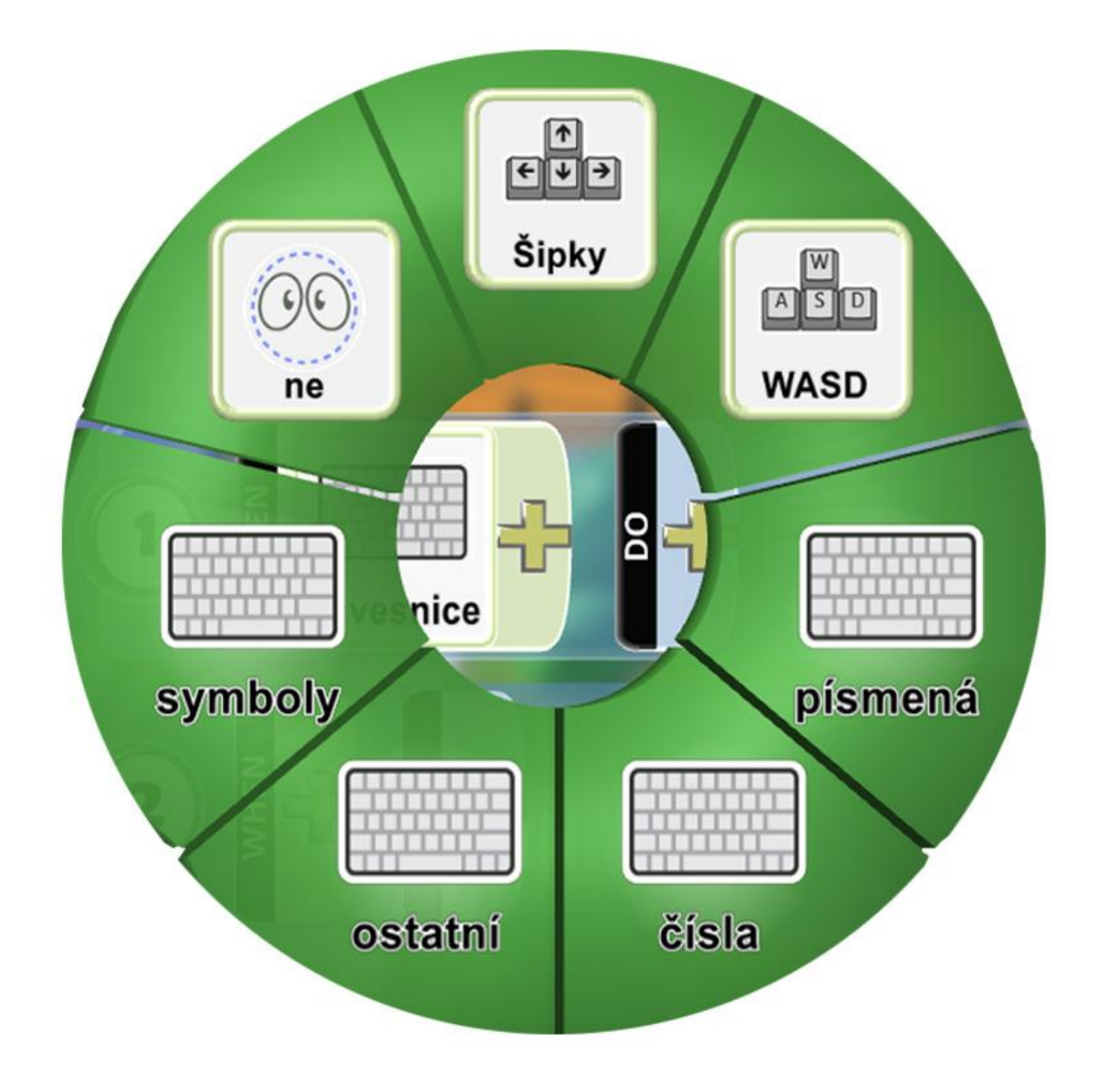

*Obrázek 4.2.3.6. Ukázka možností volby klávesnice*

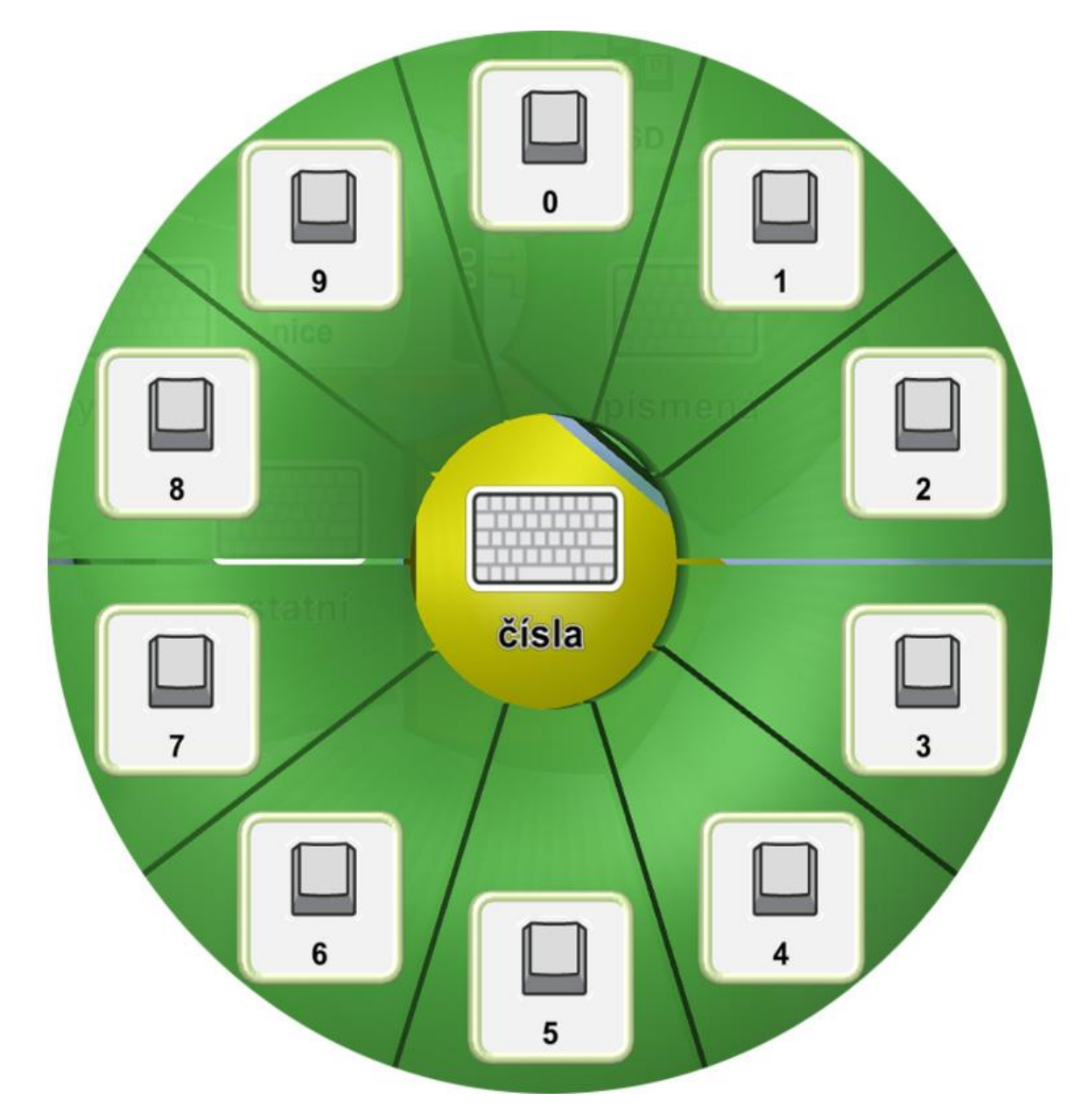

*Obrázek 4.2.3.7. Ukázka možností volby čísla*

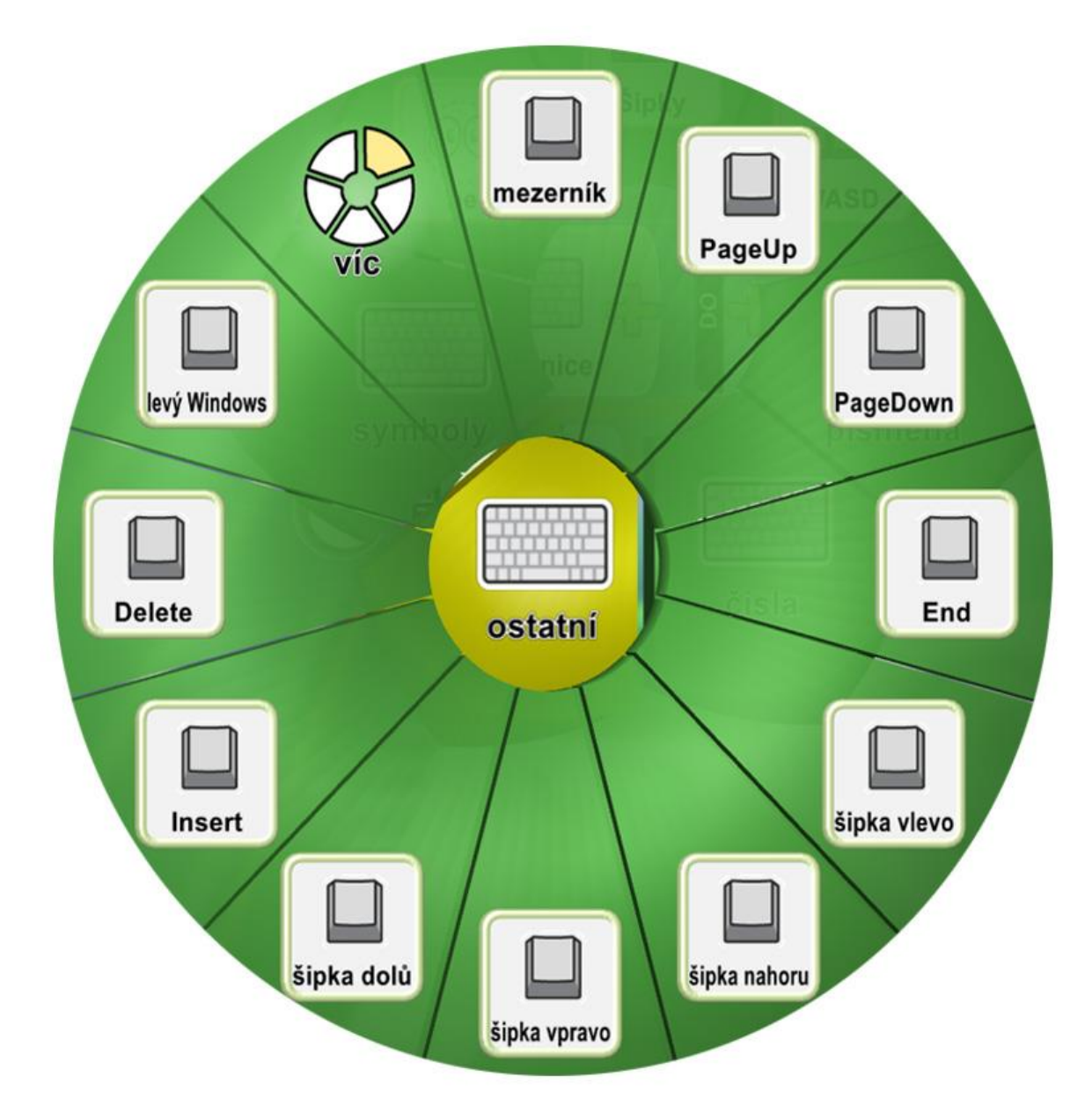

*Obrázek 4.2.3.8. Ukázka možností volby ostatní symboly*

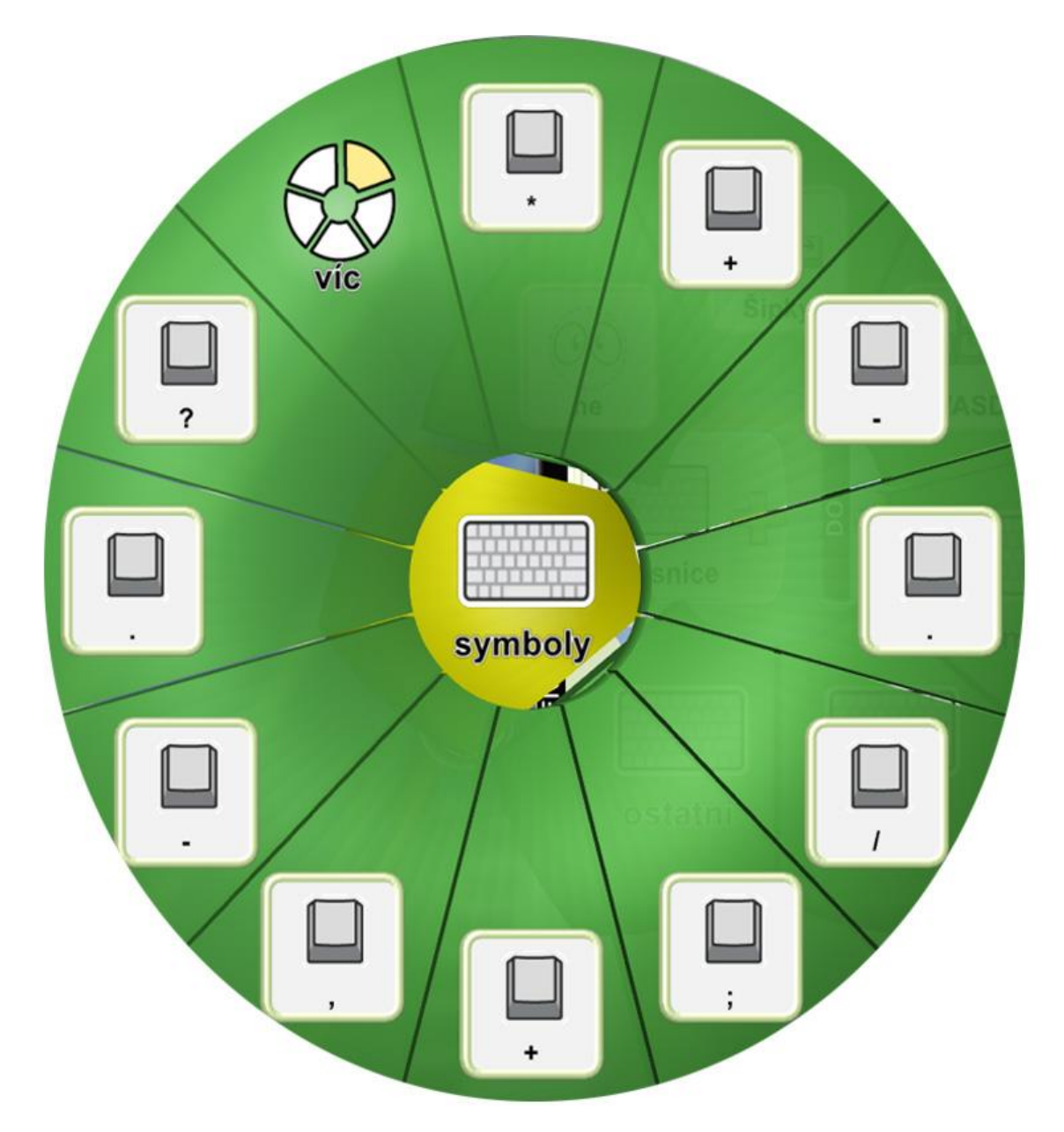

*Obrázek 4.2.3.9. Ukázka možností volby symboly*

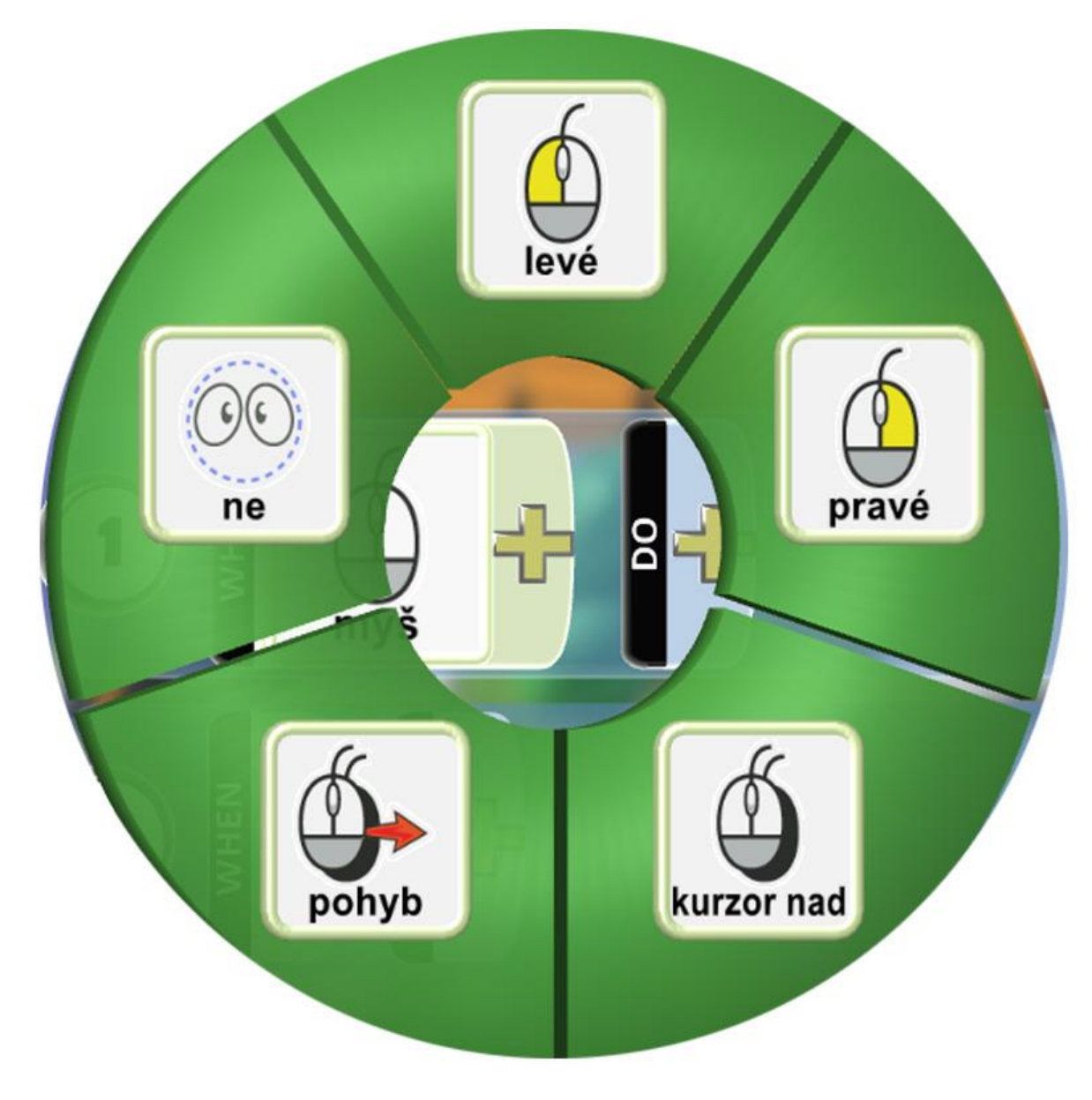

*Obrázek 4.2.3.10. Ukázka možností volby myš*

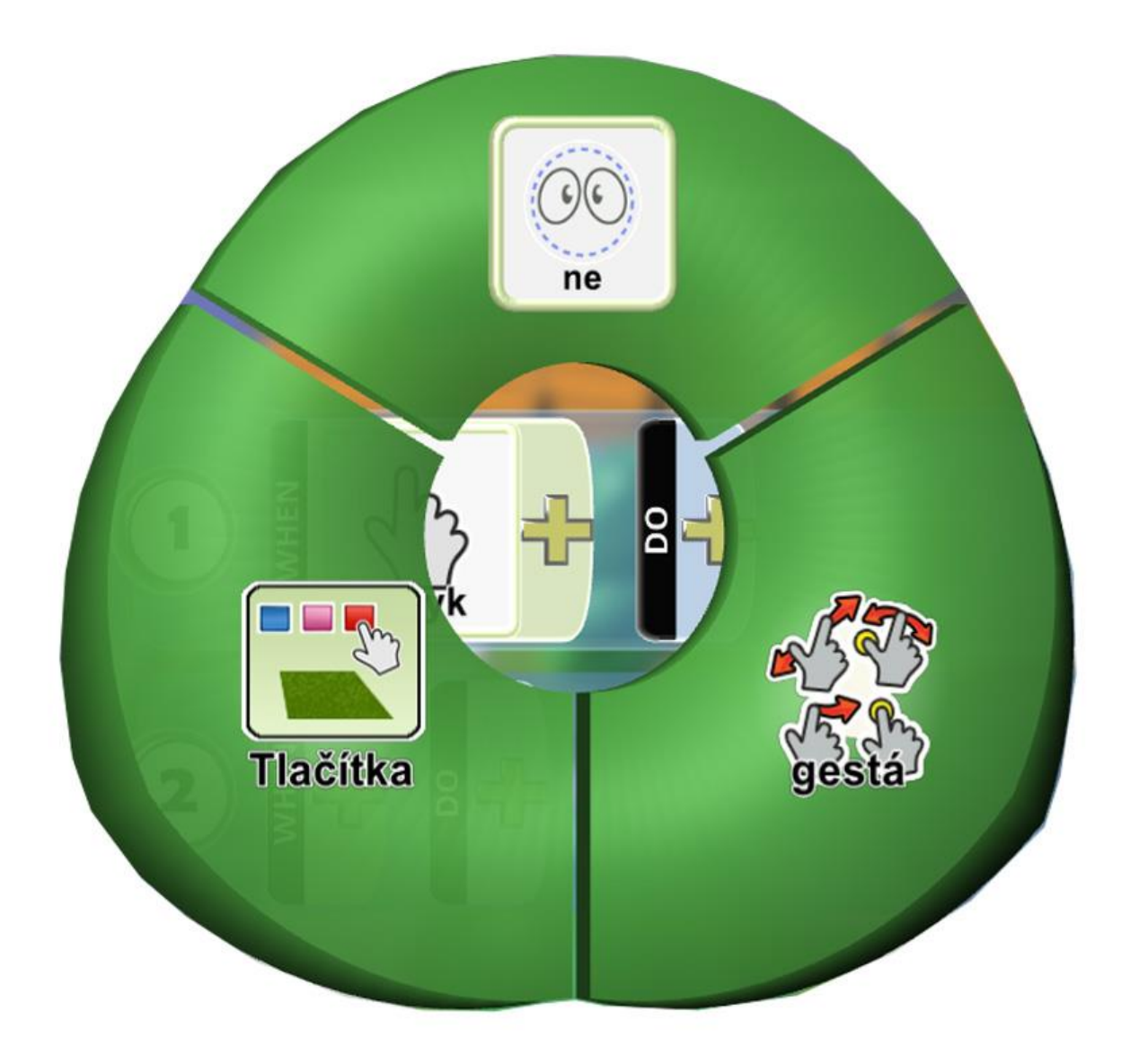

*Obrázek 4.2.3.11. Ukázka možností volby dotyk*

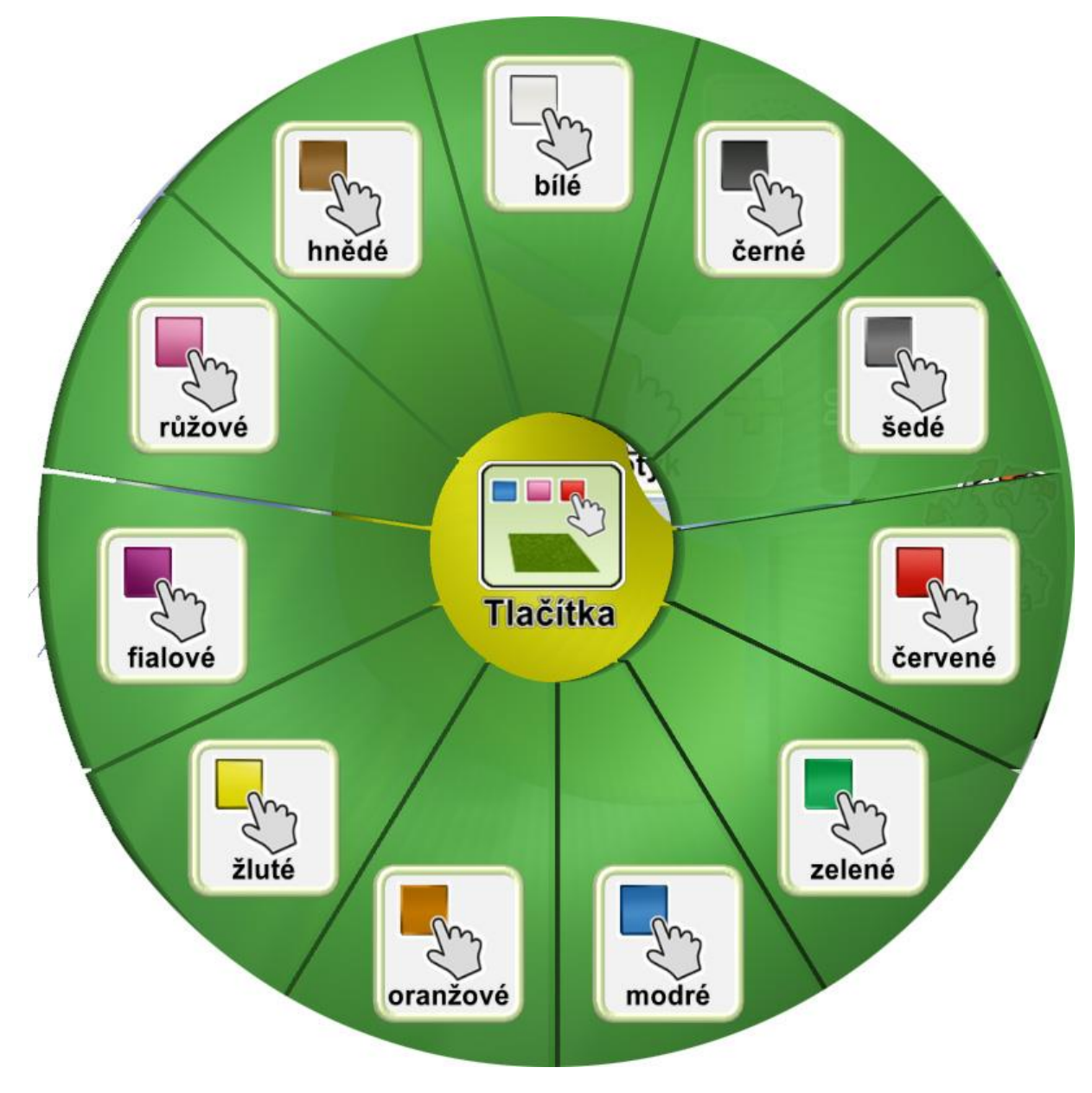

*Obrázek 4.2.3.12. Ukázka možností volby tlačítka*

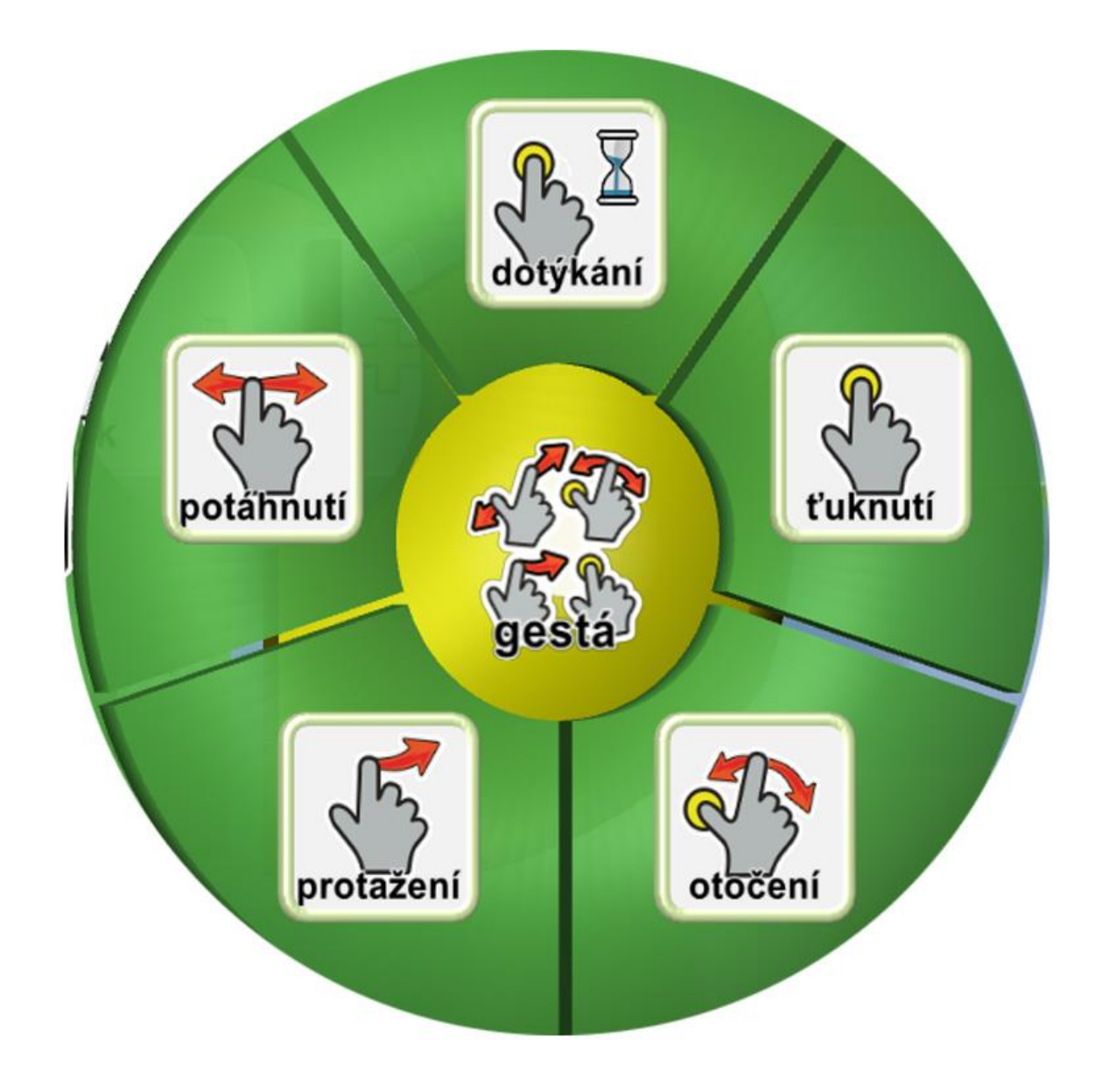

*Obrázek 4.2.3.13. Ukázka možností volby gesta*

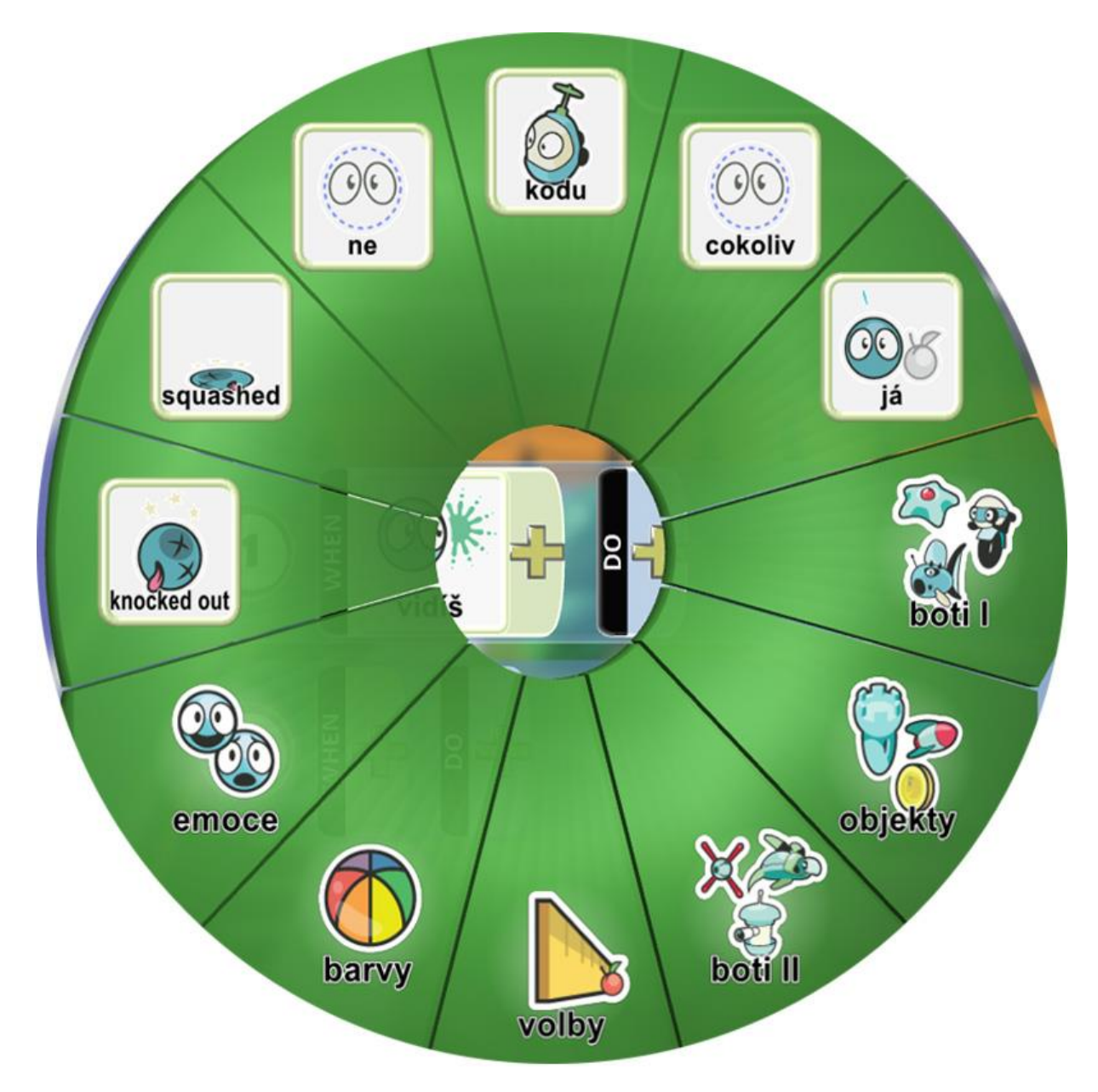

*Obrázek 4.2.3.14. Ukázka možností volby vidíš*

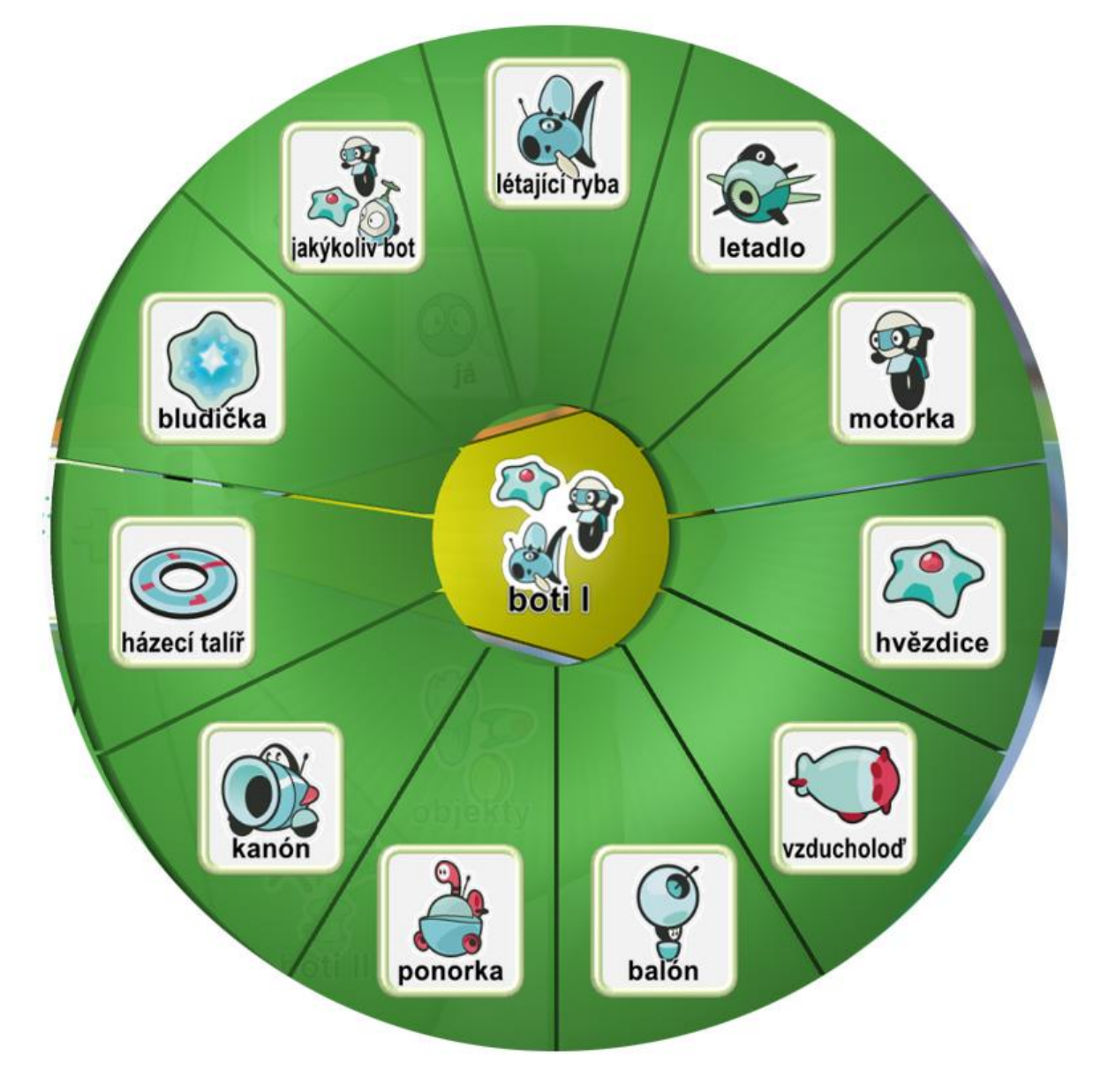

*Obrázek 4.2.3.15. Ukázka možností volby boti1*

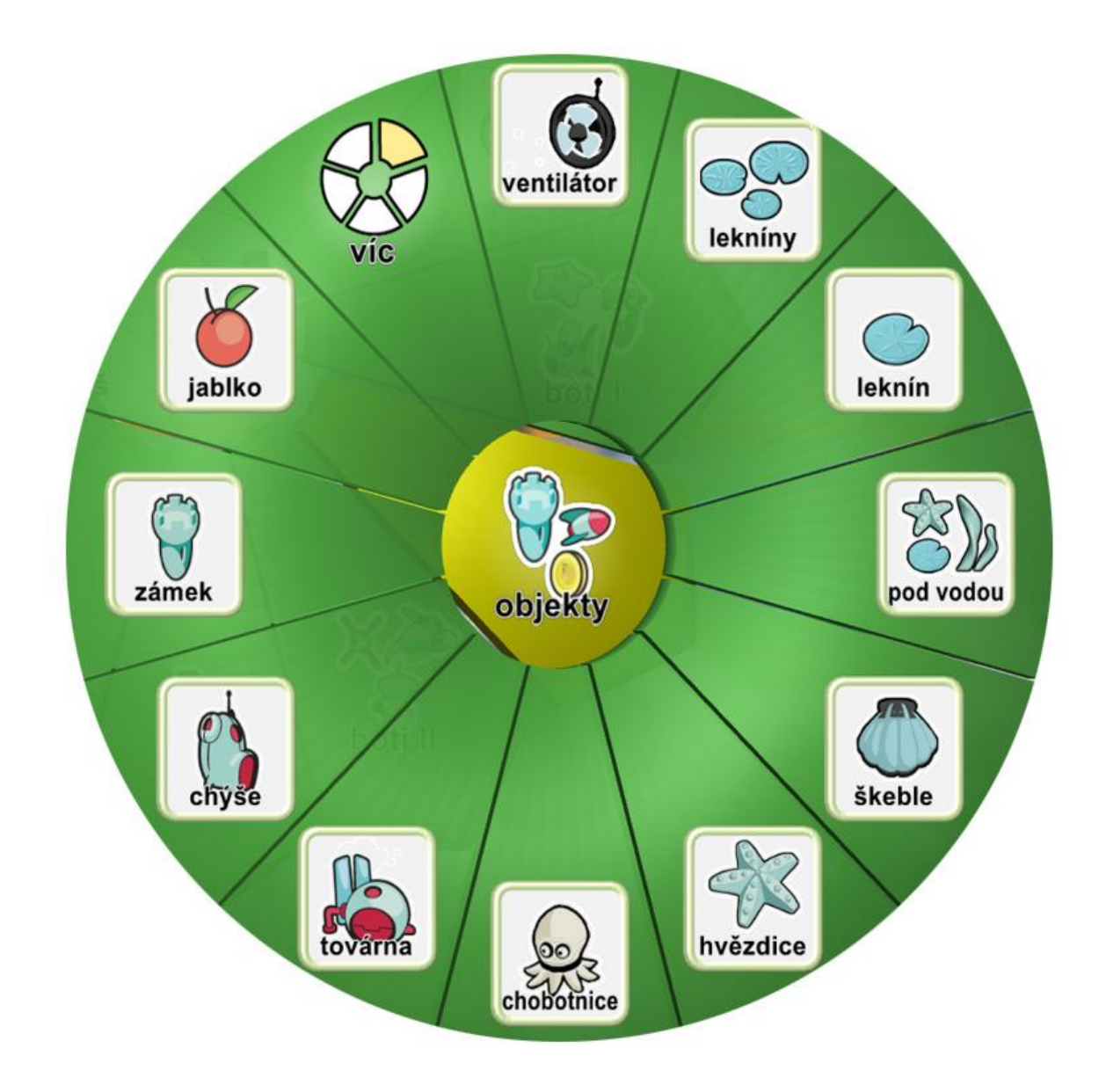

*Obrázek 4.2.3.16. Ukázka možností volby objekty*

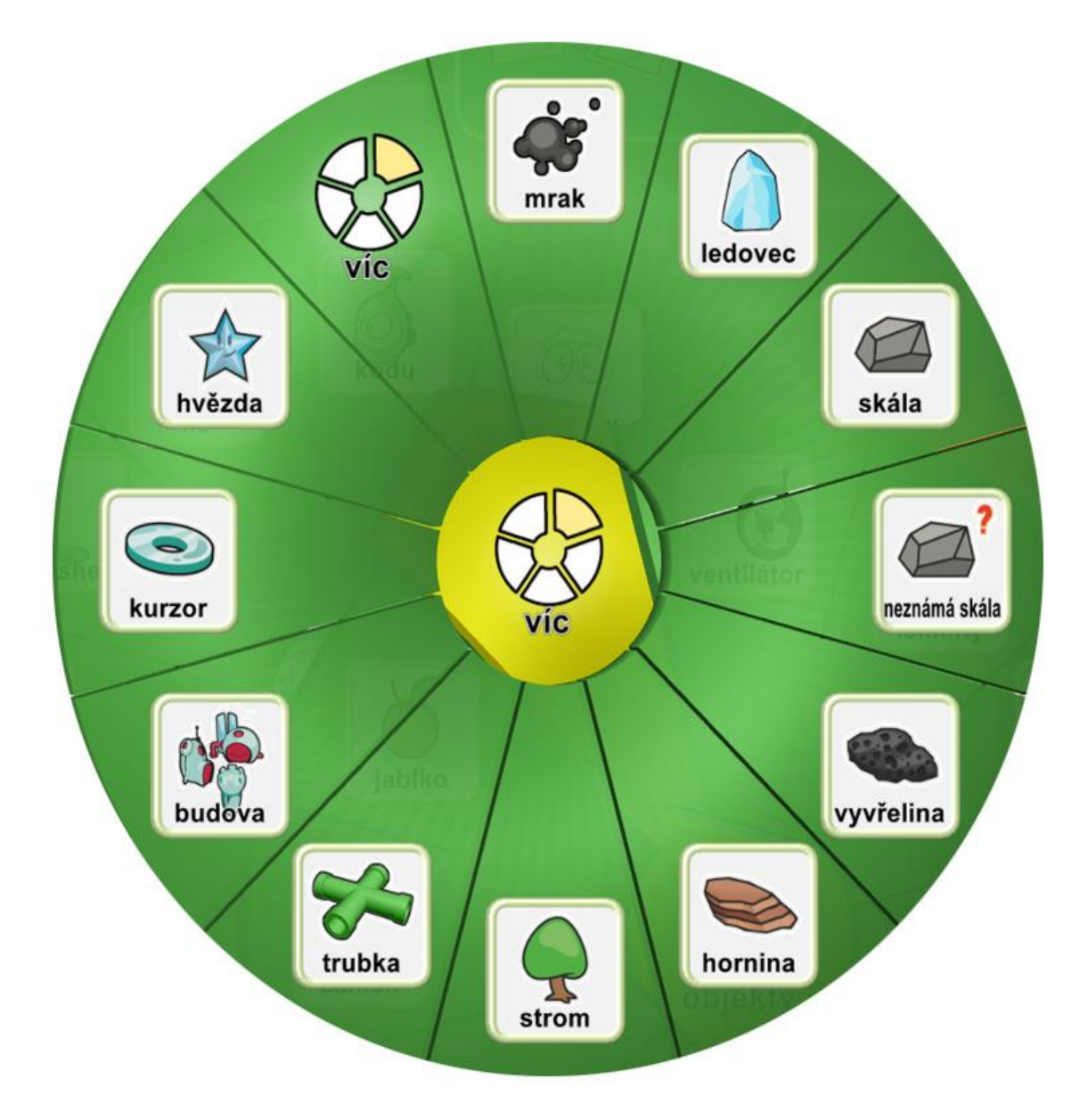

*Obrázek 4.2.3.17. Ukázka možností volby objekty - více*

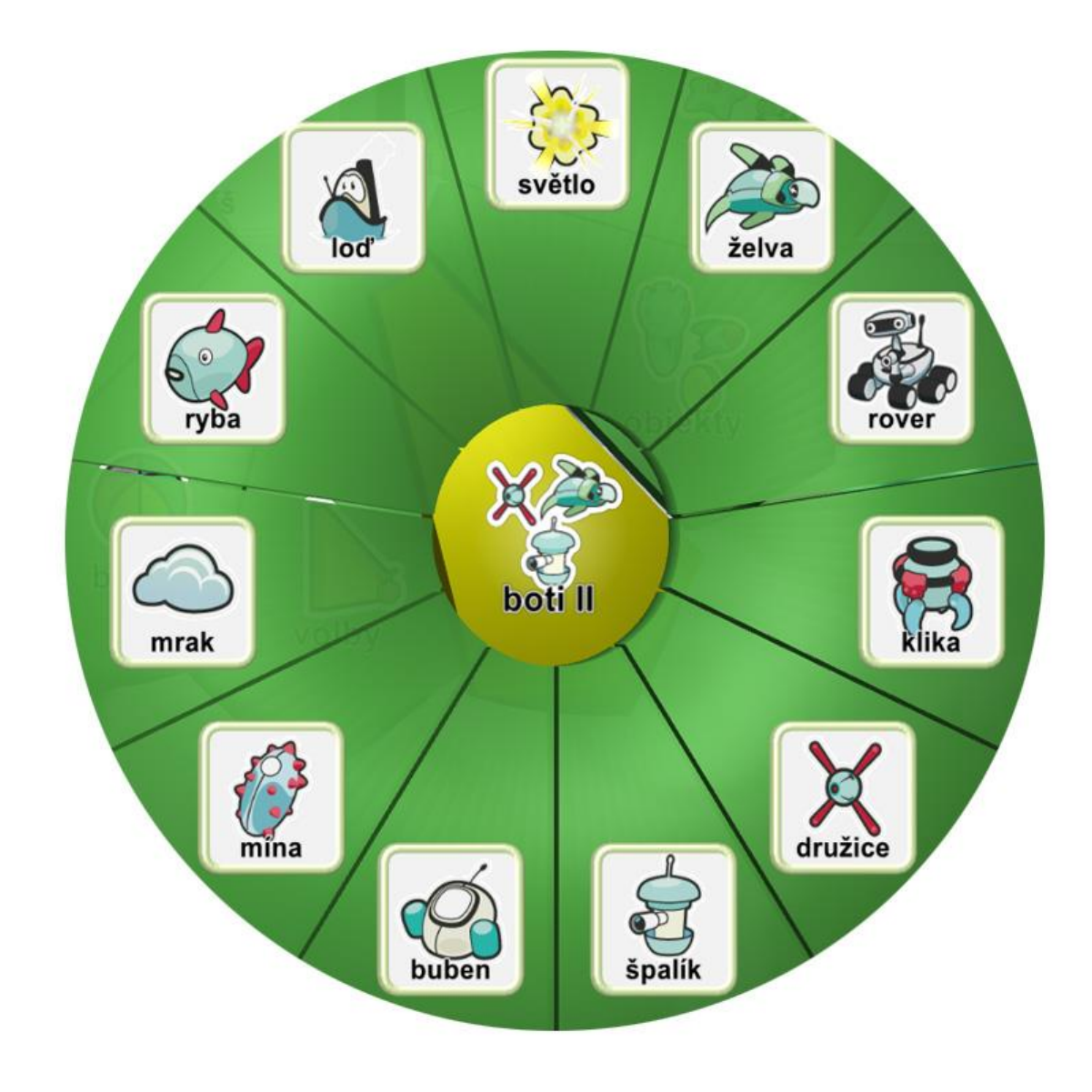

*Obrázek 4.2.3.18. Ukázka možností volby boti2*

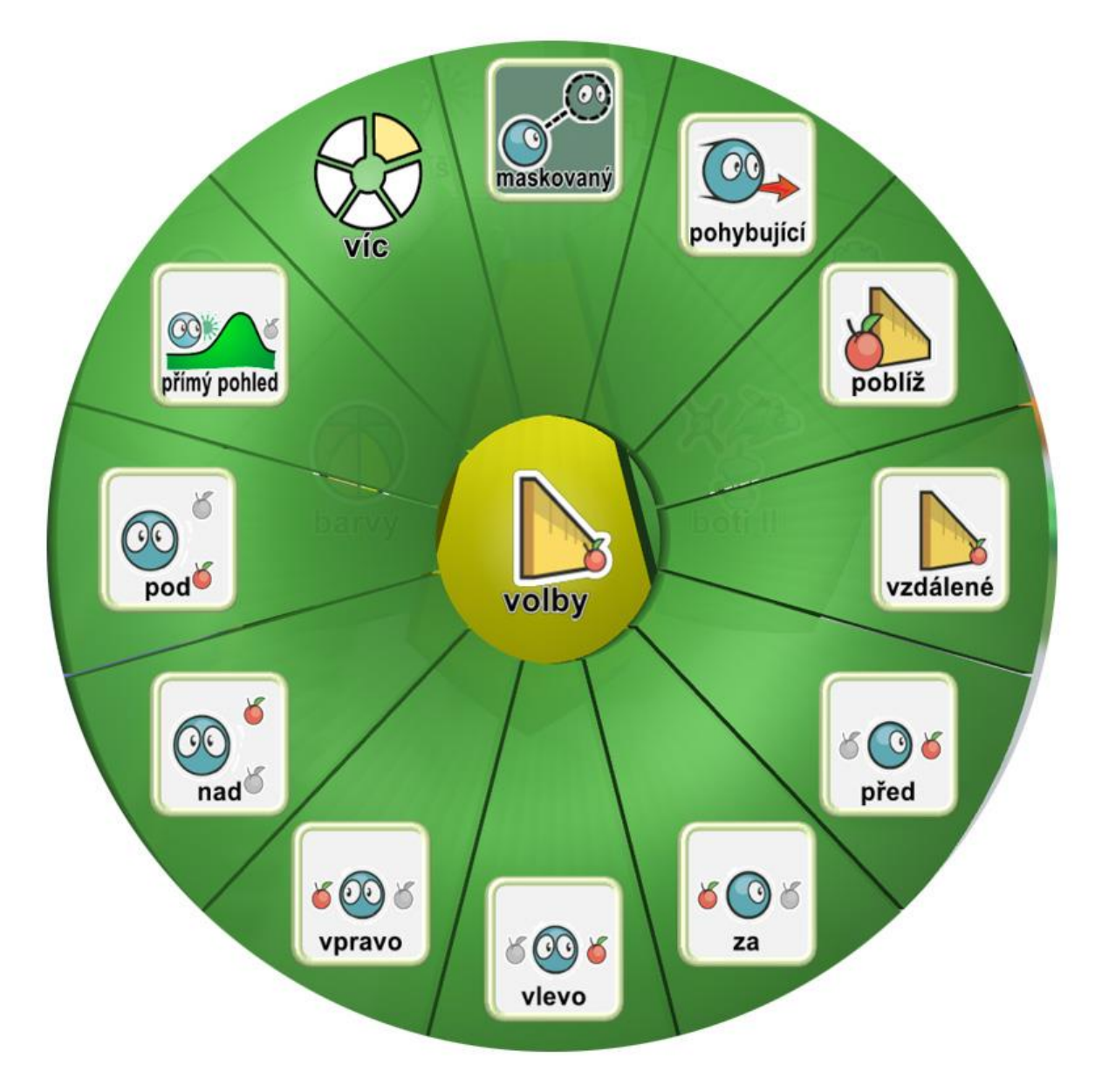

*Obrázek 4.2.3.19. Ukázka možností nástroje volby*

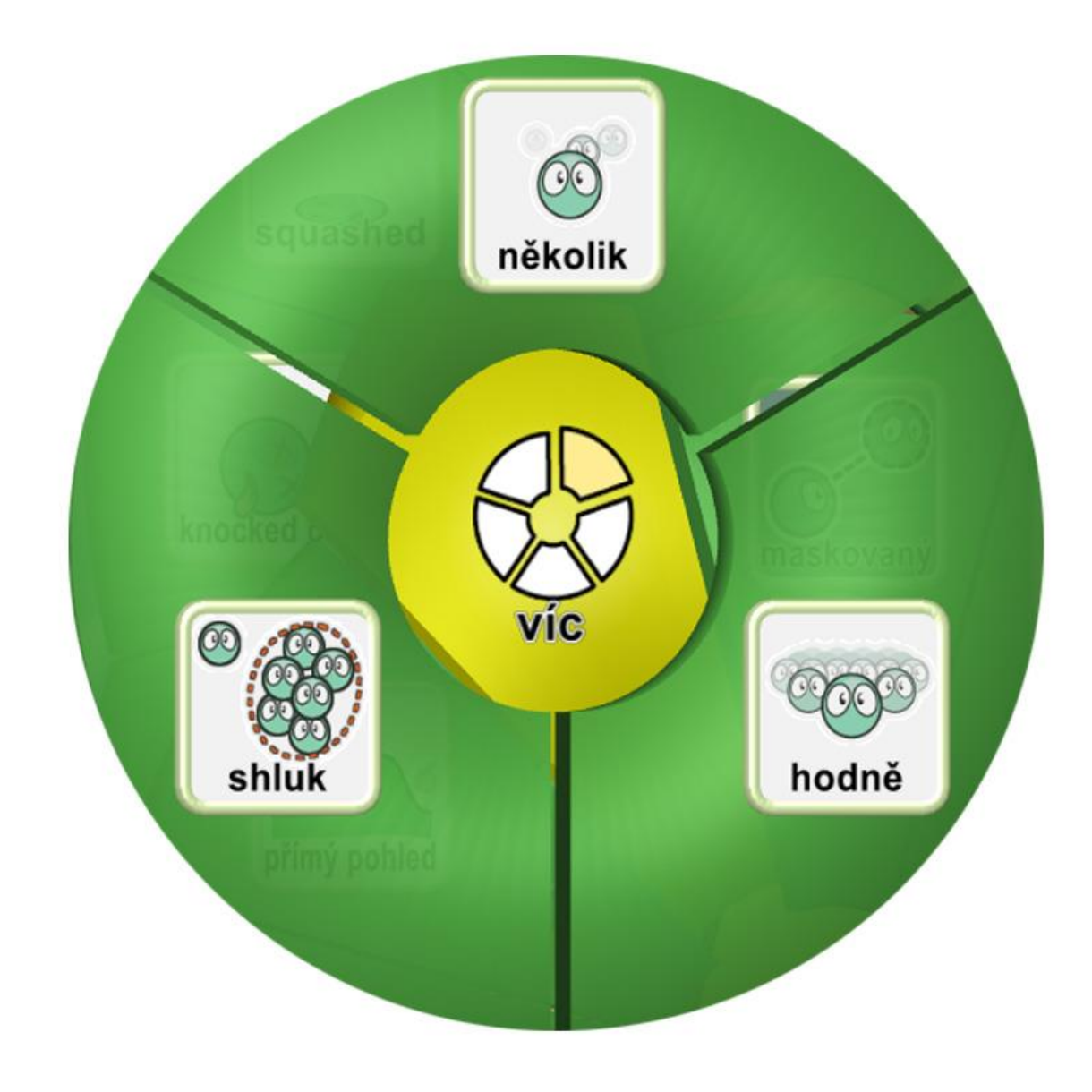

*Obrázek 4.2.3.20. Ukázka možností nástroje volby - více*

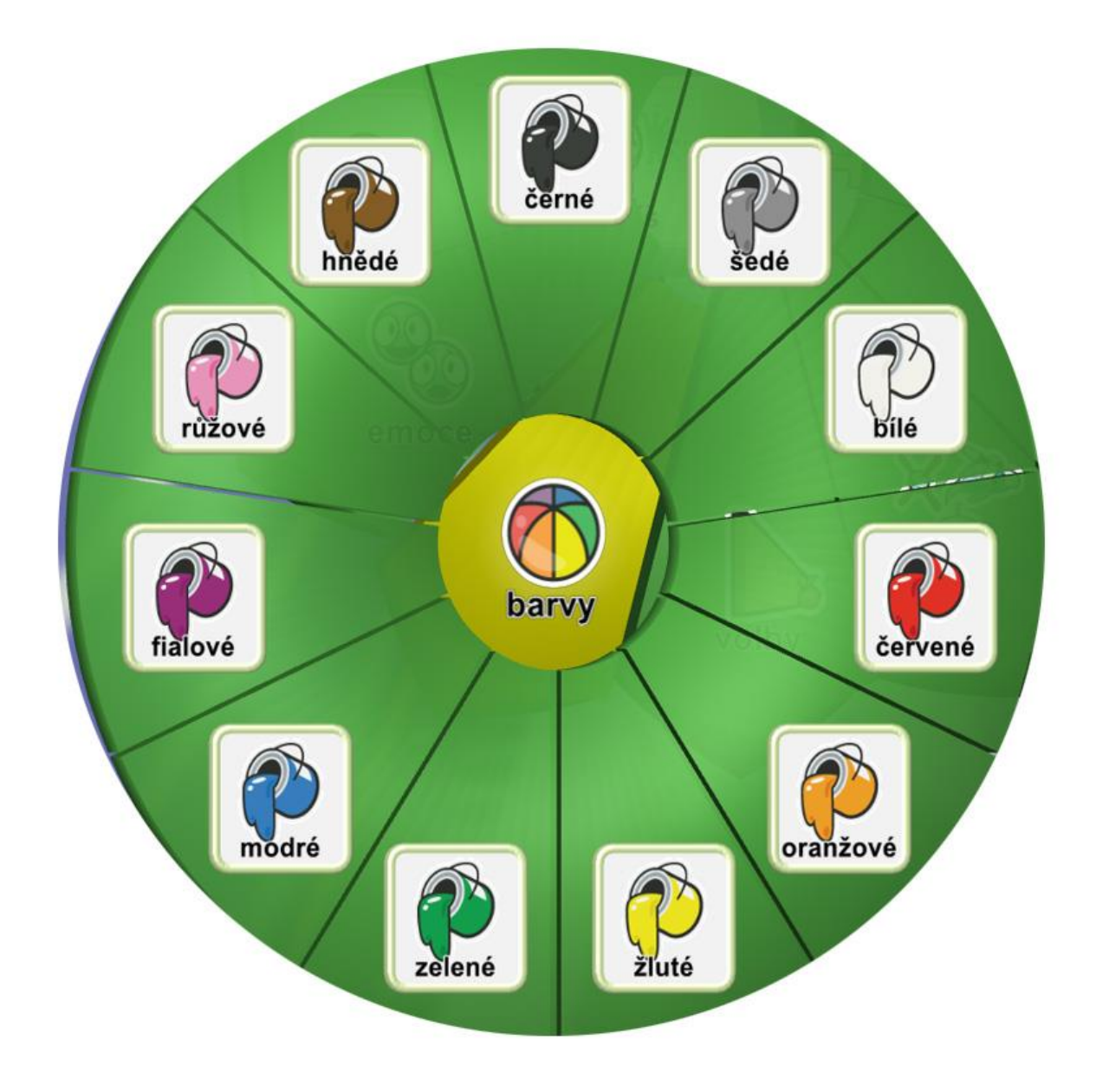

*Obrázek 4.2.3.21. Ukázka možností volby barvy*

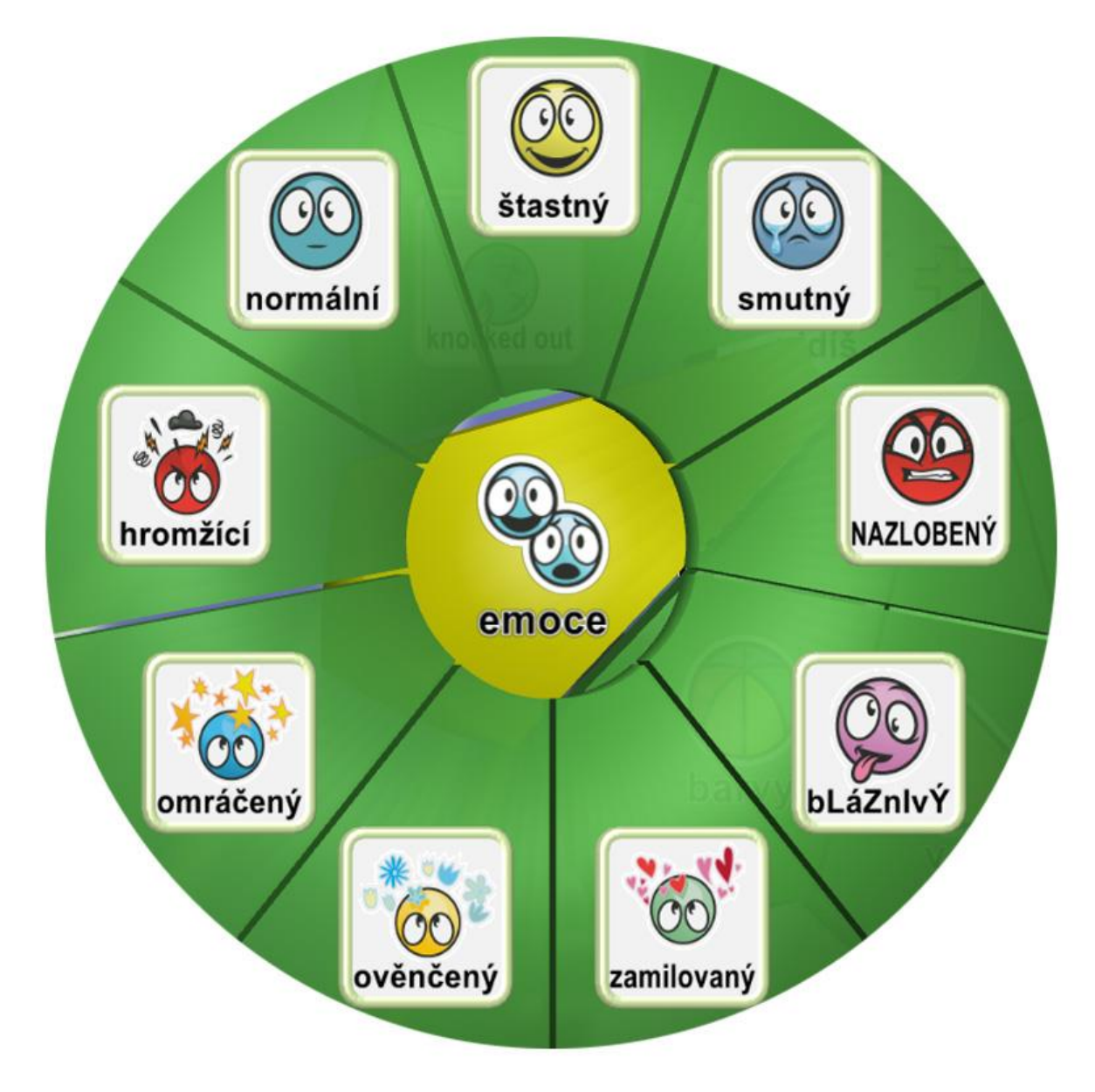

*Obrázek 4.2.3.22. Ukázka možností volby emoce*

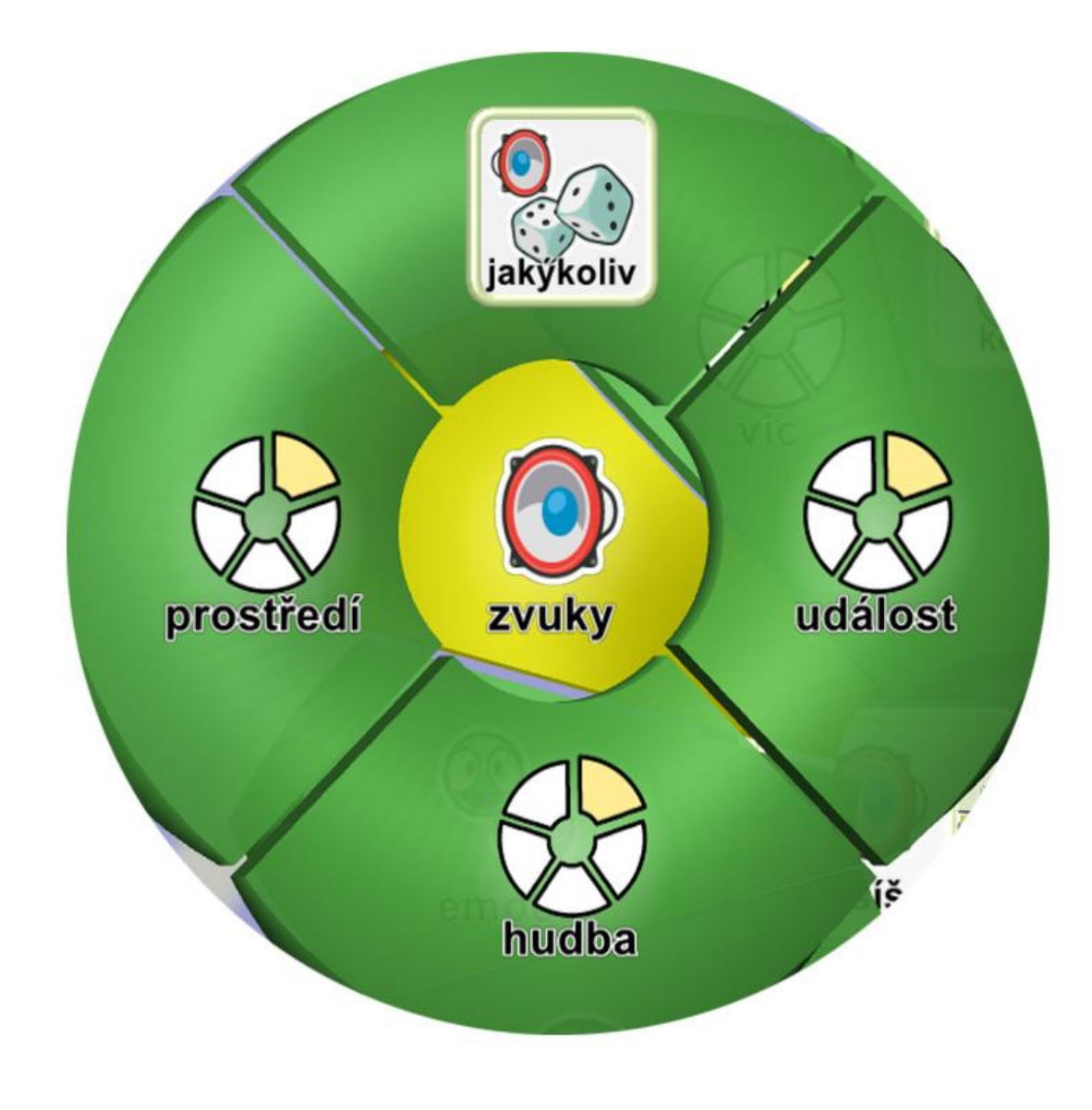

*Obrázek 4.2.3.23. Ukázka možností volby zvuky*

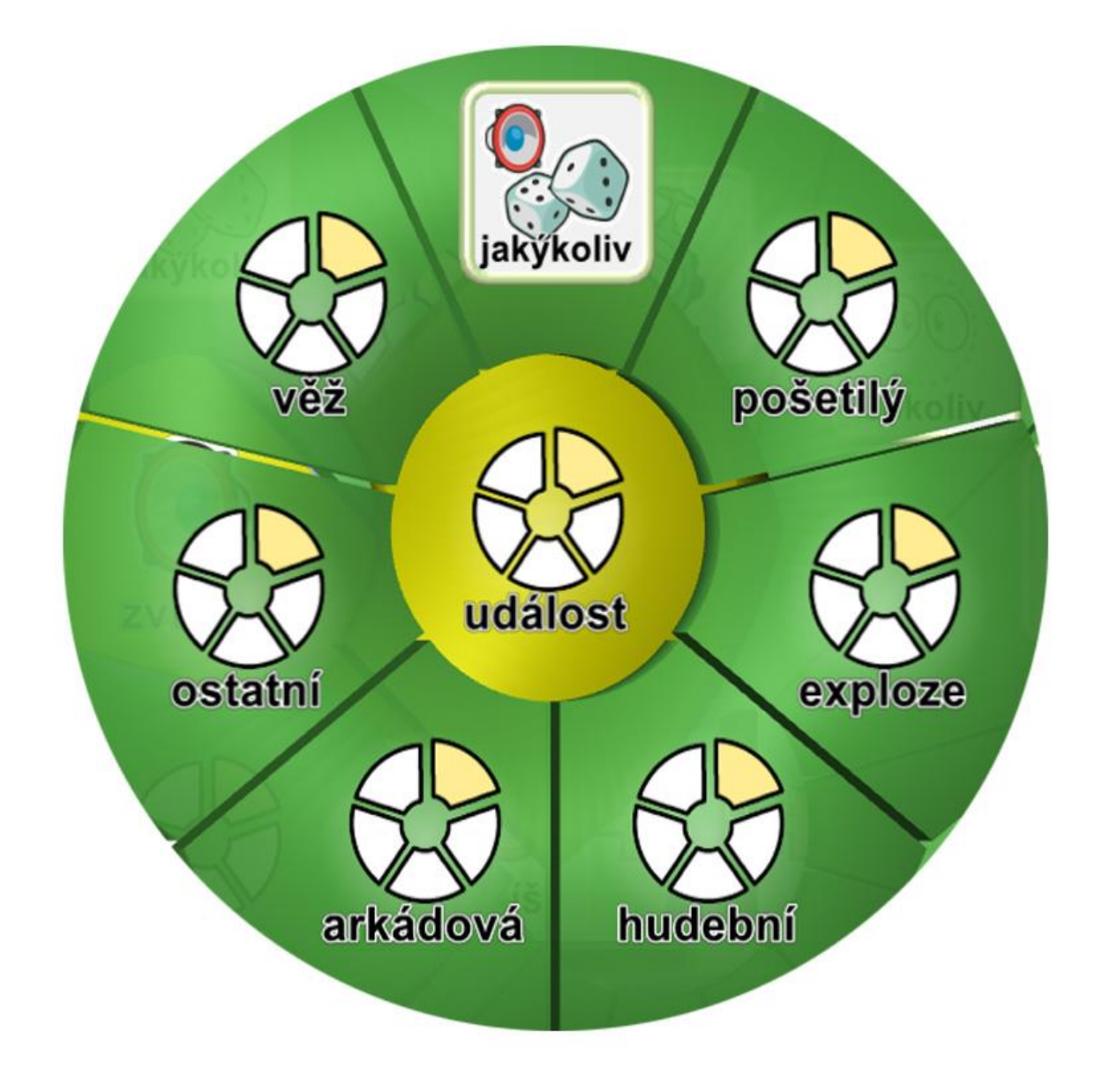

*Obrázek 4.2.3.24. Ukázka možností volby událost*
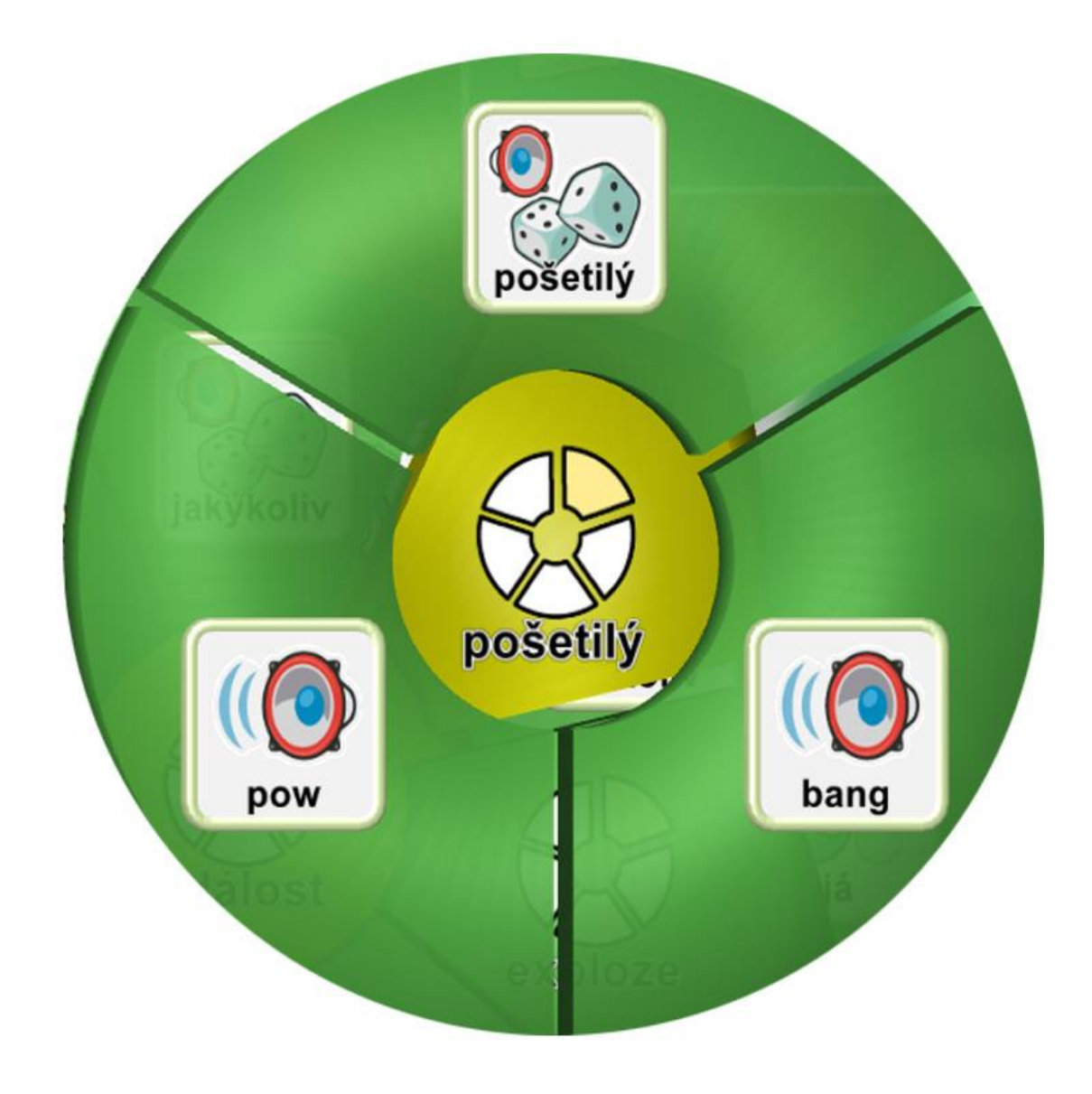

*Obrázek 4.2.3.25. Ukázka možnosti volby pošetilý*

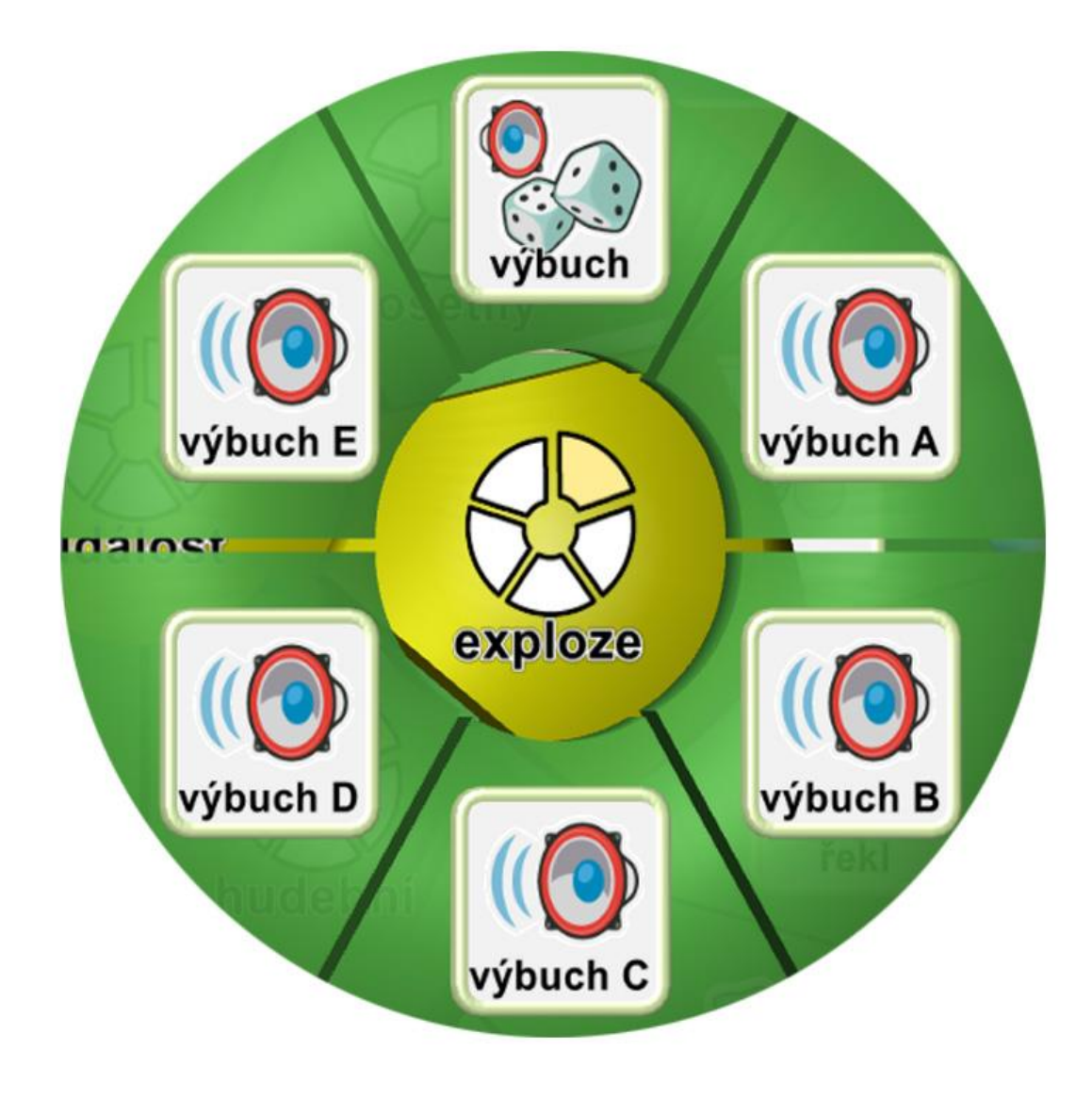

*Obrázek 4.2.3.26. Ukázka možností volby exploze*

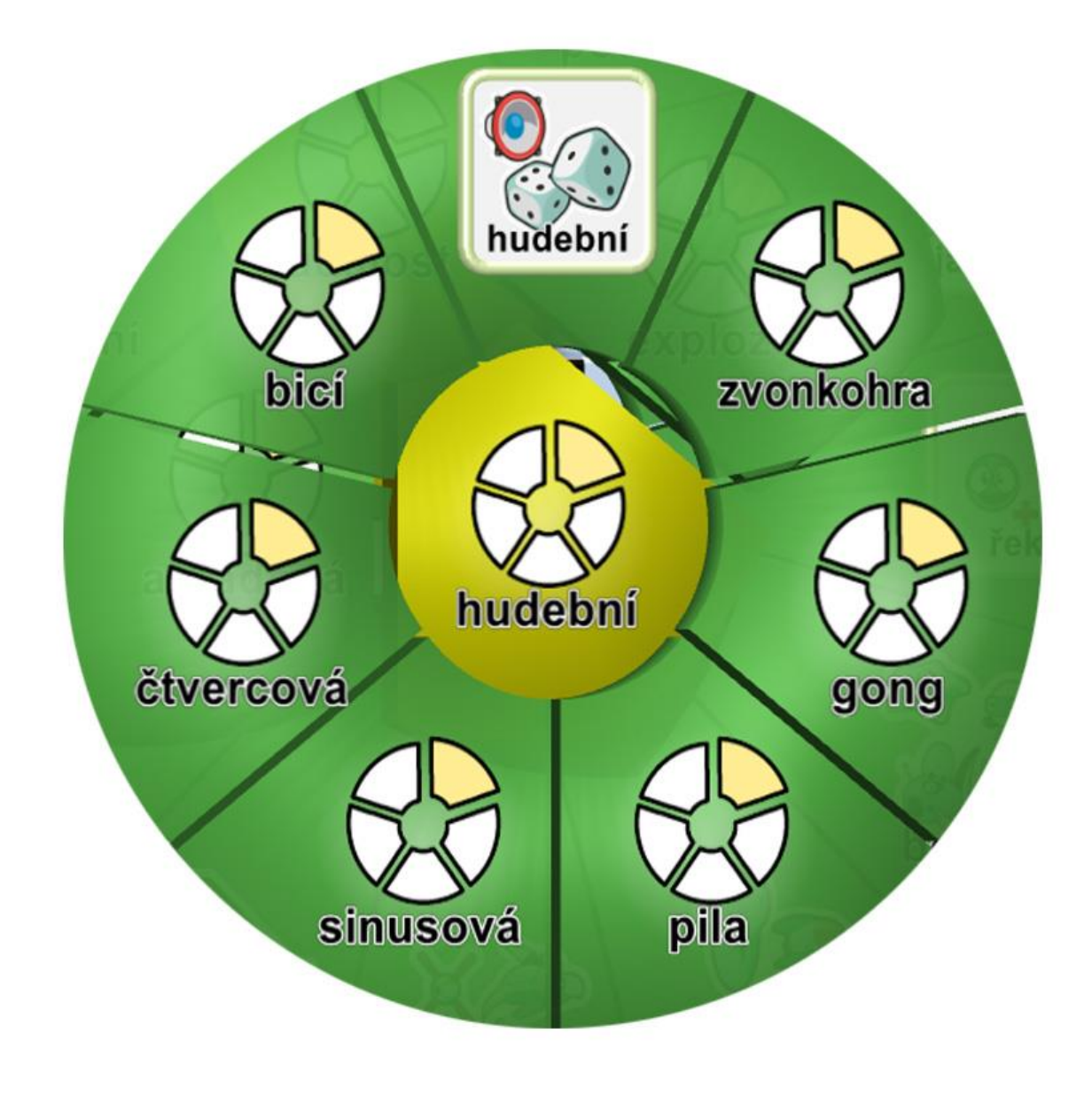

*Obrázek 4.2.3.27. Ukázka možností volby hudební*

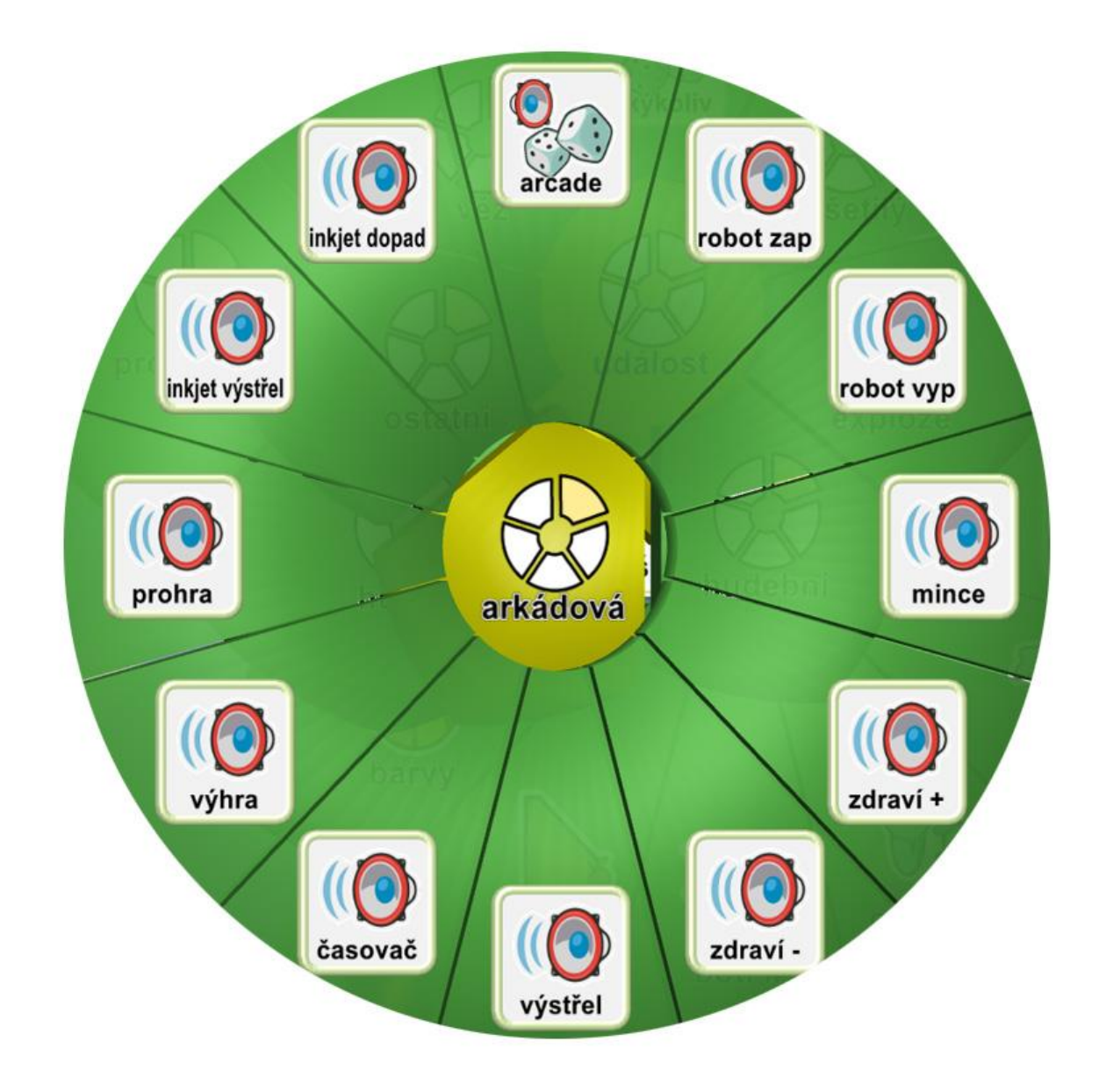

*Obrázek 4.2.3.28. Ukázka možností volby arkádová*

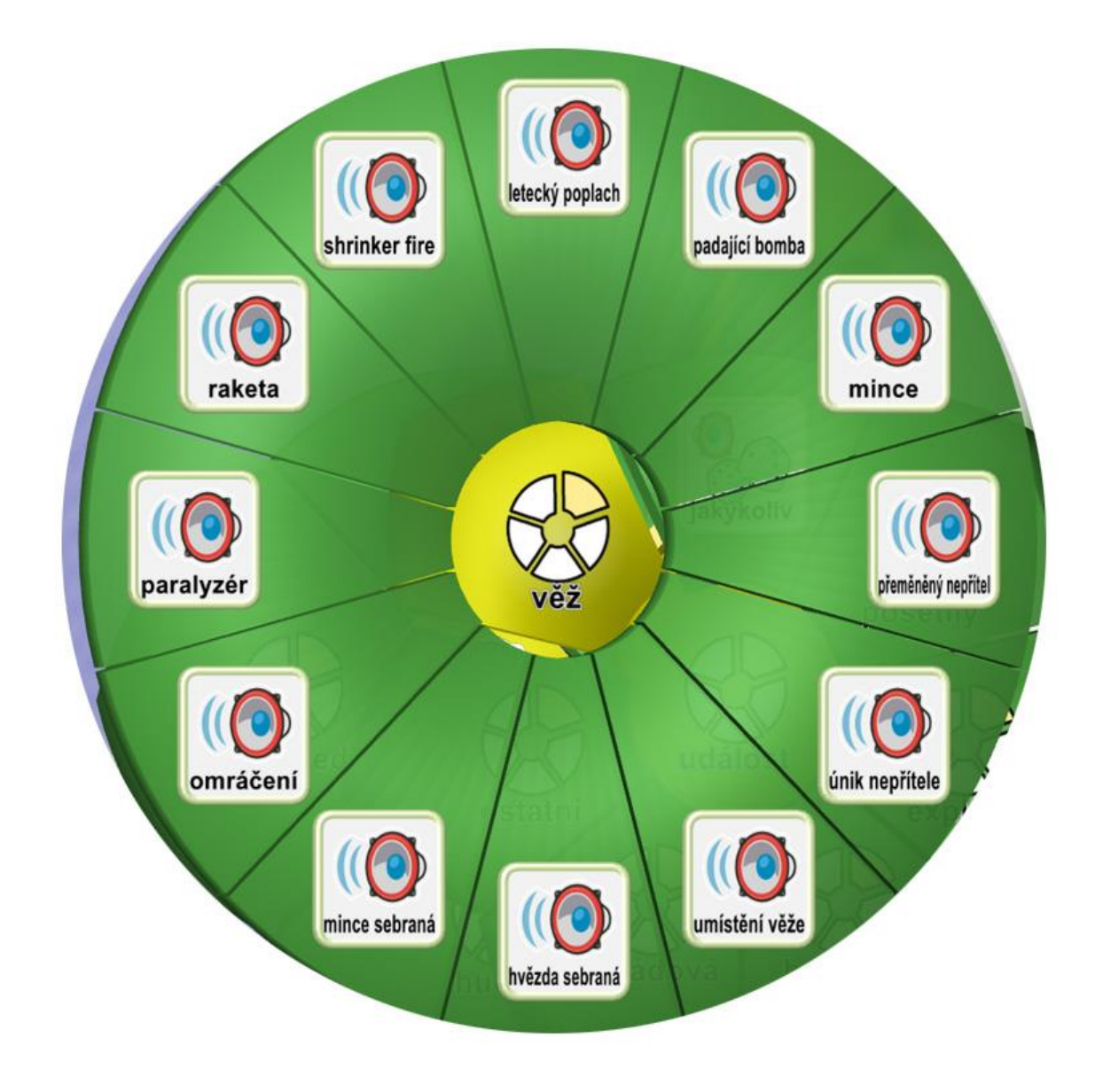

*Obrázek 4.2.3.29. Ukázka možností volby věž*

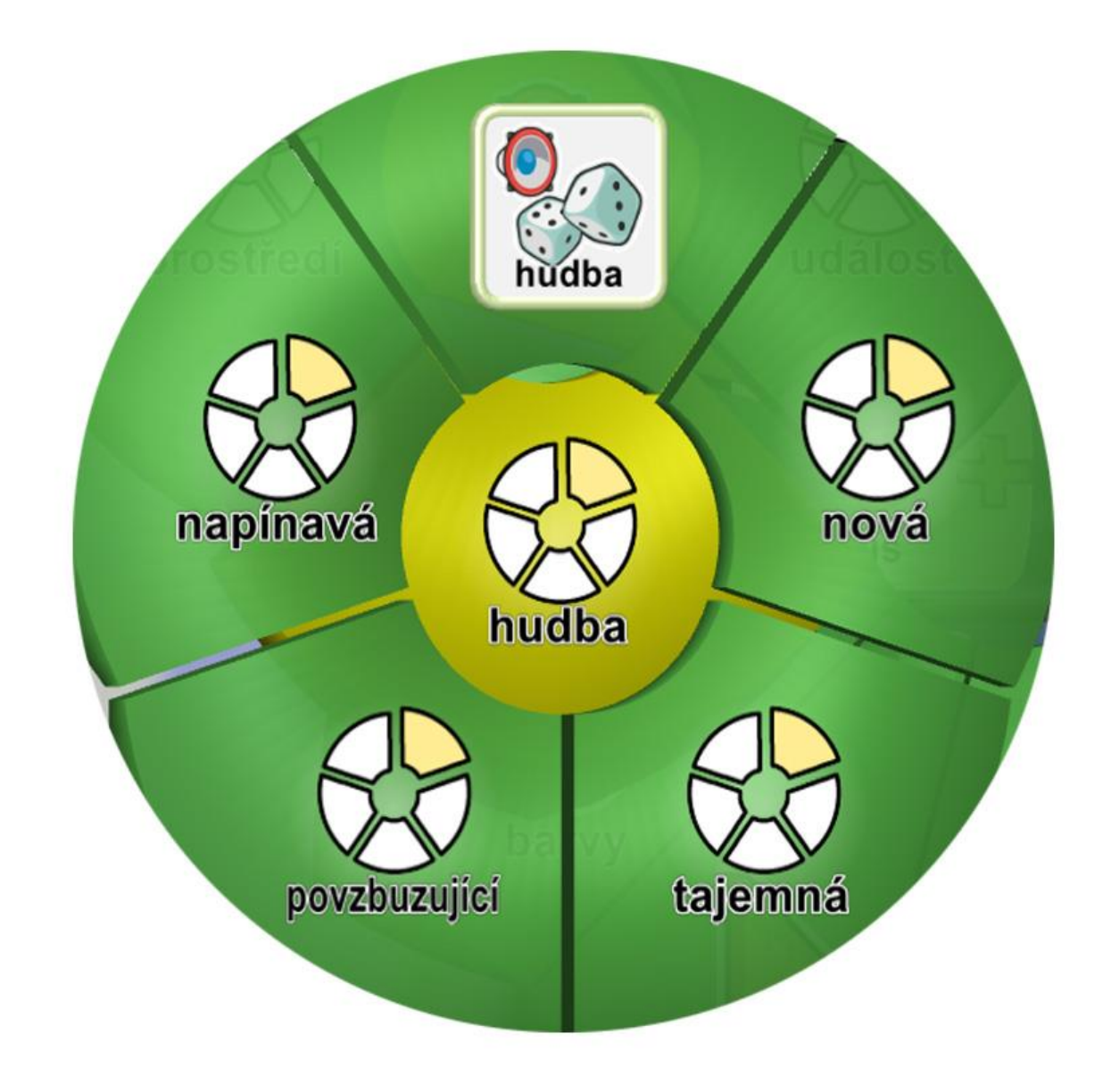

*Obrázek 4.2.3.30. Ukázka možností volby hudba*

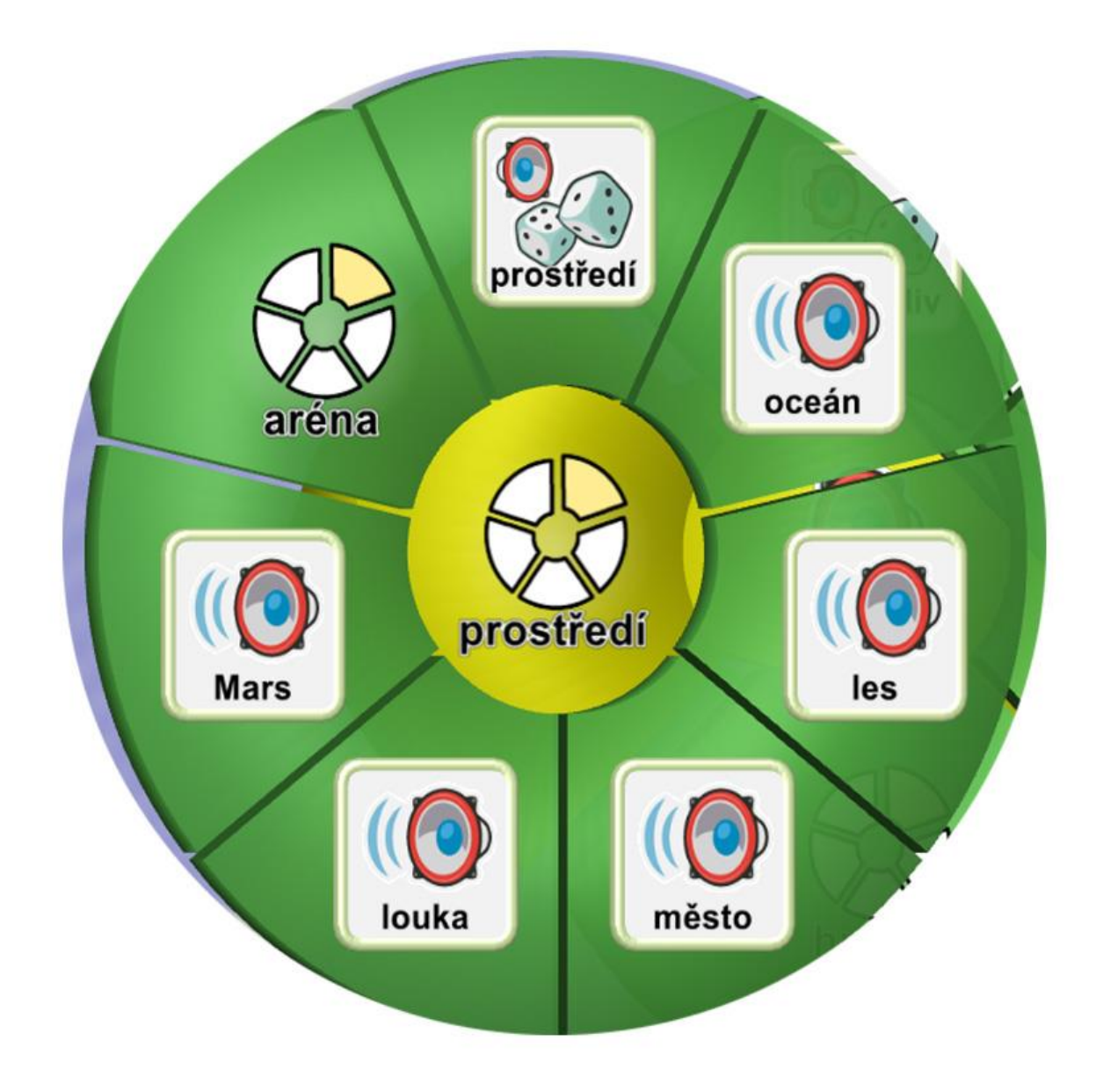

*Obrázek 4.2.3.31. Ukázka možností volby prostředí*

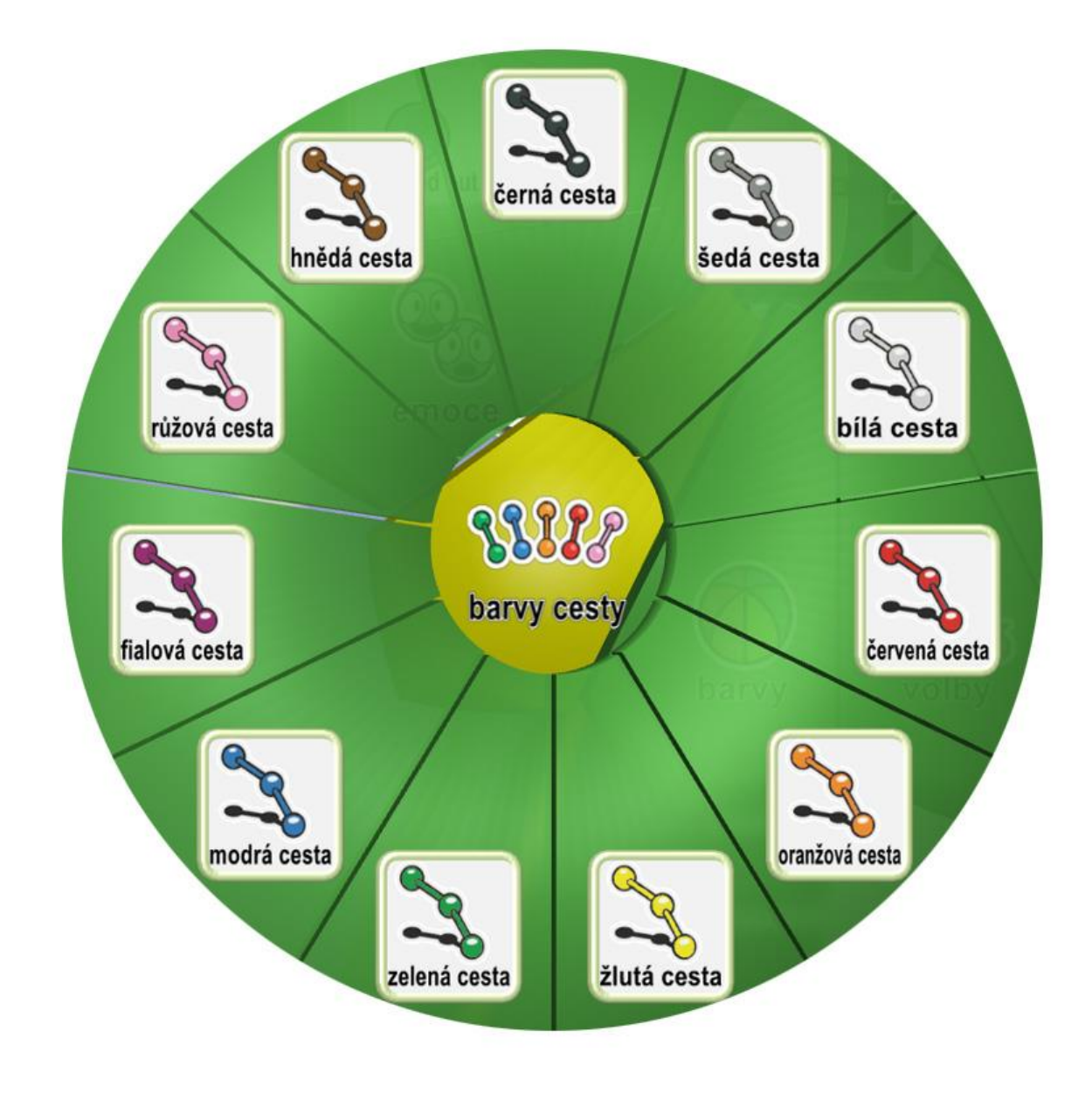

*Obrázek 4.2.3.32. Ukázka možností barvy cesty*

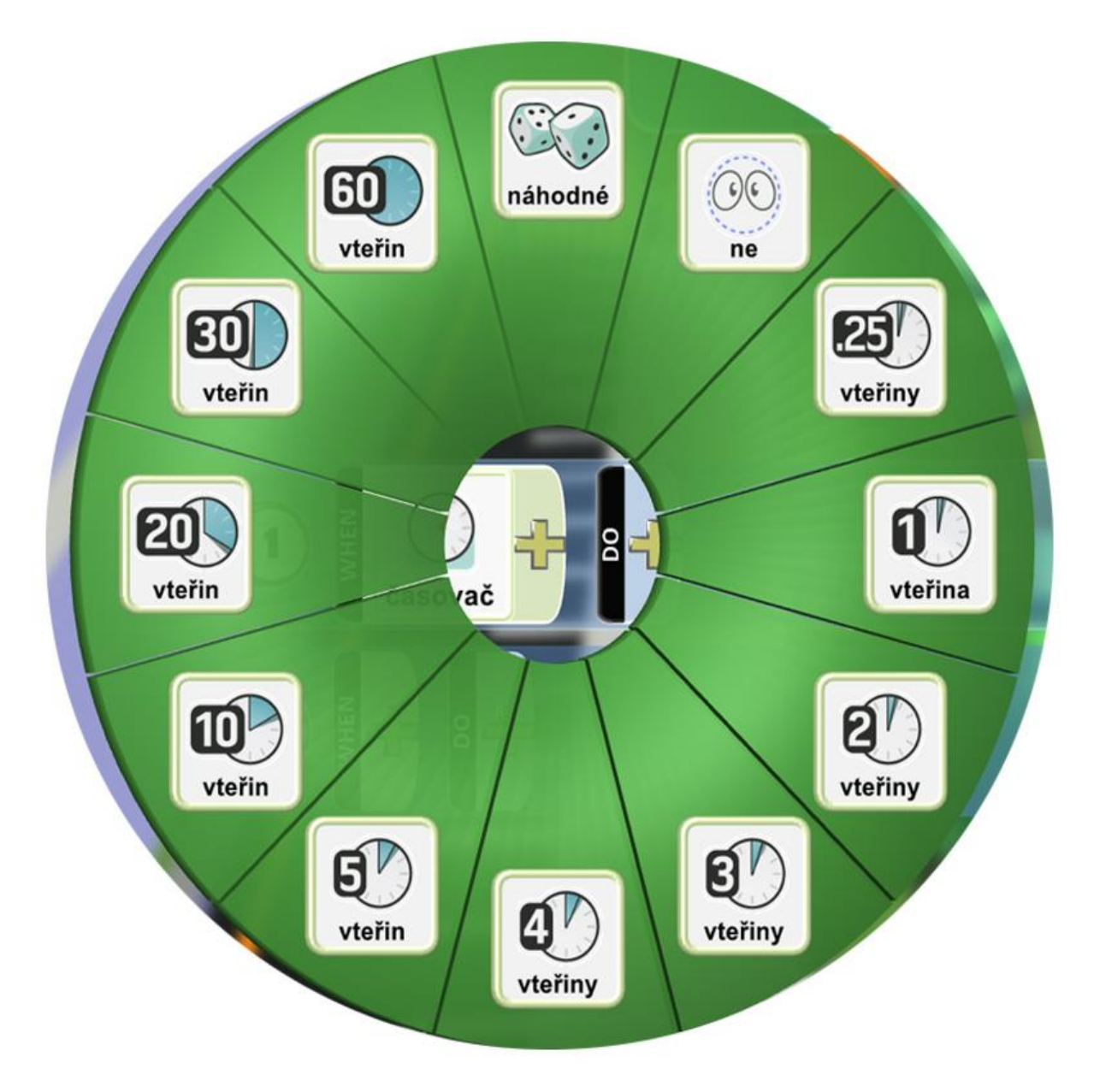

*Obrázek 4.2.3.33. Ukázka možností volby časovač*

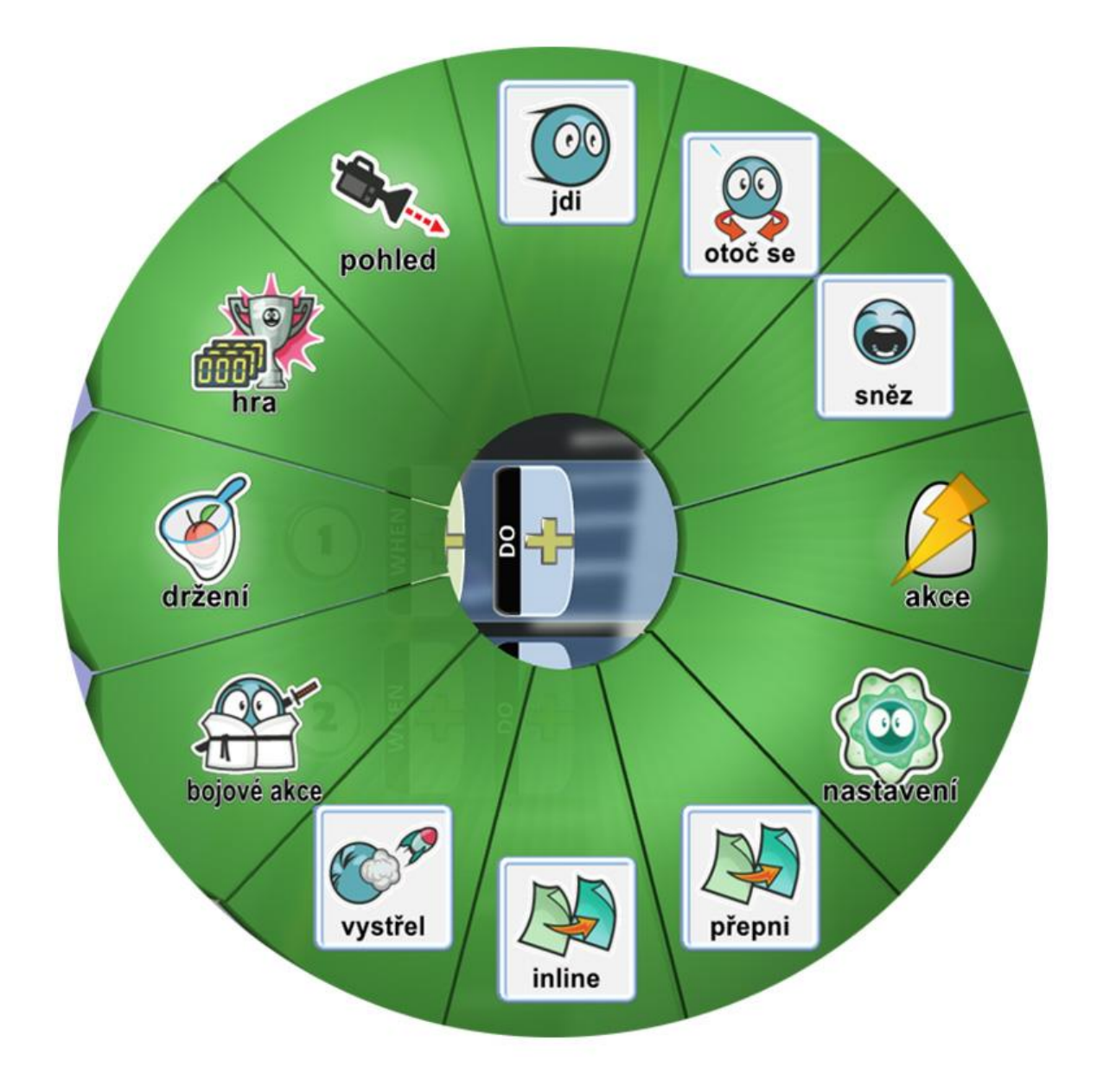

*Obrázek 4.2.3.34. Ukázka možností dlaždice DO*

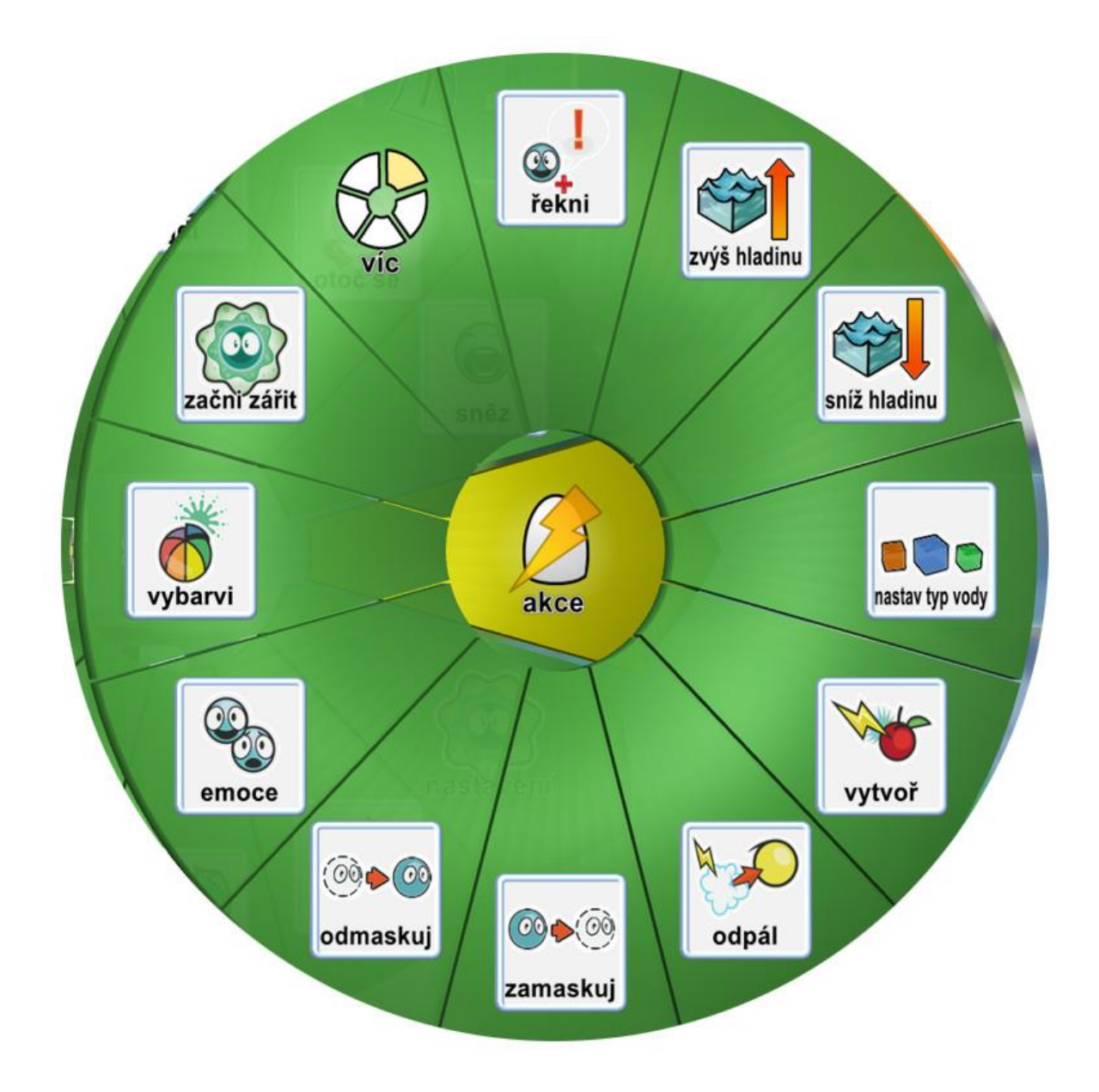

*Obrázek 4.2.3.35. Ukázka možností volby akce*

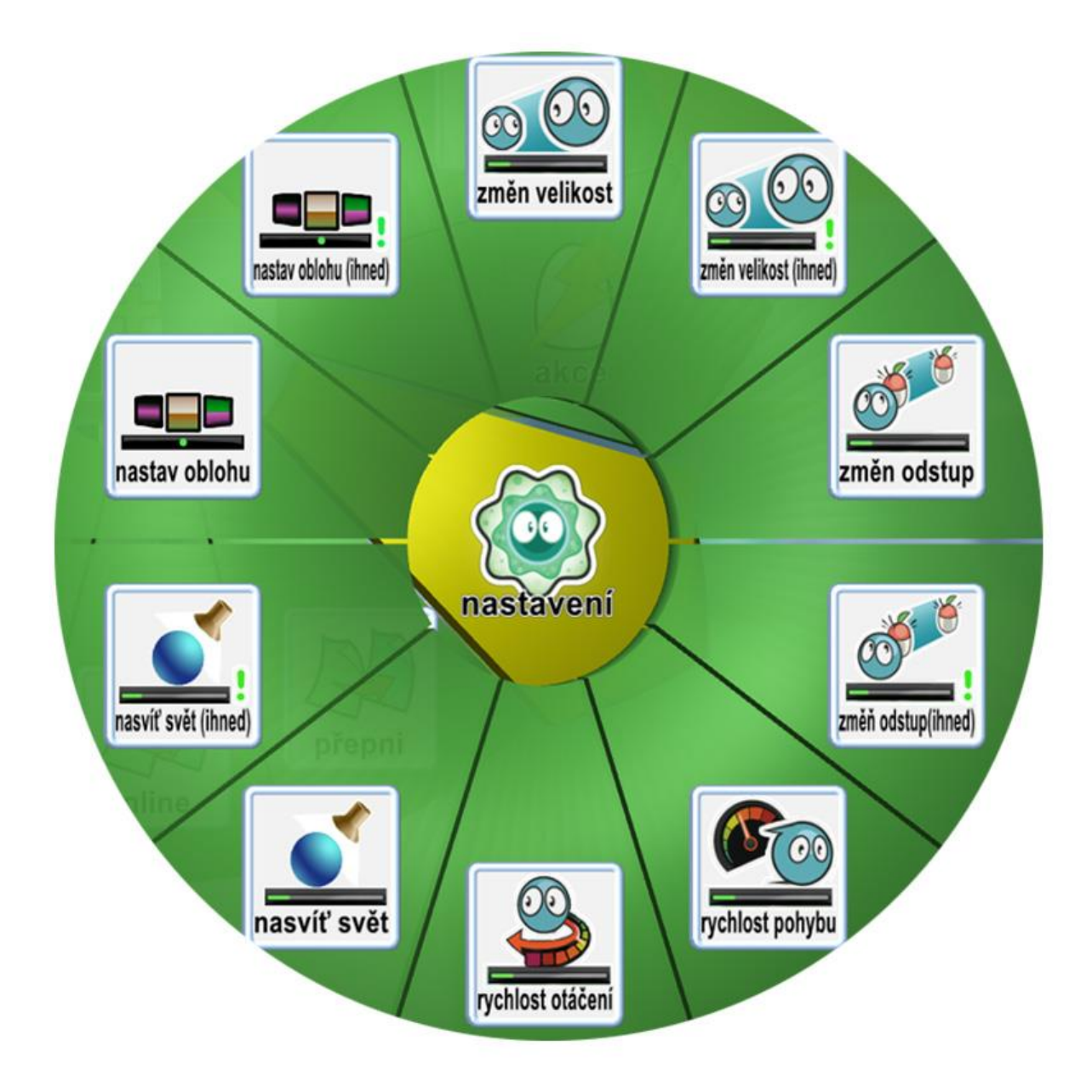

*Obrázek 4.2.3.36. Ukázka možností volby nastavení*

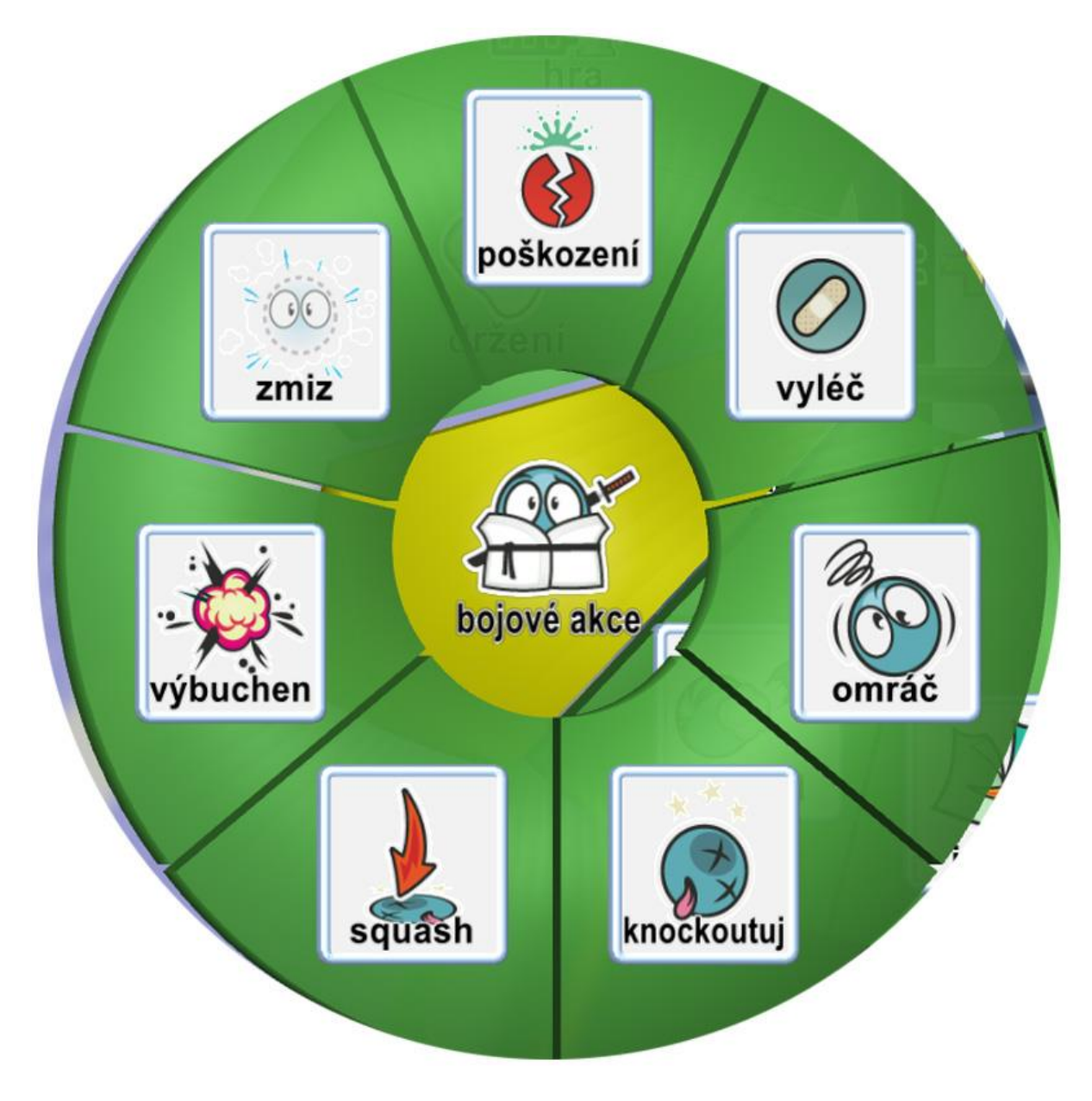

*Obrázek 4.2.3.37. Ukázka možností volby bojové akce*

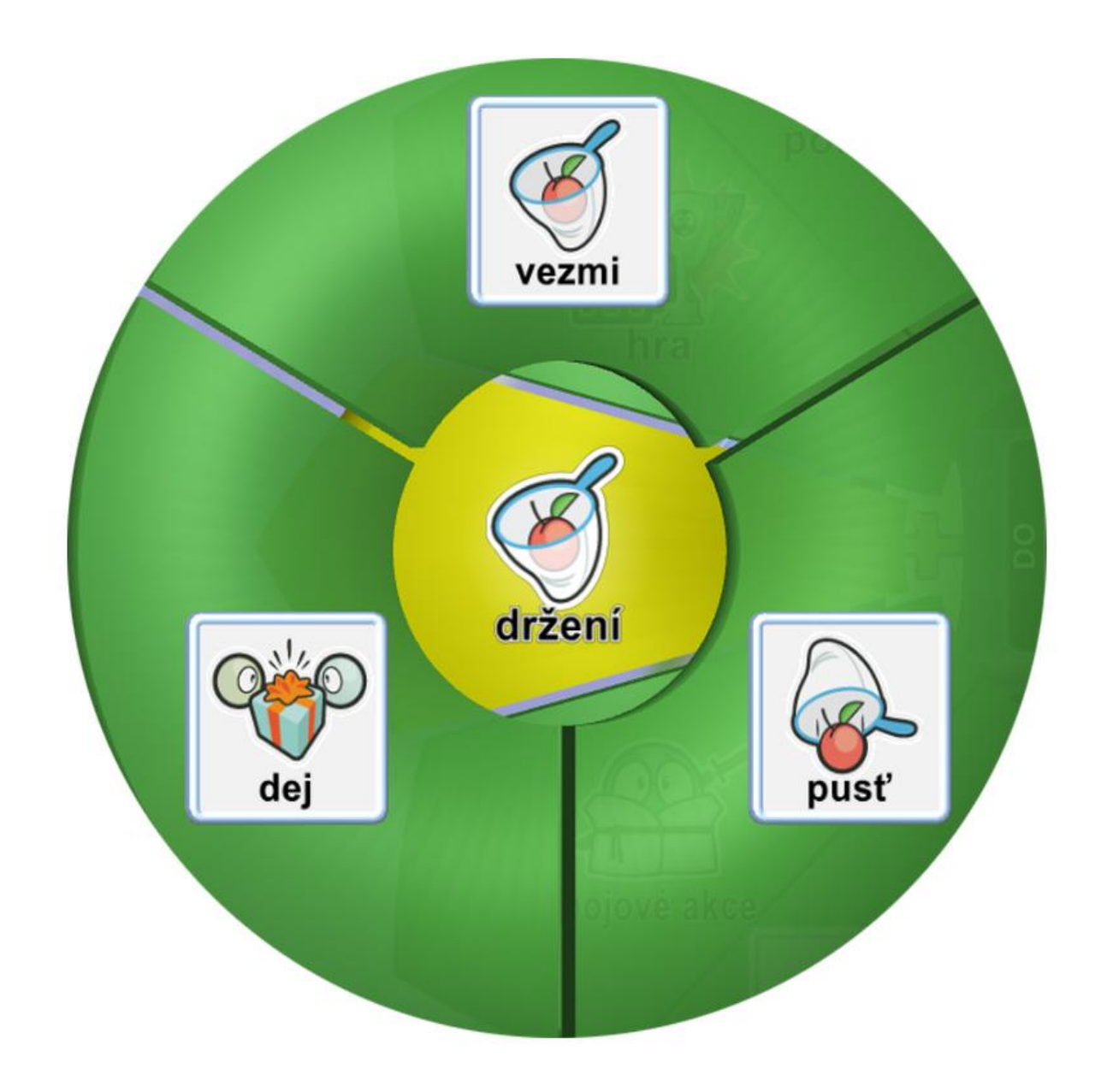

*Obrázek 4.2.3.38. Ukázka možností volby držení*

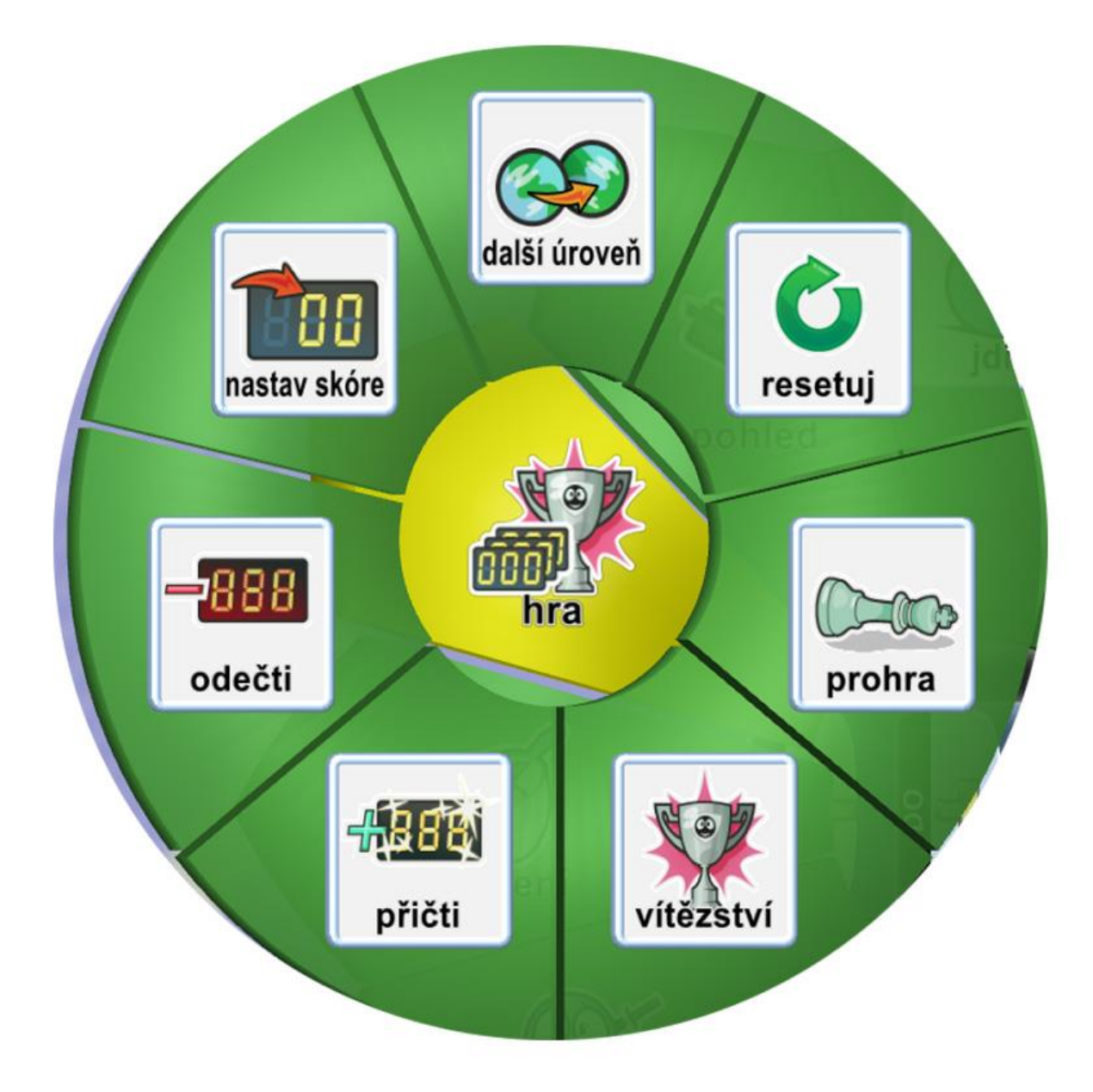

*Obrázek 4.2.3.39. Ukázka možností volby hra*

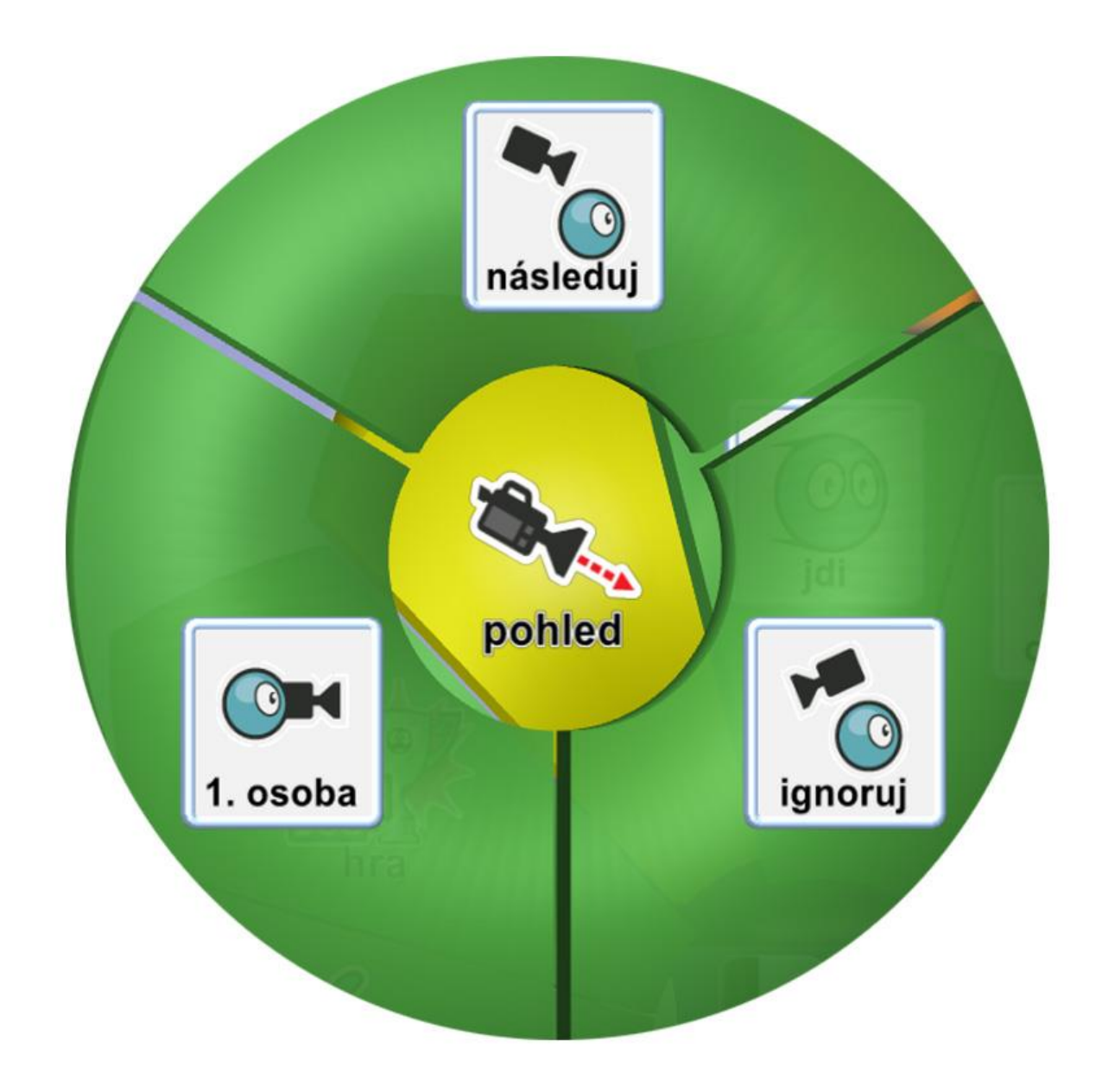

*Obrázek 4.2.3.40. Ukázka možností volby pohled*

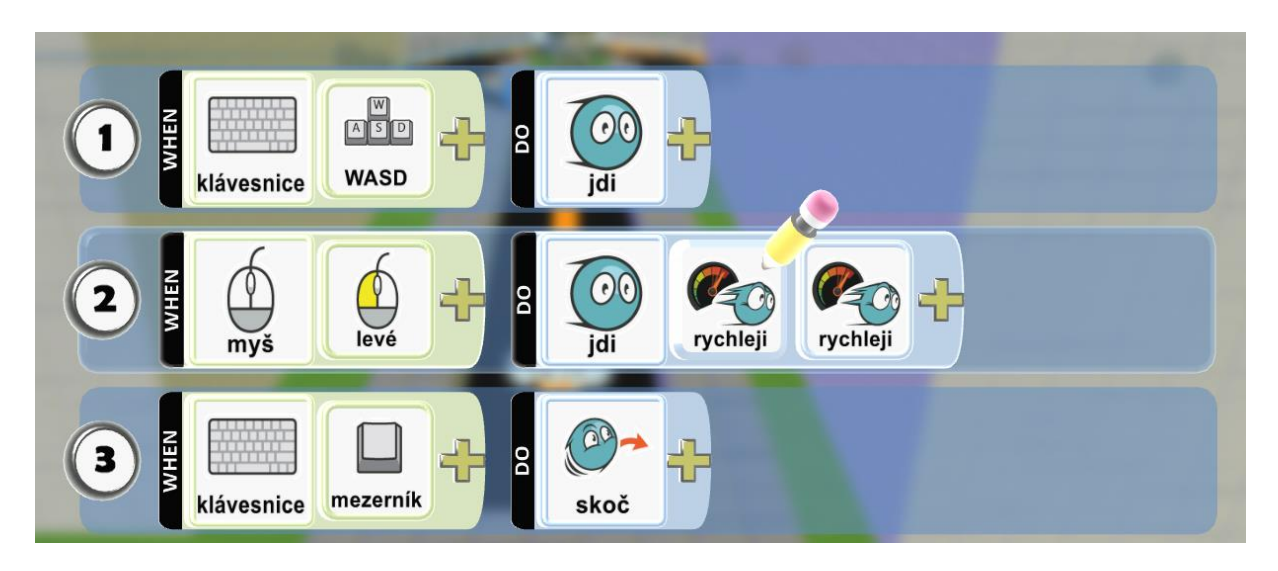

*Obrázek 4.2.4.1. Ukázka naprogramování pohybu postavy Kodu*

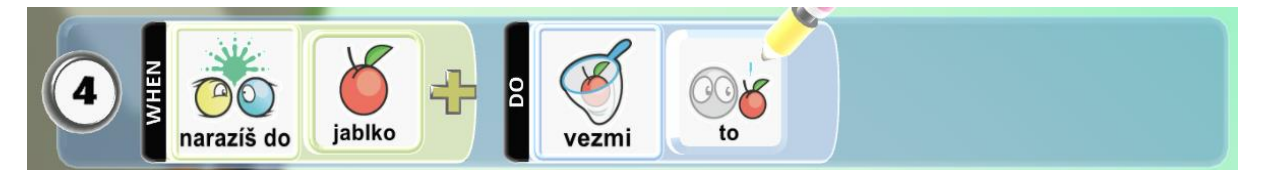

*Obrázek 4.2.4.2. Ukázka naprogramování podmínky pro sebrání jablka*

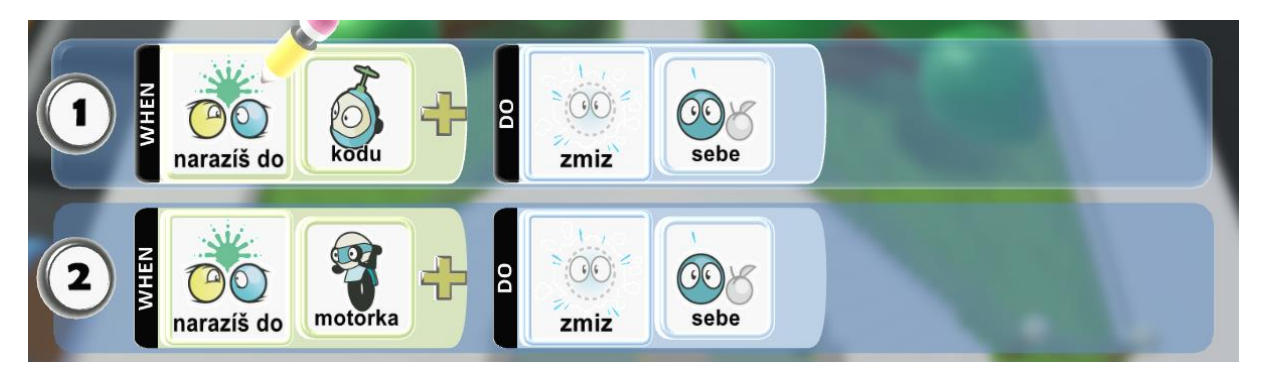

*Obrázek 4.2.4.3. Ukázka naprogramování podmínky pro zmizení jablka*

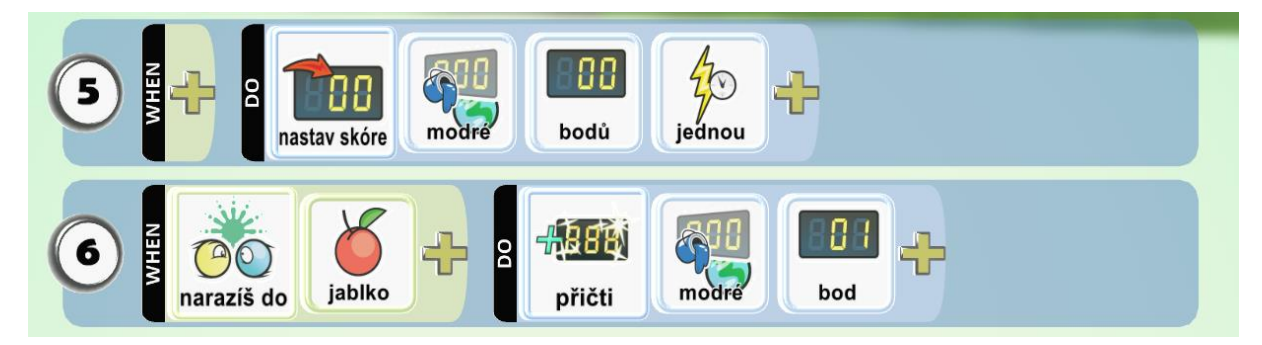

*Obrázek 4.2.4.4. Ukázka naprogramování skóre*

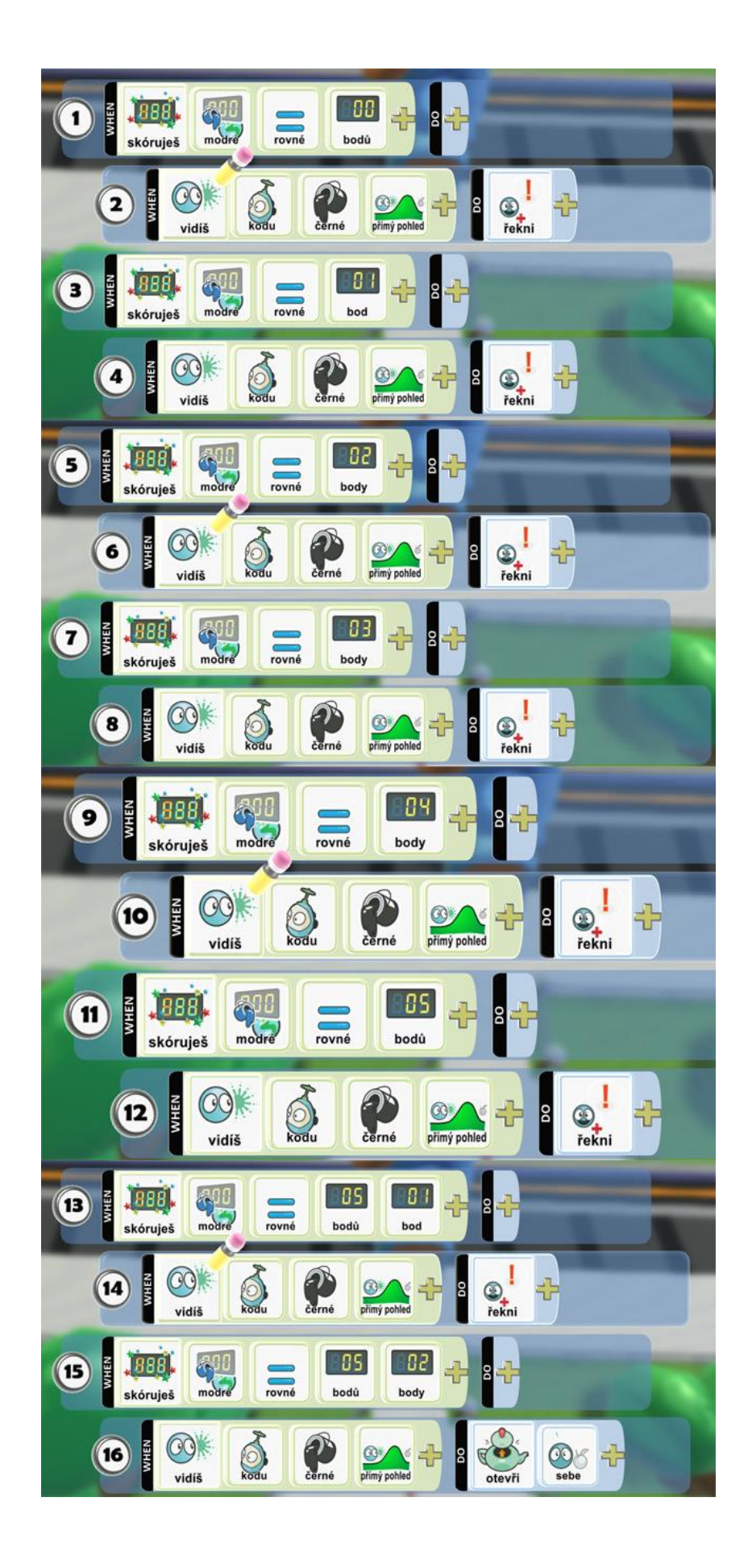

*Obrázek 4.2.4.5. Ukázka naprogramování chýše*

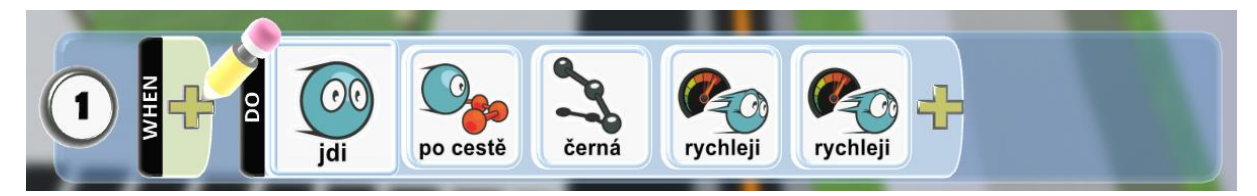

*Obrázek 4.2.4.6. Ukázka naprogramování postav pohybující se po cestě*

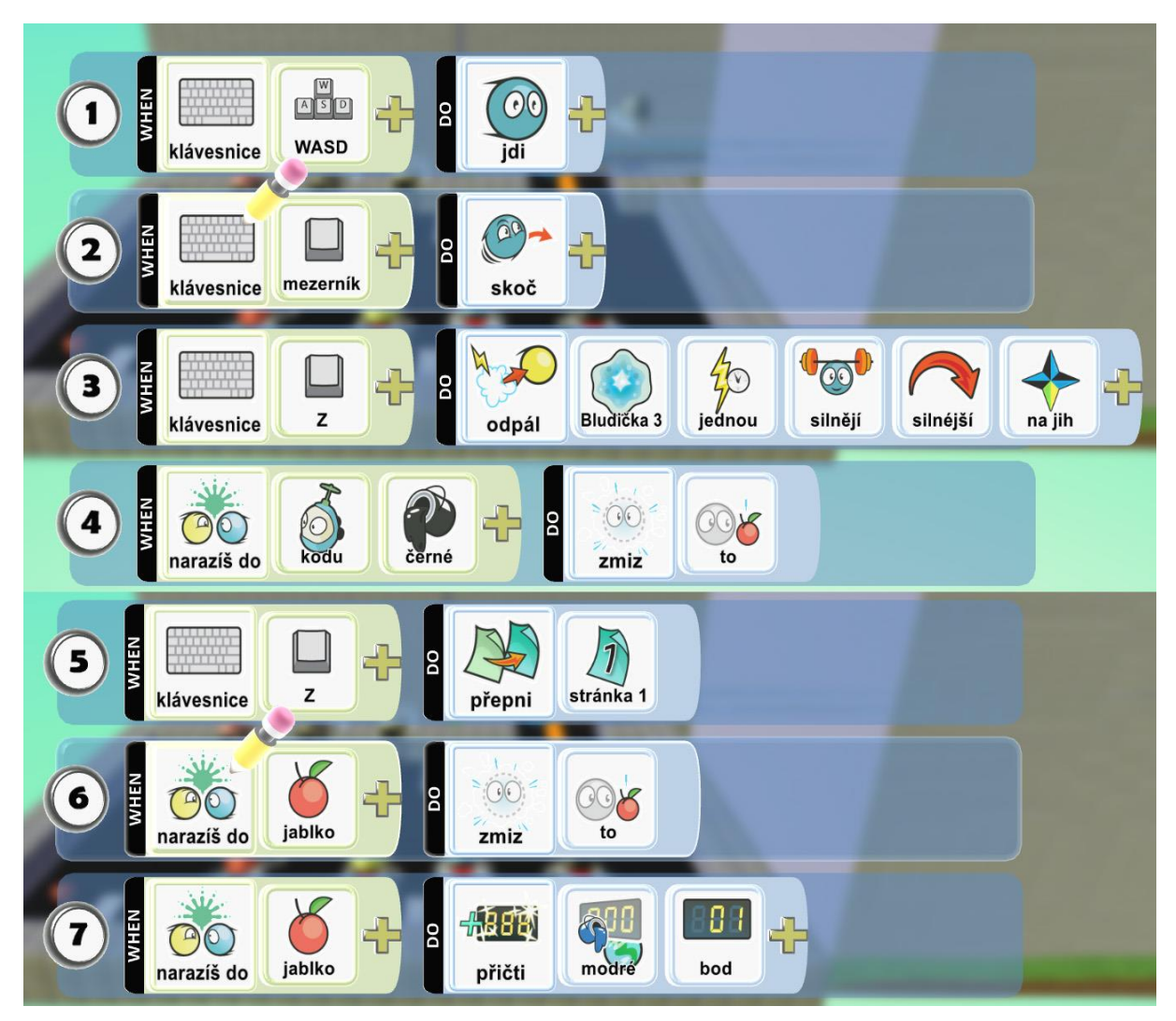

*Obrázek 4.2.5.1. Ukázka naprogramování objektu Motorka*

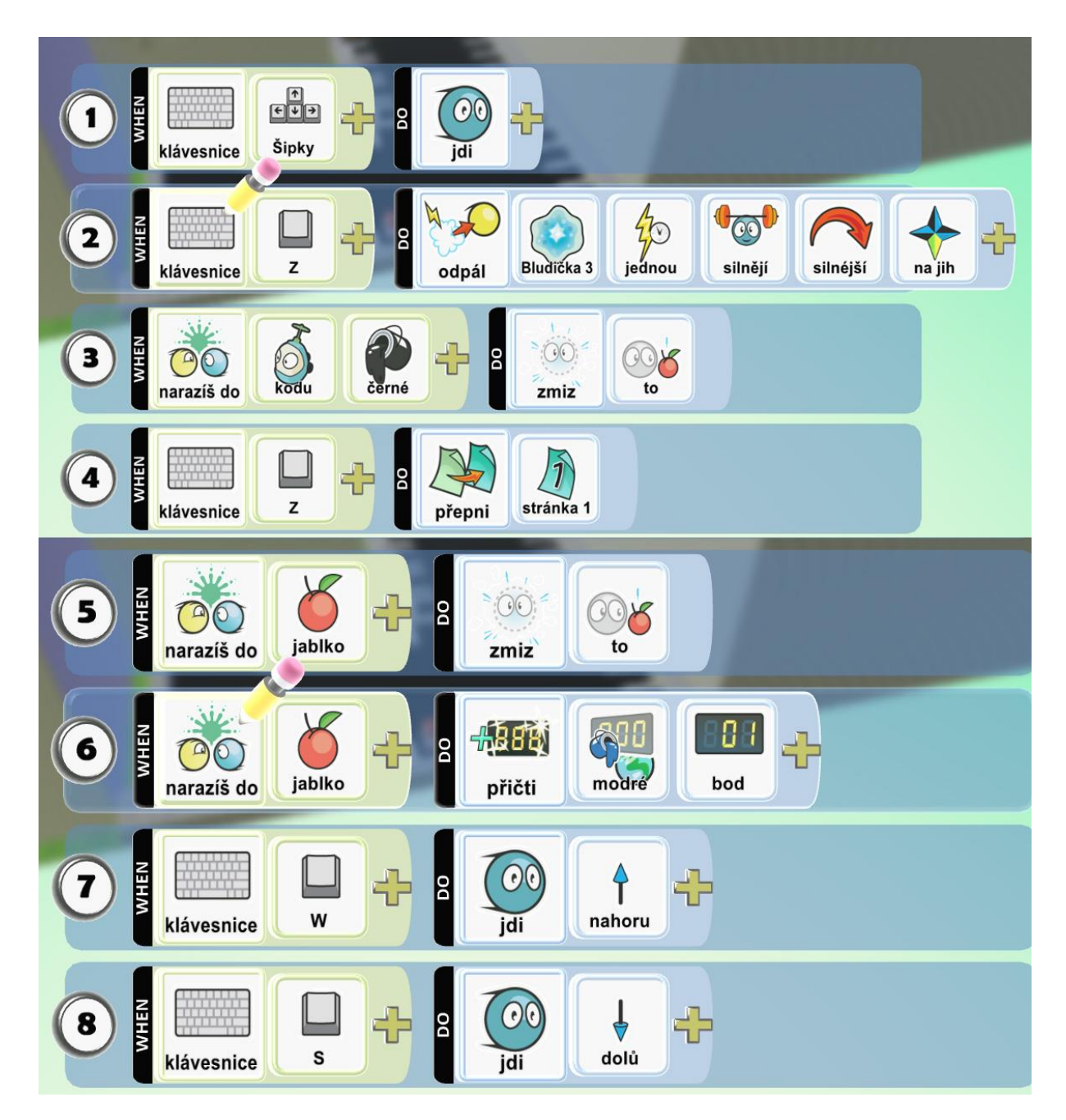

*Obrázek 4.2.5.2. Naprogramování objektu Letadlo*

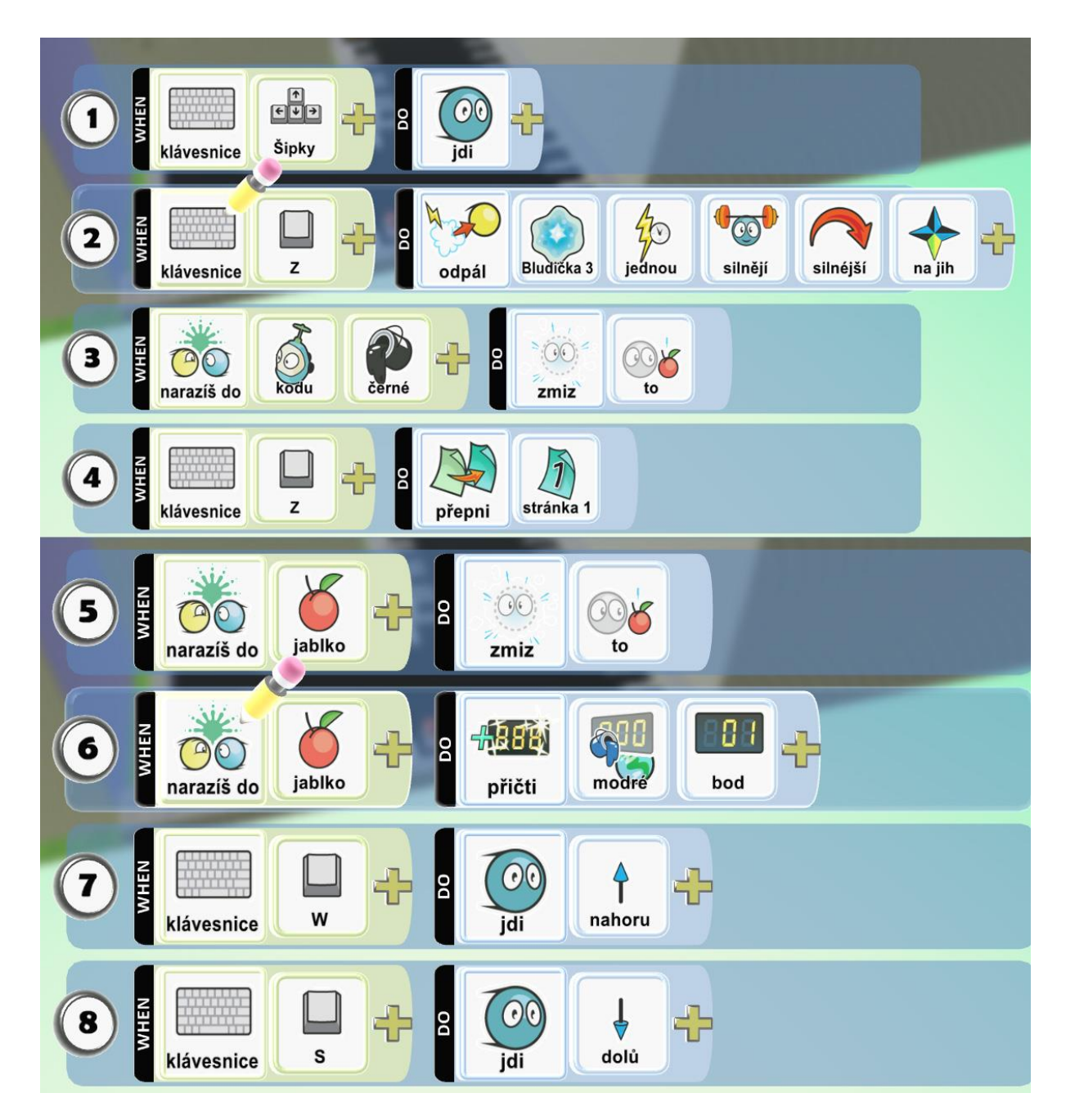

*Obrázek 4.2.5.3. Naprogramování objektu Ponorka*